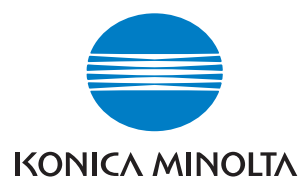

# $bizhubC351/$

# **Opérations Boîte**

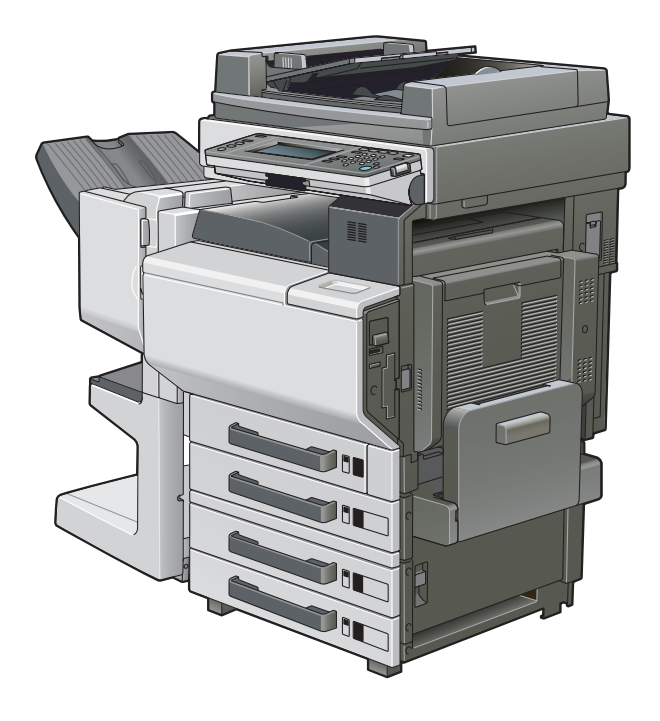

The essentials of imaging

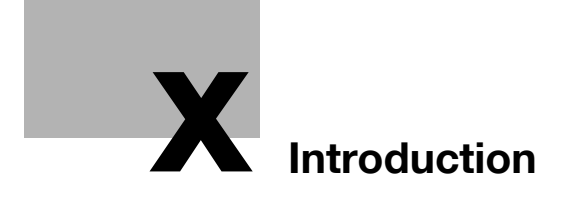

# <span id="page-4-0"></span>**Introduction**

Merci d'avoir choisi un copieur électrophotographique numérique Konica Minolta.

Ce manuel contient des détails sur les opérations nécessaires pour utiliser les fonctions de boîte du bizhub C351 et les précautions à respecter quant à leur utilisation. Lisez attentivement ce manuel avant d'utiliser ces fonctions.

En cas d'installation de logiciels (comme PageScope Job Spooler) autres que ceux décrits dans ce manuel, les données enregistrées dans une boîte peuvent être récupérées sur un ordinateur sur le réseau. Pour plus de détails, consulter le manuel de chaque logiciel.

Après avoir lu ce manuel, conservez-le dans son support.

Afin de garantir l'utilisation correcte et en toute sécurité de cette machine, lisez attentivement les "précautions d'installation et de fonctionnement" du manuel C351 [Opérations de copie] avant d'utiliser la machine.

# <span id="page-4-1"></span>**Energy Star®**

En tant que partenaires ENERGY STAR<sup>®</sup>, nous avons pu déterminer que cet appareil satisfait les directives ENERGY STAR<sup>®</sup> en matière d'efficience énergétique.

#### <span id="page-4-2"></span>**Définition d'un produit ENERGY STAR®**

Un produit ENERGY STAR<sup>®</sup> intègre une fonction spéciale qui lui permet de basculer automatiquement en "mode d'économie d'énergie" à l'issue d'une certaine période d'inactivité. Un produit ENERGY STAR<sup>®</sup> utilise l'énergie avec plus d'efficacité, vous permet d'économiser de l'argent sur vos factures d'électricité et contribue à protéger l'environnement.

### <span id="page-5-0"></span>**Marques commerciales et marques déposées**

KONICA MINOLTA, le logo KONICA MINOLTA et The essentials of imaging sont des marques déposées ou des marques de fabrique de KONICA MI-NOLTA HOLDINGS, INC.

PageScope et bizhub sont des marques déposées ou des marques de fabrique de KONICA MINOLTA BUSINESS TECHNOLOGIES, INC.

Netscape Communications, le logo Netscape Communications, Netscape Navigator, Netscape Communicator et Netscape sont des marques de fabrique de Netscape Communications Corporation.

Cette machine et PageScope Box Operator s'appuient en partie sur les travaux du Groupe Indépendant JPEG.

Compact-VJE Copyright 1986-2003 VACS Corp.

RC4<sup>®</sup> est une marque déposée ou une marque de fabrique de RSA Security Inc. aux Etats-Unis et/ou dans d'autres pays.

RSA<sup>®</sup> est une marque déposée ou une marque de fabrique de RSA Security Inc. aux Etats-Unis et/ou dans d'autres pays.

OpenSSL Statement

#### OpenSSL License

Copyright © 1998-2000 The OpenSSL Project. All rights reserved. Redistribution and use in source and binary forms, with or without modification, are permitted provided that the following conditions are met:

- 1. Redistributions of source code must retain the above copyright notice, this list of conditions and the following disclaimer.
- 2. Redistributions in binary form must reproduce the above copyright notice, this list of conditions and the following disclaimer in the documentation and/or other materials provided with the distribution.
- 3. All advertising materials mentioning features or use of this software must display the following acknowledgment: "This product includes software developed by the OpenSSL Project for use in the OpenSSL Toolkit. (http://www.openssl.org/)"
- 4. The names "OpenSSL Toolkit" and "OpenSSL Project" must not be used to endorse or promote products derived from this software without prior written permission. For written permission, please contact opensslcore@openssl.org.
- 5. Products derived from this software may not be called "OpenSSL" nor may "OpenSSL" appear in their names without prior written permission of the OpenSSL Project.
- 6. Redistributions of any form whatsoever must retain the following acknowledgment:

"This product includes software developed by the OpenSSL Project for use in the OpenSSL Toolkit (http://www.openssl.org/)"

THIS SOFTWARE IS PROVIDED BY THE OpenSSL PROJECT "AS IS" AND ANY EXPRESSED OR IMPLIED WARRANTIES, INCLUDING, BUT NOT LIM-ITED TO, THE IMPLIED WARRANTIES OF MERCHANTABILITY AND FIT-NESS FOR A PARTICULAR PURPOSE ARE DISCLAIMED. IN NO EVENT SHALL THE OpenSSL PROJECT OR ITS CONTRIBUTORS BE LIABLE FOR ANY DIRECT, INDIRECT, INCIDENTAL, SPECIAL, EXEMPLARY, OR CON-SEQENTIAL DAMAGES (INCLUDING, BUT NOT LIMITED TO, PROCURE-MENT OF SUBSTITUTE GOODS OR SERVICES; LOSS OF USE, DATA, OR PROFITS; OR BUSINESS INTERRUPTION) HOWEVER CAUSED AND ON ANY THEORY OF LIABILITY, WHETHER IN CONTRACT, STRICT LIABILITY, OR TORT (INCLUDING NEGLIGENCE OR OTHERWISE) ARISING IN ANY WAY OUT OF THE USE OF THIS SOFTWARE, EVEN IF ADVISED OF THE POSSIBILITY OF SUCH DAMAGE.

This product includes cryptographic software written by Eric Young (eay@crypt-Soft.com). This product includes software written by Tim Hudson (tjh@cryptsoft.com).

#### Original SSLeay License

Copyright © 1995-1998 Eric Young (eay@cryptsoft.com) All rights reserved. This package is an SSL implementation written by Eric Young (eay@cryptsoft.com).

The implementation was written so as to conform with Netscapes SSL. This library is free for commercial and non-commercial use as long as the following conditions are aheared to. The following conditions apply to all code found in this distribution, be it the RC4, RSA, Ihash, DES, etc., code; not just the SSL code.

The SSL documentation included with this distribution is covered by the same copyright terms except that the holder is Tim Hudson (tjh@cryptsoft.com).

Copyright remains Eric Young's, and as such any Copyright notices in the code are not to be removed. If this package is used in a product, Eric Young should be given attribution as the author of the parts of the library used. This can be in the form of a textual message at program startup or in documentation (online or textual) provided with the package.

Redistribution and use in source and binary forms, with or without modification, are permitted provided that the following conditions are met:

- 1. Redistributions of source code must retain the copyright notice, this list of conditions and the following disclaimer.
- 2. Redistributions in binary form must reproduce the above copyright notice, this list of conditions and the following disclaimer in the documentation and/or other materials provided with the distribution.
- 3. All advertising materials mentioning features or use of this software must display the following acknowledgement:

"This product includes cryptographic software written by Eric Young (eay@crypt-soft.com)"

The word 'cryptographic' can be left out if the rouines from the library being used are not cryptographic related :-).

4. If you include any Windows specific code (or a derivative thereof) from the apps directory (application code) you must include an acknowledgement:

"This product includes software written by Tin Hudson (tjh@cryptsoft.com)"

THIS SOFTWARE IS PROVIDED BY ERIC YOUNG "AS IS" AND ANY EX-PRESS OR IMPLIED WARRANTIES, INCLUDING, BUT NOT LIMITED TO, THE IMPLIED WARRANTIES OF MERCHANTABILITY AND FITNESS FOR A PARTICULAR PURPOSE ARE DISCLAIMED. IN NO EVENT SHALL THE AU-THOR OR CONTRIBUTORS BE LIABLE FOR ANY DIRECT, INDIRECT, INCI-DENTAL, SPECIAL, EXEMPLARY, OR CONSEQUENTIAL DAMAGES (INCLUDING, BUT NOT LIMITED TO, PROCUREMENT OF SUBSTITUTE GOODS OR SERVICES; LOSS OF USE, DATA, OR PROFITS; OR BUSINESS INTERRUPTION) HOWEVER CAUSED AND ON ANY THEORY OF LIABILI-TY, WHETHER IN CONTRACT, STRICT LIABILITY, OR TORT (INCLUDING NEGLIGENCE OR OTHERWISE) ARISING IN ANY WAY OUT OF THE USE OF THIS SOFTWARE, EVEN IF ADVISED OF THE POSSIBILITY OF SUCH **DAMAGE** 

The licence and distribution terms for any publically available version or derivative of this code cannot be changed. i.e. this code cannot simply be copied and put under another distribution licence [including the GNU Public Licence.]

All other product names mentioned are trademarks or registered trademarks of their respective companies.

# <span id="page-8-0"></span>**Sommaire**

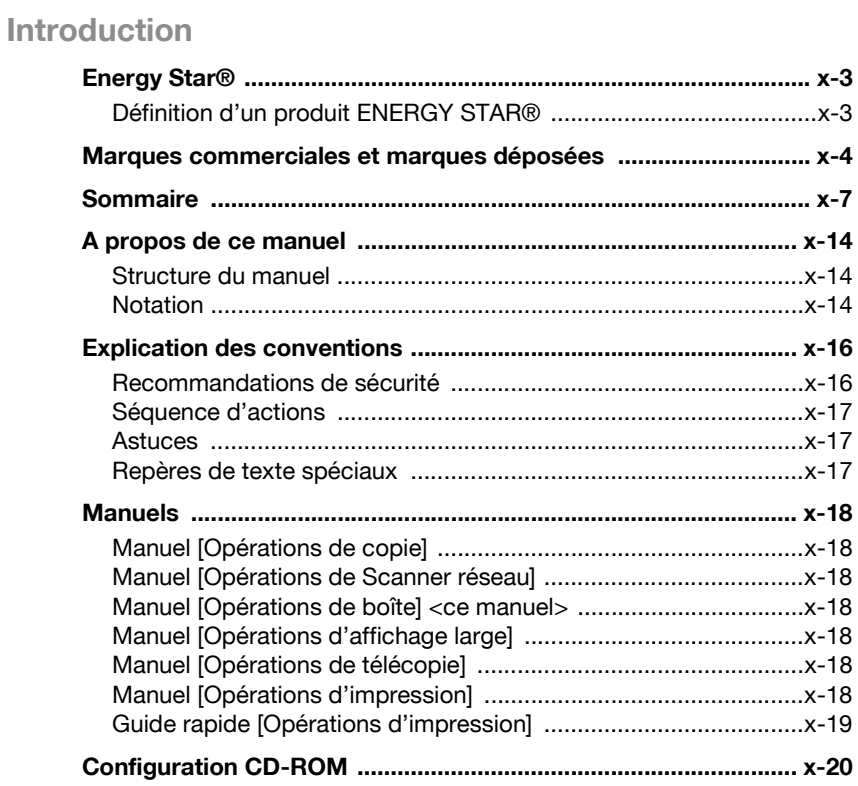

# 1 Présentation des fonctions de boîte

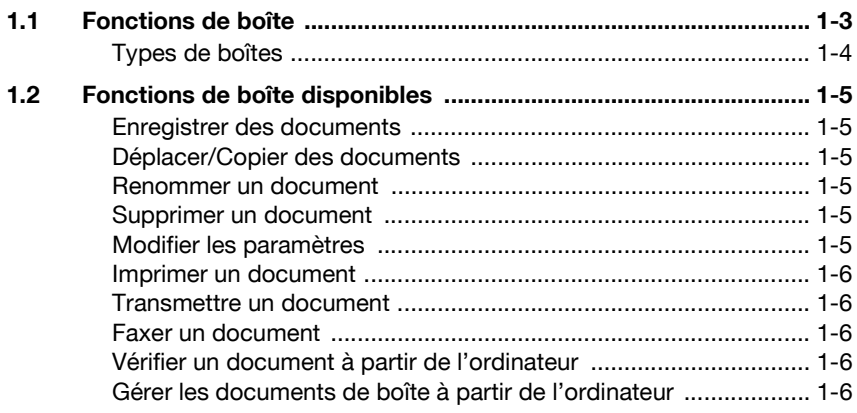

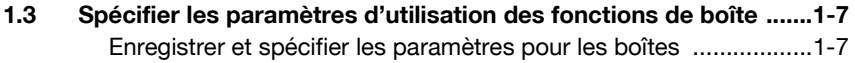

# **[2 Enregistrer des documents](#page-32-0)**

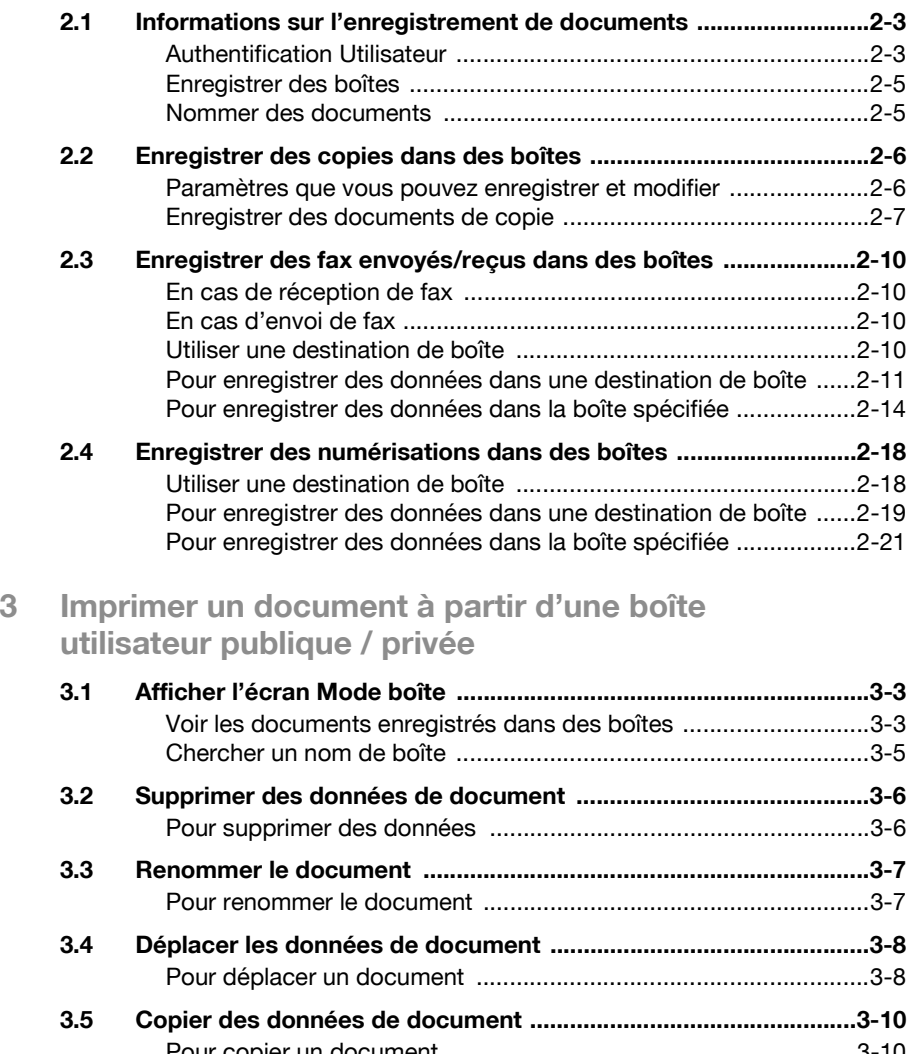

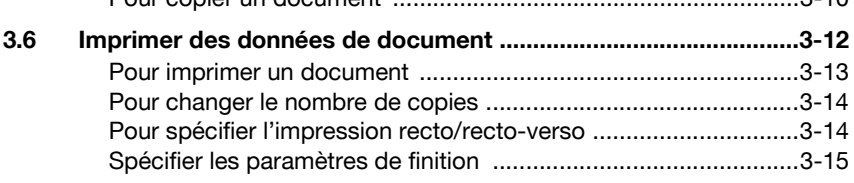

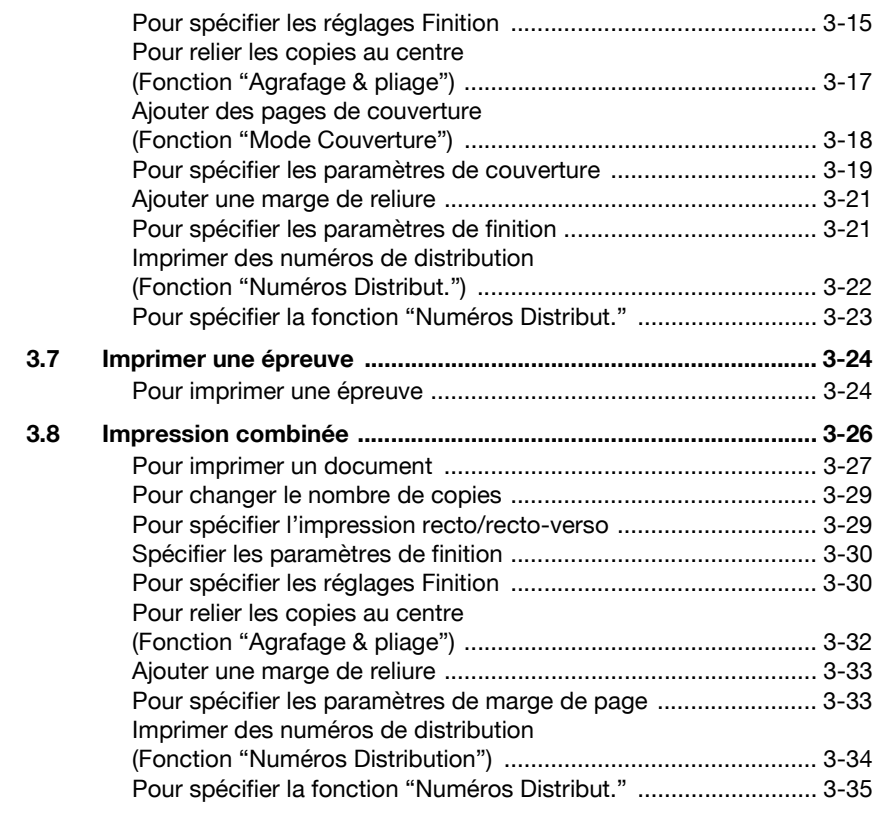

# **[4 Acheminer un document à partir d'une boîte](#page-92-0)  utilisateur publique/privée**

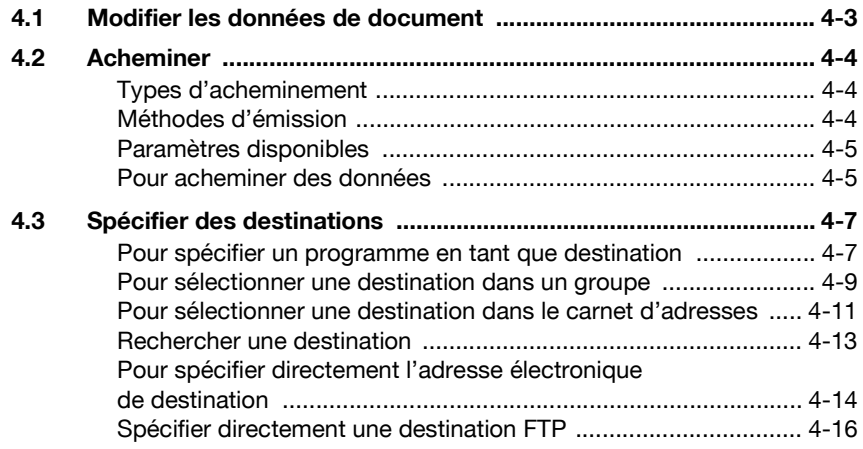

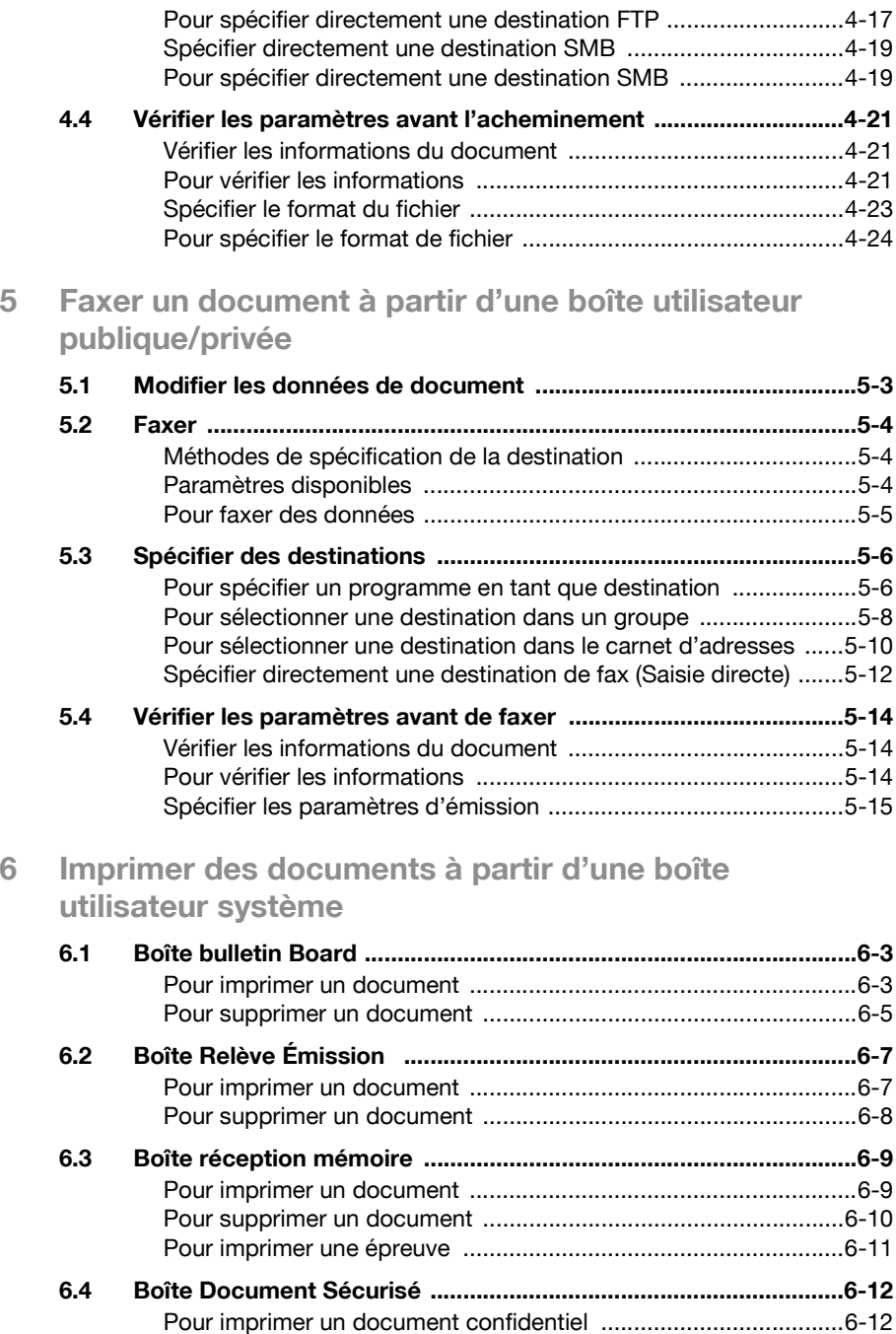

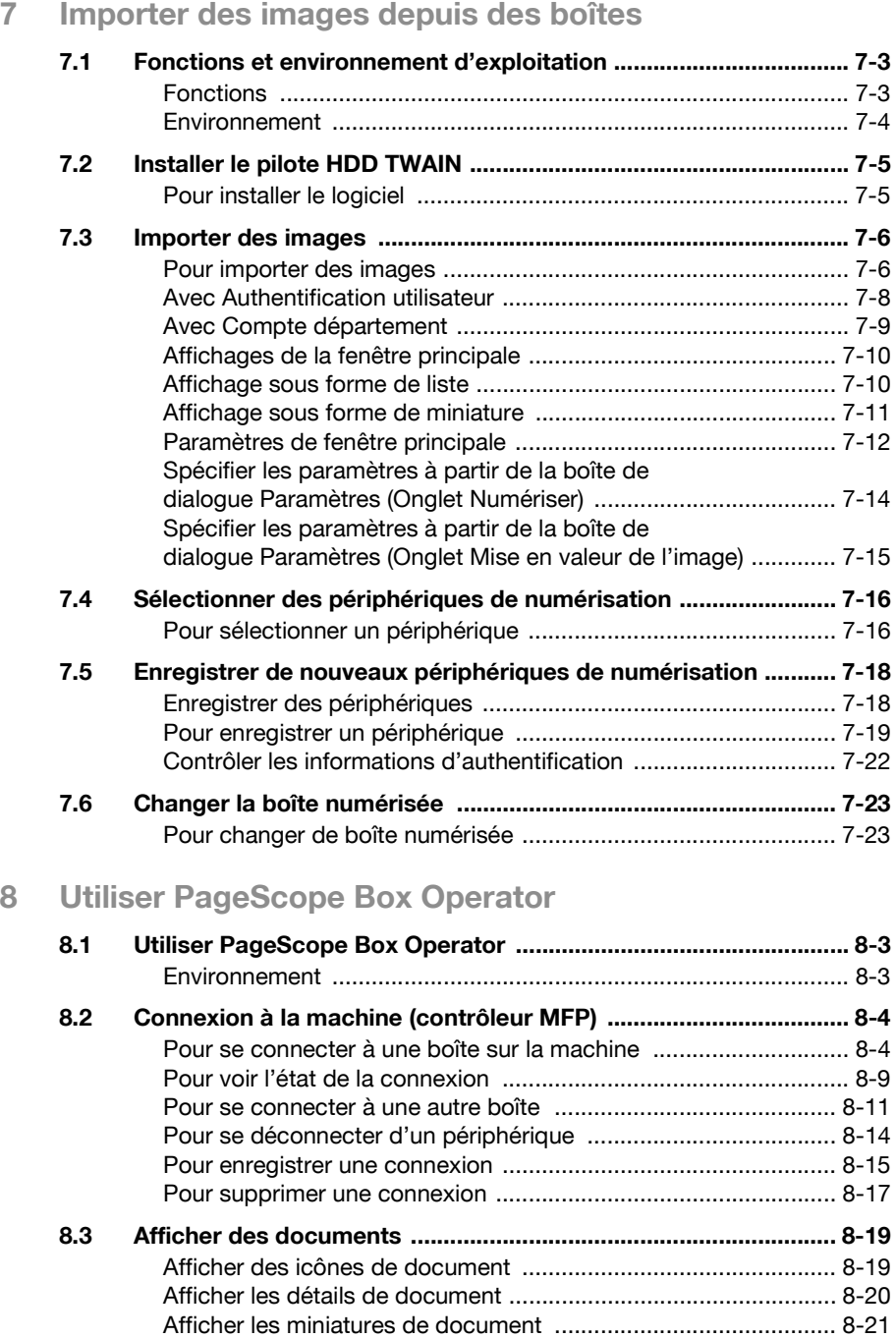

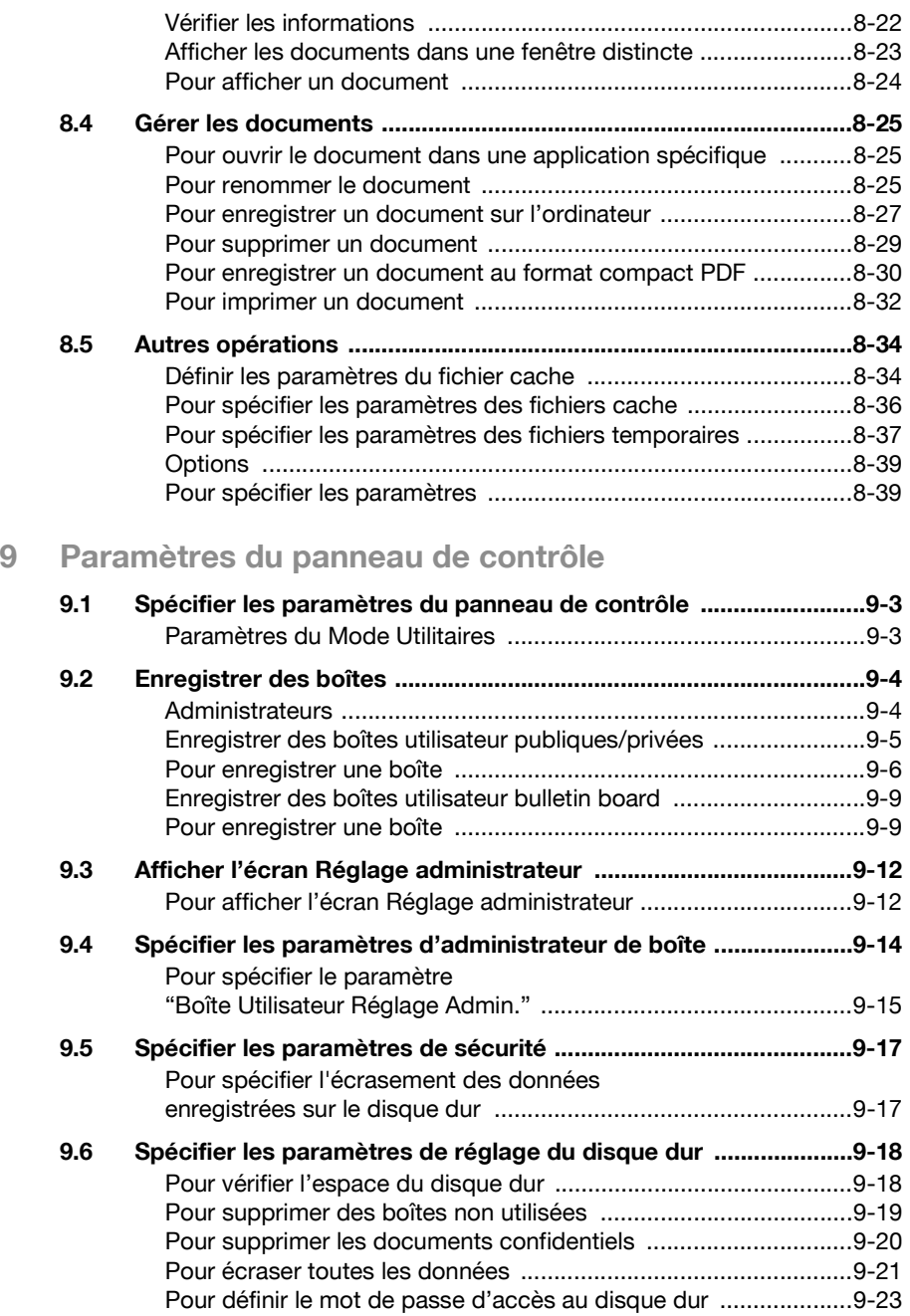

## **[10 Spécifier les paramètres avec PageScope Web](#page-236-0)  Connection**

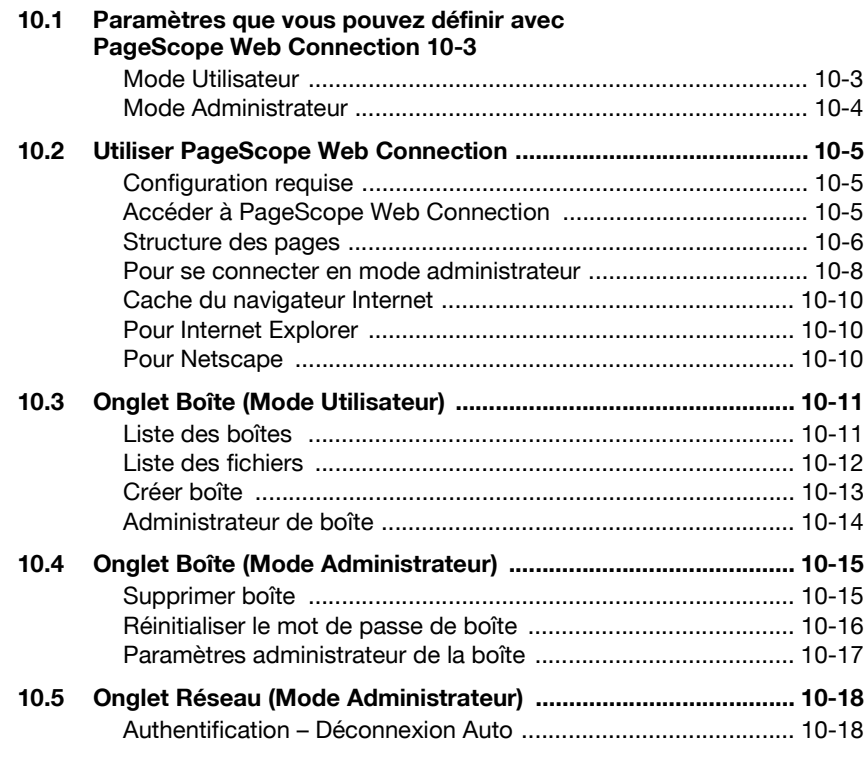

# **[11 Annexe](#page-254-0)**

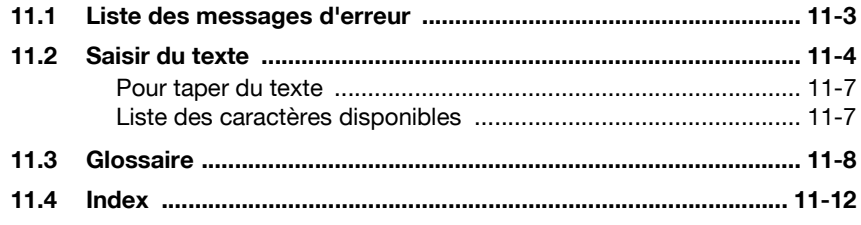

## <span id="page-15-0"></span>**A propos de ce manuel**

Ce manuel couvre les fonctions de boîte du bizhub C351.

Ce chapitre présente la structure du manuel et les règles de notation des noms de produit, etc.

Ce manuel s'adresse aux utilisateurs comprenant les opérations de base des ordinateurs et de la machine. Pour les procédures d'exploitation du système d'exploitation Windows ou Macintosh et des programmes d'application, veuillez vous référer aux manuels respectifs.

#### <span id="page-15-1"></span>**Structure du manuel**

Ce manuel comprend les chapitre suivants.

Chapitre 1 Présentation des fonctions de boîte

Chapitre 2 Enregistrer des documents

Chapitre 3 Imprimer un document à partir d'une boîte utilisateur publique / privée

Chapitre 4 Acheminer un document à partir d'une boîte utilisateur publique / privée

Chapitre 5 Faxer un document à partir d'une boîte utilisateur publique / privée

Chapitre 6 Imprimer des documents à partir d'une boîte utilisateur système

Chapitre 7 Importer des images depuis des boîtes

Chapitre 8 Utiliser PageScope Box Operator

Chapitre 9 Paramètres du panneau de contrôle

Chapitre 10 Spécifier les paramètres avec PageScope Web Connection

Chapitre 11 Annexe

#### <span id="page-15-2"></span>**Notation**

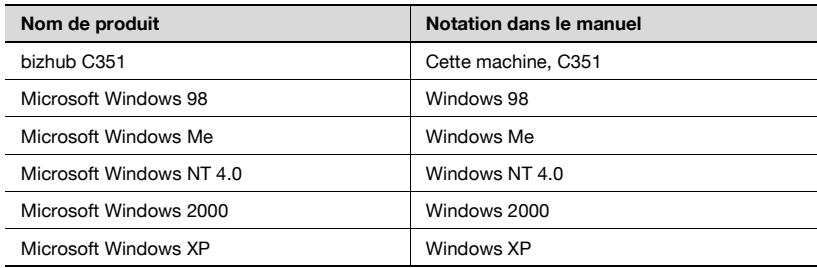

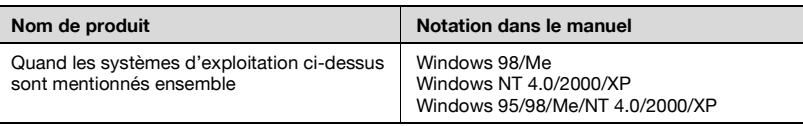

## <span id="page-17-0"></span>**Explication des conventions**

Les repères et mises en forme utilisés dans le présent manuel sont décrits ci-dessous.

#### <span id="page-17-1"></span>**Recommandations de sécurité**

# 6 **DANGER**

**Tout manquement au respect des instructions mises en évidence de cette manière risquent de causer des blessures graves voire mortelles dues à l'énergie électrique.**

 $\rightarrow$  Observer tous les dangers afin de prévenir toute blessure.

# $\wedge$  **AVERTISSEMENT**

**Tout manquement au respect des instructions mises en valeur de cette manière peut entraîner des blessures graves ou des dommages matériels.**

 $\rightarrow$  Observer tous les avertissements afin de prévenir toute blessure et garantir l'utilisation correcte de la machine.

# 7 **ATTENTION**

**Tout manquement au respect des instructions mises en valeur de cette manière peut entraîner des blessures légères ou des dommages matériels.**

 $\rightarrow$  Observer toutes les mises en garde afin de prévenir toute blessure et garantir l'utilisation correcte de la machine.

#### <span id="page-18-0"></span>**Séquence d'actions**

- **1** Le chiffre 1 ainsi formaté indique la première étape d'une séquence d'actions.
- **2** Les nombres suivants ainsi formatés indiquent les étapes successives d'une série d'actions.
	- **?** Le texte formaté dans ce style offre une assistance supplémentaire.

Une illustration insérée ici montre les opérations à effectuer.

 $\rightarrow$  Le texte ainsi formaté décrit l'action permettant d'obtenir le résultat escompté.

#### <span id="page-18-1"></span>**Astuces**

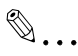

#### **Remarque**

Le texte mis en évidence de cette manière contient des informations utiles et des astuces pour garantir l'utilisation en toute sécurité de la machine.

# $\mathbb{Q}$ ...

#### **Rappel**

Le texte mis en évidence de cette manière contient des informations importantes (Rappel).

# $\heartsuit$

#### **Détails**

Le texte mis en évidence de cette manière contient des renvois à des informations plus détaillées.

#### <span id="page-18-2"></span>**Repères de texte spéciaux**

Touche [Stop]

Les noms des touches du panneau de contrôle sont illustrées comme cidessus.

#### **REGLAGE MACHINE**

Les textes affichés se présentent sous la forme ci-dessus.

<span id="page-19-0"></span>**Manuels**

Les manuels suivants ont été préparés pour cette machine.

#### <span id="page-19-1"></span>**Manuel [Opérations de copie]**

Ce manuel contient des détails sur les opérations de base et les procédures d'exploitation des différentes fonctions de copie.

- Consulter ce manuel pour obtenir des détails sur les procédures d'exploitation des fonctions de copie, ainsi que des précautions relatives à l'installation / l'utilisation, la mise sous tension et hors tension de la machine, le chargement du papier et les opérations de dépannage comme la résolution des problèmes de serrage papier.

#### <span id="page-19-2"></span>**Manuel [Opérations de Scanner réseau]**

Ce manuel contient des détails sur la définition de paramètres réseau pour l'équipement standard et sur les fonctions de numérisation.

- Consulter ce manuel pour obtenir des détails sur les procédures d'exploitation relatives aux fonctions de réseau et pour utiliser les fonctions Scan vers E-Mail, Scan vers FTP et Scan vers SMB.

#### <span id="page-19-3"></span>**Manuel [Opérations de boîte] <ce manuel>**

Ce manuel contient des détails sur les procédures d'exploitation pour utiliser les boîtes.

- Consulter ce manuel pour obtenir des détails sur les procédures d'exploitation et d'utilisation des boîtes sur le disque dur.

#### <span id="page-19-4"></span>**Manuel [Opérations d'affichage large]**

Ce manuel contient des détails sur les procédures d'exploitation et d'utilisation des fonctions de copie en mode Affichage large.

- Consulter ce manuel pour obtenir des détails sur les procédures d'exploitation en mode Affichage large.

#### <span id="page-19-5"></span>**Manuel [Opérations de télécopie]**

Ce manuel contient des détails sur les procédures d'exploitation pour l'envoi de fax et de fax Internet.

- Consulter ce manuel pour obtenir des détails sur les procédures d'exploitation des fonctions de fax quand le kit fax est installé.

#### <span id="page-19-6"></span>**Manuel [Opérations d'impression]**

Ce manuel contient des détails sur les procédures d'exploitation utilisant le contrôleur d'imprimante intégré standard.

- Pour plus de détails sur les fonctions d'impression, voir le manuel (fichier PDF) sur le CD-ROM.

#### <span id="page-20-0"></span>**Guide rapide [Opérations d'impression]**

Ce manuel contient des détails sur les procédures d'exploitation utilisant le contrôleur d'imprimante intégré standard.

- Consulter ce guide rapide pour les procédures d'exploitation de base des fonctions d'impression.

## <span id="page-21-0"></span>**Configuration CD-ROM**

Les CD-ROM fournis sont les suivants :

- CD du logiciel
- CD-ROM du pilote d'imprimante PostScript (Win/Mac)

Chaque CD-ROM contient des pilotes d'imprimante (pour Windows et pour Macintosh) et des utilitaires ainsi que des polices d'écran et de la documentation, tels que les manuels et les communiqués de lancement.

Parcourez les CD-ROM pour chercher les dossiers et fichiers requis.

- $\bullet$  La liste des noms de dossier et de fichier peut ne pas démarrer du répertoire racine.
- Utilisez tous les fichiers du dossier EN (anglais).

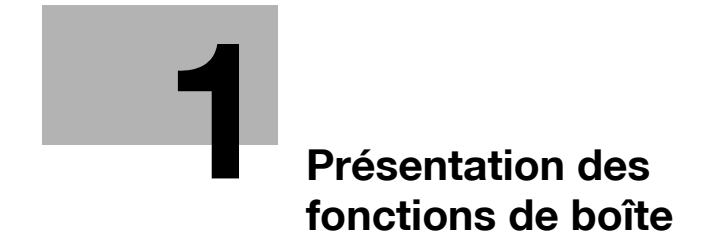

# <span id="page-24-2"></span><span id="page-24-0"></span>**1 Présentation des fonctions de boîte**

## **1.1 Fonctions de boîte**

<span id="page-24-1"></span>Les fonctions de boîte permettent de sauvegarder des données de document sur le disque dur interne de la machine pour les imprimer ultérieurement. Les documents que vous pouvez sauvegarder sont les données numérisées pour la copie, les télécopies reçues et les données numérisées enregistrées. Pour enregistrer des données dans une boîte, créez la boîte et enregistrez les données dans la boîte indiquée.

Les données enregistrées peuvent être imprimées, envoyées par courrier électronique, transférées sur un site FTP ou envoyées à un ordinateur. Si vous utilisez les fonctions de boîte, vous pouvez aisément numériser les documents plusieurs fois et enregistrer les données sur différents ordinateurs.

#### <span id="page-25-0"></span>**Types de boîtes**

Il existe différents types de boîtes pour différentes utilisations. Avec cette machine, vous pouvez créer 1000 boîtes. Les numéros attribués aux boîtes peuvent être compris entre 1 et 999 999 999.

- Boîtes utilisateur publiques/privées Vous pouvez spécifier deux types de boîtes utilisateur : "Publique" et "Privée". Les boîtes utilisateur publiques peuvent être utilisées par tous les utilisateurs. L'accès aux boîtes peut être contrôlé en indiquant un mot de passe pour la boîte. Les boîtes utilisateur privées peuvent être utilisées par certaines personnes. Si des paramètres d'identification ont été définis, l'accès à la boîte n'est autorisé qu'aux utilisateurs connectés.
- Boîtes utilisateur système Ce sont des boîtes qui étaient déjà définies lors de l'achat de la machine. Il existe quatre types de boîtes utilisateur système.

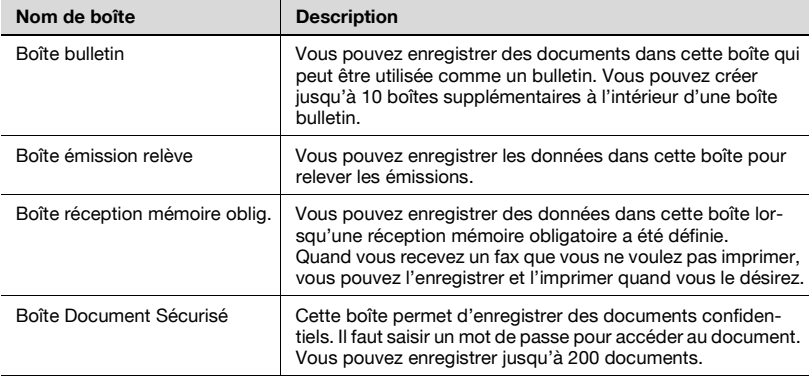

## **1.2 Fonctions de boîte disponibles**

#### <span id="page-26-1"></span><span id="page-26-0"></span>**Enregistrer des documents**

Les copies effectuées sur cette machine, les télécopies envoyées et les données de documents numérisés peuvent toutes être enregistrées dans des boîtes. Pour plus de détails sur chaque fonction, consulter les pages indiquées ci-dessous.

Pour les données de copie, voir ["Enregistrer des copies dans des boîtes" à](#page-36-0)  [la page 2-6](#page-36-0).

Pour les télécopies envoyées/reçues, voir ["Enregistrer des fax envoyés/](#page-40-0) [reçus dans des boîtes" à la page 2-10](#page-40-0).

Pour les données numérisées, voir ["Enregistrer des numérisations dans des](#page-48-0)  [boîtes" à la page 2-18](#page-48-0).

#### <span id="page-26-2"></span>**Déplacer/Copier des documents**

Vous pouvez déplacer ou copier les données de document d'une boîte à une autre. Pour plus de détails, voir ["Déplacer les données de document" à la](#page-61-0)  [page 3-8](#page-61-0) et ["Copier des données de document" à la page 3-10](#page-63-0).

#### <span id="page-26-3"></span>**Renommer un document**

Vous pouvez changer le nom des données d'un document. Pour plus de détails, voir ["Renommer le document" à la page 3-7.](#page-60-0)

#### <span id="page-26-4"></span>**Supprimer un document**

Vous pouvez supprimer les données déjà imprimées ou dont vous n'avez plus besoin. Pour plus de détails, voir ["Supprimer des données de docu](#page-59-0)[ment" à la page 3-6](#page-59-0).

#### <span id="page-26-5"></span>**Modifier les paramètres**

Avant d'imprimer les données d'un document, vous pouvez indiquer des paramètres, tels que les paramètres de finition, la position de reliure et s'il faut ajouter une page de couverture ou non. Pour plus de détails, voir ["Im](#page-65-0)[primer des données de document" à la page 3-12.](#page-65-0)

#### <span id="page-27-0"></span>**Imprimer un document**

Vous pouvez imprimer les données de document enregistrées en mode Copie. Vous pouvez imprimer chaque document séparément ou sélectionner jusqu'à 10 documents pour les imprimer ensemble. Cela s'appelle "l'impression combinée".

Pour plus de détails sur l'impression, voir ["Imprimer des données de docu](#page-65-0)[ment" à la page 3-12](#page-65-0). Pour plus de détails sur l'impression combinée, voir ["Impression combinée" à la page 3-26](#page-79-0).

#### <span id="page-27-1"></span>**Transmettre un document**

Les données de document enregistrées en mode Numérisation peuvent être envoyées en fichier joint à un courrier électronique ou vers un site FTP ou le dossier partagé d'un ordinateur.

Pour plus de détails, voir ["Acheminer un document à partir d'une boîte utili](#page-92-0)[sateur publique/privée" à la page 4-3.](#page-92-0)

#### <span id="page-27-2"></span>**Faxer un document**

Les données de document enregistrées en mode Fax peuvent être envoyées sous forme de fax.

Pour plus de détails, voir ["Faxer un document à partir d'une boîte utilisateur](#page-118-0)  [publique/privée" à la page 5-3](#page-118-0).

#### <span id="page-27-3"></span>**Vérifier un document à partir de l'ordinateur**

À partir d'une application informatique, vous pouvez numériser des données de document enregistrées dans des boîtes.

Pour plus de détails, voir ["Importer des images depuis des boîtes" à la](#page-148-0)  [page 7-3.](#page-148-0)

#### <span id="page-27-4"></span>**Gérer les documents de boîte à partir de l'ordinateur**

Vous pouvez accéder aux boîtes de cette machine à partir d'un ordinateur sur le réseau afin de gérer les données de document.

Pour plus de détails, voir ["Utiliser PageScope Box Operator" à la page 8-3.](#page-172-0)

#### <span id="page-28-0"></span>**1.3 Spécifier les paramètres d'utilisation des fonctions de boîte**

Avant d'utiliser les fonctions de boîte, il faut définir les paramètres suivants.

#### <span id="page-28-1"></span>**Enregistrer et spécifier les paramètres pour les boîtes**

Enregistrer les boîtes où seront sauvegardées les données.

Vous pouvez définir des boîtes à partir de l'écran tactile de la machine ou en utilisant PageScope Web Connection à partir d'un navigateur Internet sur un ordinateur du réseau.

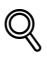

#### **Détails**

Pour enregistrer et spécifier les paramètres pour les destinataires, voir les chapitres suivants.

["Enregistrer des boîtes" à la page](#page-213-0) 9-4

["Onglet Boîte \(Mode Utilisateur\)" à la page](#page-244-0) 10-11

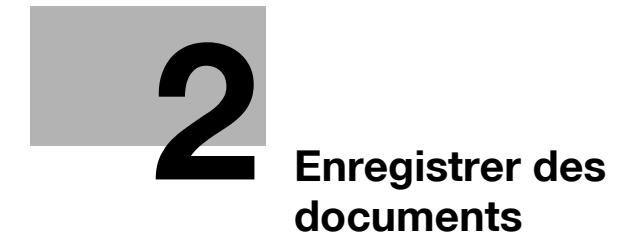

# <span id="page-32-3"></span><span id="page-32-0"></span>**2 Enregistrer des documents**

## **2.1 Informations sur l'enregistrement de documents**

<span id="page-32-1"></span>Ne jamais oublier les points suivants avant d'enregistrer des documents.

#### <span id="page-32-2"></span>**Authentification Utilisateur**

Cette machine peut être réglée de manière à exiger la saisie d'un compte, d'un nom d'utilisateur ou d'un mot de passe pour utiliser la machine. Contacter l'administrateur pour avoir des détails sur le compte ou le nom d'utilisateur permettant d'utiliser la machine.

Avec Authentification utilisateur

Tapez le nom d'utilisateur et le mot de passe puis appuyez sur la touche [Code].

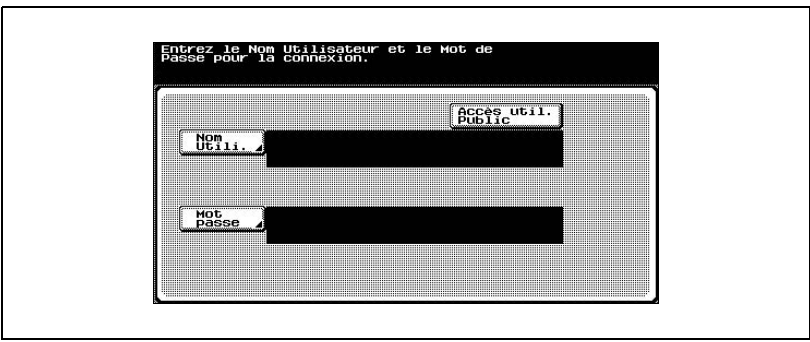

#### Avec Compte département

Tapez le nom du compte et le mot de passe, puis appuyez sur la touche [Code].

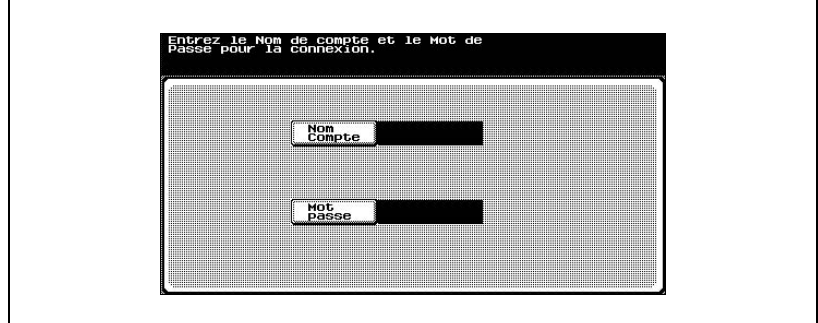

# $\textcircled{\scriptsize{1}}\dots$

#### **Remarque**

Avec Authentification utilisateur, les seules boîtes affichées sont celles accessibles par l'utilisateur connecté.

Avec Suivi de compte, toutes les boîtes son considérées comme des boîtes partagées.

#### <span id="page-34-0"></span>**Enregistrer des boîtes**

Avant de pouvoir enregistrer des données de document, il faut créer une boîte pour y enregistrer les données.

Vous pouvez créer jusqu'à 1000 boîtes.

Vous pouvez enregistrer jusqu'à 200 documents dans une seule boîte.

Vous pouvez enregistrer jusqu'à 9 000 pages dans toutes les boîtes.

Vous pouvez enregistrer jusqu'à 3000 documents dans toutes les boîtes.

Il y a des boîtes utilisateur publiques qui peuvent être utilisées par plus d'une personne et des boîtes utilisateur privées qui ne peuvent être utilisées que par une seule personne. Pour plus de détails sur l'enregistrement de boîtes, voir ["Enregistrer des boîtes" à la page 9-4](#page-213-0) and ["Onglet Boîte \(Mode Utilisa](#page-244-0)[teur\)" à la page 10-11.](#page-244-0)

#### <span id="page-34-1"></span>**Nommer des documents**

Vous pouvez donner un nom aux données de document enregistrées.

- Les noms peuvent comporter 30 caractères maximum.
- Vous pouvez aussi modifier les noms après les avoir enregistrés.
- Vous pouvez spécifier les noms quand les données sont enregistrées ; toutefois, si les données sont enregistrées sans avoir indiqué un nom, un nom prédéfini sera affecté.
- Les noms sont créés en combinant les éléments suivants. À titre d'exemple, le nom de document "CKMBT\_C35104102315230" est décrit.

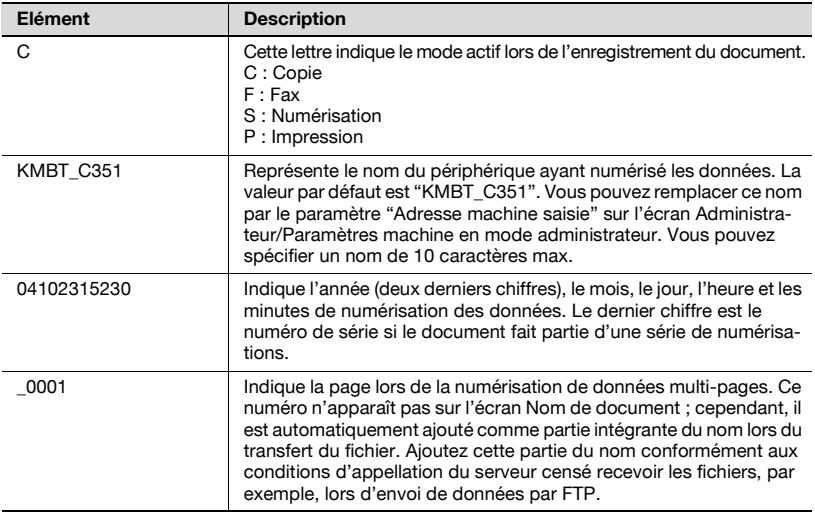

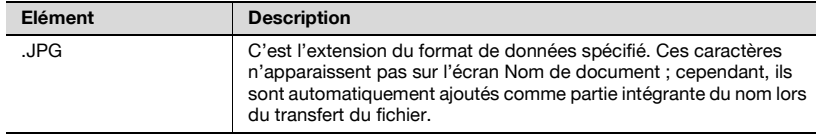
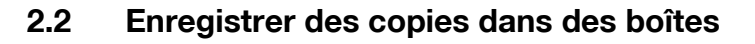

#### **Paramètres que vous pouvez enregistrer et modifier**

Parmi les diverses fonctions que vous pouvez spécifier avant d'effectuer des copies, il existe des fonctions dont les paramètres peuvent être enregistrés et certaines fonctions qui ne peuvent pas être enregistrées mais qui peuvent être définies en cas d'impression. Les fonctions dont les paramètres peuvent être enregistrés et celles dont les paramètres ne peuvent pas l'être sont énumérées ci-dessous.

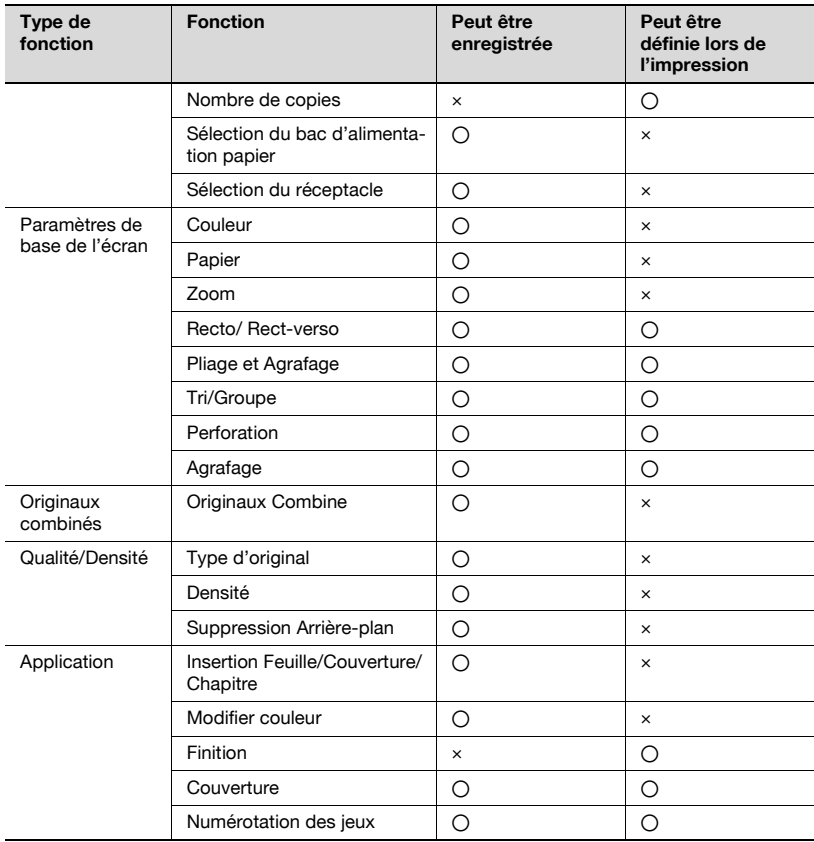

 $\mathbb{Q}$ ...

#### **Remarque**

Les documents enregistrés dans une boîte avec les paramètres Couverture, Multi-Images ou Intercalaire transparent définis ne peuvent pas être combinés ni imprimés.

#### **Enregistrer des documents de copie**

La procédure suivante décrit comment enregistrer un document dans une boîte.

- **1** Appuyez sur la touche [Copie] du panneau de contrôle.
- **2** Appuyez sur [Enregistrer dans boîte].

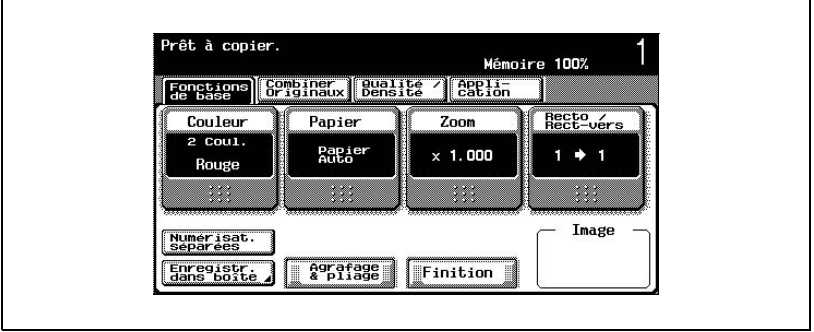

Un écran s'affiche pour sélectionner une boîte.

**3** Sélectionnez la boîte où les données doivent être enregistrées. Sélectionnez l'onglet contenant la boîte où doivent être enregistrées les données, puis appuyez sur le bouton correspondant à la boîte. Pour spécifier un numéro de boîte, appuyez sur [N° Bte Ut.] et tapez le numéro de la boîte.

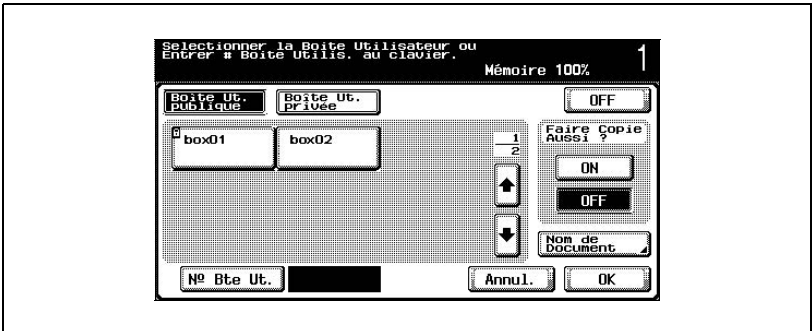

Le bouton de la boîte choisie apparaît sélectionné.

- **?** Un mot de passe est-il requis pour enregistrer les données ?
- $\rightarrow$  Ce n'est pas nécessaire de saisir le mot de passe lors de l'enregistrement des données, même si un mot de passe a été spécifié pour la boîte.

**4** Décidez s'il faut aussi imprimer une copie ou non quand les données seront enregistrées. Pour imprimer une copie, appuyez sur [Oui] sous "Faire Copie Aussi ?".

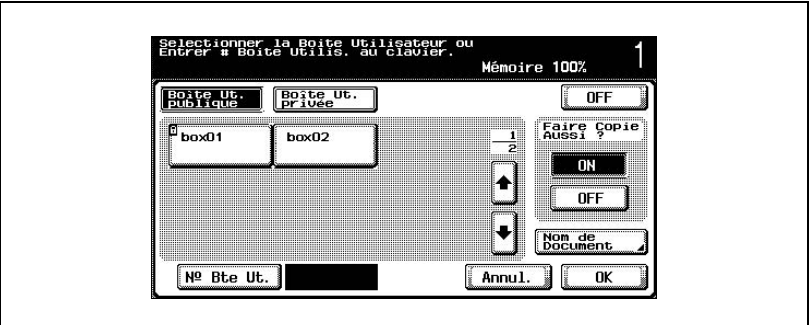

- **5** Cochez le nom du document à enregistrer. Appuyez sur [Nom de Document].
- **6** Le nom par défaut apparaît à côté du "Nom de Document".

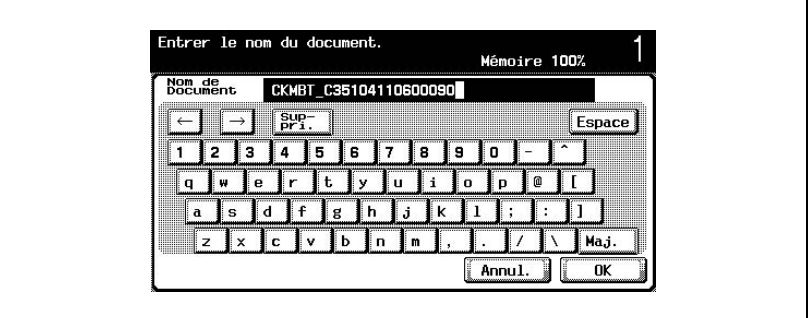

- Pour modifier le nom, appuyez sur [Suppri.] jusqu'à ce que les caractères soient effacés et tapez le nouveau nom.
- Pour effacer tout le texte, appuyez sur la touche [C] (correction).
- **7** Après avoir saisi le nom, appuyez sur [OK].

**8** Appuyez sur [OK]. L'écran Mode Copie apparaît de nouveau.

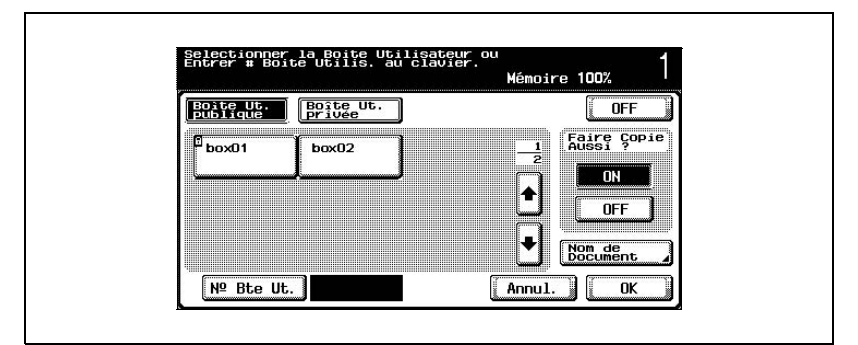

Si la fonction a été définie, [Enregistrer dans Boîte Utilisateur] sera coché.

- **9** Spécifiez les réglages de copie nécessaires.
- **10** Chargez le document dans l'introducteur/retourneur automatique de document ou placez-le sur la vitre d'exposition.
- **11** Appuyez sur la touche [Départ] du panneau de contrôle.
	- Si "ON" sous "Faire Copie Aussi ?" était coché, le document numérisé est copié et les données de document sont enregistrées dans la boîte indiquée.
	- Si "OFF" sous "Faire Copie Aussi ?" était coché, les données du document numérisé sont enregistrées dans la boîte indiquée.

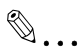

#### **Remarque**

Pour plus de détails sur les paramètres de copie, consulter le Guide utilisateur C351 [Opérations de copie].

Pour plus de détails sur l'impression du document enregistré, voir ["Im](#page-56-0)[primer un document à partir d'une boîte utilisateur publique / privée" à la](#page-56-0)  [page](#page-56-0) 3-3.

## **2.3 Enregistrer des fax envoyés/reçus dans des boîtes**

#### **En cas de réception de fax**

Lors de la réception de fax, les données sont enregistrées dans les boîtes suivantes en fonction de l'état du fax et des paramètres de l'expéditeur.

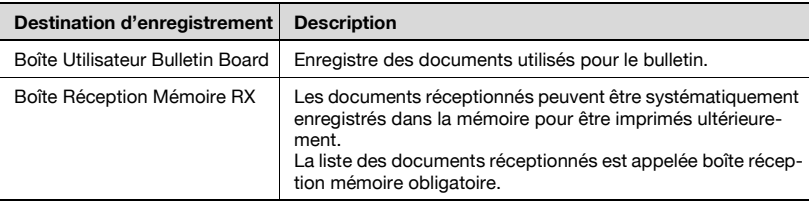

#### **En cas d'envoi de fax**

Une boîte peut être considérée comme une destination lors de l'envoi de fax. Vous pouvez enregistrer des boîtes en tant que destinations dans le carnet d'adresses à partir du mode Utilitaires ou spécifier une boîte en utilisant l'onglet Saisie directe lors de l'envoi du fax.

La procédure suivante décrit comment spécifier une boîte en tant que destination et comment utiliser l'onglet Saisie directe.

#### **Utiliser une destination de boîte**

Une destination où une boîte a été enregistrée s'appelle une "destination de boîte".

Les destinations de boîte sont enregistrées sur l'onglet Carnet d'adresses et sont identifiées par un "B" sur leurs boutons.

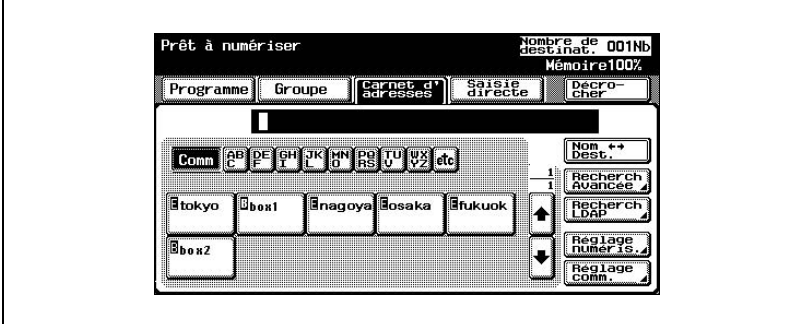

La procédure suivante décrit comment enregistrer des données dans une destination de boîte spécifiée pré-enregistrée.

# $\mathbb{Q}$ ...

#### **Remarque**

Si vous utilisez une destination de boîte, le document est automatiquement enregistré sous le nom par défaut.

Pour indiquer si les repères indiquant le type de destination doivent être affichés ou non, appuyez sur [2 Réglage Utilisateur] sur l'écran Utilitaires, puis sur [2 Réglage Affichage], puis sur [2 Ecran Numérisation Réglage par défaut] et enfin spécifiez un réglage pour le paramètre "Affichage Symbole Type d'Adresse". Pour plus de détails, consulter le Manuel du C351 [Opérations de copie].

 $\mathbb{Q}$ ...

#### **Remarque**

Les destinations de fax sont indiquées par "A" et les destinations e-mail sont indiquées par "E".

#### **Pour enregistrer des données dans une destination de boîte**

**1** Appuyez sur la touche [Fax] du panneau de contrôle.

L'écran Mode Fax apparaît.

**2** Appuyez sur [Carnet d'adresses].

Les destinations enregistrées apparaissent.

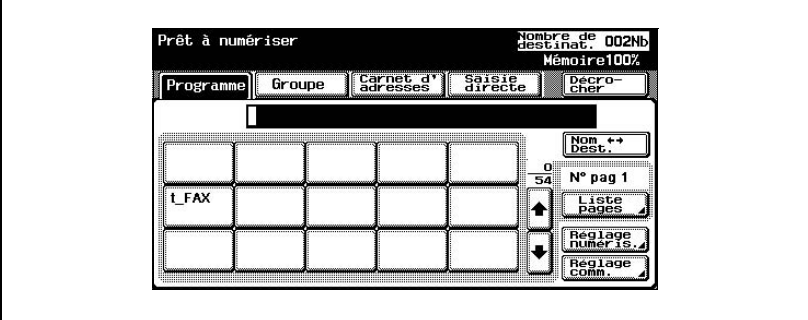

**3** Appuyez sur le bouton de la boîte dans la quelle les données doivent être enregistrées.

La destination apparaît sous "Destinations de diffusion".

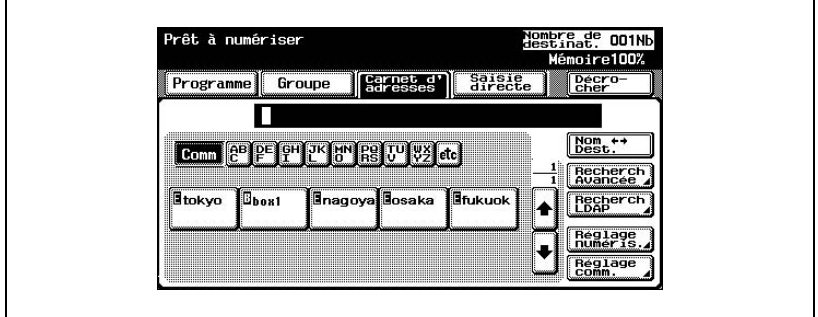

- **?** Pourquoi [Recherche LDAP] ne s'affiche-t-il pas sur l'onglet Carnet d'adresses ?
- → Si le paramètre "Saisie manuelle de la destination" de l'écran Détails Sécurité (affiché en appuyant sur [0 Paramètre Sécurité] sur l'écran de réglage administrateur) est réglé sur "Interdit", [Recherche LDAP] n'apparaît pas sur l'onglet Carnet d'adresses.
- **4** Pour alterner l'affichage du nom de la boîte enregistrée et celui du numéro de boîte, appuyez sur [Nom <->Dest.].

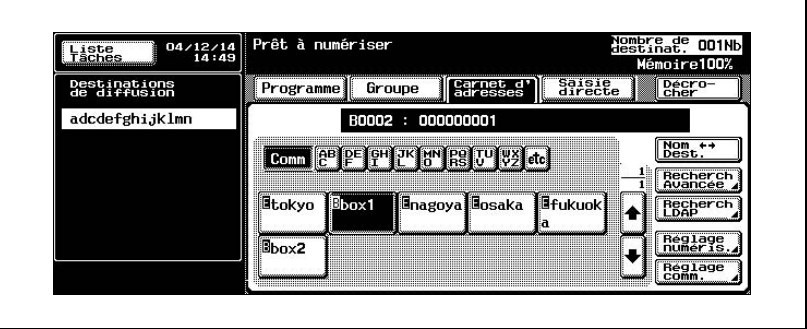

**5** Pour envoyer simultanément le fax, appuyez sur le bouton de la destination.

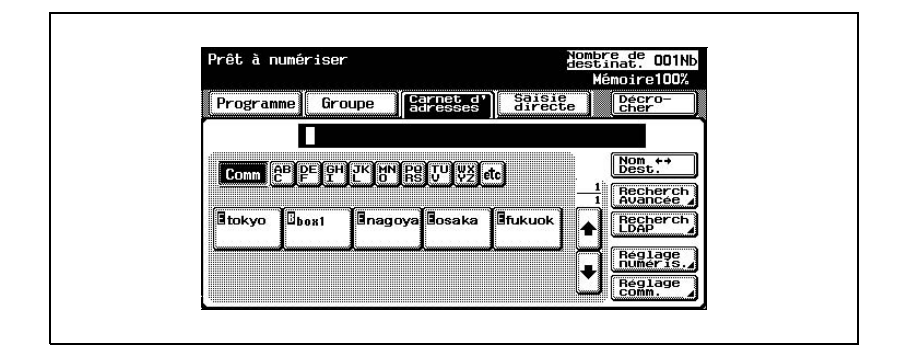

- **?** Un mot de passe est-il requis pour enregistrer les données ?
- $\overline{\rightarrow}$  Ce n'est pas nécessaire de saisir le mot de passe lors de l'enregistrement des données, même si un mot de passe a été spécifié pour la boîte.
- **6** Spécifiez les paramètres d'émission nécessaires ainsi que les paramètres de numérisation.
- **7** Chargez le document dans l'introducteur/retourneur automatique de documents ou placez-le sur la vitre d'exposition.
- **8** Appuyez sur la touche [Départ] du panneau de contrôle.

Le document est numérisé et les données du document sont enregistrées.

Si vous devez également envoyer un fax vers une destination, le fax sera envoyé.

#### $\mathbb{Q}$ **Détails**

Pour plus de détails sur les paramètres d'émission et les paramètres de numérisation, consulter le manuel du C351 [Opérations de télécopie].

#### **Pour enregistrer des données dans la boîte spécifiée**

Le fait de spécifier la boîte dans laquelle les données doivent être directement enregistrées à partir du panneau de contrôle s'appelle "Saisie directe".

- **1** Appuyez sur la touche [Fax] du panneau de contrôle.
- Prêt à numériser Nombre de OO2Nb<br>destinat. OO2Nb Carnet d' Saisie Décro Programme Groupe  $\sqrt{\frac{Nom}{best}}$ N° pag 1 t FAX Liste Réglage<br>numeris ٠ Réglage<br>comm.
- **2** Appuyez sur [Saisie directe].

- **?** Pourquoi l'onglet Saisie directe ne s'affiche-t-il pas ?
- → Si le paramètre "Saisie manuelle de la destination" de l'écran Détails Sécurité (affiché en appuyant sur [0 Paramètre Sécurité] sur l'écran de réglage administrateur) est réglé sur "Interdit", l'onglet Saisie directe ne s'affiche pas.
- **3** Appuyez sur [Enregistrer ds Boîte Ut.].

Un écran s'affiche pour sélectionner une boîte.

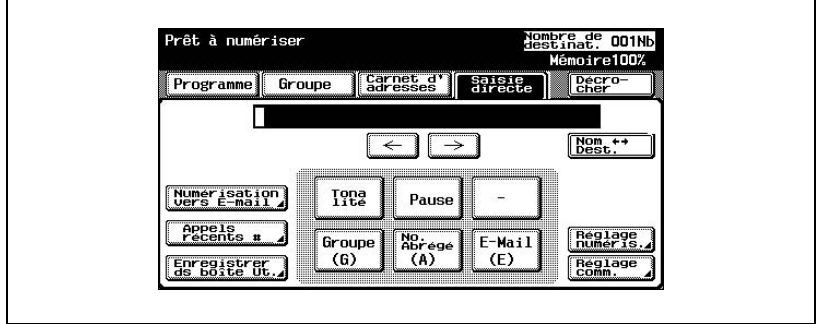

**4** Sélectionnez la boîte où les données doivent être enregistrées. Sélectionnez l'onglet contenant la boîte où doivent être enregistrées les données, puis appuyez sur le bouton correspondant à la boîte. Pour spécifier un numéro de boîte, appuyez sur [N° Bte Ut.] et tapez le numéro de la boîte.

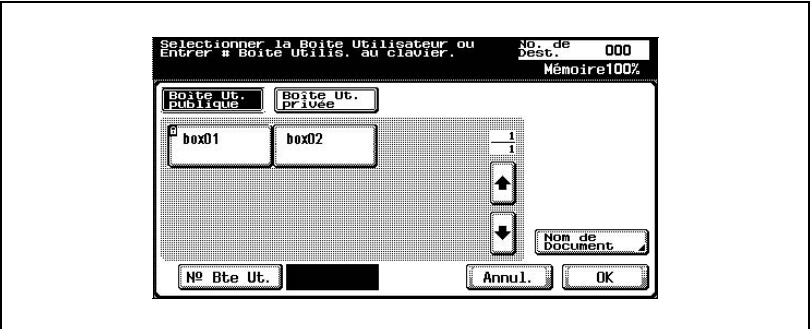

Le bouton de la boîte choisie apparaît sélectionné.

**5** Cochez le nom du document à enregistrer. Appuyez sur [Nom de Document].

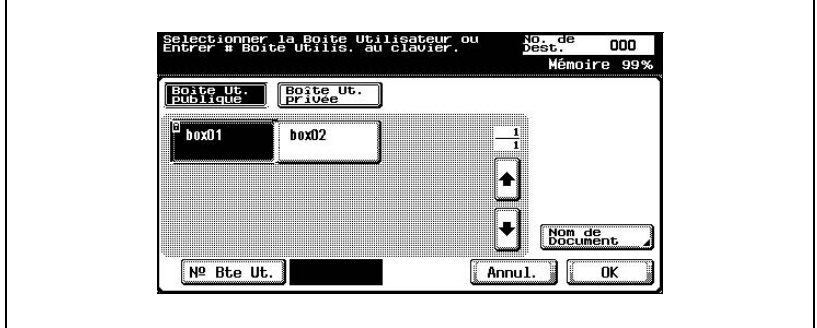

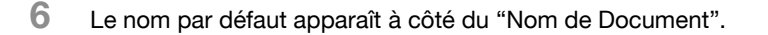

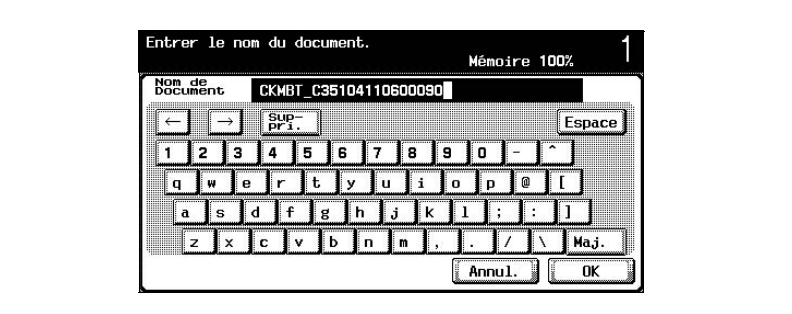

- Pour modifier le nom, appuyez sur [Supprimer] jusqu'à ce que les caractères soient effacés et tapez le nouveau nom.
- Pour effacer tout le texte, appuyez sur la touche [C] (correction).
- **7** Après avoir saisi le nom, appuyez sur [OK].
- **8** Appuyez sur [OK].

L'onglet Saisie directe s'affiche de nouveau. Le numéro de la boîte spécifiée s'affiche sous "Destinations de diffusion".

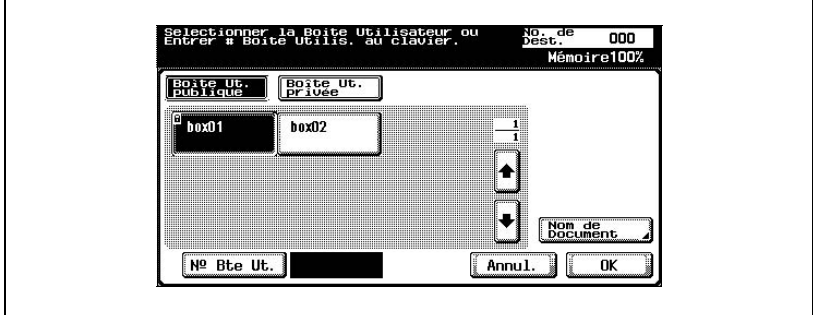

- **9** Spécifiez les paramètres d'émission nécessaires.
- **10** Chargez le document dans l'introducteur/retourneur automatique de document ou placez-le sur la vitre d'exposition.
- **11** Appuyez sur la touche [Départ] du panneau de contrôle.

# $\mathbb{Q}$

#### **Détails**

Pour plus de détails sur l'envoi de fax, consulter le Manuel C351 [Opérations de télécopie].

## **2.4 Enregistrer des numérisations dans des boîtes**

Vous pouvez enregistrer des images numérisées dans des boîtes. Les destinations de boîte peuvent être enregistrées dans le carnet d'adresses ou vous pouvez spécifier directement une destination de boîte.

La procédure suivante décrit comment spécifier une boîte en tant que destination et comment utiliser l'onglet Saisie directe.

#### **Utiliser une destination de boîte**

Une destination où une boîte a été enregistrée s'appelle une "destination de boîte".

Les destinations de boîte sont enregistrées sur l'onglet Carnet d'adresses et sont identifiées par "B" sur leurs boutons.

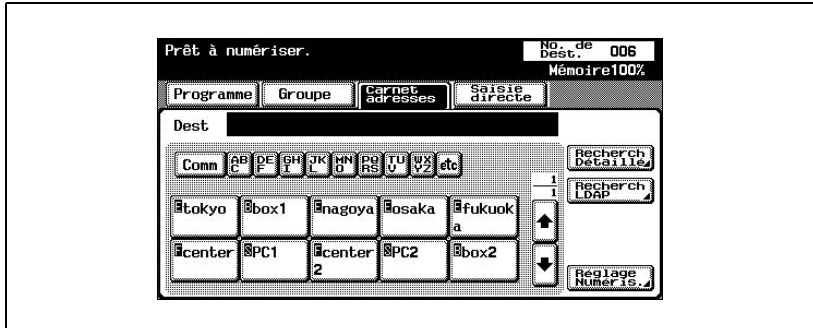

La procédure suivante décrit comment enregistrer des données dans une destination de boîte spécifiée pré-enregistrée.

## $\mathbb{Q}$  ...

#### **Remarque**

Si vous utilisez une destination de boîte, le document est automatiquement enregistré sous le nom par défaut.

Pour indiquer si les repères indiquant le type de destination doivent être affichés ou non, appuyez sur [2 Réglage Utilisateur] sur l'écran Utilitaires, puis sur [2 Réglage Affichage], puis sur [2 Ecran numérisation Réglage par défaut] et enfin spécifiez un réglage pour le paramètre "Affichage

Symbole Type d'Adresse". Pour plus de détails, consulter le Manuel du C351 [Opérations de copie].

```
\mathbb{Q}...
```
#### **Remarque**

Les destinations E-mail sont indiquées par "E", les destinations FTP sont indiquées par "F" et les destinations SMB sont indiquées par "S".

#### **Pour enregistrer des données dans une destination de boîte**

- **1** Appuyez sur la touche [Numérisation] du panneau de contrôle. L'écran Mode Numérisation apparaît.
- **2** Appuyez sur [Carnet d'adresses].

Les destinations enregistrées apparaissent.

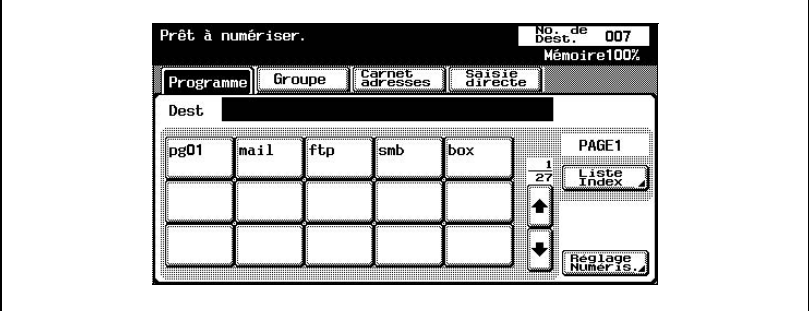

**3** Appuyez sur le bouton de la boîte dans la quelle les données doivent être enregistrées.

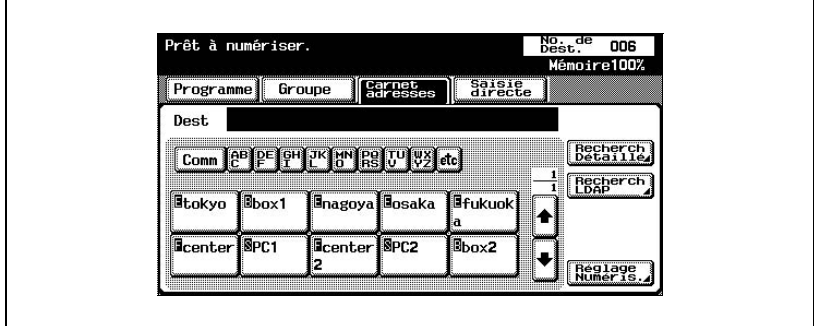

- **?** Pourquoi [Recherche LDAP] ne s'affiche-t-il pas sur l'onglet Carnet d'adresses ?
- → Si le paramètre "Saisie manuelle de la destination" de l'écran Détails Sécurité (affiché en appuyant sur [0 Paramètre Sécurité] sur l'écran de réglage administrateur) est réglé sur "Interdit", [Recherche LDAP] n'apparaît pas sur l'onglet Carnet d'adresses.
- **4** Spécifiez les paramètres de numérisation nécessaires.
- **5** Chargez le document dans l'introducteur/retourneur automatique de document ou placez-le sur la vitre d'exposition.
- **6** Appuyez sur la touche [Départ] du panneau de contrôle.

Le document est numérisé et les données du document sont enregistrées.

 $\mathbb Q$ 

#### **Détails**

Pour plus détails sur les paramètres de numérisation, consulter le manuel C351 [Opérations de Scanner Réseau].

#### **Pour enregistrer des données dans la boîte spécifiée**

Le fait de spécifier la boîte dans laquelle les données doivent être directement enregistrées à partir du panneau de contrôle s'appelle "Saisie directe".

**1** Appuyez sur la touche [Numérisation] du panneau de contrôle.

L'écran Mode Numérisation apparaît.

**2** Appuyez sur [Saisie directe].

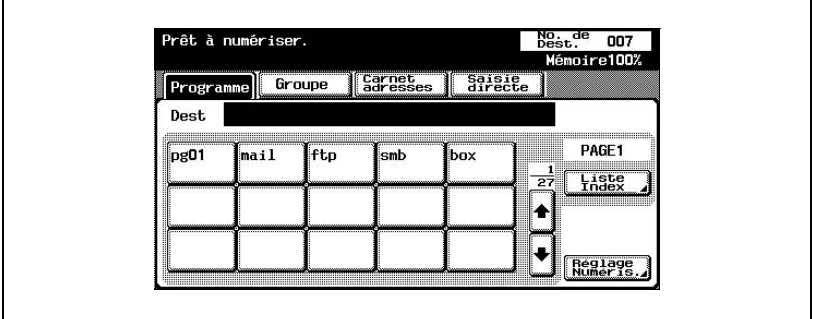

- **?** Pourquoi l'onglet Saisie directe ne s'affiche-t-il pas ?
- $\overline{\rightarrow}$  Si le paramètre "Saisie manuelle de la destination" de l'écran Détails Sécurité (affiché en appuyant sur [0 Paramètre Sécurité] sur l'écran de réglage administrateur) est réglé sur "Interdit", l'onglet Saisie directe ne s'affiche pas.
- **3** Appuyez sur [Enregistr. dans boîte Utilisat].

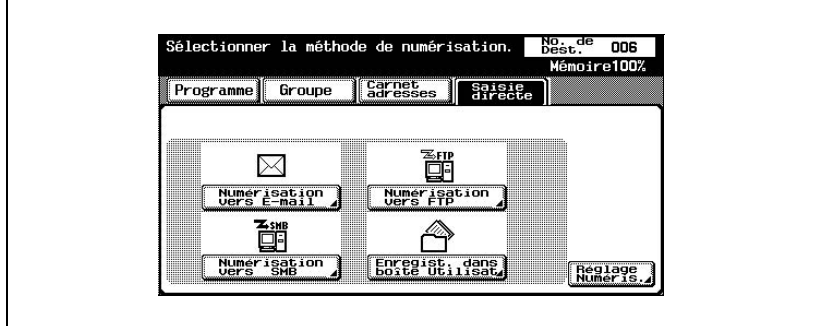

Un écran s'affiche pour sélectionner une boîte.

**4** Sélectionnez la boîte où les données doivent être enregistrées. Sélectionnez l'onglet contenant la boîte où doivent être enregistrées les données, puis appuyez sur le bouton correspondant à la boîte. Pour spécifier un numéro de boîte, appuyez sur [N° Bte Ut.] et tapez le numéro de la boîte.

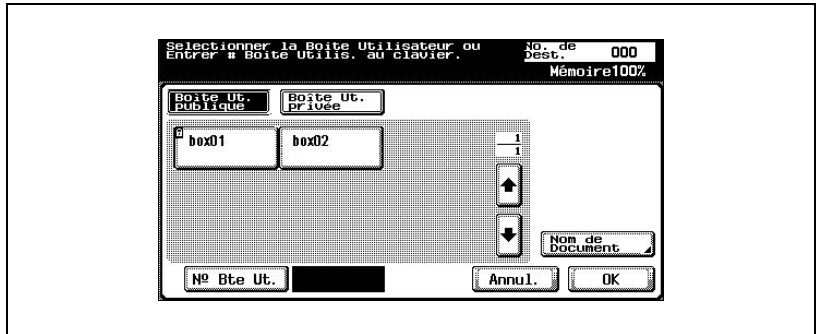

Le bouton de la boîte choisie apparaît sélectionné.

- **5** Cochez le nom du document à enregistrer. Appuyez sur [Nom de Document].
- **6** Le nom par défaut apparaît à côté de "Nom de Document".

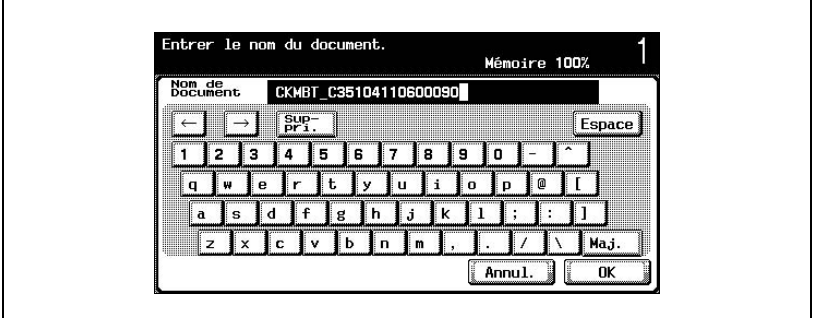

- Pour modifier le nom, appuyez sur [Supprimer] jusqu'à ce que les caractères soient effacés et tapez le nouveau nom.
- Pour effacer tout le texte, appuyez sur la touche [C] (correction).
- **7** Après avoir saisi le nom, appuyez sur [OK].

**8** Appuyez sur [OK].

L'onglet Saisie directe s'affiche de nouveau. Le numéro de la boîte spécifiée s'affiche sous "Destinations de diffusion".

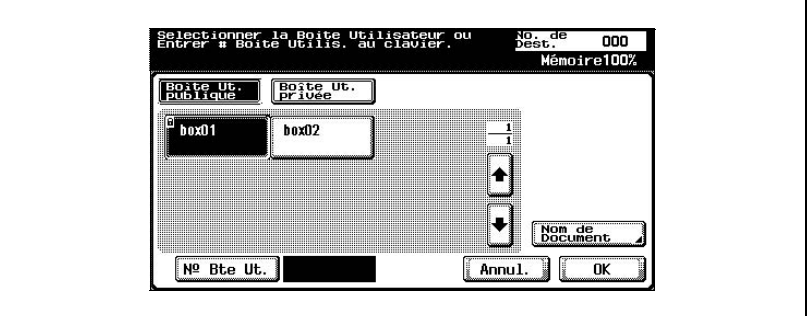

- **?** Pourquoi le nom du document ne peut-il être modifié après être retourné à l'onglet Saisie directe ?
- → Pour modifier le nom de document après être retourné à l'onglet Saisie directe, appuyez sur [Nom de Document].
- **9** Spécifiez les paramètres d'émission nécessaires.
- **10** Chargez le document dans l'introducteur/retourneur automatique de document ou placez-le sur la vitre d'exposition.
- **11** Appuyez sur la touche [Départ] du panneau de contrôle.

## **Détails**

 $\mathbb{Q}$ 

Pour plus de détails sur les paramètres de numérisation, consulter le manuel C351 [Opérations de Scanner Réseau].

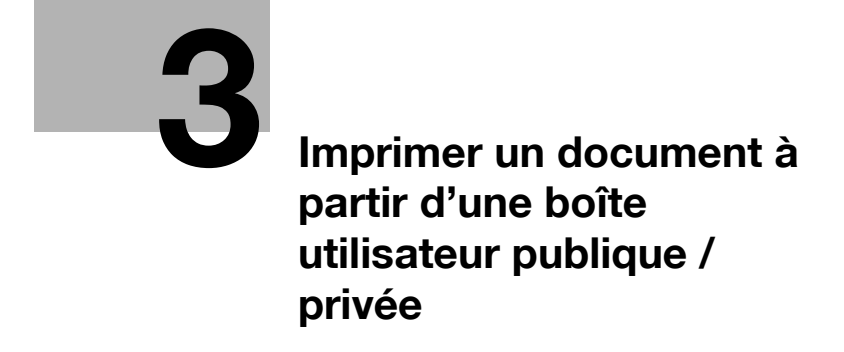

<span id="page-56-1"></span><span id="page-56-0"></span>**3 Imprimer un document à partir d'une boîte utilisateur publique / privée**

## **3.1 Afficher l'écran Mode boîte**

Les documents que vous pouvez imprimer à partir d'une boîte sont ceux qui sont enregistrés dans la boîte à partir du mode Copie ou Fax ou pendant l'impression à partir de l'ordinateur.

#### **Voir les documents enregistrés dans des boîtes**

La procédure suivante décrit comment consulter la liste des documents enregistrés dans des boîtes.

**1** Appuyez sur la touche [Boîte] sur le panneau de contrôle.

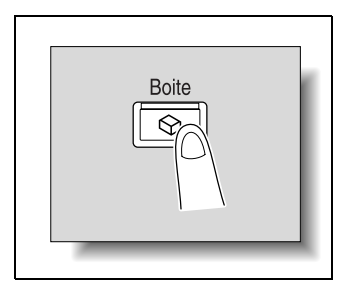

**2** À partir de l'onglet Boîte Ut. publique ou de l'onglet Boîte Ut. privée, appuyez sur le bouton de la boîte voulue.

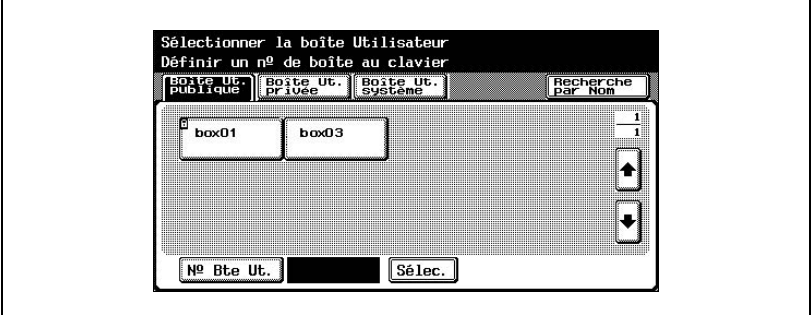

- **?** Pourquoi [Boîte Ut. privée] n'apparaît-il pas ?
- $\bar{\rightarrow}$  L'onglet Boîte Ut. privée n'affiche que des boîtes enregistrées pour l'utilisateur connecté et identifié.

**3** Si un mot de passe a été défini pour la boîte, tapez le mot de passe et appuyez sur [OK].

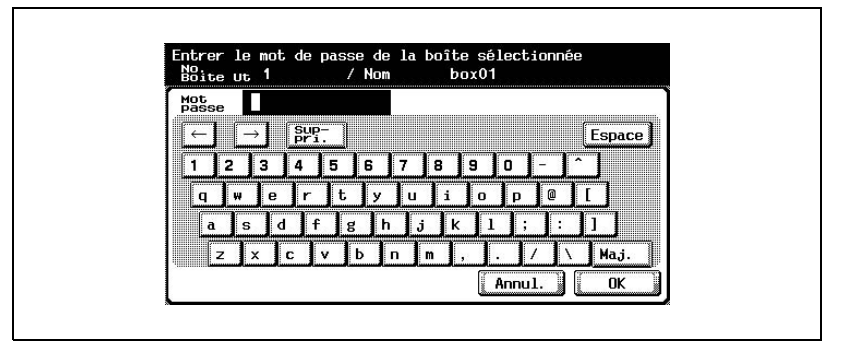

– La liste des documents enregistrés dans la boîte s'affiche.

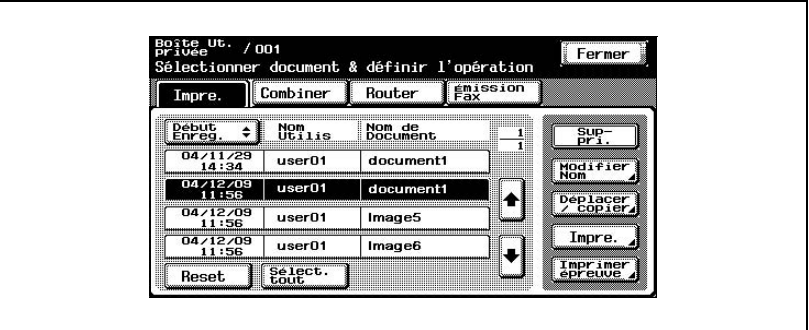

#### **Chercher un nom de boîte**

Vous pouvez rechercher la boîte voulue par son nom.

**1** À partir de l'écran contenant une liste des boîtes, appuyez sur [Recherche par Nom].

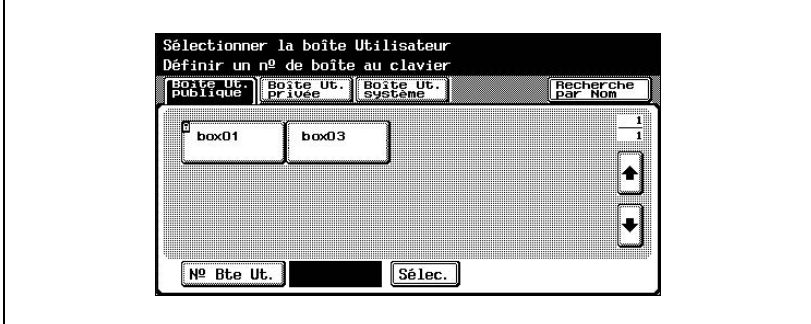

**2** Les boîtes correspondant au texte de recherche s'affichent.

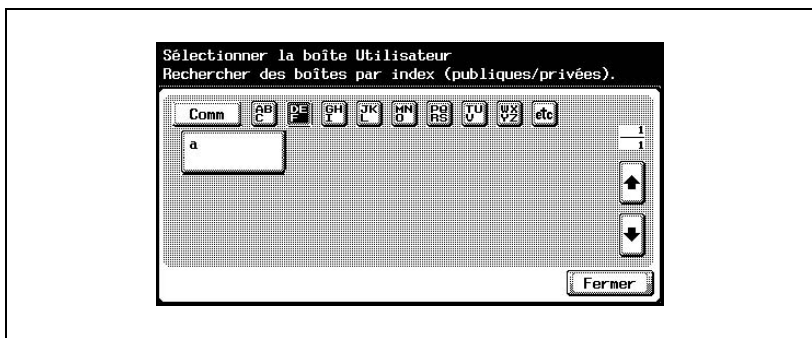

## **3.2 Supprimer des données de document**

#### **Pour supprimer des données**

Vous pouvez supprimer des données déjà imprimées ou dont vous n'avez plus besoin.

- **1** Sélectionnez les documents à supprimer.
- **2** Appuyez sur [Suppri.].

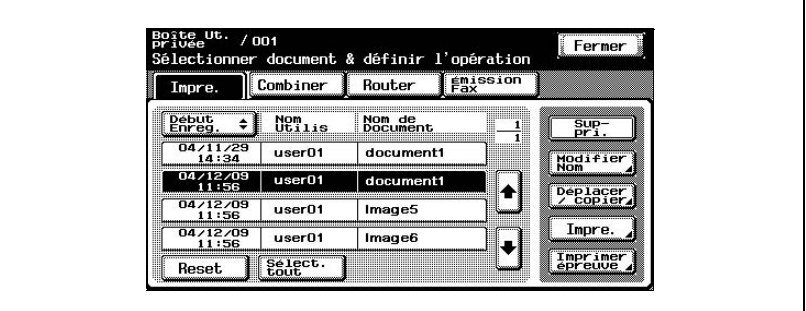

**3** Vérifiez les informations de document qui s'affichent et appuyez ensuite sur [Oui] pour supprimer le document.

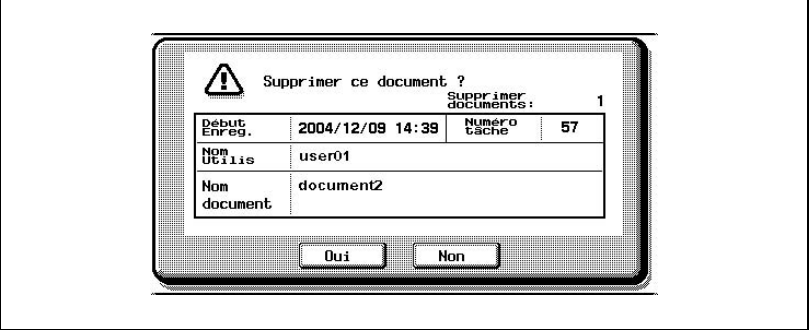

## **3.3 Renommer le document**

#### **Pour renommer le document**

Vous pouvez modifier le nom du document enregistré.

- **1** Sélectionnez le document à renommer.
- **2** Appuyez sur [Modifier Nom].

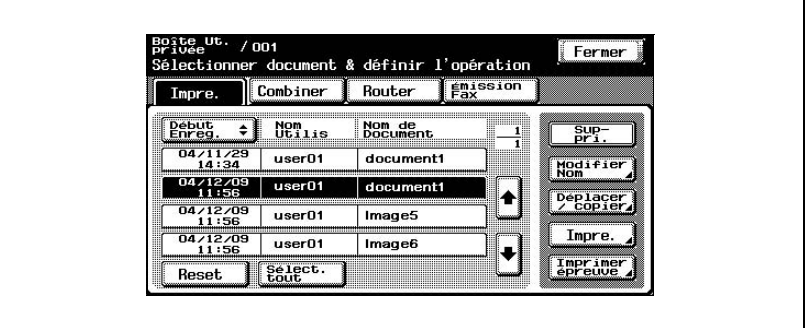

**3** Le nom actuel apparaît à côté de "Nom doc.". Tapez le nouveau nom.

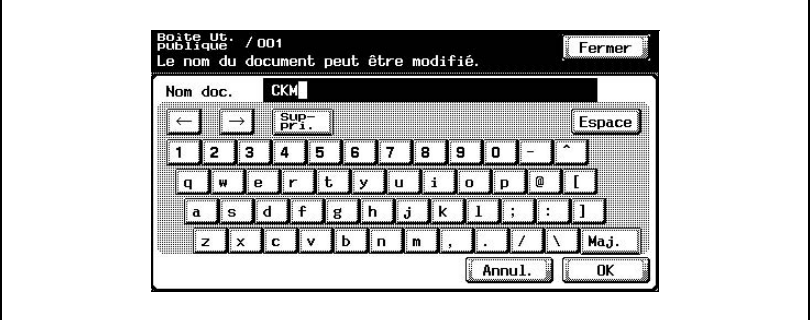

**4** Appuyez sur [OK].

 $\mathbb{Q}$ ...

#### **Remarque**

Le nom de document est le nom du fichier envoyé par courrier électronique, ou vers un serveur FTP ou SMB. Spécifiez un nom de document en fonction des conditions d'acheminement du serveur de destination. Vous pouvez aussi modifier le nom du document lors de l'envoi du document.

## **3.4 Déplacer les données de document**

 $\mathbb{Q}$ ...

#### **Remarque**

Vous ne pouvez pas déplacer un document si plusieurs documents sont sélectionnés.

#### **Pour déplacer un document**

Vous pouvez déplacer les données de document actuellement enregistrées dans une boîte vers une autre boîte utilisateur publique ou privée.

- **1** Sélectionnez le document à déplacer.
- **2** Appuyez sur [Déplacer / copier].

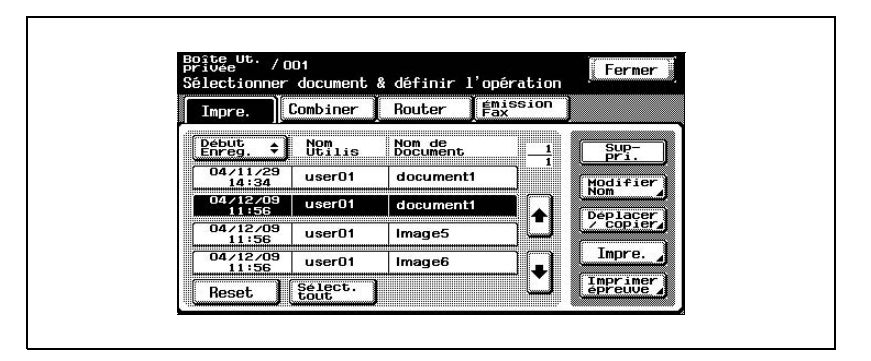

**3** Sous "Action", appuyez sur [Déplacer].

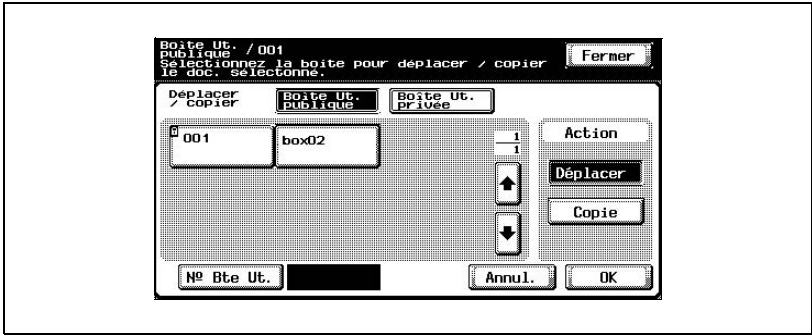

**4** Appuyez sur le bouton de la boîte vers laquelle le document doit être déplacé.

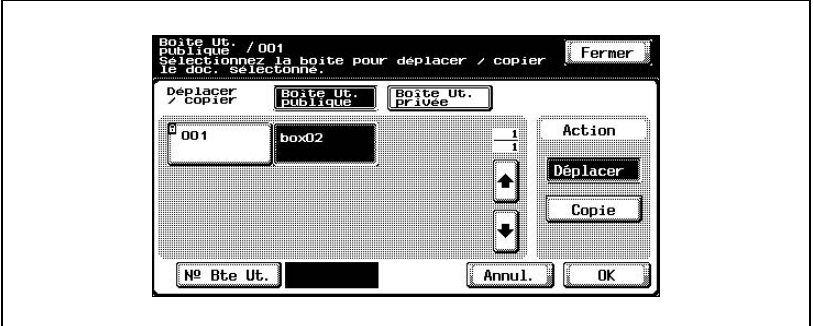

- **?** Un mot de passe est-il requis pour déplacer des données vers une autre boîte ?
- → Ce n'est pas nécessaire de saisir le mot de passe lors du déplacement des données vers une autre boîte, même si un mot de passe a été spécifié pour la boîte.
- **5** Vérifiez les paramètres et appuyez sur [OK].

Les données sont déplacées.

 $\mathbb{Q}$ ...

#### **Remarque**

La date et l'heure de déplacement du document sont enregistrées sous "Heure enregistrement".

## **3.5 Copier des données de document**

 $\mathbb{Q}$ ...

#### **Remarque**

Vous ne pouvez pas copier un document si plusieurs documents sont sélectionnés.

#### **Pour copier un document**

Vous pouvez copier les données de document actuellement enregistrées dans une boîte vers une autre boîte utilisateur publique ou privée.

- **1** Sélectionnez le document à copier.
- **2** Appuyez sur [Déplacer / copier].

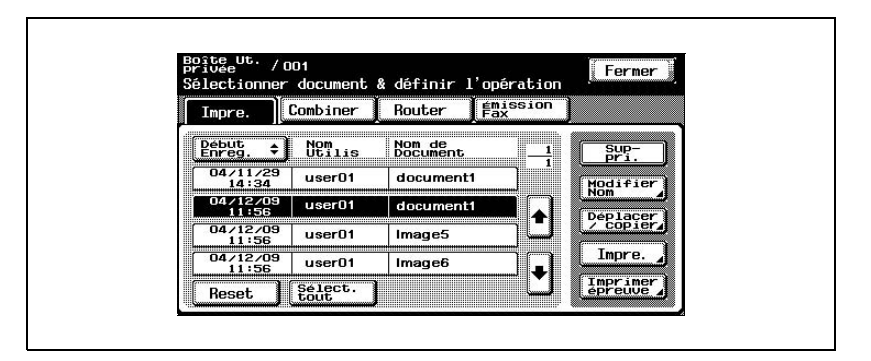

**3** Sous "Action", appuyez sur [Copie].

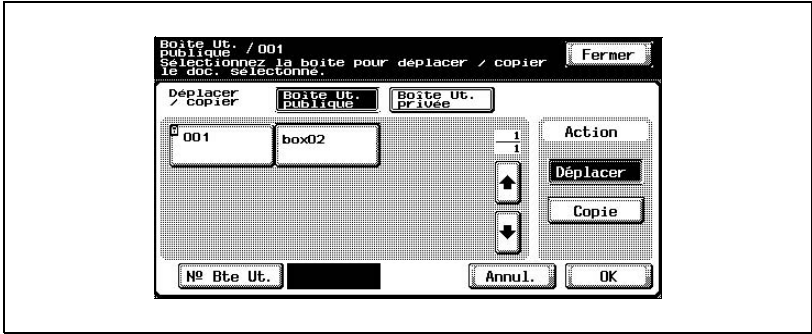

**4** Appuyez sur le bouton de la boîte vers laquelle le document doit être copié.

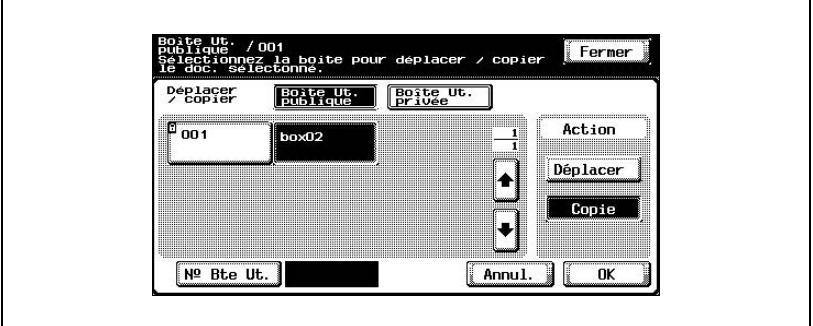

- **?** Un mot de passe est-il requis pour copier des données vers une autre boîte ?
- $\rightarrow$  Ce n'est pas nécessaire de saisir le mot de passe lors de la copie de données vers une autre boîte, même si un mot de passe a été spécifié pour la boîte.
- **5** Vérifiez les paramètres et appuyez sur [OK].

Les données sont copiées dans la boîte sélectionnée.

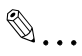

#### **Remarque**

La date et l'heure de copie du document sont enregistrées sous "Heure enregistrement".

## **3.6 Imprimer des données de document**

Vous pouvez imprimer un document enregistré dans une boîte à partir du mode Copie, Fax ou pendant l'impression à partir de l'ordinateur. Pendant l'impression du document, vous pouvez spécifier d'autres paramètres, comme celui du nombre de copies ou de l'impression recto-verso. En outre, vous pouvez imprimer une épreuve de copie comme échantillon avant d'imprimer ou vous pouvez combiner plusieurs documents pour les imprimer.

$$
\mathbb{Q}
$$

#### **Détails**

Pour plus de détails sur l'impression d'une épreuve, voir ["Imprimer une](#page-77-0)  [épreuve" à la page](#page-77-0) 3-24.

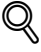

#### **Détails**

Pour plus de détails sur la combinaison de plusieurs documents pour impression, voir ["Impression combinée" à la page](#page-79-0) 3-26.

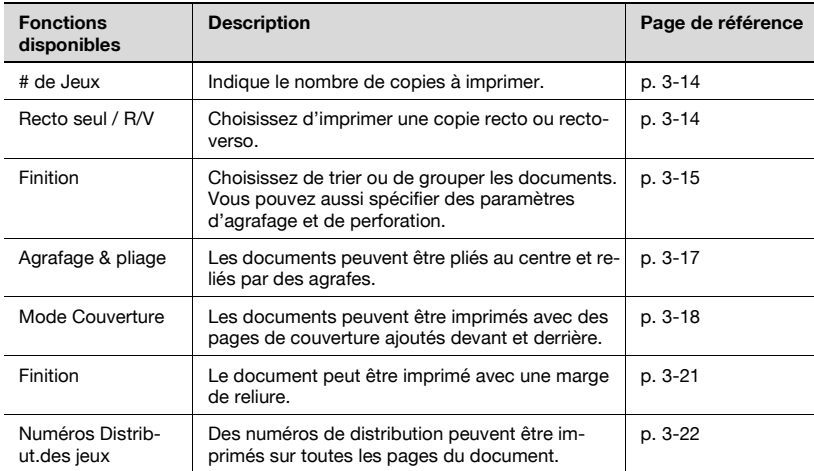

#### **Pour imprimer un document**

- **1** Sélectionnez le document à imprimer.
- **2** Appuyez sur [Impre.].

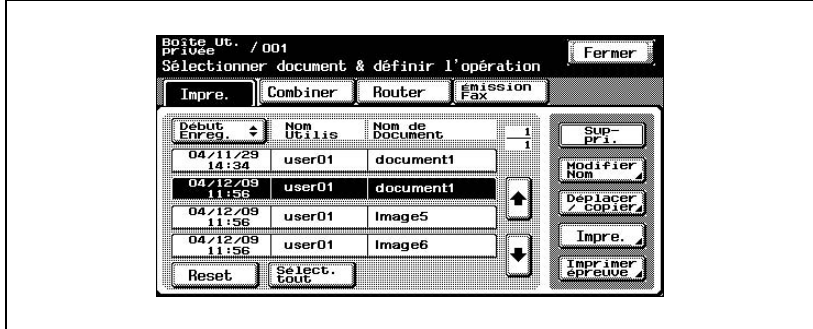

**3** Contrôlez les informations du document qui s'affiche.

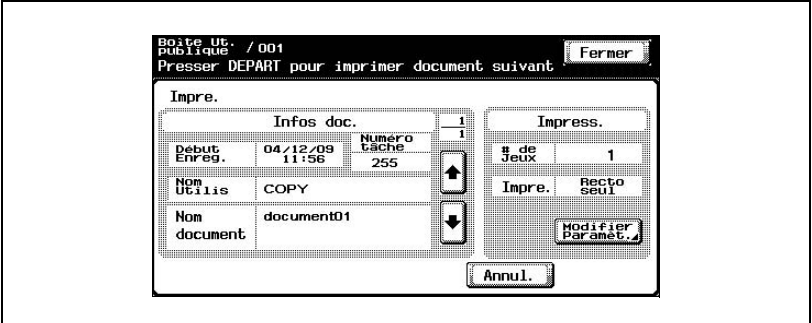

Pour consulter les informations détaillées, appuyez sur  $\lceil \frac{1}{2} \rceil$  ou  $\lceil \frac{1}{2} \rceil$ .

**4** Pour spécifier un paramètre, comme celui du nombre de copies, appuyez sur [Modifier Paramèt.] sous "Impress.".

**5** Appuyez sur la touche [Départ] du panneau de contrôle.

#### **Détails**

 $\mathbb Q$ 

Pour plus détails sur la modification des paramètres, voir les descriptions commençant par ["Pour changer le nombre de copies" à la page](#page-82-0) 3-29.

#### <span id="page-67-0"></span>**Pour changer le nombre de copies**

Indiquez le nombre de copies à imprimer.

Le nombre de copies possible oscille entre 1 et 999.

 $\rightarrow$  Tapez sur le clavier le nombre de copies désiré.

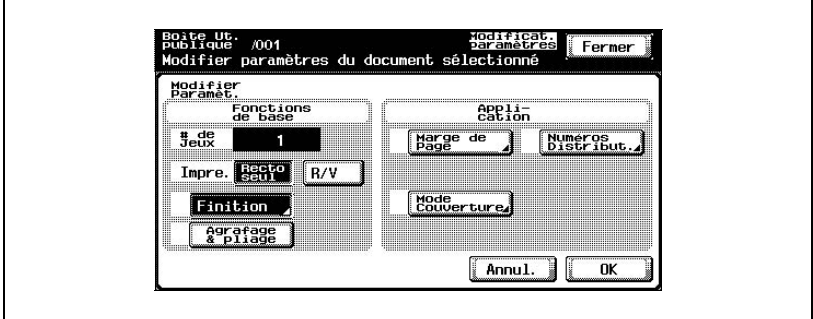

– Pour régler à nouveau le nombre de copies sur "1", appuyez sur la touche [C] (correction).

#### <span id="page-67-1"></span>**Pour spécifier l'impression recto/recto-verso**

Indiquez s'il faut imprimer une copie recto ou recto-verso du document.

 $\rightarrow$  Appuyez sur [Recto seul] ou [R/V].

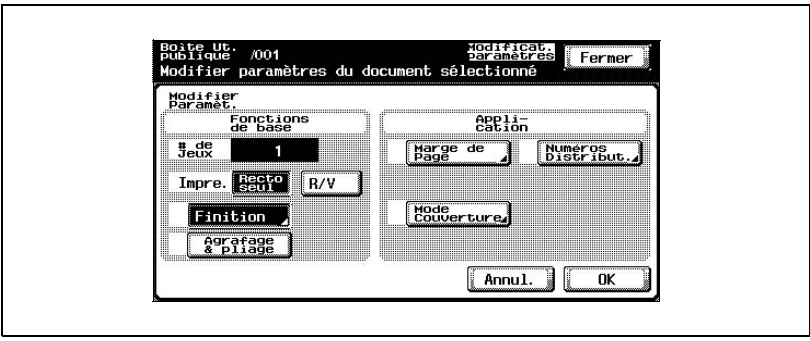

#### <span id="page-68-0"></span>**Spécifier les paramètres de finition**

Choisissez de trier ou de grouper les documents. Vous pouvez aussi spécifier des paramètres d'agrafage et de perforation.

Vous pouvez spécifier les paramètres suivants.

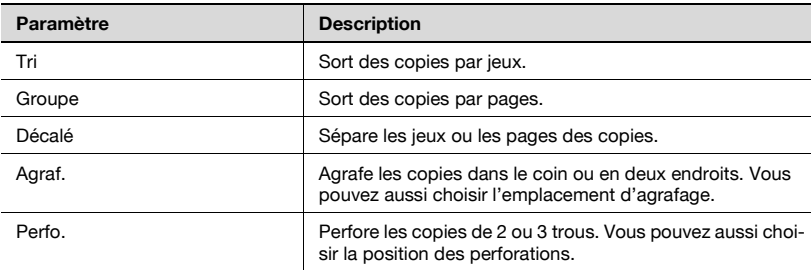

#### **Pour spécifier les réglages Finition**

**1** Appuyez sur [Finition].

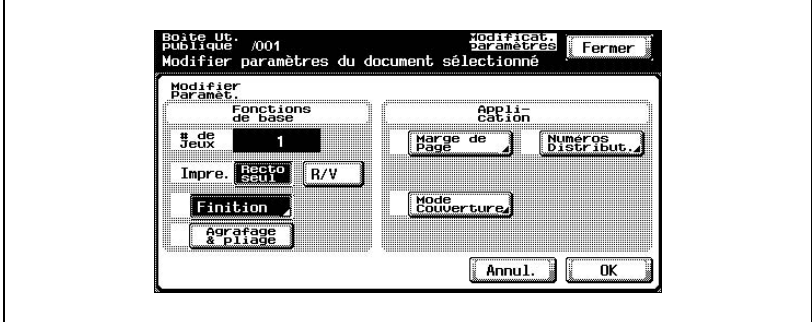

**2** Appuyez sur [Tri] ou [Groupe].

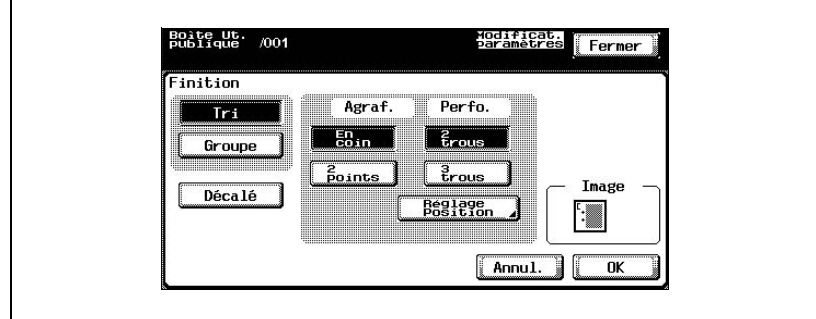

Pour séparer les copies, appuyez sur [Décalé].

Sélectionnez les paramètres d'agrafage et de perforation désirés.

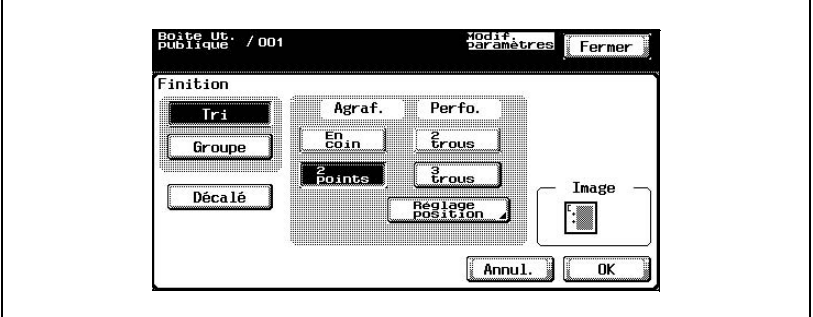

- Pour indiquer les positions des agrafes et des perforations, appuyez sur [Réglage position].
- Appuyez sur le bouton de la position désirée.

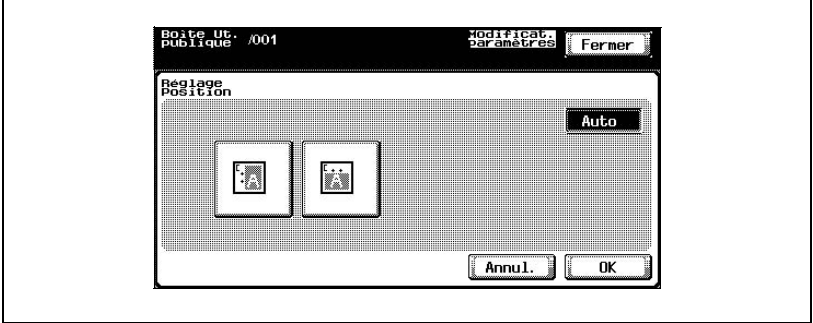

Appuyez sur [OK] et ensuite sur [OK] sur l'écran suivant qui s'affiche.

#### <span id="page-70-0"></span>**Pour relier les copies au centre (Fonction "Agrafage & pliage")**

Les documents peuvent être pliés au centre et reliés par des agrafes.

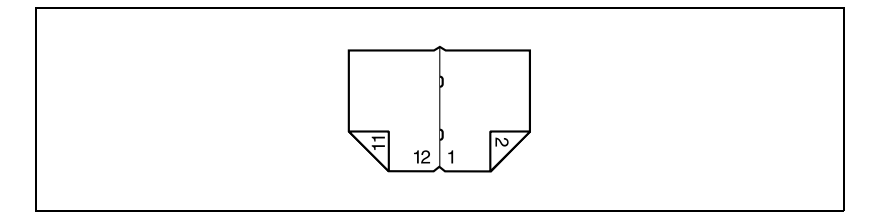

**1** Appuyez sur [Agrafage & pliage].

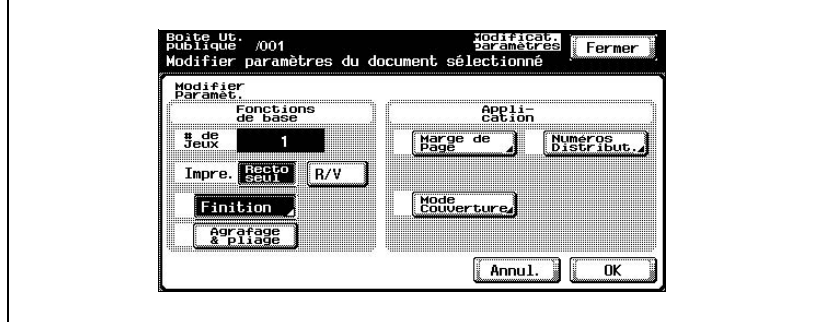

**2** Appuyez sur [OK].

# $\mathbb{Q}$ ...

#### **Remarque**

"Tri" est aussi sélectionné sur l'écran Finition.

#### <span id="page-71-0"></span>**Ajouter des pages de couverture (Fonction "Mode Couverture")**

Les documents peuvent être imprimés avec des pages de couverture ajoutées au début et à la fin.

Commencez par charger les bacs d'alimentation papier contenant le papier pour la page de couverture et la page de dos.

Vous pouvez spécifier les paramètres suivants.

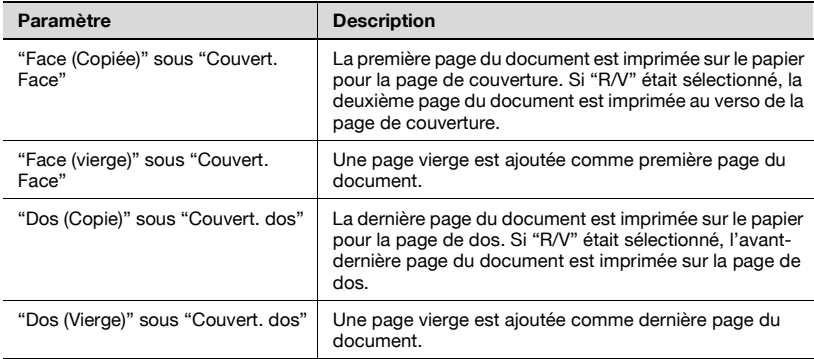

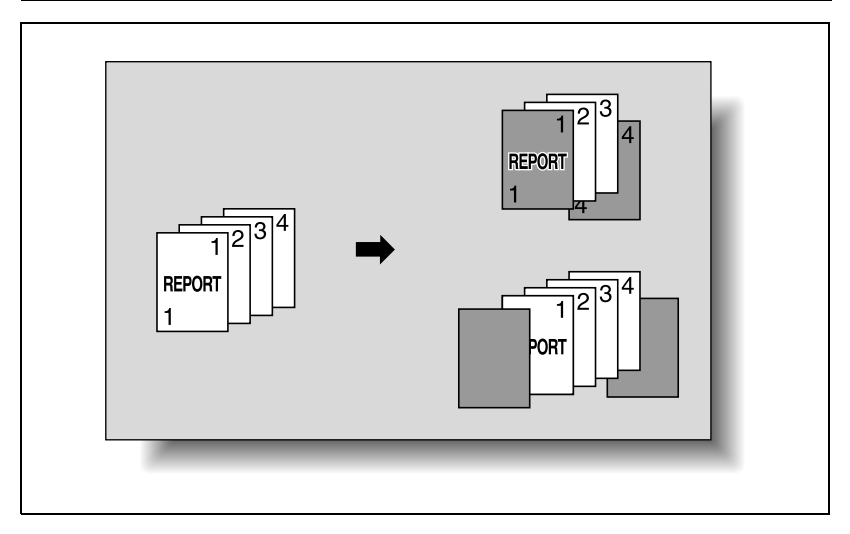
## **Pour spécifier les paramètres de couverture**

**1** Appuyez sur [Mode Couverture].

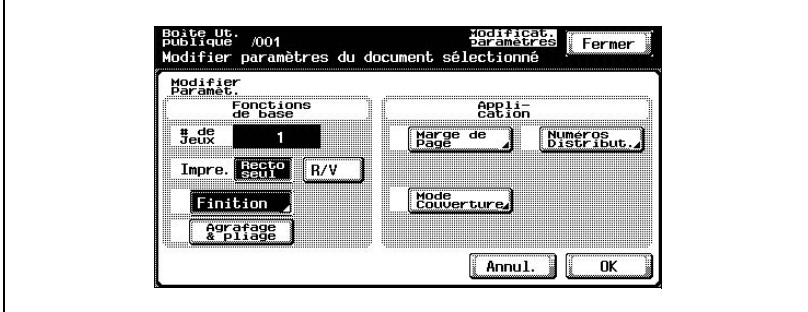

**2** Sélectionnez le format de page de couverture souhaité.

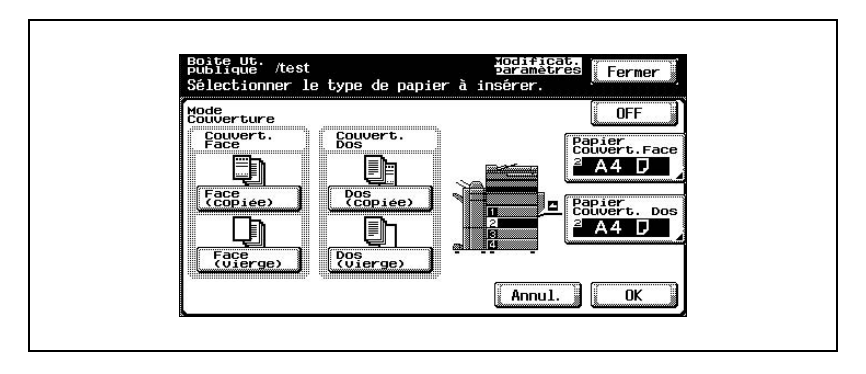

**3** Indiquez les bacs d'alimentation papier contenant la page de couverture et la page de dos.

Appuyez sur [Papier couvert. Face] ou [Papier couvert. dos].

Sélectionnez le bac d'alimentation papier.

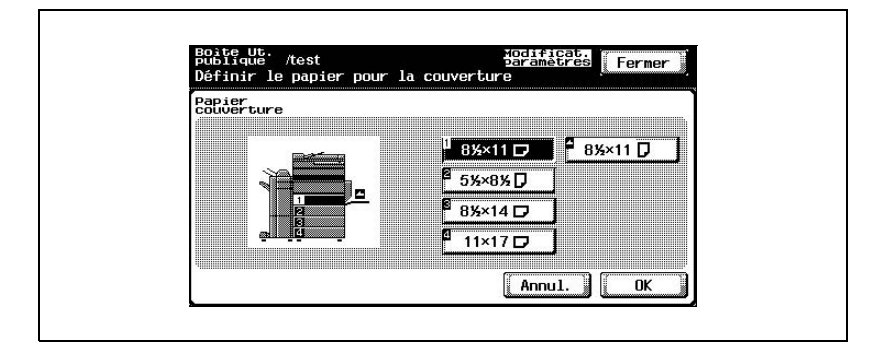

Appuyez sur [OK] et ensuite sur [OK] sur l'écran suivant qui s'affiche.

#### **Ajouter une marge de reliure**

Le document peut être imprimé avec une marge de reliure.

Vous pouvez spécifier les paramètres suivants.

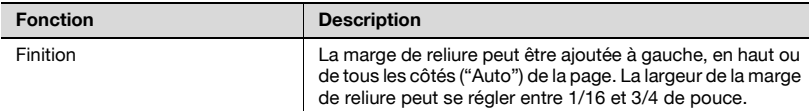

#### **Pour spécifier les paramètres de finition**

**1** Appuyez sur [Finition].

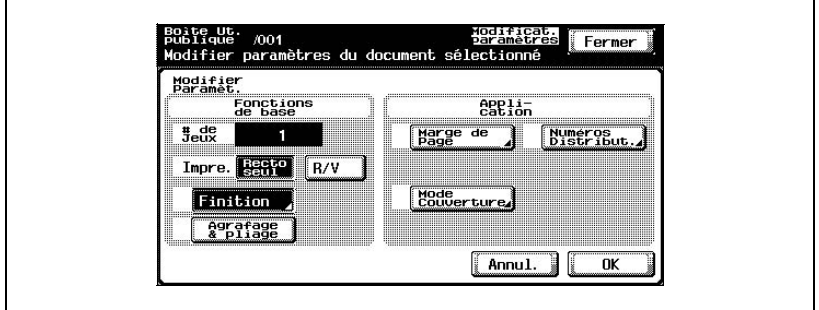

- **2** Sélectionnez la position souhaitée de la marge de reliure et appuyez sur [-] ou [+] pour indiquer la largeur de la marge de reliure.
	- La largeur de la marge de reliure peut se régler par incréments de 1/16 de pouce.
	- Pour régler la marge de reliure à 0 pouce, appuyez sur [Aucune]. Seule la position de reliure peut être spécifiée.

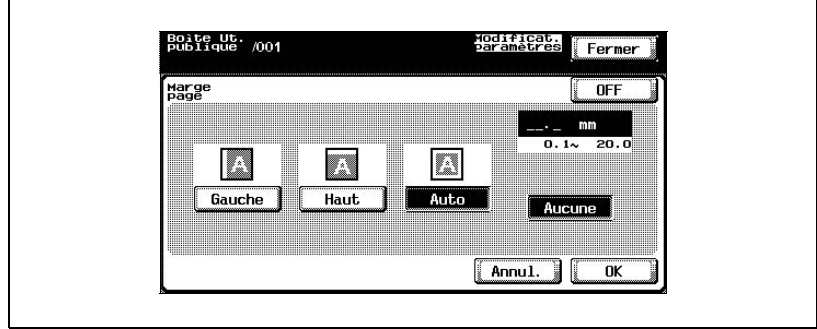

**3** Appuyez sur [OK].

## **Imprimer des numéros de distribution (Fonction "Numéros Distribut.")**

Des numéros de distribution peuvent être imprimés sur toutes les pages du document.

Vous pouvez spécifier les paramètres suivants.

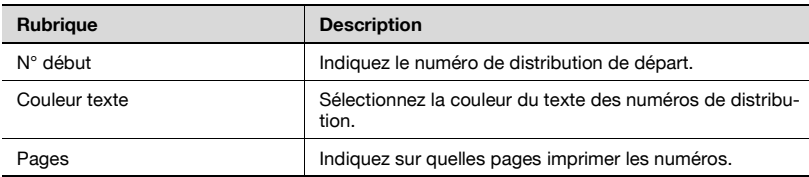

Les paramètres suivants peuvent être sélectionnés comme les pages sur lesquelles imprimer.

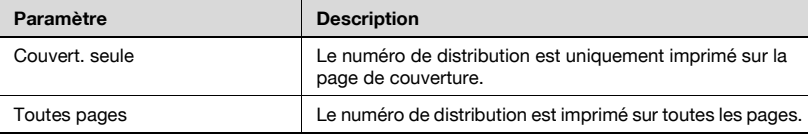

## **Pour spécifier la fonction "Numéros Distribut."**

**1** Appuyez sur [Numéros Distribut.].

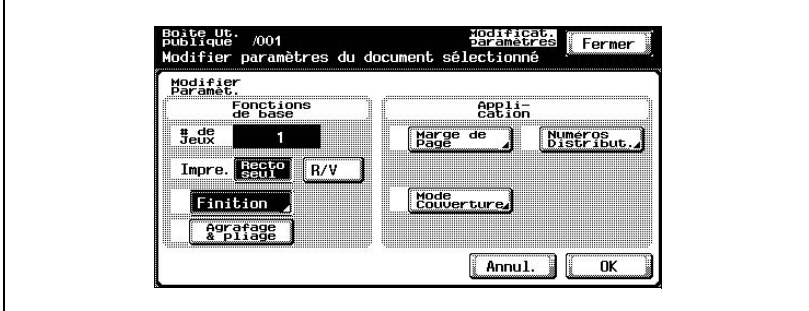

**2** Sous "N° début", tapez le numéro de départ sur le clavier.

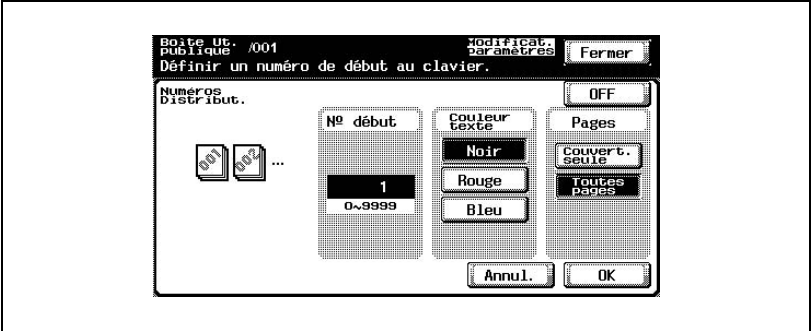

- **3** Sous "Couleur texte", sélectionnez la couleur désirée.
- **4** Sous "Pages", sélectionnez les pages sur lesquelles imprimer les numéros de distribution.
- **5** Appuyez sur [OK] et ensuite sur [OK] sur les deux écrans suivants qui s'affichent.

## **3.7 Imprimer une épreuve**

il est possible de contrôler le contenu du document.

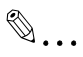

## **Remarque**

Vous ne pouvez pas imprimer une épreuve si plusieurs documents sont sélectionnés. Une seule copie épreuve peut être imprimée à la fois.e seule copie à la fois.

## **Pour imprimer une épreuve**

- **1** Sélectionnez le document à contrôler.
- **2** Appuyez sur [Imprimer épreuve].

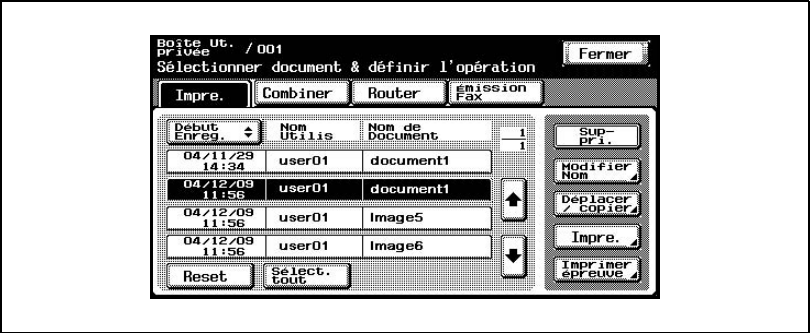

**3** Contrôlez les informations du document qui s'affiche.

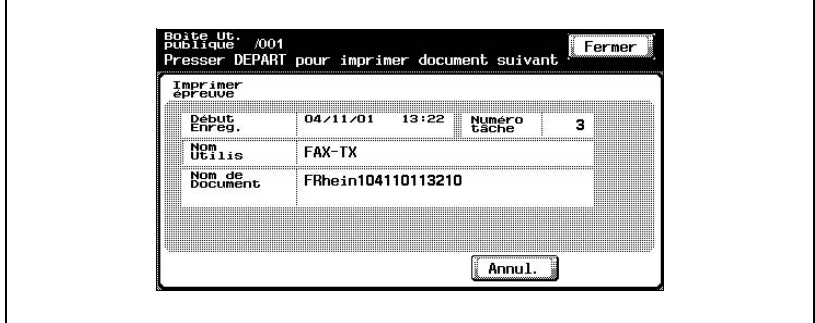

**4** Appuyez sur la touche [Départ] du panneau de contrôle.

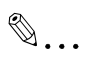

**Remarque**  Seule la première page est imprimée.

## **3.8 Impression combinée**

Plusieurs documents peuvent être imprimés ensemble. Vous pouvez sélectionner jusqu'à 10 documents à imprimer ensemble.

Vous pouvez spécifier d'autres paramètres, comme celui du nombre de copies de chaque document.

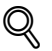

## **Détails**

Pour plus de détails sur la modification des paramètres, voir les descriptions commençant par ["Pour changer le nombre de copies" à la](#page-82-0)  [page](#page-82-0) 3-29.

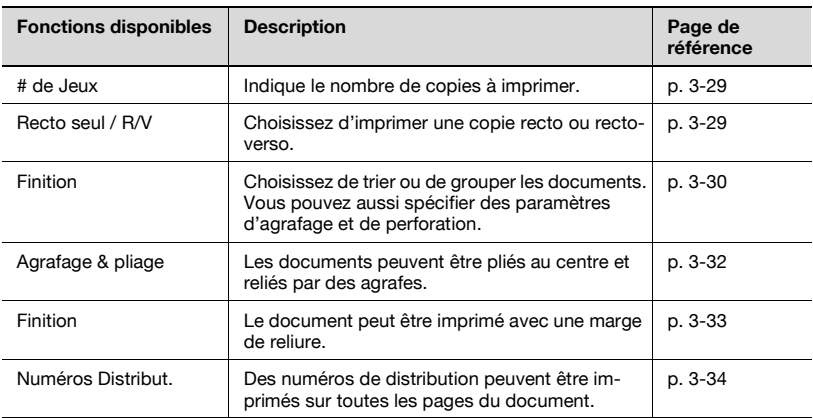

## $\mathbb{Q}$

## **Détails**

Les documents enregistrés dans une boîte avec les paramètres Mode Couverture, Multi-images ou Encart transparent définis ne peuvent pas être combinés ni imprimés.

## **Pour imprimer un document**

**1** Appuyez sur [Combiner].

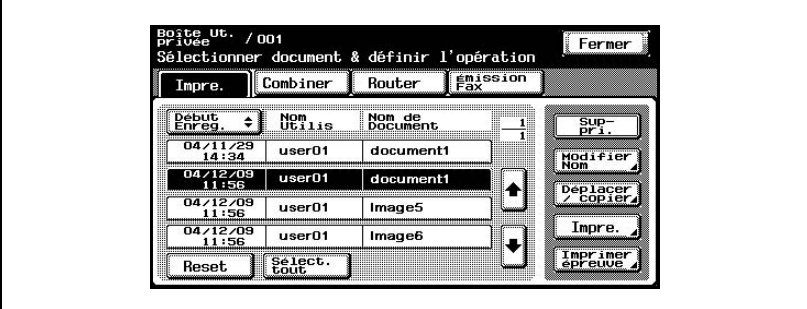

La liste des documents s'affiche.

**2** Sélectionnez le document à imprimer.

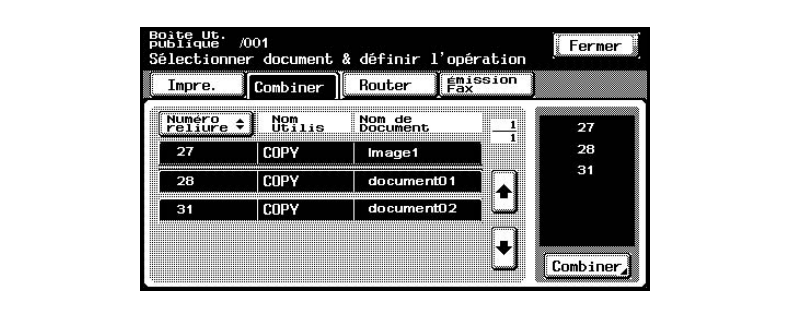

Le document sélectionné est mis en évidence et son numéro de reliure apparaît à droite.

**3** Appuyez sur [Combiner] en bas à droite.

**4** Contrôlez les informations de document qui apparaissent.

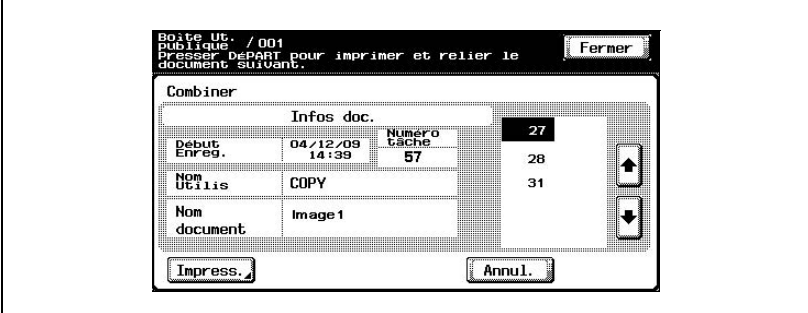

Pour consulter les informations détaillées, appuyez sur [ ] ou [ ].

- **5** Pour spécifier un paramètre, comme celui du nombre de copies de chaque document, appuyez sur [Impress.].
- **6** Appuyez sur la touche [Départ] du panneau de contrôle.

## **Détails**

 $\mathbb{Q}$ 

Pour plus détails sur la modification des paramètres, voir les descriptions commençant par ["Pour changer le nombre de copies" à la page](#page-82-0) 3-29.

## <span id="page-82-0"></span>**Pour changer le nombre de copies**

Indiquez le nombre de copies à imprimer.

Le nombre de copies possible oscille entre 1 et 999.

 $\rightarrow$  Tapez sur le clavier le nombre de copies désiré.

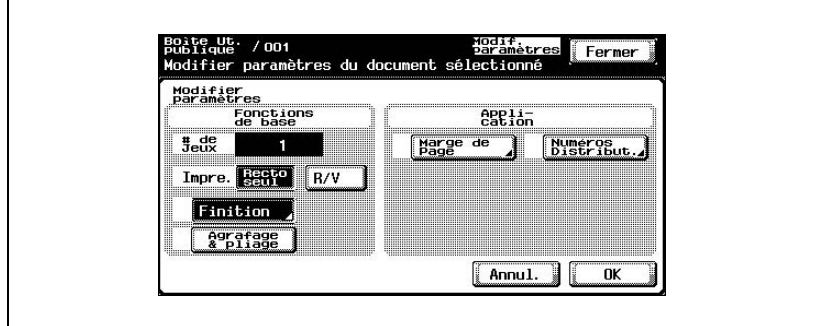

– Pour régler à nouveau le nombre de copies sur "1", appuyez sur la touche [C] (correction).

### <span id="page-82-1"></span>**Pour spécifier l'impression recto/recto-verso**

Indiquez s'il faut imprimer une copie recto ou recto-verso du document.

 $\rightarrow$  Appuyez sur [Recto seul] ou [R/V].

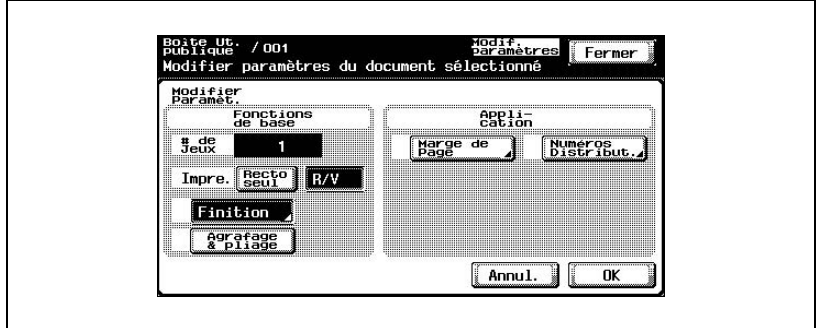

## <span id="page-83-0"></span>**Spécifier les paramètres de finition**

Sélectionner s'il faut séparer ou non les copies. Vous pouvez aussi spécifier des paramètres d'agrafage et de perforation.

Vous pouvez spécifier les paramètres suivants.

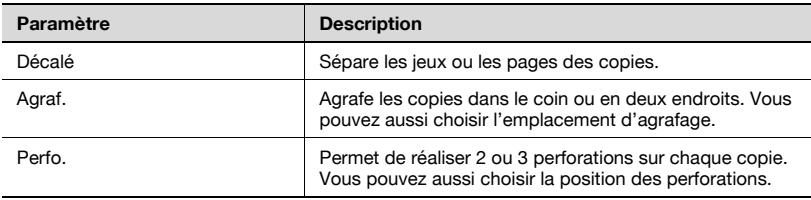

### **Pour spécifier les réglages Finition**

**1** Appuyez sur [Finition].

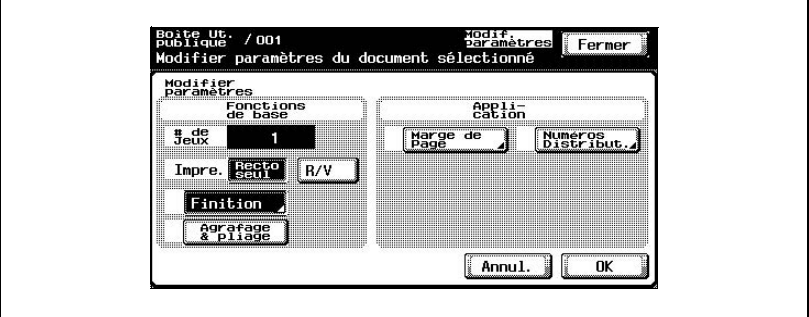

**2** Pour séparer les copies, appuyez sur [Décalé].

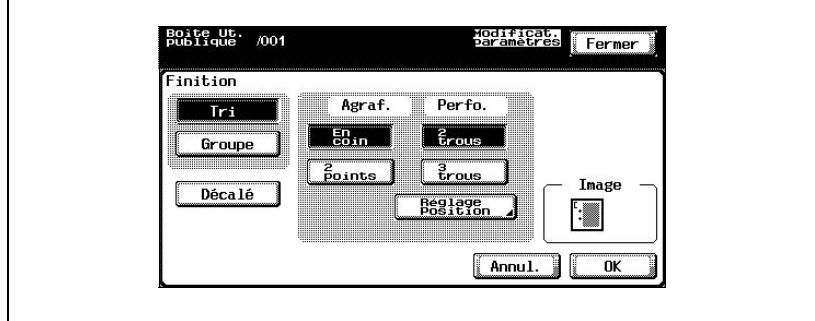

**3** Sélectionnez les paramètres d'agrafage et de perforation désirés.

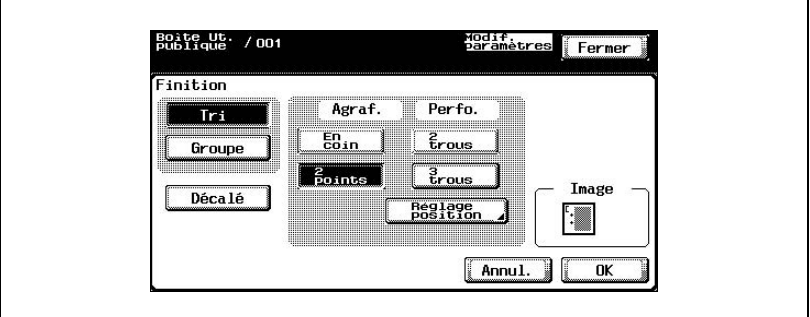

- **4** Pour spécifier la position des agrafes et des perforations, appuyez sur [Réglage Position].
- **5** Appuyez sur le bouton de la position désirée.

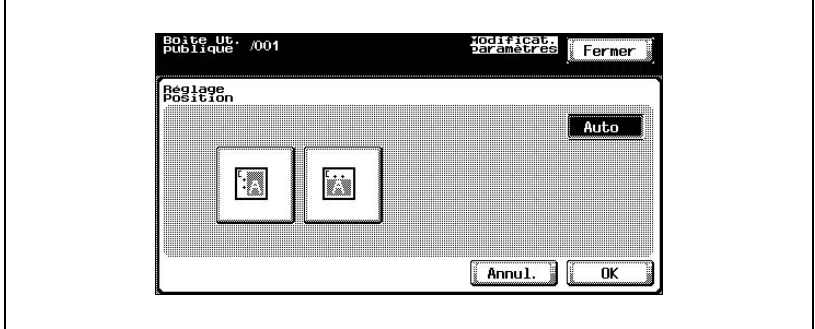

**6** Appuyez sur [OK] et ensuite sur [OK] sur l'écran suivant qui s'affiche.

## <span id="page-85-0"></span>**Pour relier les copies au centre (Fonction "Agrafage & pliage")**

Les documents peuvent être pliés au centre et reliés par des agrafes.

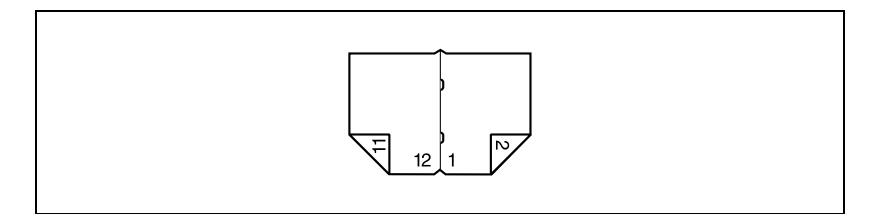

**1** Appuyez sur [Agrafage & pliage].

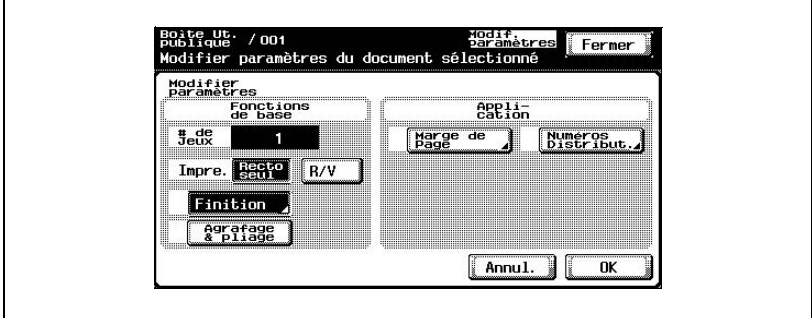

**2** Appuyez sur [OK].

<span id="page-86-0"></span>Le document peut être imprimé avec une marge de reliure.

Vous pouvez spécifier les paramètres suivants.

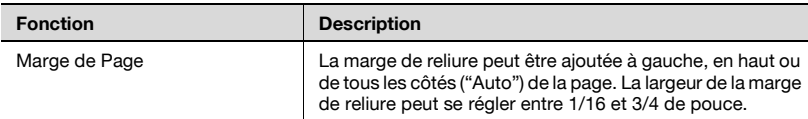

#### **Pour spécifier les paramètres de marge de page**

**1** Appuyez sur [Marge de Page].

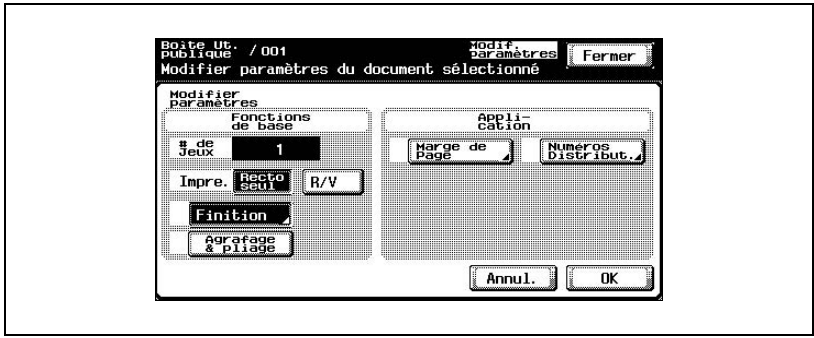

**2** Sélectionnez la position souhaitée de la marge de reliure et appuyez sur [-] ou [+] pour indiquer la largeur de la marge de reliure.

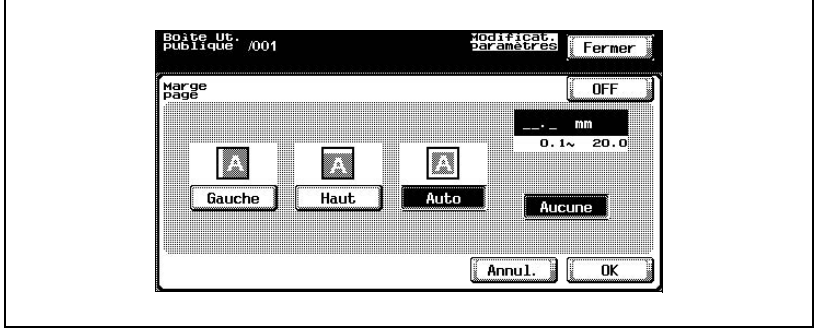

- La largeur de la marge de reliure peut se régler par incréments de 1/16 de pouce.
- Pour régler la marge de reliure à 0 pouce, appuyez sur [Aucune]. Seule la position de reliure peut être spécifiée.
- **3** Appuyez sur [OK].

## <span id="page-87-0"></span>**Imprimer des numéros de distribution (Fonction "Numéros Distribution")**

Des numéros de distribution peuvent être imprimés sur toutes les pages du document.

Vous pouvez spécifier les paramètres suivants.

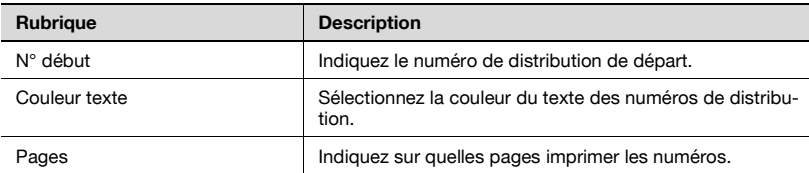

Les paramètres suivants peuvent être sélectionnés comme les pages sur lesquelles imprimer.

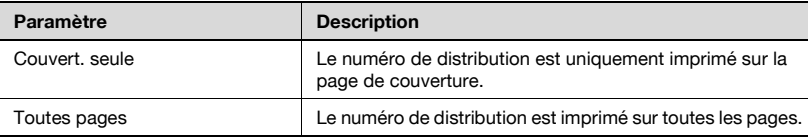

## **Pour spécifier la fonction "Numéros Distribut."**

**1** Appuyez sur [Numéros Distribut.].

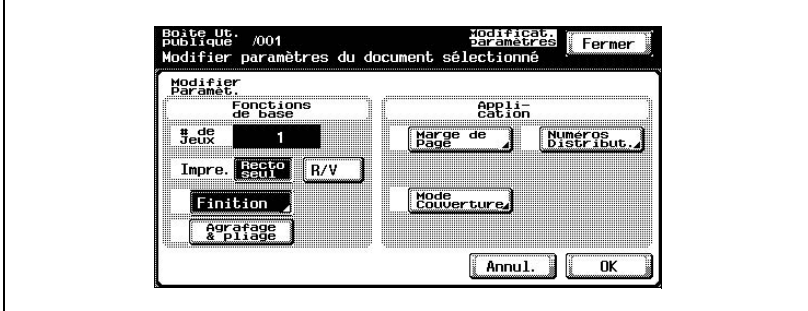

**2** Sous "N° début", tapez le numéro de départ sur le clavier.

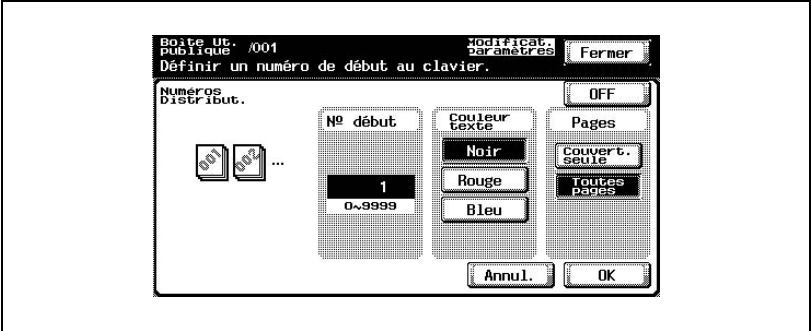

- **3** Sous "Couleur texte", sélectionnez la couleur désirée.
- **4** Sous "Pages", sélectionnez les pages sur lesquelles imprimer les numéros de distribution.
- **5** Appuyez sur [OK] et ensuite sur [OK] sur les deux écrans suivants qui s'affichent.

# **4 [Acheminer un document](#page-92-0)  à partir d'une boîte utilisateur publique/ [privée](#page-92-0)**

## <span id="page-92-0"></span>**4 Acheminer un document à partir d'une boîte utilisateur publique/privée**

## **4.1 Modifier les données de document**

À partir de l'onglet Router, vous pouvez modifier les données de document en plus de les acheminer.

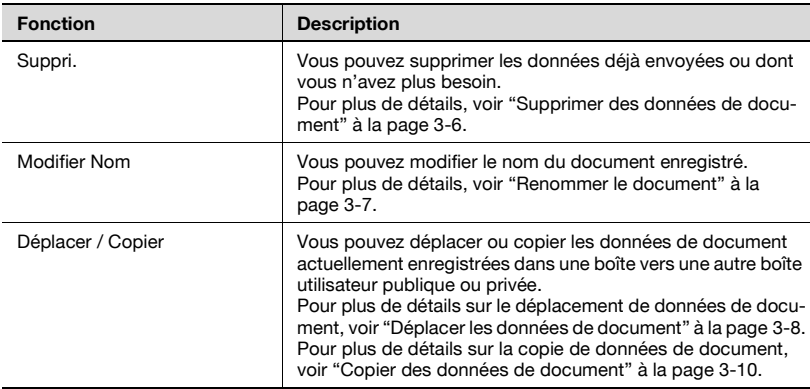

## **4.2 Acheminer**

Les données de document enregistrées dans une boîte à partir du mode Numérisation ou Fax peuvent être envoyées via le réseau. Vous pouvez facilement acheminer les données en enregistrant une destination avec cette machine au lieu d'envoyer les données par l'intermédiaire de différents ordinateurs.

 $\mathbb{Q}$ ...

## **Remarque**

Les données enregistrées en Mode Fax peuvent être envoyées avec la définition d'image Fax.

## **Types d'acheminement**

Vous pouvez acheminer les données de document de trois manières différentes.

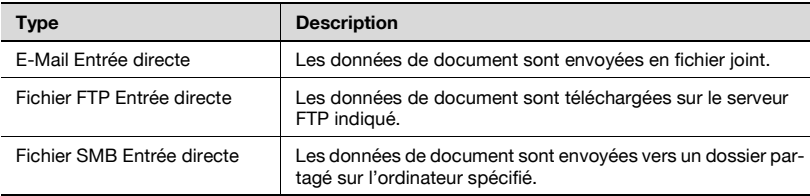

## **Méthodes d'émission**

Sélectionnez l'une des quatre méthodes d'acheminement en fonction des besoins d'émission.

Vous pouvez spécifier les destinations en combinant toutes ces méthodes.

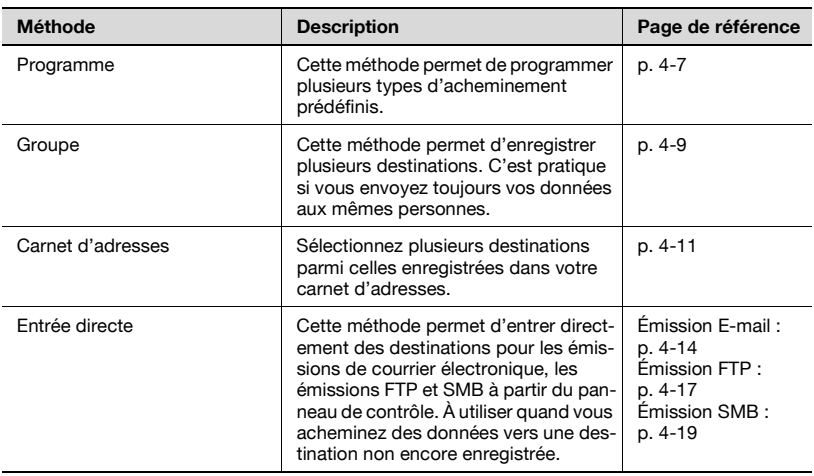

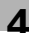

## $\mathbb{Q}$ ...

## **Remarque**

Si le contrôleur d'image en option IC-402 est installé, l'acheminement est impossible.

## **Paramètres disponibles**

Vous pouvez spécifier les paramètres suivants.

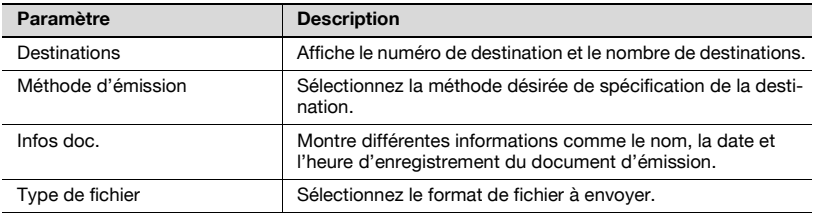

## **Pour acheminer des données**

**1** Sélectionnez le document, et appuyez sur [Router].

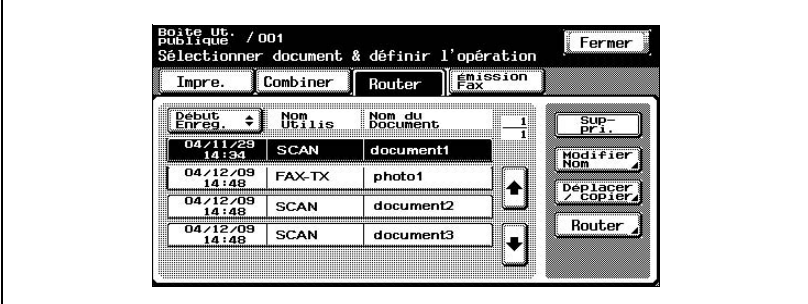

Un écran s'affiche pour vous permettre de saisir la destination.

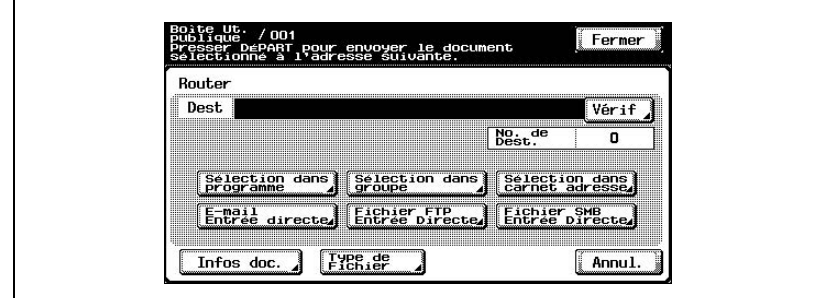

- **2** Indiquez la destination en utilisant les programmes et les groupes.
- **3** Si nécessaire, vérifiez les informations du document et précisez le format des données.
- **4** Appuyez sur la touche [Départ] du panneau de contrôle.

## $\mathbb{Q}$ ...

## **Remarque**

Pour modifier les paramètres d'impression spécifiés par un programme, sélectionnez le programme de destination et modifiez les paramètres.

En cas de restrictions portant sur le nom du document et liées au serveur de destination, il se peut que l'envoi de l'émission soit impossible. Contactez votre administrateur réseau pour obtenir des informations lors de la spécification du nom de document pendant une émission.

## <span id="page-96-0"></span>**4.3 Spécifier des destinations**

### **Pour spécifier un programme en tant que destination**

- Boite ut:<br>Publique: /001<br>Sélectionner document & définir l'opération  $Fermer$  $\left|\frac{F}{F_{\rm{ax}}^{\rm{mission}}}\right|$ Impre. Combiner Router Début<br>Enreg  $\overline{\bullet}$  Den<sub>lis</sub> Nom du<br>Document  $\frac{Sup}{pr1}$  $\frac{1}{1}$  $\frac{04/11/29}{14:34}$  SCAN document1 Modifier  $\frac{04/12/09}{14:48}$  FAX-TX photo1 ♠ Déplacer<br>/ Copier  $\frac{04/12/09}{14:48}$  SCAN document2  $\frac{04/12/09}{14.48}$  SCAN Router document3  $\ddot{\phantom{0}}$
- **1** Sélectionnez le document, et appuyez sur [Router].

L'écran Router apparaît.

**2** Appuyez sur [Sélection dans programme].

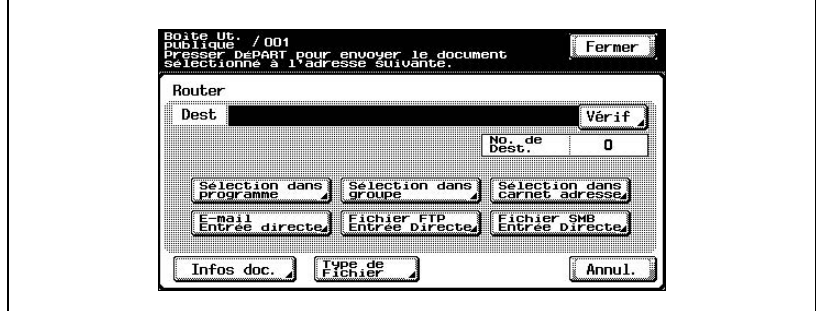

**3** Appuyez sur le bouton du programme vers lequel les données doivent être envoyées.

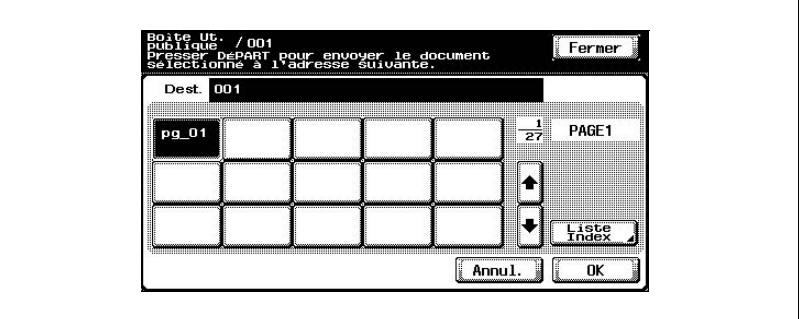

Le bouton du programme sélectionné apparaît sélectionné.

**4** Appuyez sur [OK].

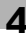

## <span id="page-98-0"></span>**Pour sélectionner une destination dans un groupe**

**1** Sélectionnez le document, et appuyez sur [Router].

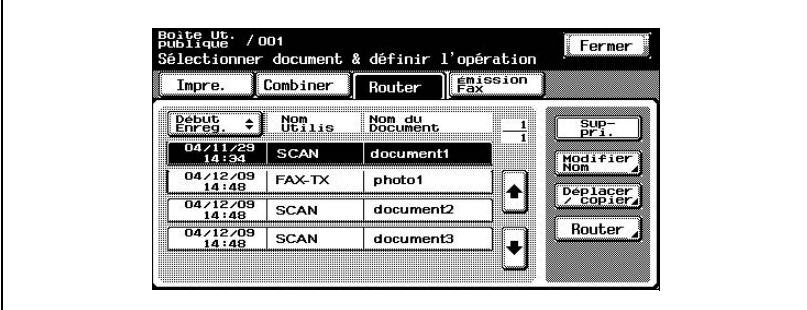

L'écran Router apparaît.

**2** Appuyez sur [Sélection dans groupe].

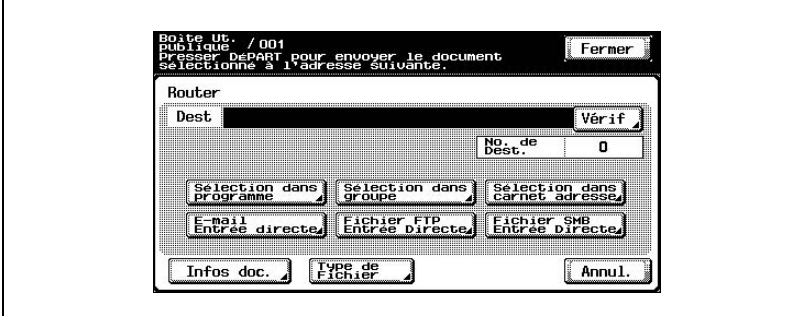

**3** Appuyez sur le bouton du groupe vers lequel les données doivent être envoyées.

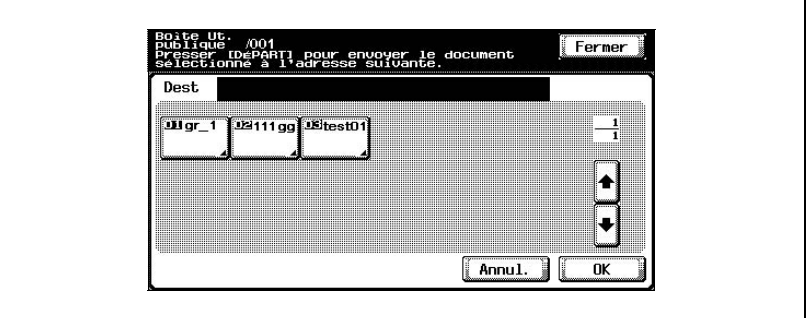

La liste des adresses enregistrées dans le groupe apparaît.

- **4** Sélectionnez les destinations.
	- Pour envoyer les données à toutes les adresses du groupe, appuyez sur [Tout sélect.].

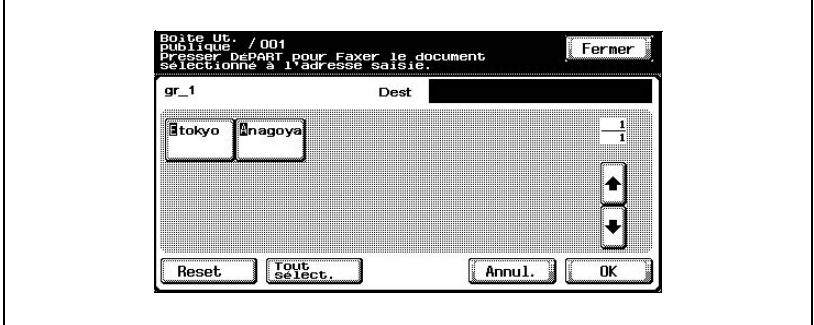

**5** Appuyez sur [OK] et ensuite sur [OK] sur l'écran suivant qui s'affiche.

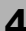

## <span id="page-100-0"></span>**Pour sélectionner une destination dans le carnet d'adresses**

**1** Sélectionnez le document, et appuyez sur [Router].

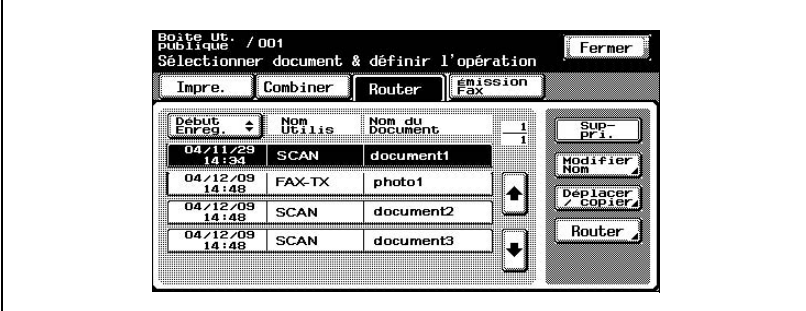

L'écran Router apparaît.

**2** Appuyez sur [Sélection dans carnet adresse].

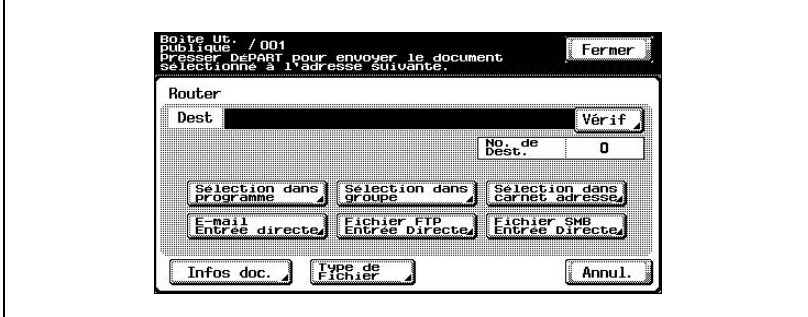

**3** Appuyez sur le bouton de la destination vers laquelle les données doivent être envoyées.

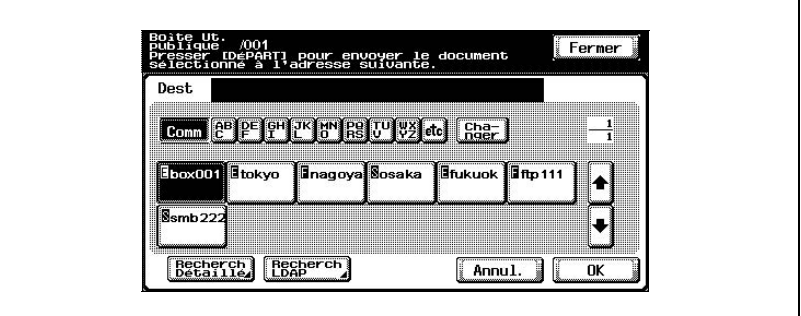

Le bouton de la destination choisie apparaît sélectionné.

**4** Appuyez sur [OK].

 $\mathbb{Q}$ ...

## **Remarque**

Si le paramètre "Saisie manuelle de la destination" de l'écran Détails Sécurité (affiché en appuyant sur [0 Paramètre Sécurité] sur l'écran de réglage administrateur) est réglé sur "Interdit", [Recherch LDAP] n'apparaît pas.

#### **Rechercher une destination**

Suivez la procédure décrite ci-dessous pour chercher la destination voulue.

- Recherche détaillée Tapez le nom de la destination ou une partie de l'adresse pour chercher l'adresse correspondante.
- Recherche LDAP Cherchez les adresses enregistrées sur le serveur LDAP pour l'adresse qui correspond aux conditions. Pour effectuer une recherche de base, tapez le texte recherché. Pour chercher avec plusieurs conditions, effectuez une Recherche Avancée.

Pour une recherche simple

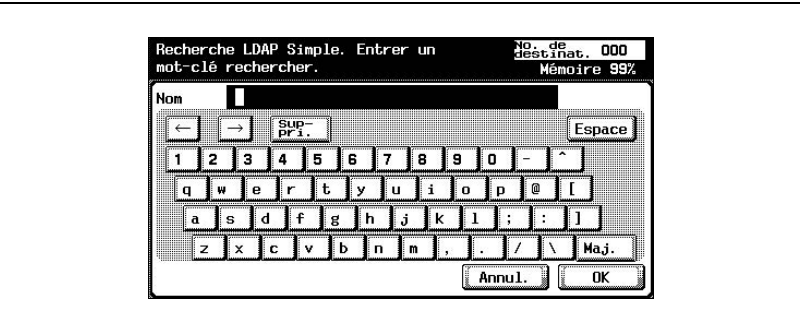

Pour une recherche avancée

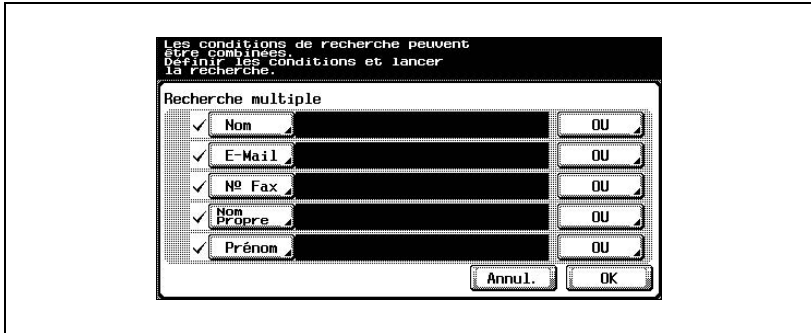

## <span id="page-103-0"></span>**Pour spécifier directement l'adresse électronique de destination**

**1** Sélectionnez le document, et appuyez sur [Router].

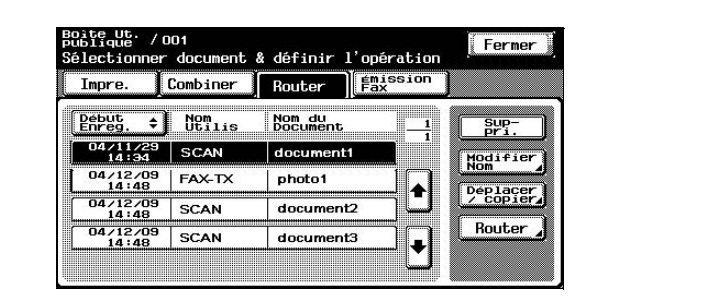

L'écran Router apparaît.

**2** Appuyez sur [E-Mail Entrée directe].

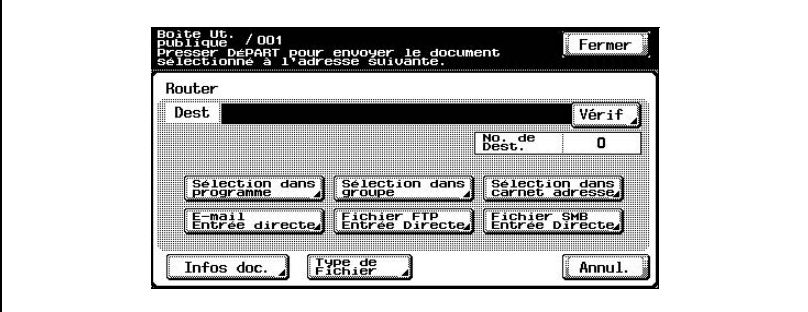

Un écran s'affiche pour vous permettre de saisir une adresse.

**3** Tapez l'adresse électronique de la destination.

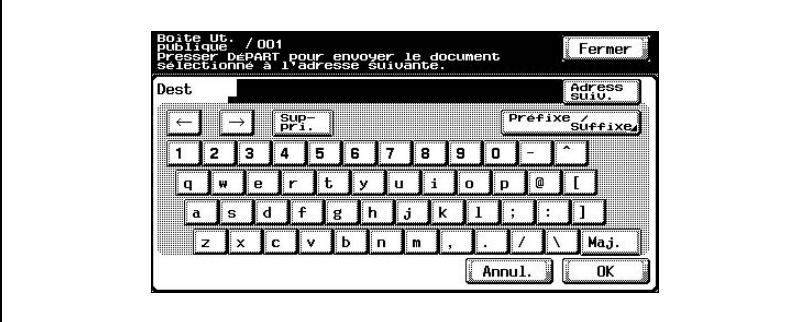

Pour spécifier une adresse supplémentaire, appuyez sur [Adress suiv.].

**4** Appuyez sur [OK].

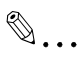

## **Remarque**

Vous pouvez enregistrer des noms d'utilisateur et des noms de domaine saisis fréquemment pour les rappeler et les réutiliser. D'abord, il faut commencer par enregistrer les préfixes et les suffixes en mode administrateur.

## **Spécifier directement une destination FTP**

Vous pouvez spécifier les paramètres suivants pour la destination FTP.

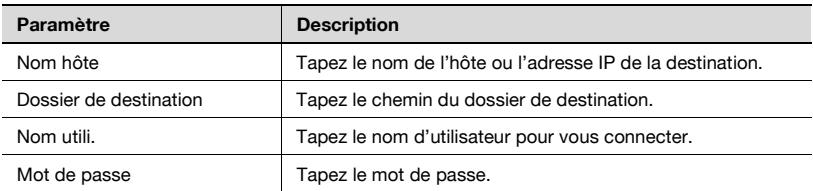

Pour spécifier d'autres paramètres FTP avancées, appuyez sur [Réglage détaillé].

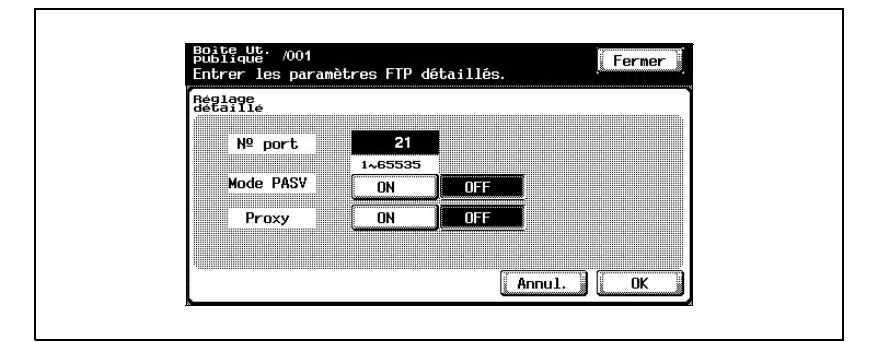

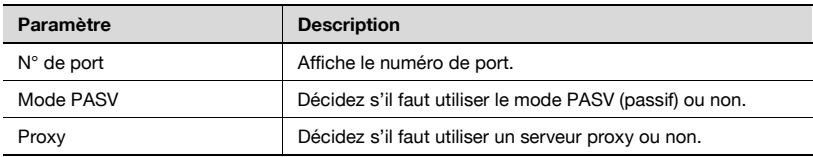

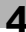

## <span id="page-106-0"></span>**Pour spécifier directement une destination FTP**

**1** Sélectionnez le document, et appuyez sur [Router].

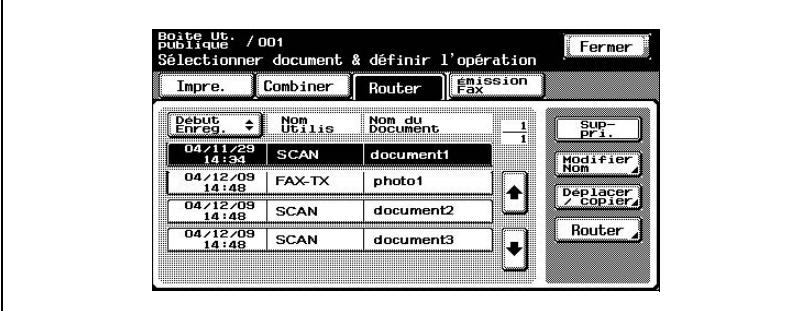

L'écran Router apparaît.

**2** Appuyez sur [Fichier FTP Entrée Directe].

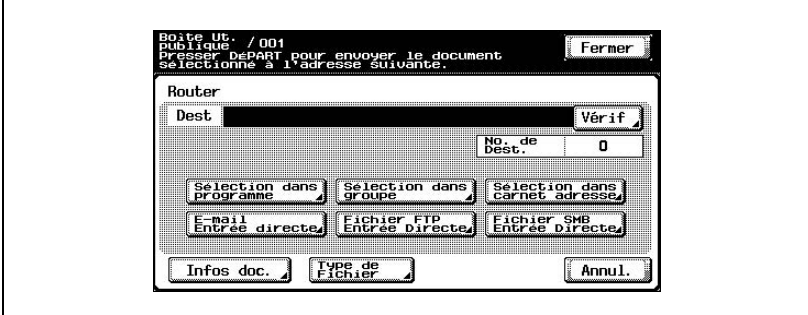

L'écran Numérisation vers fichier (FTP) apparaît.

**3** Tapez les informations du serveur FTP.

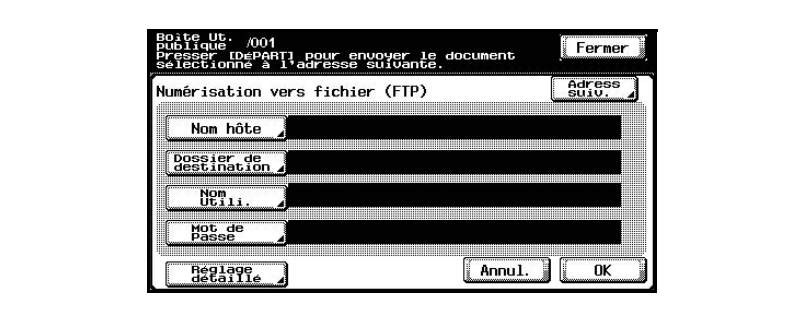

Pour indiquer un serveur FTP supplémentaire, appuyez sur [Adress suiv.] et tapez les informations.

**4** Appuyez sur [OK].
#### **Spécifier directement une destination SMB**

Vous pouvez spécifier les paramètres suivants.

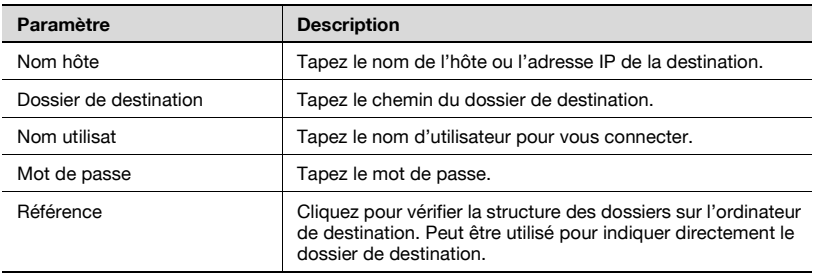

#### **Pour spécifier directement une destination SMB**

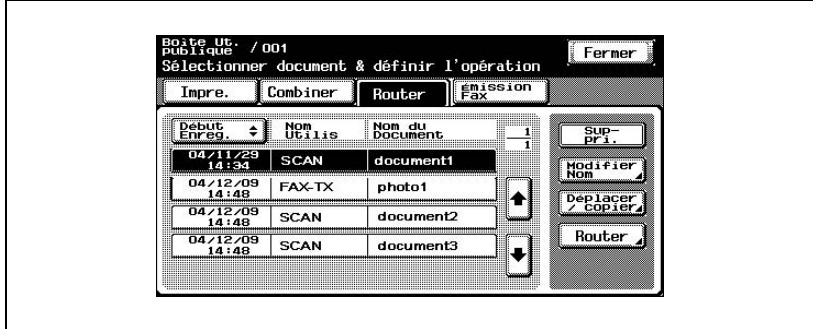

**1** Sélectionnez le document, et appuyez sur [Router].

L'écran Router apparaît.

**2** Appuyez sur [Fichier SMB Entrée Directe].

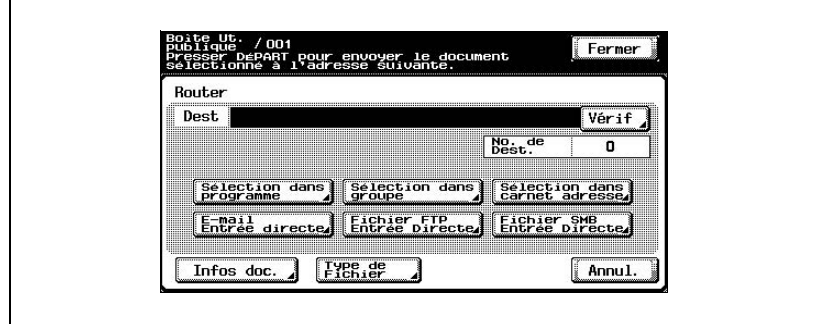

L'écran Numérisation vers (SMB) apparaît.

**3** Tapez les informations de destination.

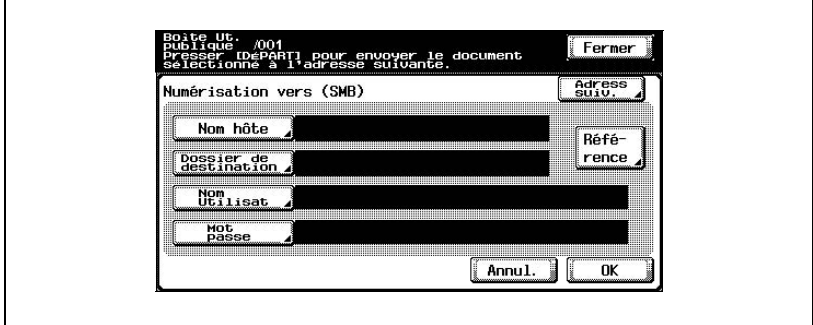

Pour indiquer un serveur SMB supplémentaire, appuyez sur [Adress suiv.] et tapez les informations.

### **4.4 Vérifier les paramètres avant l'acheminement**

#### **Vérifier les informations du document**

Vous pouvez vérifier les informations de document suivantes.

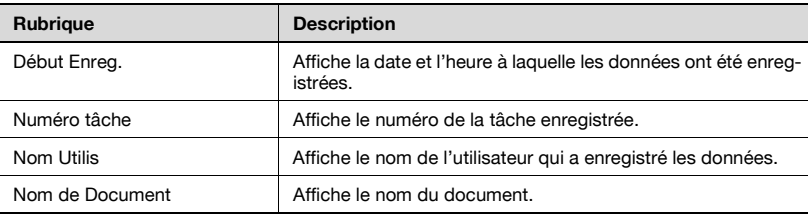

#### **Pour vérifier les informations**

**1** Sélectionnez le document, et appuyez sur [Router].

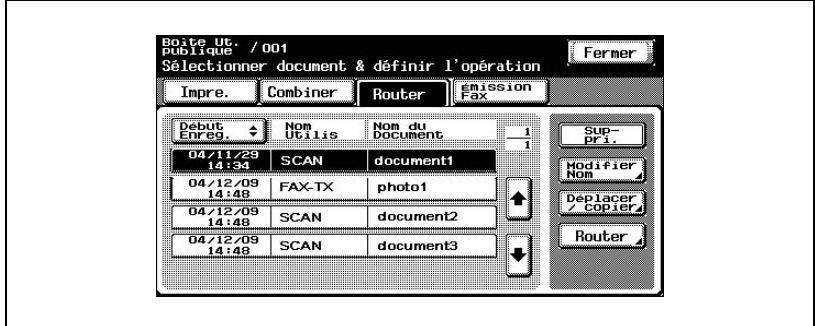

L'écran Router apparaît.

**2** Appuyez sur [Infos doc.].

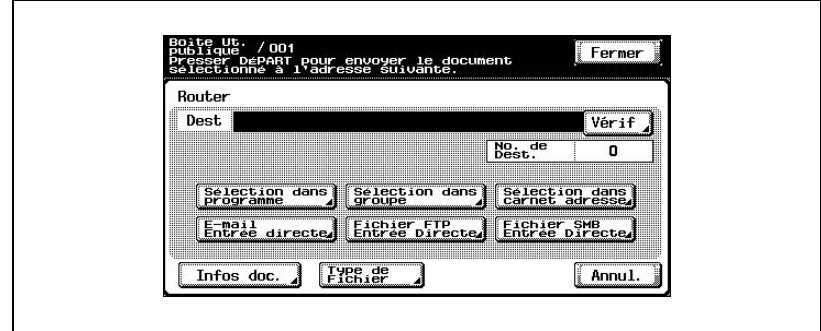

L'écran Infos doc. apparaît. Appuyez sur [ ] ou [ ] pour afficher l'écran suivant des informations de document.

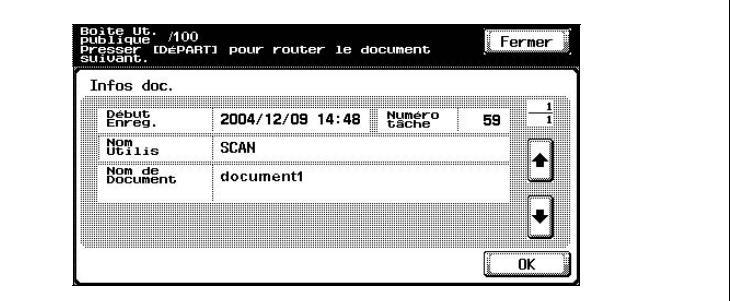

#### **Spécifier le format du fichier**

Vous pouvez acheminer des données aux formats de fichier suivants.

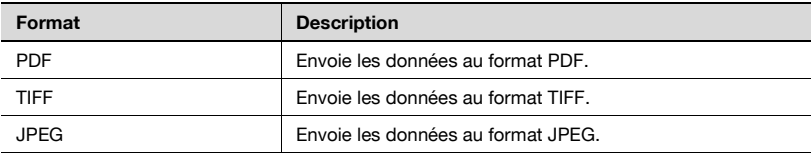

Il existe de plus des paramètres pour indiquer le volume des données enregistrées converties.

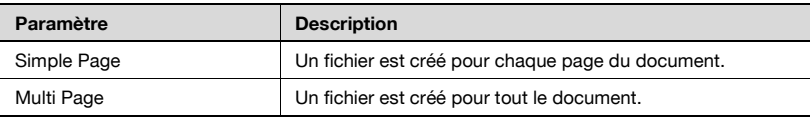

#### **Pour spécifier le format de fichier**

**1** Sélectionnez le document, et appuyez sur [Router].

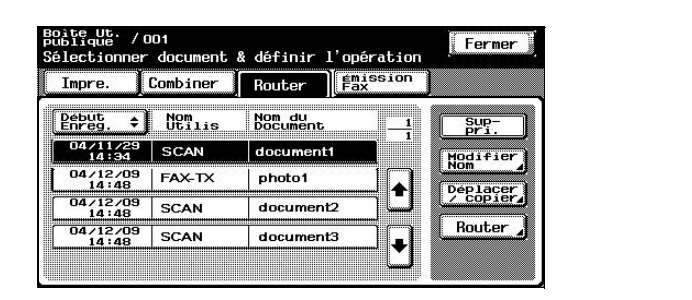

L'écran Router apparaît.

**2** Appuyez sur [Type de Fichier].

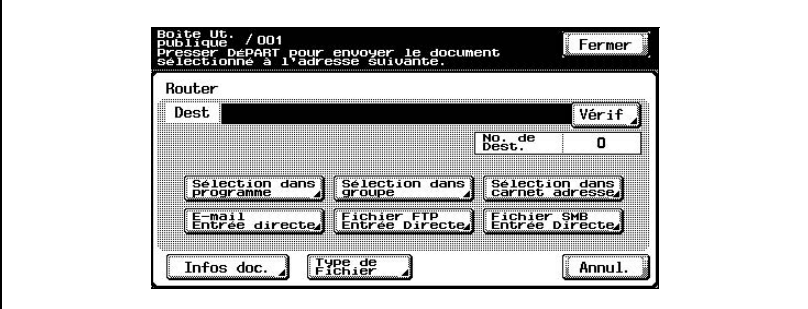

**3** Sélectionnez le type de fichier et le paramètre de numérisation.

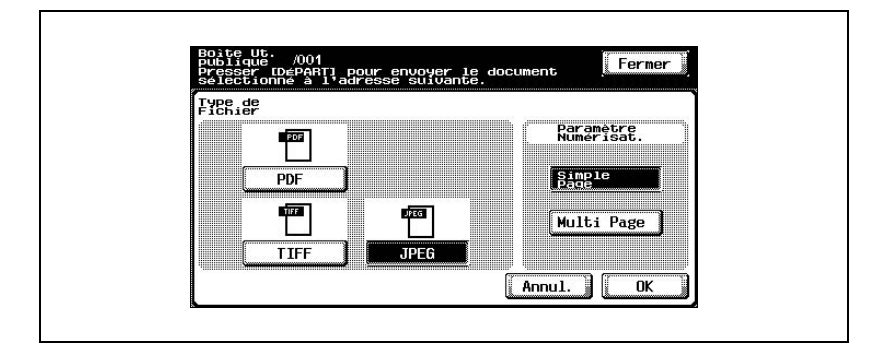

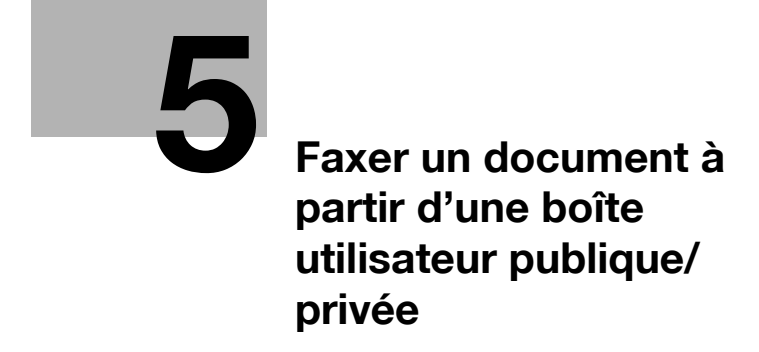

### <span id="page-118-0"></span>**5.1 Modifier les données de document**

À partir de l'onglet Émission Fax, vous pouvez modifier les données de document en plus de les faxer.

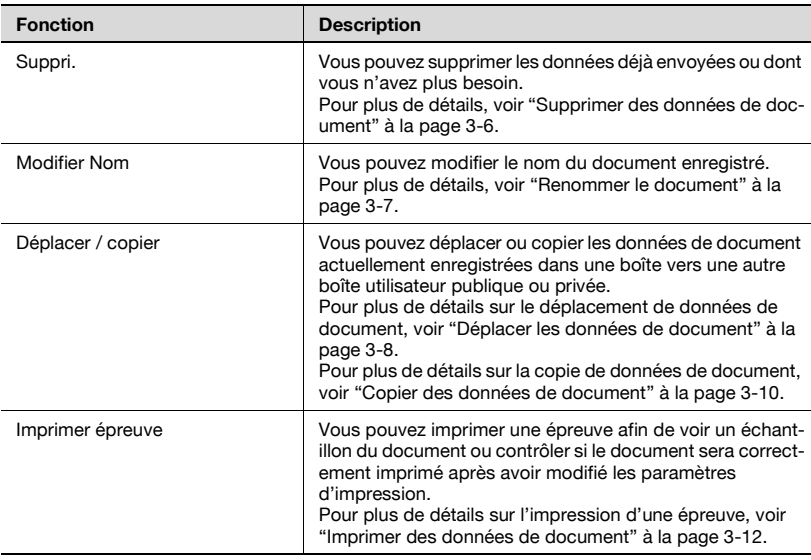

### **5.2 Faxer**

Les données de document enregistrées dans une boîte en mode Fax peuvent être faxées. Vous pouvez facilement faxer les données en sauvegardant les données et en enregistrant une destination avec cette machine au lieu de charger le document chaque fois.

#### **Méthodes de spécification de la destination**

Sélectionnez l'une des quatre méthodes de spécification de destination en fonction des besoins d'émission.

Vous pouvez spécifier les destinations en combinant toutes ces méthodes.

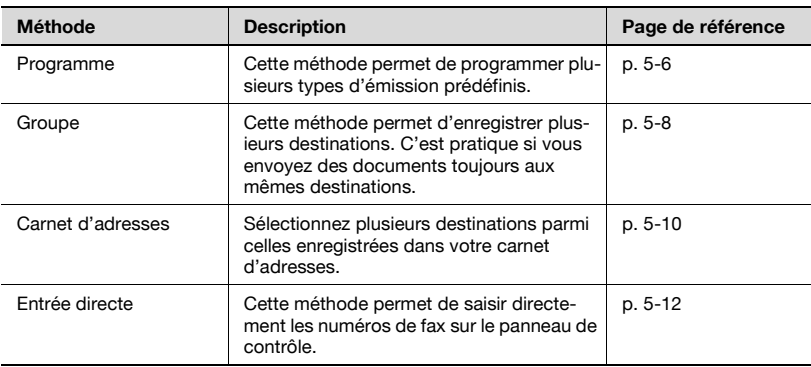

#### **Paramètres disponibles**

Vous pouvez spécifier les paramètres suivants.

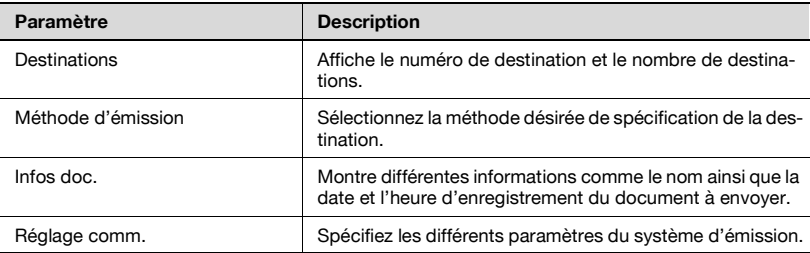

#### **Pour faxer des données**

**1** Sélectionnez le document, et appuyez sur [Emission Fax].

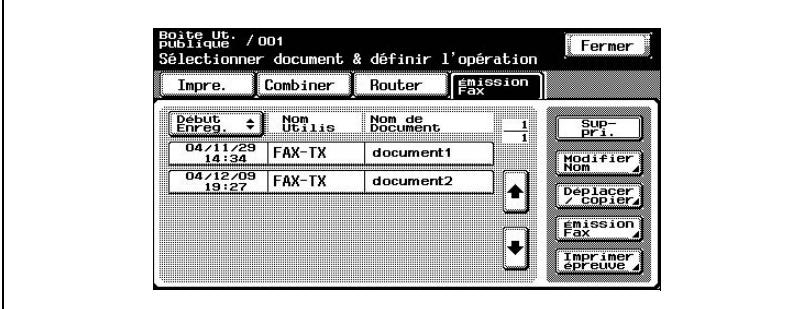

Un écran s'affiche pour vous permettre de saisir la destination.

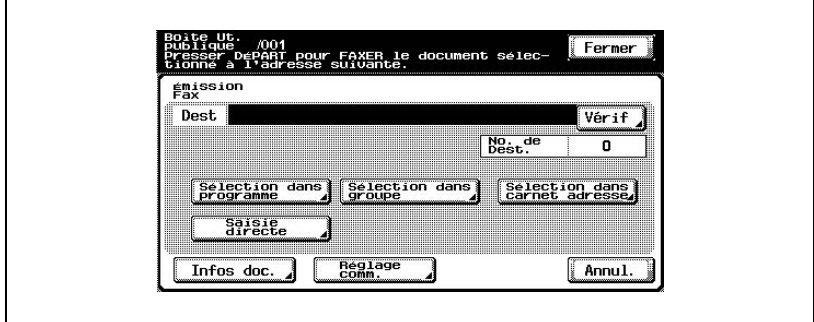

- **2** Indiquez la destination en utilisant les programmes et les groupes.
- **3** Si nécessaire, vérifiez les informations du document et précisez les paramètres d'émission.
- **4** Appuyez sur la touche [Départ] du panneau de contrôle.

# <span id="page-121-0"></span>**5.3 Spécifier des destinations**

#### **Pour spécifier un programme en tant que destination**

**1** Sélectionnez le document, et appuyez sur [Emission Fax].

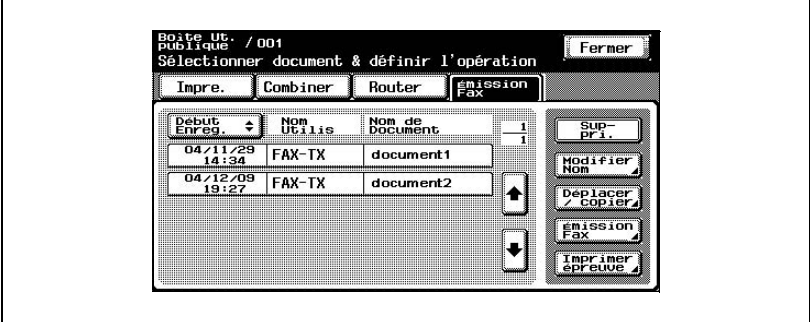

L'écran Émission Fax apparaît.

**2** Appuyez sur [Sélection dans programme].

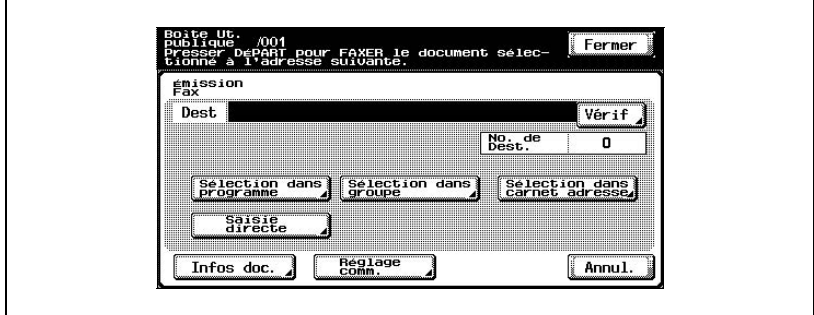

**3** Appuyez sur le bouton du programme vers lequel les données doivent être envoyées.

Le bouton du programme sélectionné apparaît sélectionné.

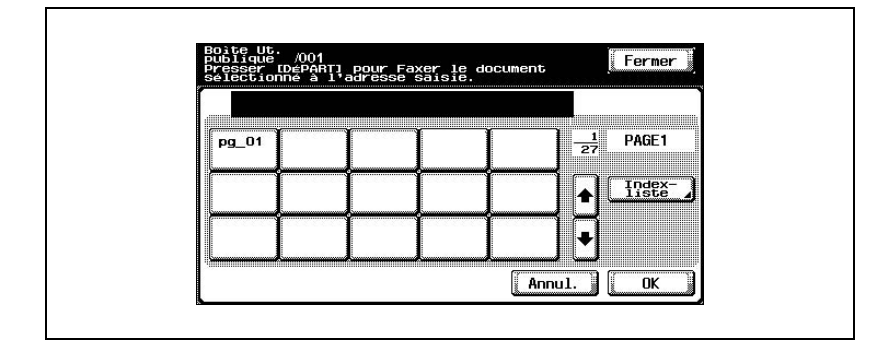

#### <span id="page-123-0"></span>**Pour sélectionner une destination dans un groupe**

**1** Sélectionnez le document, et appuyez sur [Emission Fax].

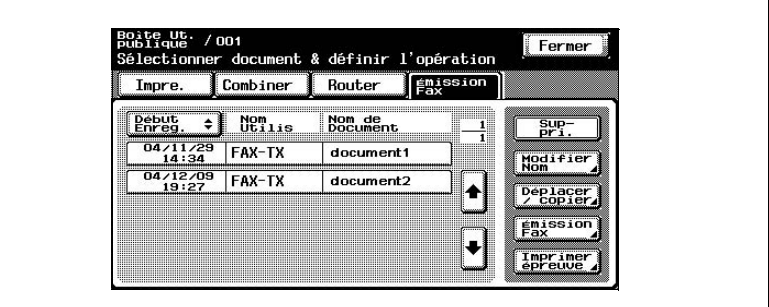

L'écran Émission Fax apparaît.

**2** Appuyez sur [Sélection dans groupe].

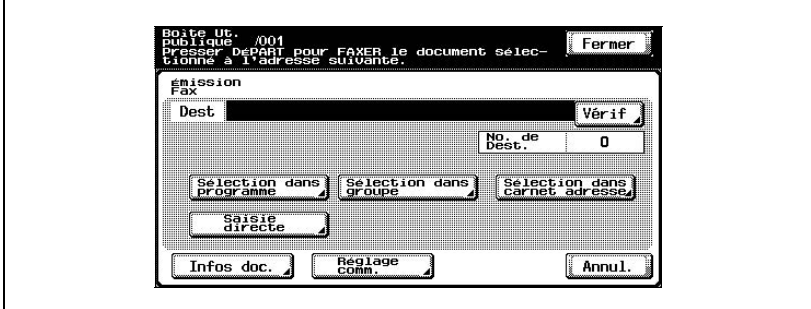

**3** Appuyez sur le bouton du groupe vers lequel les données doivent être envoyées.

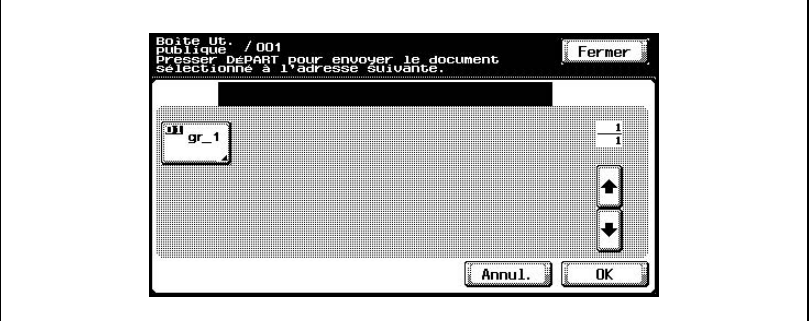

La liste des adresses enregistrées dans le groupe apparaît.

**4** Sélectionnez les adresses auxquelles les données doivent être envoyées. Pour sélectionnez toutes les adresses, appuyez sur [Tout sélect.].

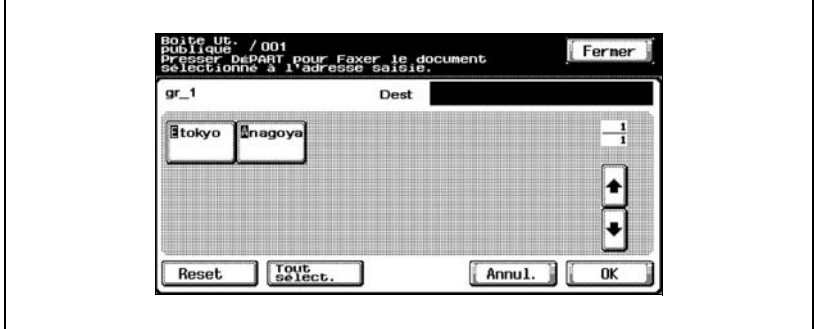

#### <span id="page-125-0"></span>**Pour sélectionner une destination dans le carnet d'adresses**

**1** Sélectionnez le document, et appuyez sur [Emission Fax].

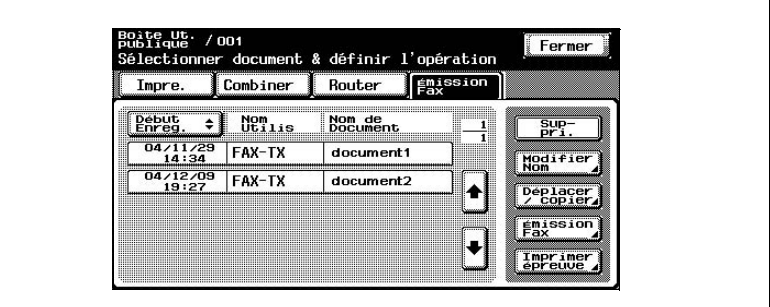

L'écran Émission Fax apparaît.

**2** Appuyez sur [Sélection dans carnet adresse].

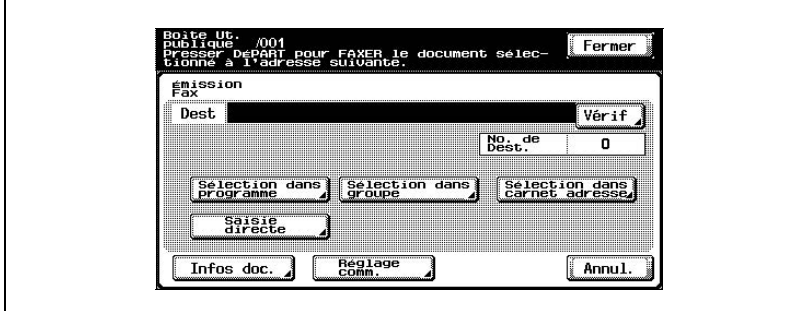

**3** Appuyez sur le bouton de la destination vers laquelle les données doivent être envoyées.

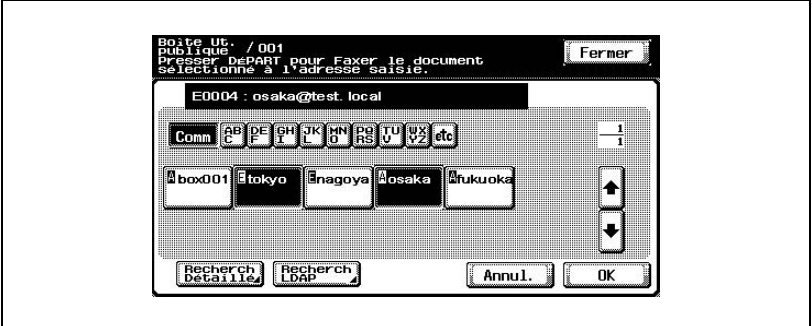

Le bouton de la destination choisie apparaît sélectionné.

#### <span id="page-127-0"></span>**Spécifier directement une destination de fax (Saisie directe)**

**1** Sélectionnez le document, et appuyez sur [Emission Fax].

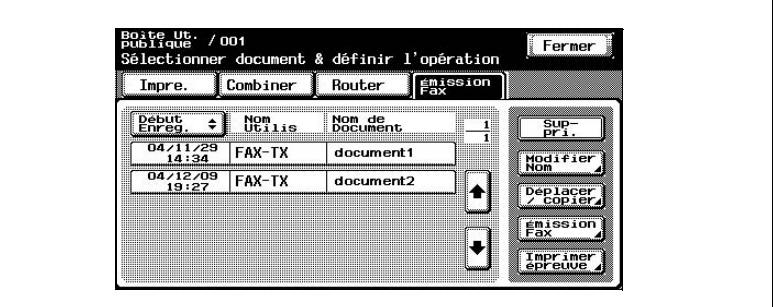

L'écran Émission Fax apparaît.

**2** Appuyez sur [Saisie directe].

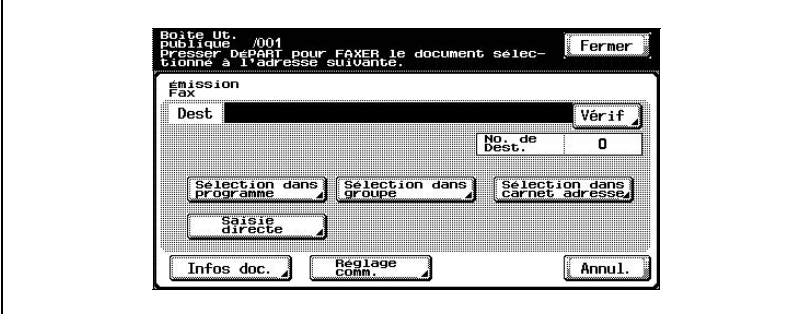

Un écran s'affiche pour vous permettre de saisir une destination.

**3** Sur le clavier, tapez le numéro de fax.

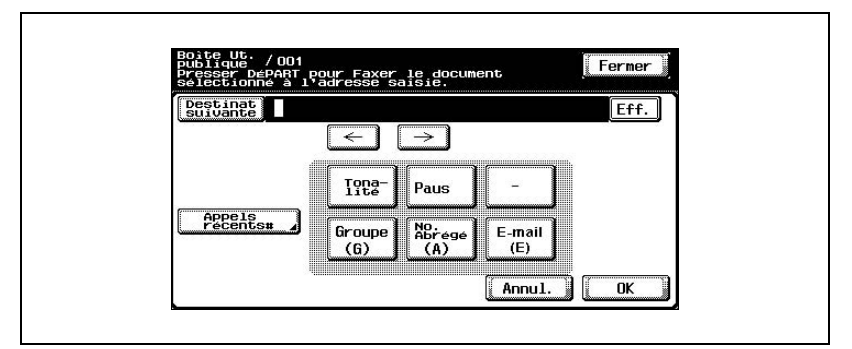

- Pour retrouver le dernier numéro auquel un fax a été envoyé, appuyez sur [Appels récents] et sélectionnez une destination parmi la liste qui s'affiche.
- L'écran affiche les cinq derniers numéros composés.

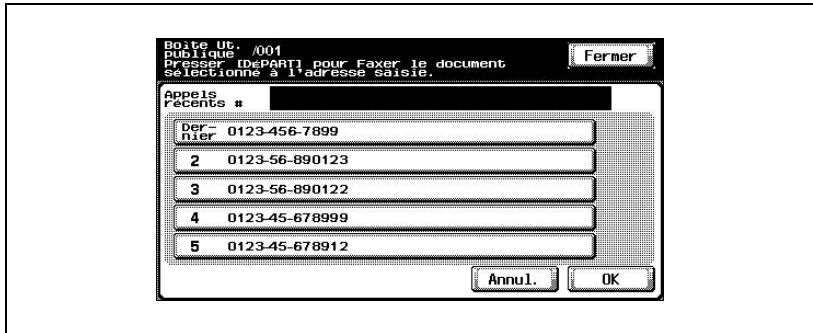

- **4** Appuyez sur [OK].
	- Pour spécifier une adresse supplémentaire, appuyez sur [Destinat suivante].

## **5.4 Vérifier les paramètres avant de faxer**

#### **Vérifier les informations du document**

Vous pouvez vérifier les informations de document suivantes.

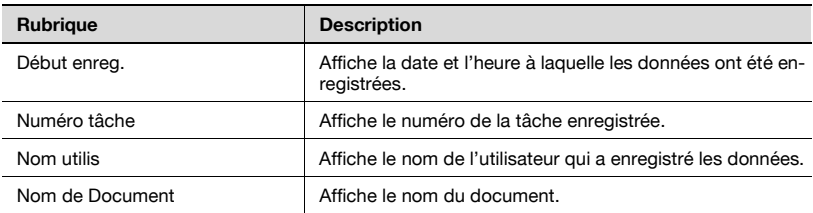

#### **Pour vérifier les informations**

**1** Sélectionnez le document, et appuyez sur [Emission Fax].

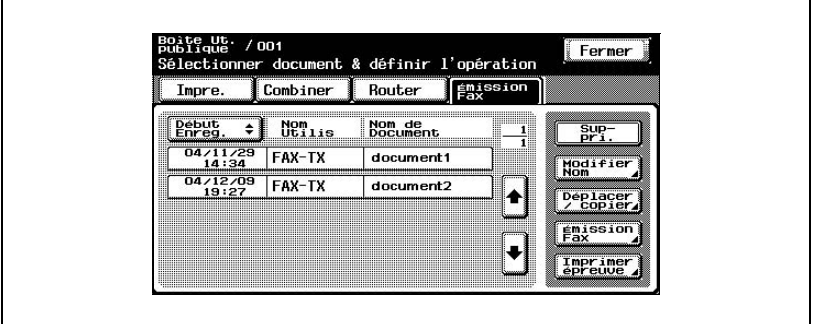

L'écran Émission Fax apparaît.

**2** Appuyez sur [Infos doc.].

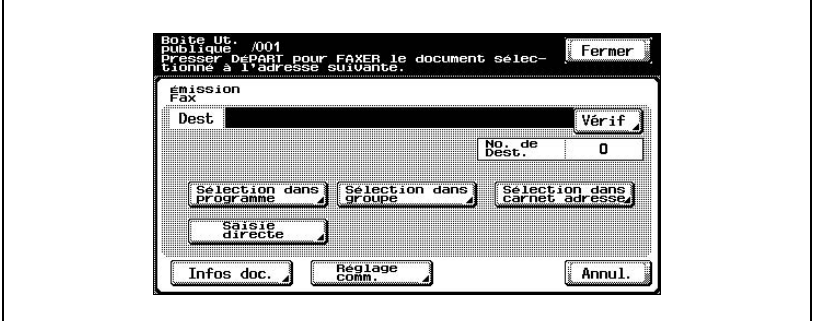

L'écran Infos doc. apparaît. Appuyez sur [ ] ou [ ] pour afficher l'écran suivant des informations de document.

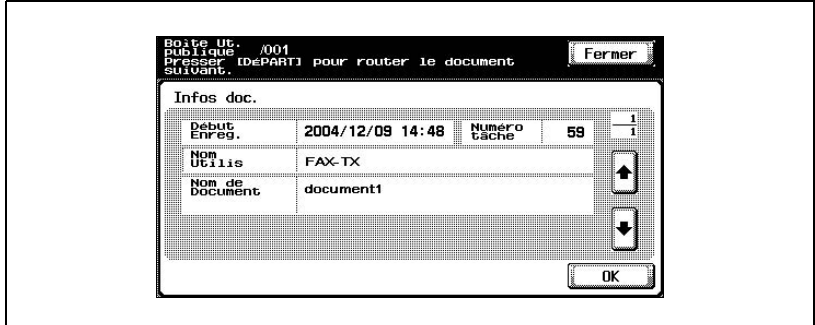

**3** Appuyez sur [OK].

#### **Spécifier les paramètres d'émission**

Vous pouvez spécifier des paramètres d'émission avec un code F ou un mot de passe et la ligne fax.

Pour plus de détails, consulter le Manuel du C351 [Opérations de fax].

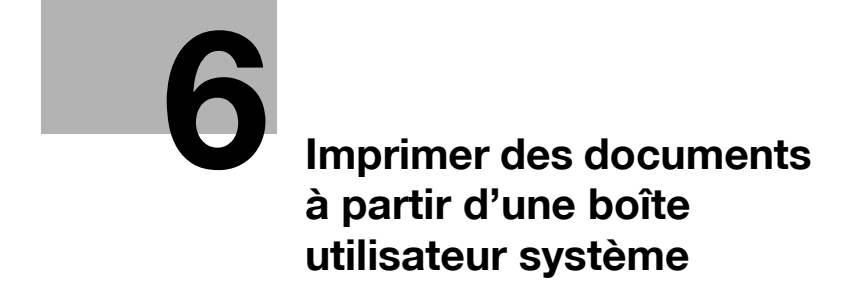

# <span id="page-134-0"></span>**6 Imprimer des documents à partir d'une boîte utilisateur système**

### **6.1 Boîte bulletin Board**

#### **Pour imprimer un document**

**1** Sur l'onglet Boîte Ut. système, appuyez sur [Boîte bulletin Board].

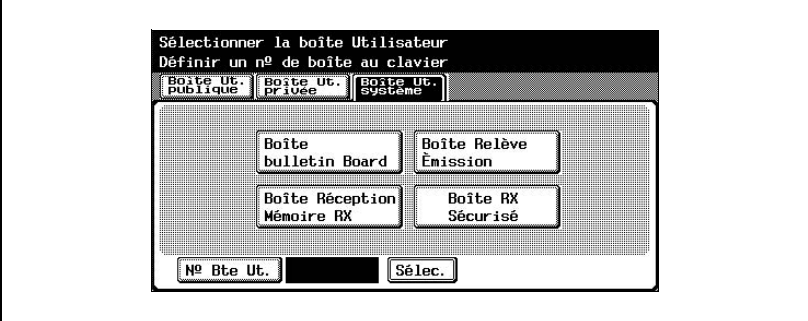

Une liste de boîtes apparaît.

**2** Sélectionnez la boîte qui contient les documents à imprimer.

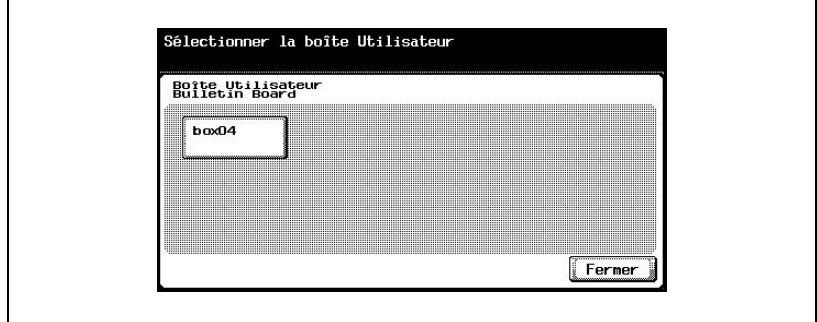

– Si un mot de passe a été défini pour la boîte, tapez le mot de passe et appuyez sur [OK].

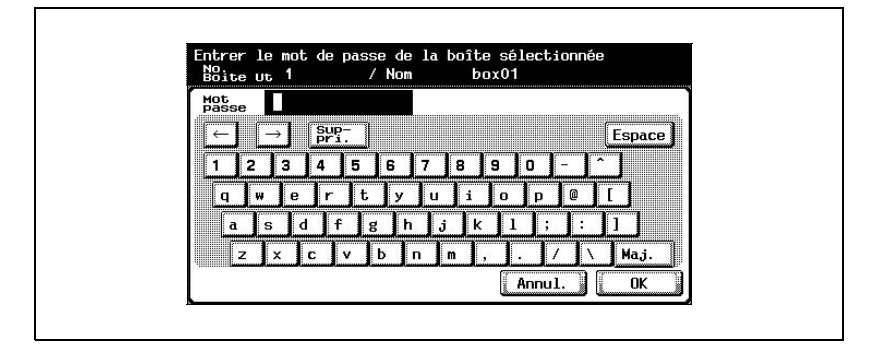

**3** Appuyez sur [Impre.] ou [Epreuve - 1ère page seulement]. Appuyez sur la touche [Départ] du panneau de contrôle.

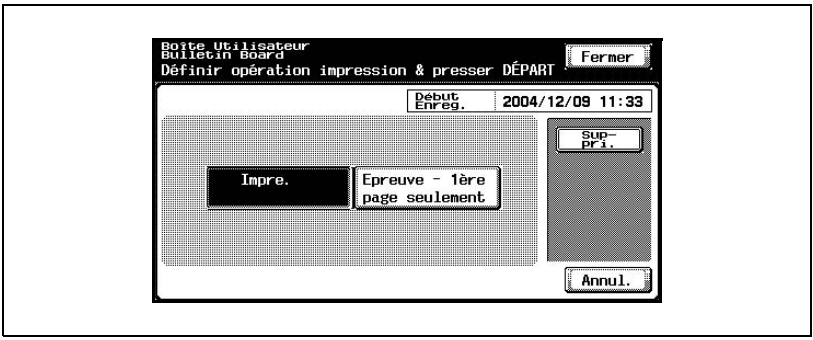

Le document est imprimé.

#### **Pour supprimer un document**

**1** Sur l'onglet Boîte Ut. système, appuyez sur [Boîte bulletin Board].

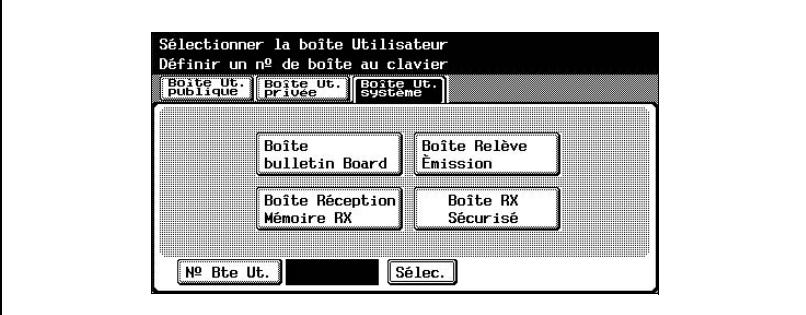

Une liste de boîtes apparaît.

**2** Sélectionnez la boîte qui contient les documents à supprimer.

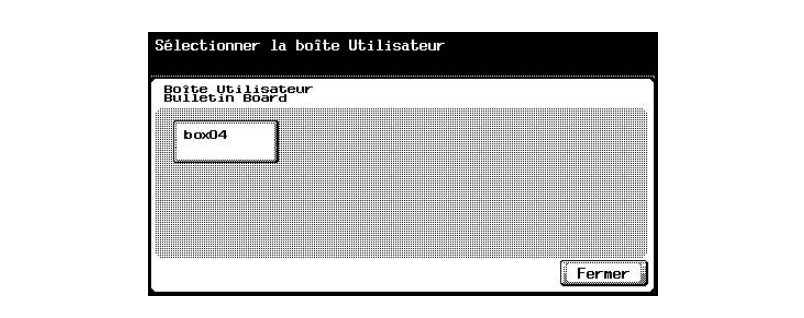

– Si un mot de passe a été défini pour la boîte, tapez le mot de passe et appuyez sur [OK].

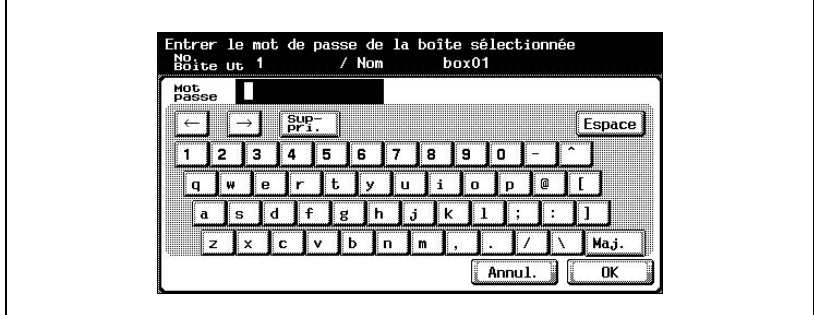

**3** Appuyez sur [Suppri.], puis sur [Oui] dans le message de confirmation qui s'affiche.

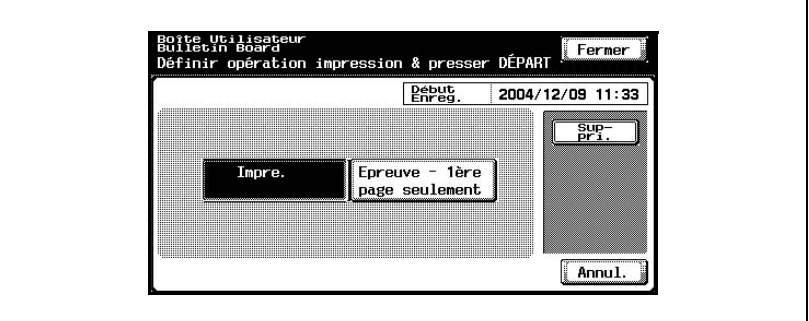

# $\mathbb{Q}$ ... **Remarque**

La boîte n'est pas supprimée quand un document est effacé. Pour plus de détails sur la suppression d'une boîte, utilisez la fonction "Enregistrement 1-Touche" du mode Utilitaires. Pour plus de détails, voir ["Enreg](#page-213-0)[istrer des boîtes" à la page](#page-213-0) 9-4.

# **6.2 Boîte Relève Émission**

#### **Pour imprimer un document**

**1** Sur l'onglet Boîte Ut. système, appuyez sur [Boîte Relève Émission].

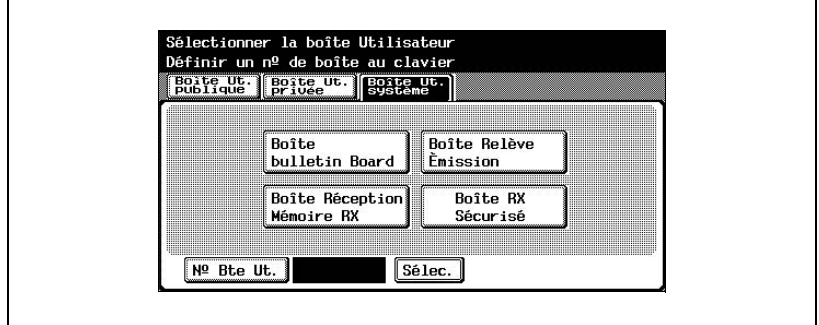

**2** Appuyez sur [Impre.] ou [Epreuve - 1ère page seulement]. Appuyez sur la touche [Départ] du panneau de contrôle.

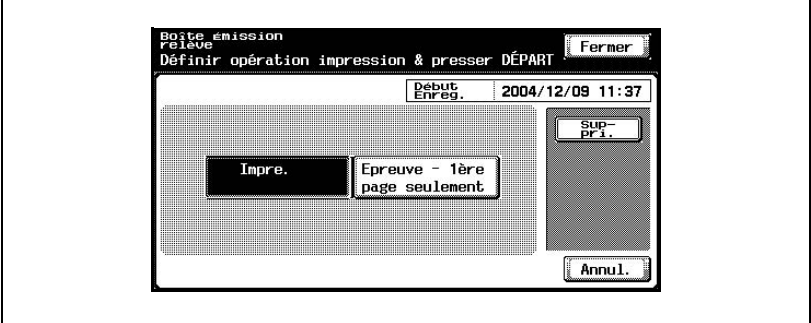

Le document est imprimé.

#### **Pour supprimer un document**

**1** Sur l'onglet Boîte Ut. système, appuyez sur [Boîte Relève Émission].

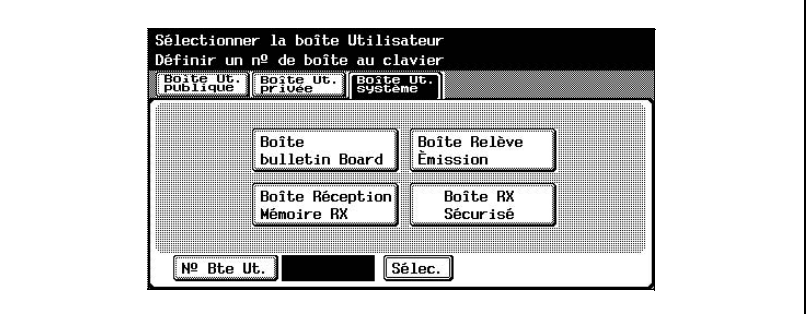

**2** Appuyez sur [Suppri.], puis sur [Oui] dans le message de confirmation qui s'affiche.

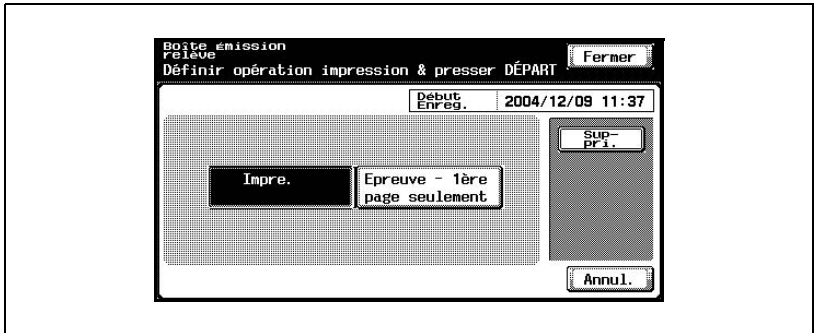

### **6.3 Boîte réception mémoire**

#### **Pour imprimer un document**

**1** Sur l'onglet Boîte Ut. système, appuyez sur [Boîte Réception Mémoire RX].

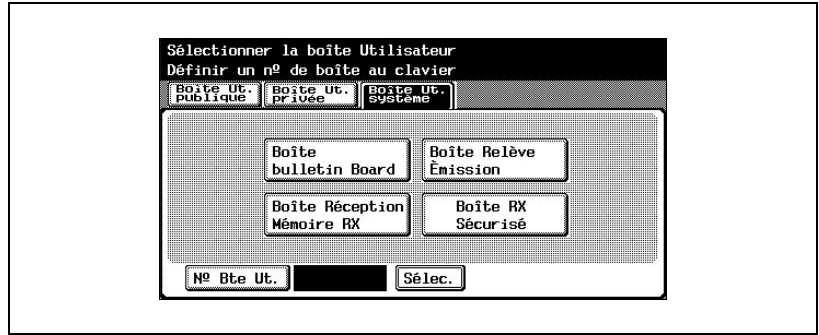

– Tapez le mot de passe si un mot de passe a été défini pour la boîte réception mémoire.

Une liste des documents reçus apparaît.

**2** Sélectionnez le document à imprimer et appuyez sur [Impre.].

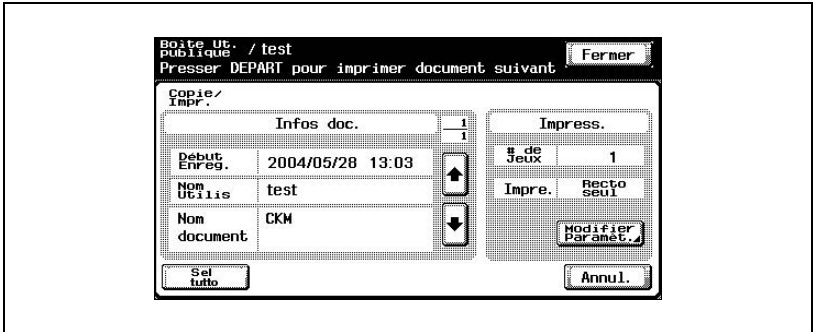

Les informations de document apparaissent.

**3** Appuyez sur la touche [Départ] du panneau de contrôle. Le document est imprimé.

#### **Pour supprimer un document**

**1** Sur l'onglet Boîte Ut. système, appuyez sur [Boîte Réception Mémoire RX].

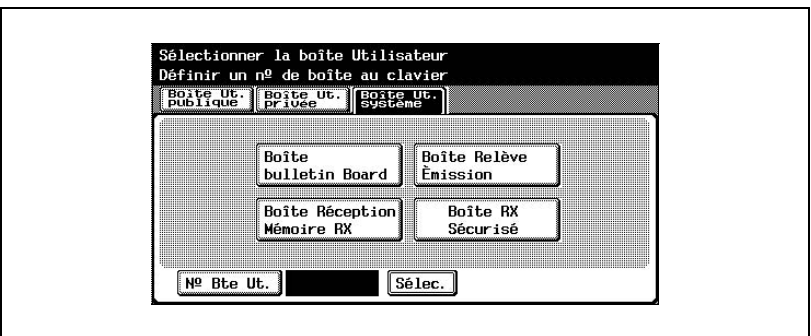

– Tapez le mot de passe si un mot de passe a été défini pour la boîte réception mémoire.

Une liste des documents reçus apparaît.

**2** Sélectionnez le document, puis appuyez sur [Suppri.].

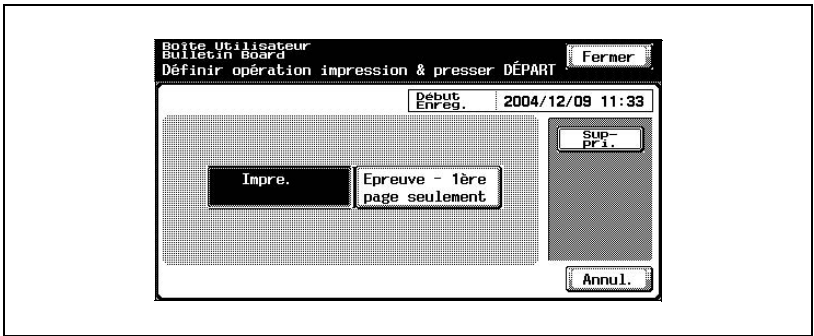

Vous pouvez accéder aux données de la Boîte Réception mémoire RX à partir d'un ordinateur du réseau à l'aide d'un logiciel tel que Page-Scope Box Operator.

Dans ce cas, spécifiez "0" pour le numéro de boîte.

#### **Pour imprimer une épreuve**

Vous pouvez contrôler le contenu d'un document en imprimant la première page.

**1** Sur l'onglet Boîte Ut. système, appuyez sur [Boîte Réception Mémoire RX].

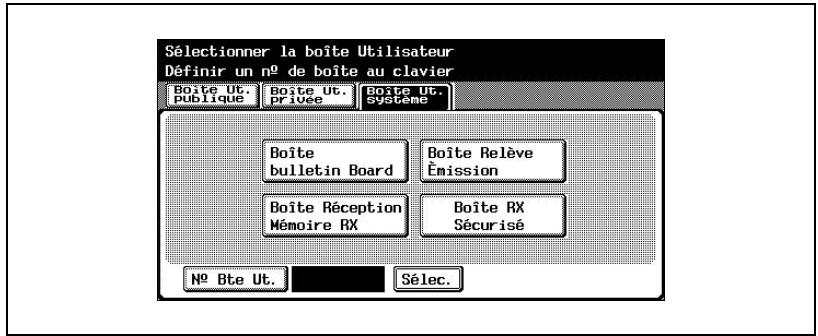

– Tapez le mot de passe si un mot de passe a été défini pour la boîte réception mémoire.

Une liste des documents reçus apparaît.

**2** Sélectionnez le document à imprimer et appuyez sur [Epreuve].

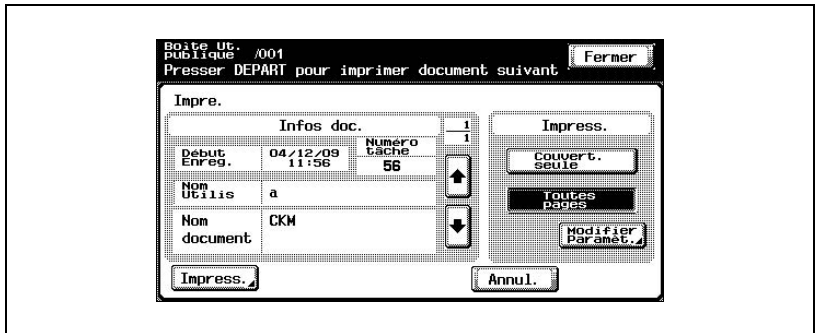

Les informations de document apparaissent.

**3** Appuyez sur la touche [Départ] du panneau de contrôle. Le document est imprimé.

# **6.4 Boîte Document Sécurisé**

#### **Pour imprimer un document confidentiel**

**1** Sur l'onglet Boîte Ut. système, appuyez sur [Boîte RX sécurisé].

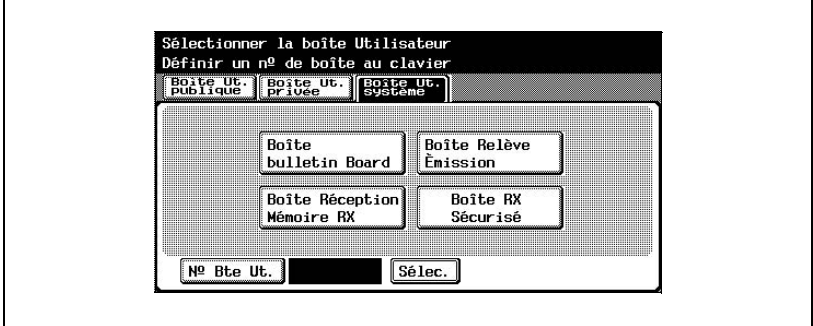

**2** Tapez l'identifiant (ID) du document confidentiel et cliquez ensuite sur [OK].

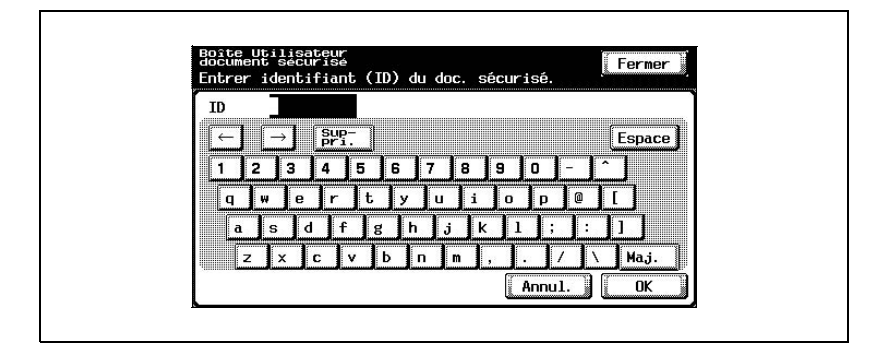
**3** Tapez le mot de passe du document confidentiel et cliquez ensuite sur [OK].

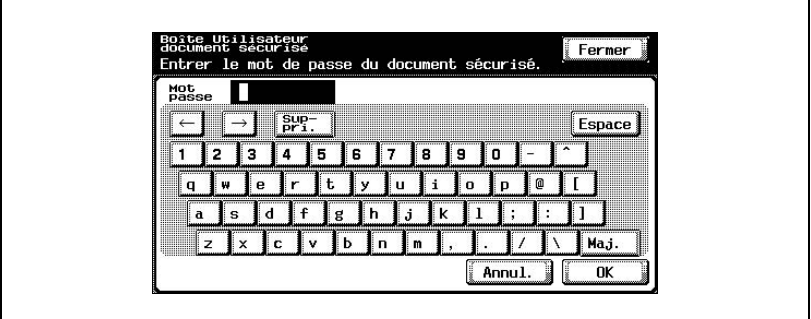

Une liste des documents reçus apparaît.

- **?** Pourquoi le document voulu ne s'affiche-t-il pas ?
- $\rightarrow$  Seuls les documents dont l'identifiant (ID) et le mot de passe coïncident à ceux spécifiés par le pilote d'imprimante sont affichés.
- **4** Sélectionnez le document à imprimer et appuyez sur [Impre.].

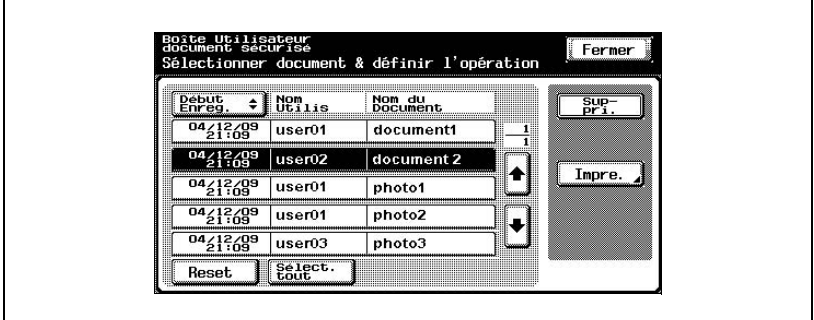

Les informations de document apparaissent.

**5** Appuyez sur la touche [Départ] du panneau de contrôle.

Le document est imprimé.

Les documents confidentiels sont automatiquement supprimés 24 heures après leur enregistrement.

Le document peut être effacé manuellement en mode administrateur.

Pour plus de détails sur la suppression de document, consulter le Guide utilisateur C351 [Opérations de copie].

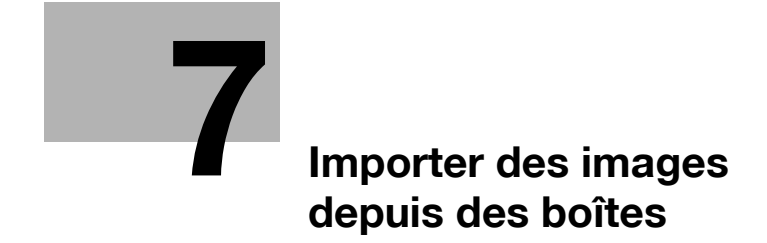

# <span id="page-148-0"></span>**7 Importer des images depuis des boîtes**

### **7.1 Fonctions et environnement d'exploitation**

#### **Fonctions**

Le pilote TWAIN de disque dur permet d'importer des données de document enregistrées dans les boîtes de cette machine en mode Numérisation ou Fax dans une application de traitement d'image sur l'ordinateur, où les données peuvent être traitées ou modifiées.

De plus, vous pouvez facilement accéder aux boîtes si vous programmez des numéros de fax et des mots de passe fréquemment utilisés.

Les données de boîte peuvent aussi être supprimées quand le document est importé.

 $\mathbb{Q}$ ...

#### **Remarque**

Vous ne pouvez pas importer de document d'une boîte utilisateur système ni de document enregistré dans une boîte en mode Copie ou pendant l'impression à partir d'un ordinateur.

PageScope Job Spooler peut également être utilisé pour importer des images sur l'ordinateur. Pour plus détails, veuillez consulter le manuel de PageScope Job Spooler.

### **Environnement**

Pour utiliser cette fonction, il faut installer le logiciel suivant sur l'ordinateur.

- KONICAMINOLTA C351 HDD TWAIN
- Logiciel de traitement d'image compatible TWAIN

De plus, la configuration de l'ordinateur doit être la suivante.

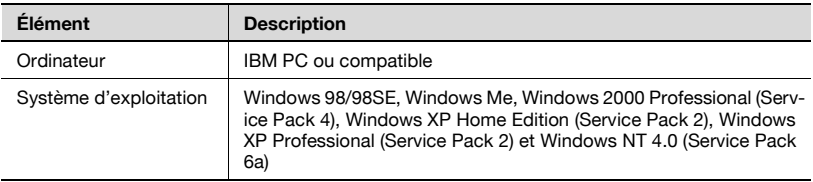

### **7.2 Installer le pilote HDD TWAIN**

Suivez la procédure décrite ci-dessous pour installer le pilote HDD TWAIN. Veuillez utiliser le CD-ROM fourni pour installer le logiciel.

### **Pour installer le logiciel**

→ Sélectionnez le dossier CD:\Twain\HDD\_Twain\[langue]\setup.exe L'installation du logiciel va commencer.

### **7.3 Importer des images**

### **Pour importer des images**

Les images peuvent être importées à partir de l'application de traitement d'images compatible avec le pilote TWAIN.

- **1** Lancez le logiciel (par exemple, Adobe Photoshop).
- **2** À partir du menu [Fichier], pointez sur [Importer] et cliquez ensuite sur [KONICAMINOLTA C351 HDD TWAIN].
	- En fonction de l'application, il faut sélectionner le pilote TWAIN.
- **3** Sélectionnez la boîte et le périphérique à utiliser pour numériser le document.
- **4** Cliquez sur un document pour le sélectionner et ensuite cliquez sur [Numérisation].

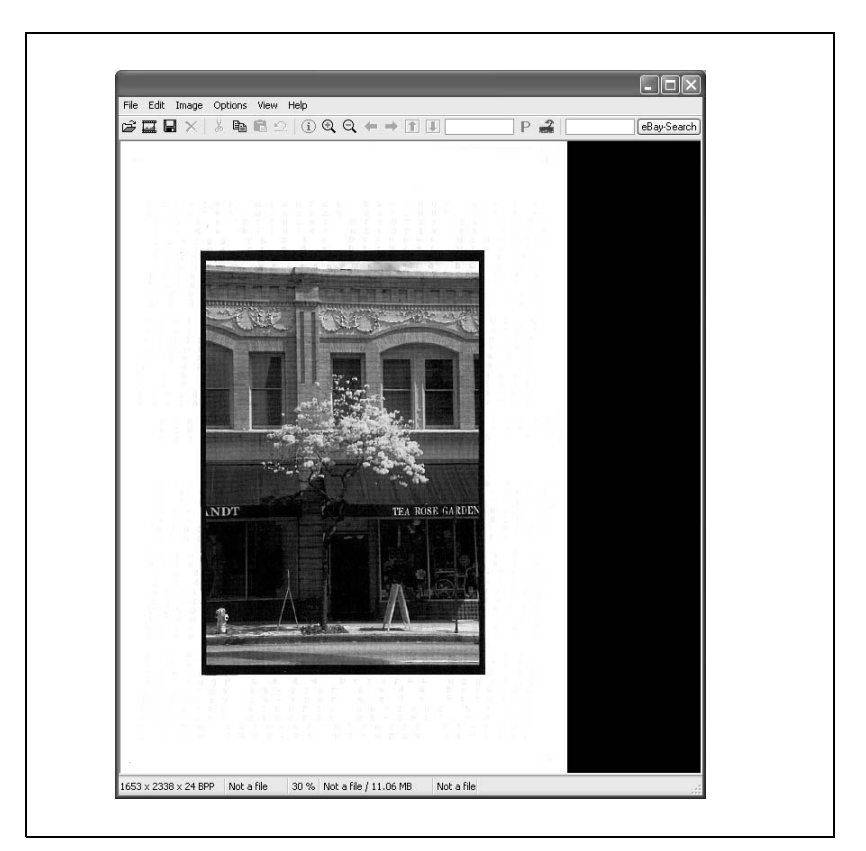

Les données de document apparaissent dans la fenêtre principale du logiciel.

 $\mathbb{Q}$ 

### **Détails**

Pour plus détails sur la sélection d'un périphérique, voir ["Sélectionner](#page-161-0)  [des périphériques de numérisation" à la page](#page-161-0) 7-16.

Pour plus détails sur la sélection d'une boîte, voir ["Changer la boîte](#page-168-0)  [numérisée" à la page](#page-168-0) 7-23.

Pour des descriptions détaillées de la fenêtre principale, voir ["Affichages](#page-155-0)  [de la fenêtre principale" à la page](#page-155-0) 7-10.

### **Avec Authentification utilisateur**

Avant que la fenêtre principale n'apparaisse, la boîte de dialogue d'authentification utilisateur s'affiche.

Vous devez saisir le nom d'utilisateur et le mot de passe spécifié pour l'identification.

Pour plus de détails, consultez l'administrateur de votre machine.

**1** Sélectionnez "Se connecter comme utilisateur enregistré".

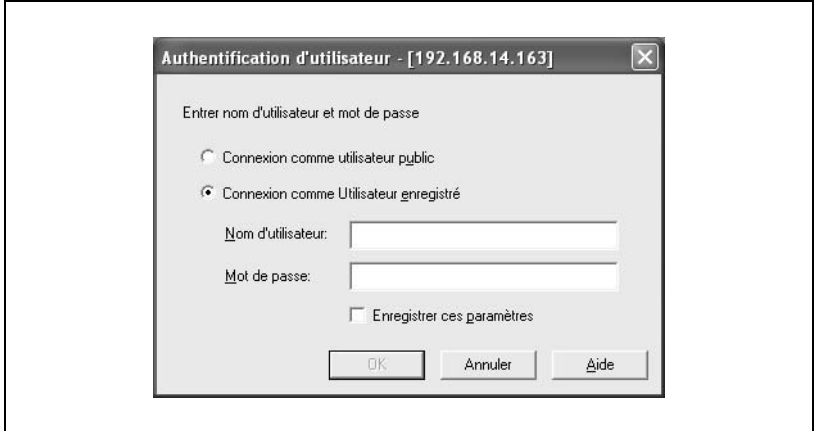

**2** Tapez le nom d'utilisateur et le mot de passe et cliquez ensuite sur  $[OK]$ .

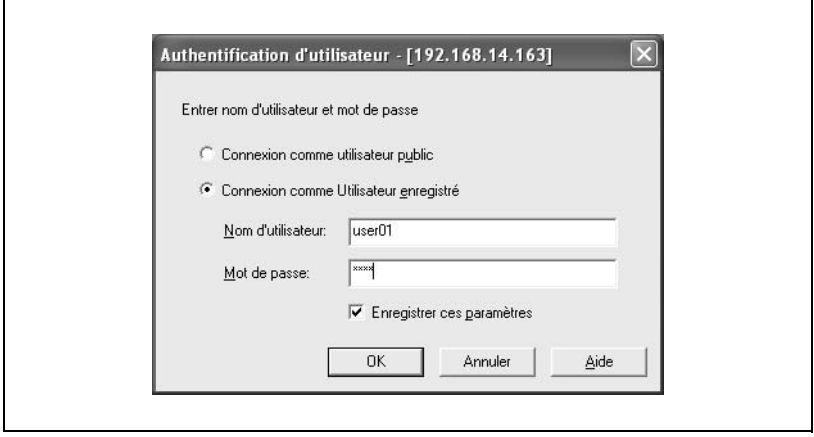

### **Avec Compte département**

Avant que la fenêtre principale n'apparaisse, la boîte de dialogue d'authentification de la plage de volume s'affiche.

Vous devez saisir le nom du service et le mot de passe spécifié pour le suivi de compte.

Pour plus de détails, consultez l'administrateur de votre machine.

**1** Tapez le nom du service et le mot de passe.

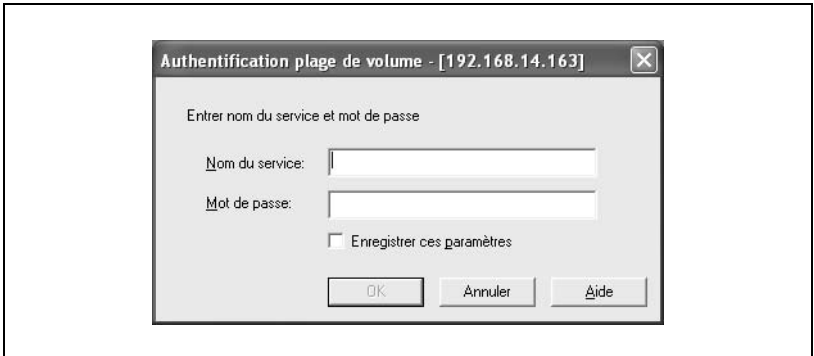

**2** Cliquez sur [OK].

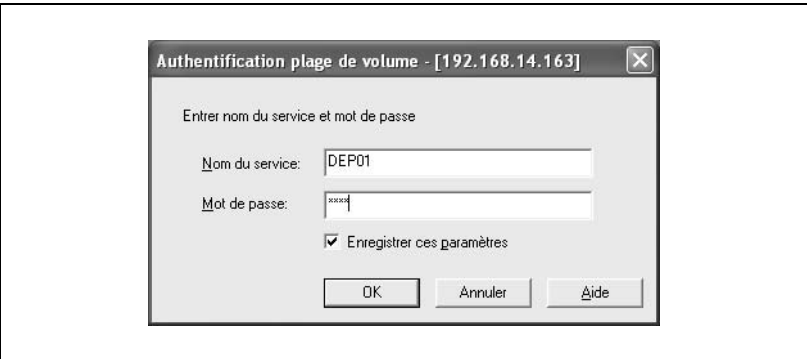

### <span id="page-155-0"></span>**Affichages de la fenêtre principale**

Les données peuvent être affichées dans la fenêtre principale de deux manières selon l'utilisation.

### **Affichage sous forme de liste**

→ Le numéro de boîte, le nom de fichier et d'autres informations sont affichées sous forme de liste.

Sélectionnez "Liste" dans la liste "Affichages" pour afficher les informations de cette manière.

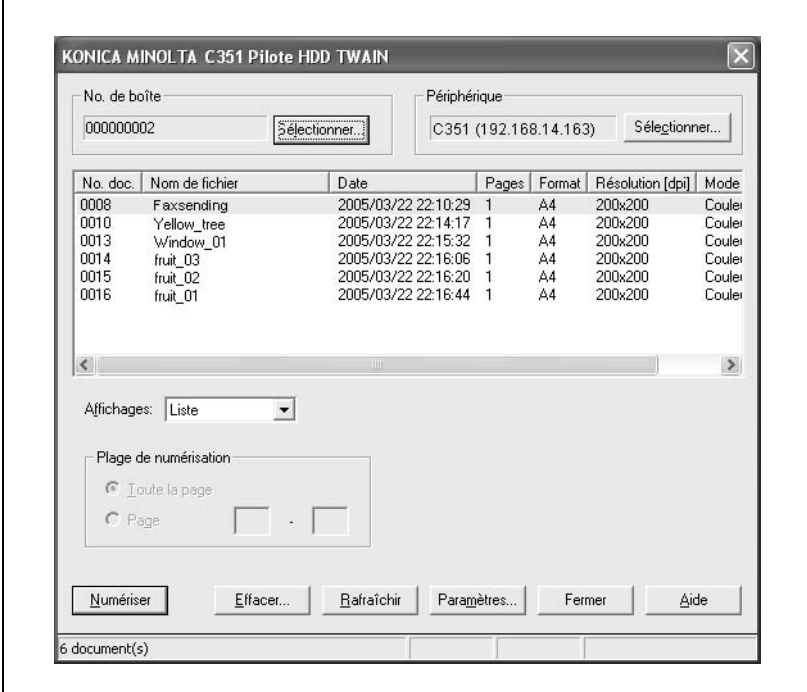

### **Affichage sous forme de miniature**

 $\rightarrow$  La première page du document est affichée sous forme de miniature. Le numéro de document, le nom de fichier, la date et d'autres informations de la miniature affichée apparaissent dans le coin inférieur droit de la fenêtre.

Sélectionnez "Miniature" sur la liste "Affichages" pour afficher les informations de cette manière.

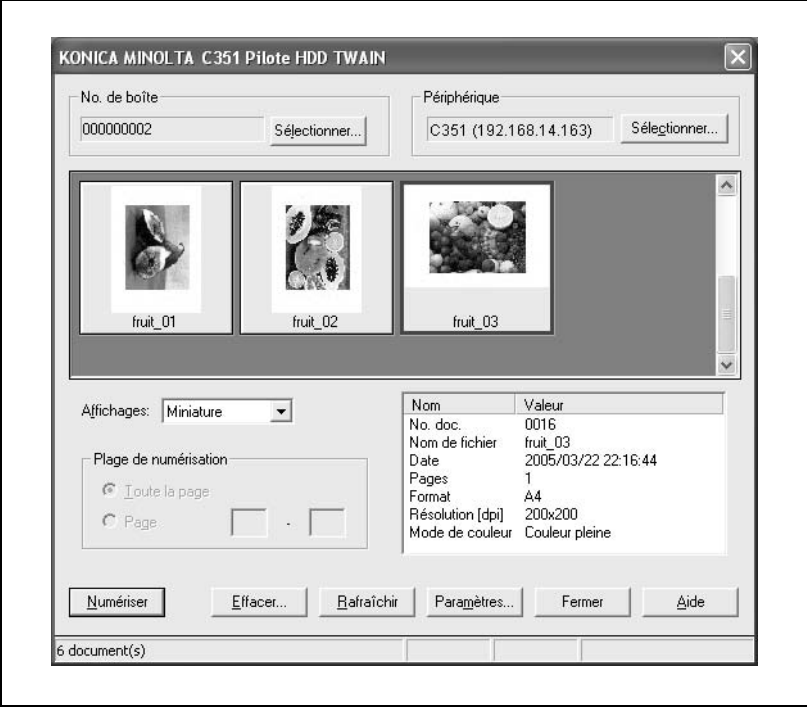

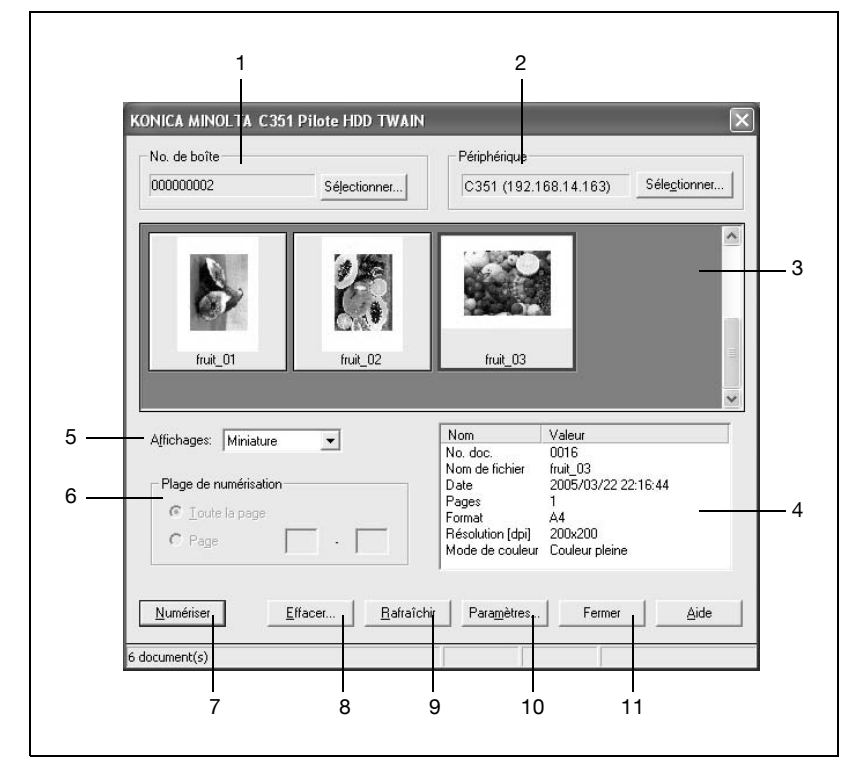

### **Paramètres de fenêtre principale**

Les paramètres et actions suivants sont disponibles depuis la fenêtre principale.

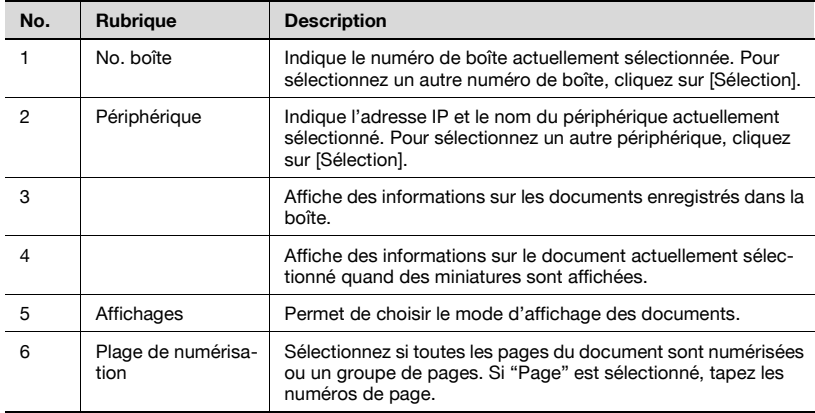

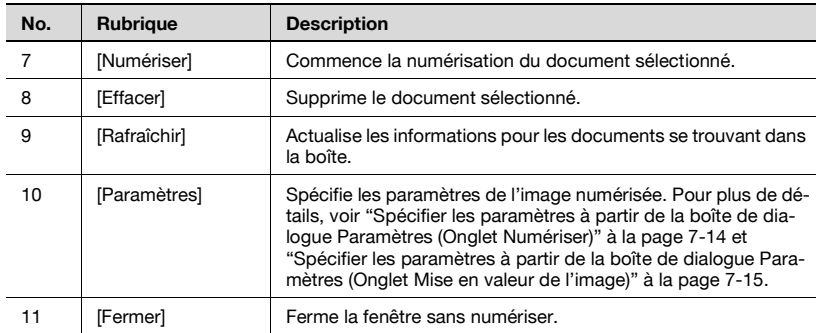

### <span id="page-159-0"></span>**Spécifier les paramètres à partir de la boîte de dialogue Paramètres (Onglet Numériser)**

Vous pouvez spécifier les paramètres suivants. Sélectionnez les options souhaitées et cliquez ensuite sur [OK].

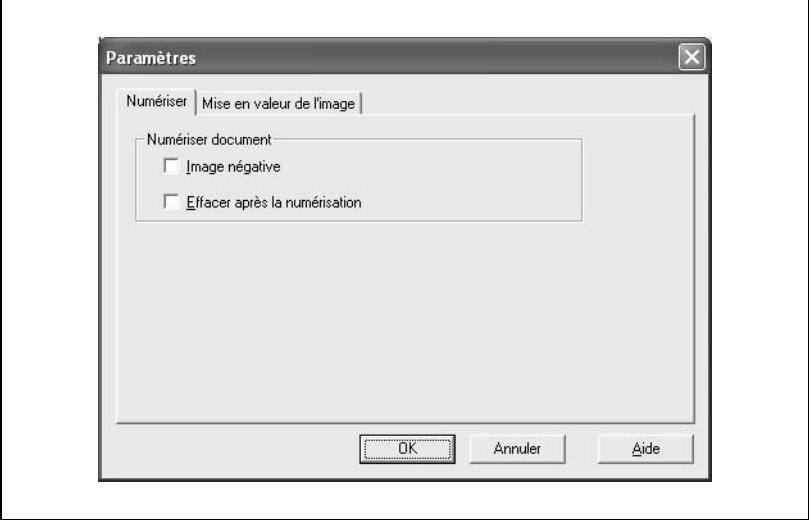

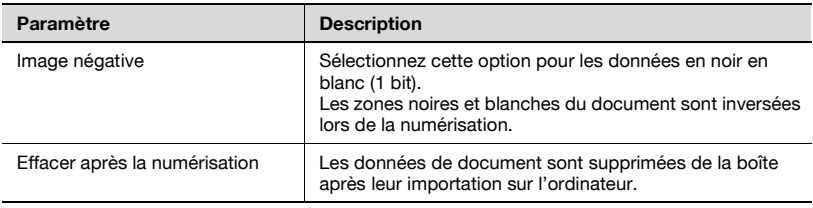

### <span id="page-160-0"></span>**Spécifier les paramètres à partir de la boîte de dialogue Paramètres (Onglet Mise en valeur de l'image)**

Vous pouvez spécifier les paramètres suivants. Spécifier le paramètre et cliquez sur [OK].

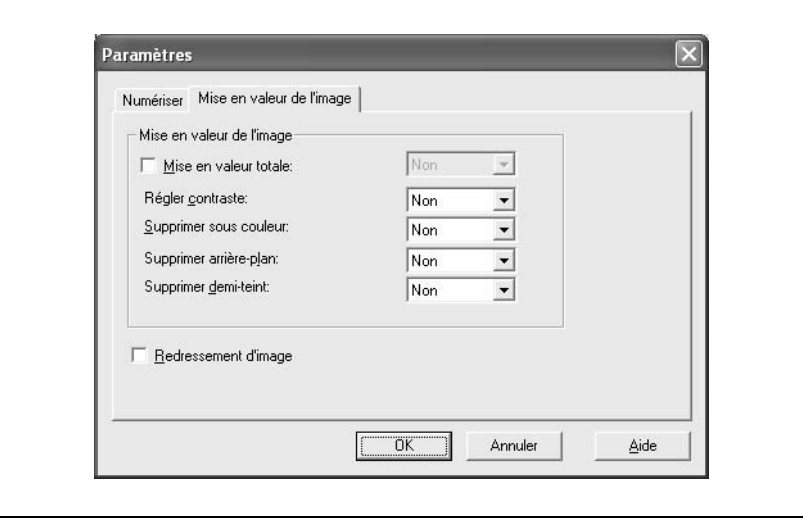

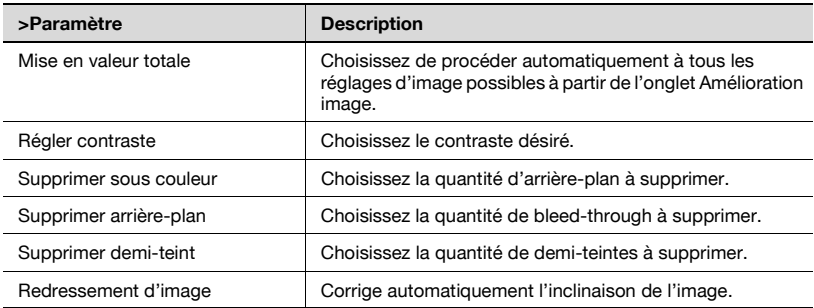

## <span id="page-161-0"></span>**7.4 Sélectionner des périphériques de numérisation**

Cherchez des périphériques de numérisation sur le réseau et choisissez en un. Cette fonction est utilisée pour chercher des périphériques pour la première fois sur le réseau ou pour rechercher des périphériques nouvellement ajoutés.

### **Pour sélectionner un périphérique**

**1** Dans la fenêtre principale, cliquez sur [Sélectionner] sous "Périphérique".

KONICA MINOLTA C351 Pilote HDD TWAIN No. de boîte Périphérique 000000002 Sélectionner... Sélectionner... C351 (192.168.14.163) Ä, fruit 02 fruit 01 fruit 03 Nom Valeur Affichages: Miniature  $\overline{\phantom{0}}$ No. doc. 0016 Nom de fichier fruit 03 Plage de numérisation 2005/03/22 22:16:44 Date Pages Toute la page Format  $AA$ 200x200 Résolution [dpi]  $C$  Page Mode de couleur Couleur pleine Numériser Effacer... Rafraîchir Paramètres.. Fermer Aide 6 document(s)

La boîte de dialogue de sélection des périphériques apparaît.

**2** Sélectionnez comment le périphérique doit être sélectionné. Sélectionnez "à partir de Résultat de recherche".

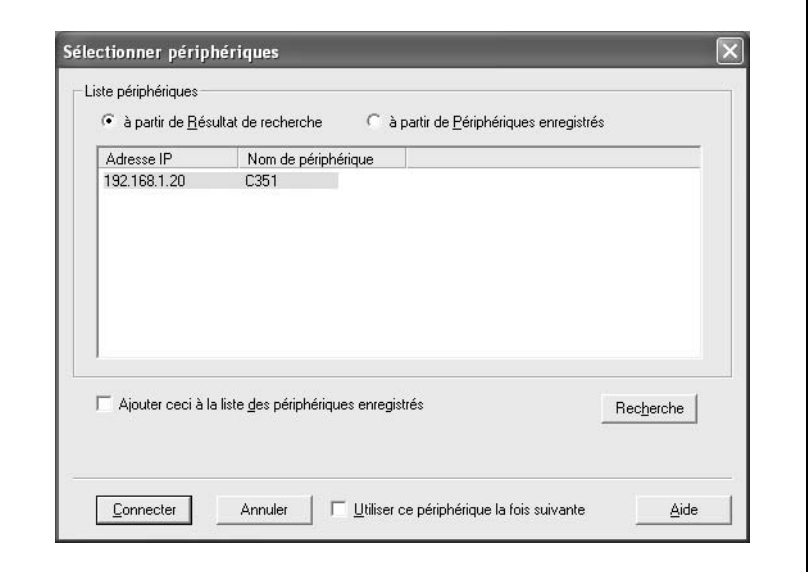

Le programme parcourt automatiquement le réseau et les résultats sont affichés.

**3** Cliquez sur le nom d'un périphérique pour le sélectionner et cliquez sur [Connecter].

La boîte de dialogue Sélectionner périphériques se ferme et la fenêtre principale s'affiche à nouveau.

# $\textcircled{\scriptsize 1}\ldots$

#### **Remarque**

Pour enregistrer le périphérique quand une connexion est établie, cochez la case "Ajouter ceci à la liste des périphériques enregistrés".

Cette connexion est ajoutée à la "Liste des périphériques".

### **7.5 Enregistrer de nouveaux périphériques de numérisation**

Vous pouvez enregistrer les périphériques actuellement connectés sur la liste. Ceci accélère la procédure de recherche lors de la connexion au périphérique.

La liste peut contenir au maximum 20 périphériques.

### **Enregistrer des périphériques**

Vous pouvez spécifier les informations suivantes.

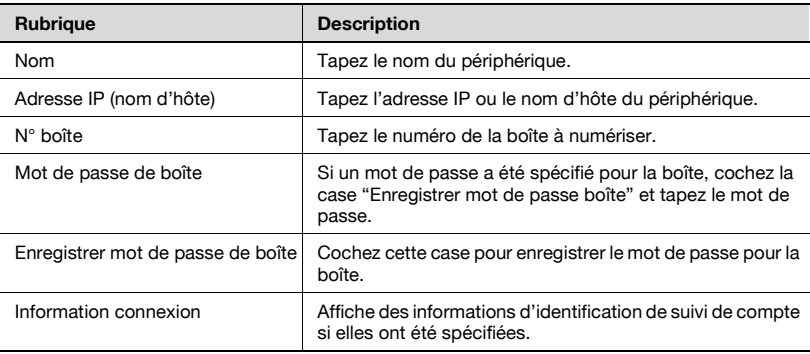

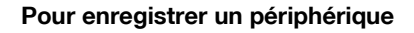

**1** Dans la fenêtre principale, cliquez sur [Sélectionner] sous "Périphérique".

La boîte de dialogue de sélection des périphériques apparaît.

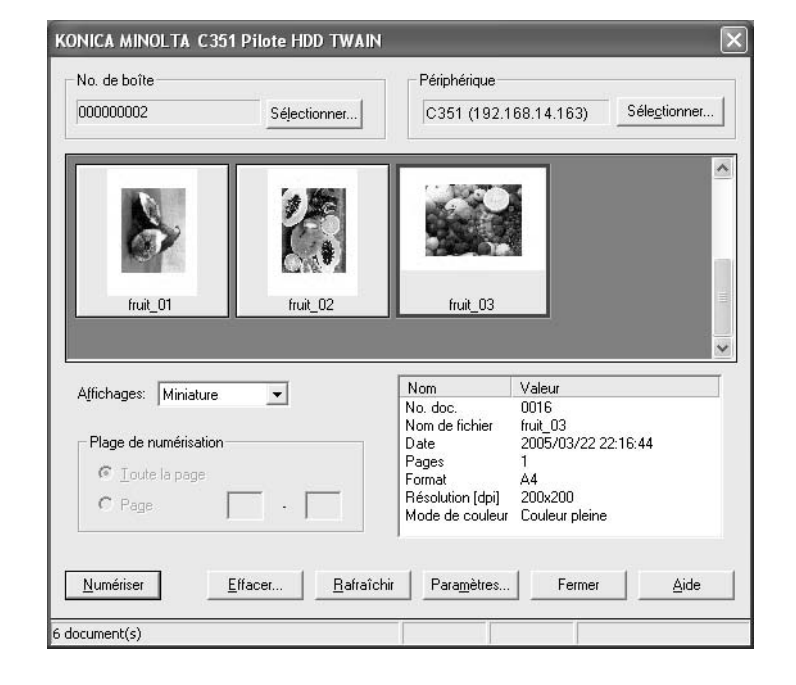

**2** Sélectionnez "à partir de Périphériques enregistrés".

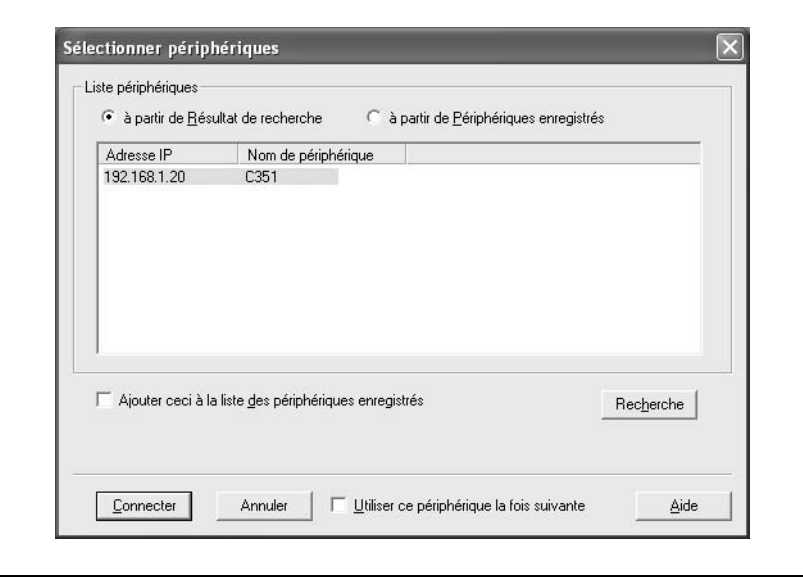

**3** Cliquez sur [Ajouter].

La boîte de dialogue des paramètres de destination apparaît.

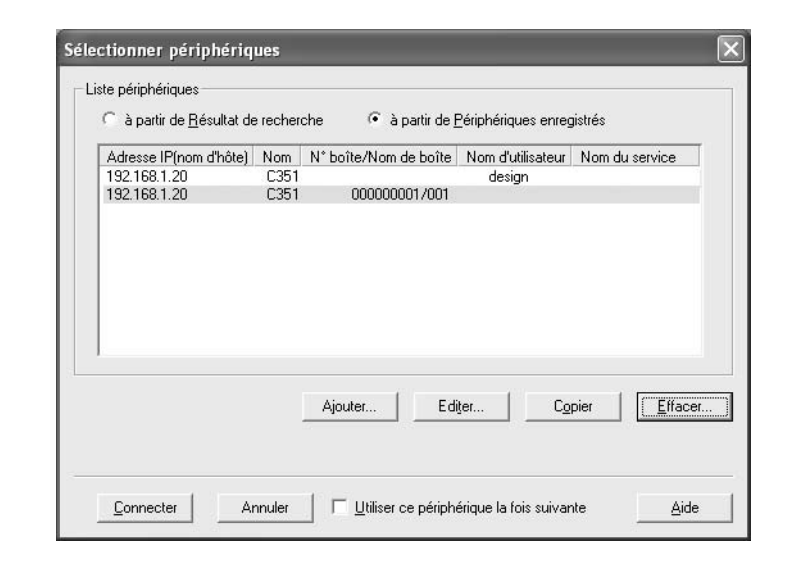

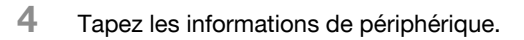

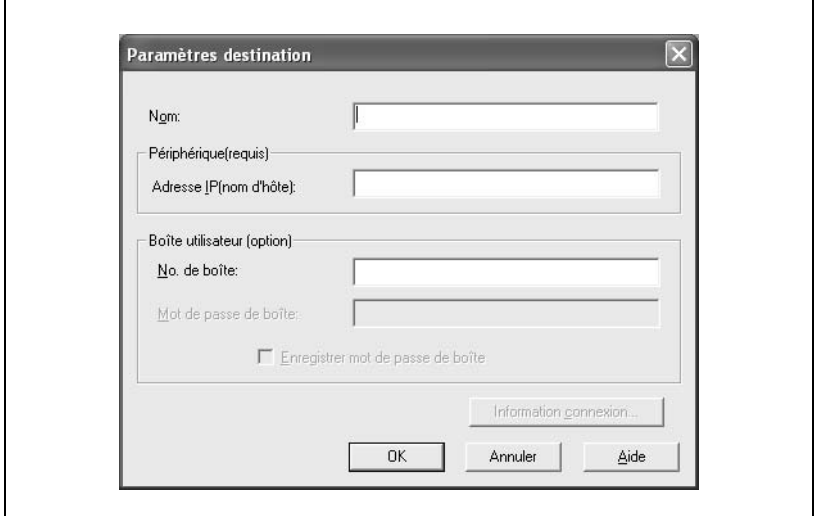

**5** Cliquez sur [OK].

Les informations enregistrées sont ajoutées à la liste.

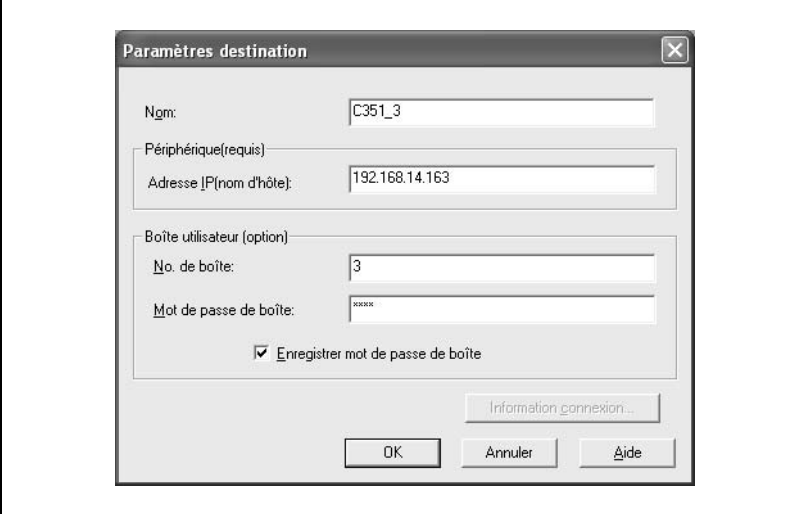

### **Contrôler les informations d'authentification**

Cliquez sur [Information connexion] dans la boîte de dialogue destination pour afficher les informations d'authentification spécifiées.

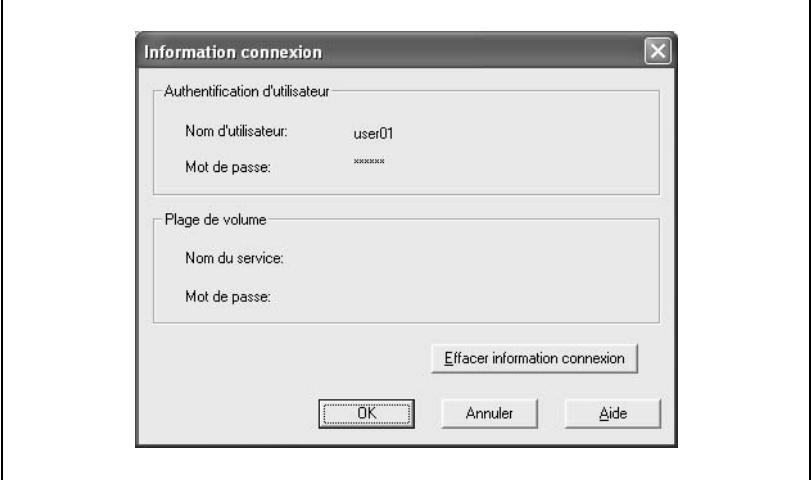

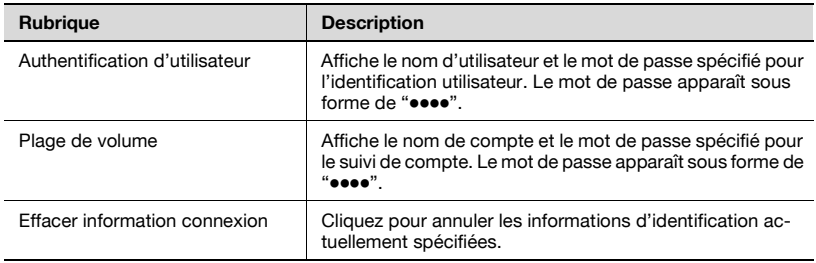

### <span id="page-168-0"></span>**7.6 Changer la boîte numérisée**

Consulter une autre boîte sur le périphérique actuellement connecté.

### **Pour changer de boîte numérisée**

**1** Dans la fenêtre principale, cliquez sur [Sélectionner] sous "No. boîte".

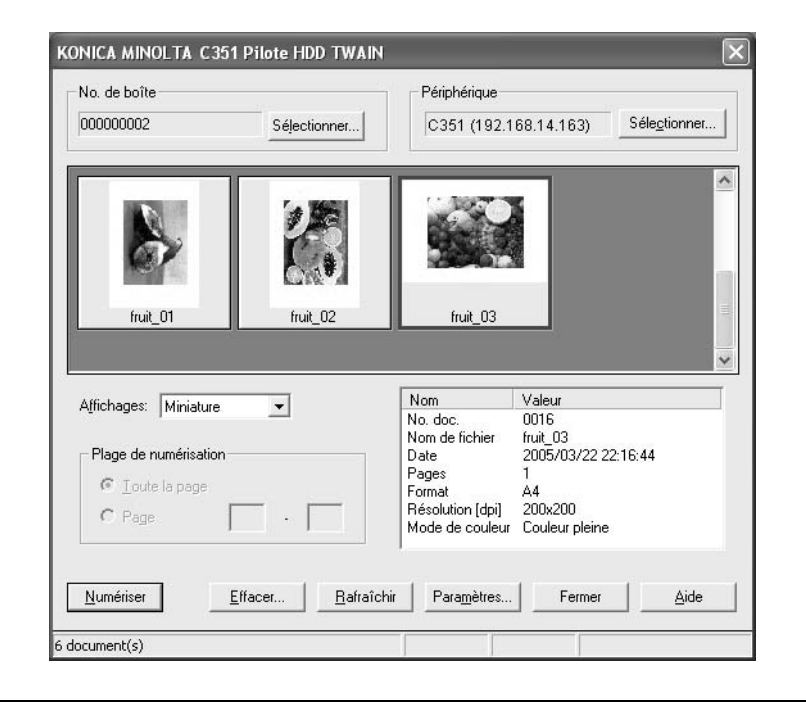

**2** Tapez les informations pour la boîte à numériser. Si la case "Enregistrer ces paramètres" est cochée, les informations du périphérique connecté et de la boîte sont ajoutées à la "Liste des périphériques".

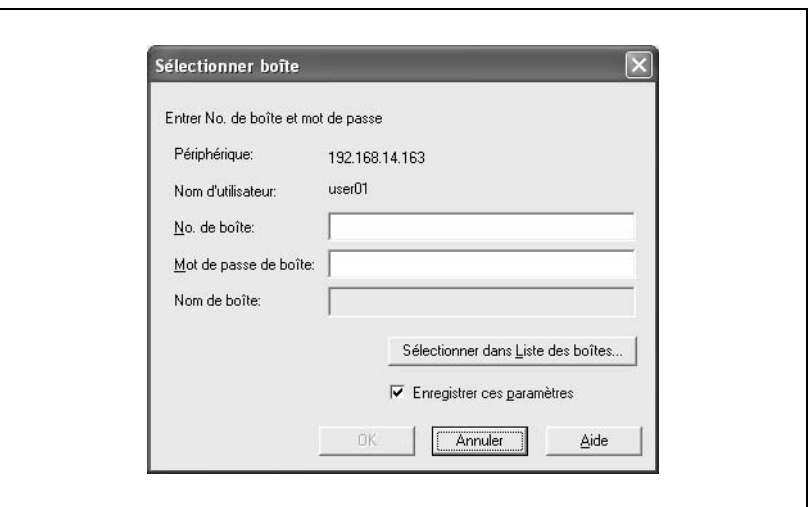

– Pour sélectionner une boîte sur une liste, cliquez sur [Sélectionner dans Liste des boîtes], sélectionnez la boîte sur la liste et cliquez sur [OK].

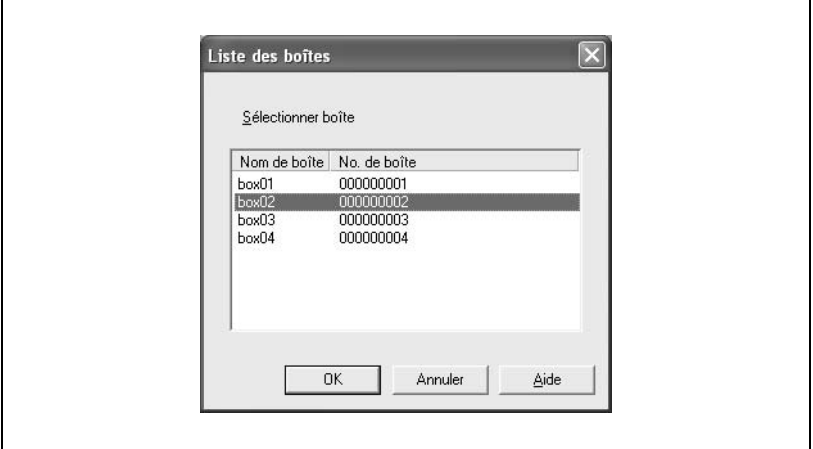

**3** Cliquez sur [OK].

Les données de la boîte sélectionnée sont affichées.

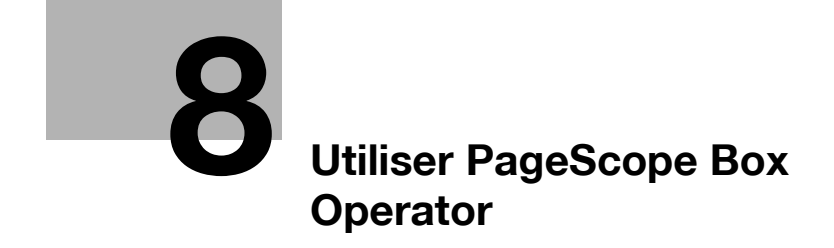

# <span id="page-172-0"></span>**8 Utiliser PageScope Box Operator**

### **8.1 Utiliser PageScope Box Operator**

PageScope Box Operator est un logiciel qui vous permet d'accéder à des fichiers numérisés ou des fichiers de boîte à partir d'un ordinateur et de gérer les fichiers pour les télécharger, les supprimer ou les renommer, comme s'ils étaient sur l'ordinateur.

#### **Environnement**

Pour utiliser PageScope Box Operator, il faut installer le logiciel suivant sur l'ordinateur.

- Adobe Reader ou Adobe Acrobat
- les autres logiciels requis pour gérer et modifier des images

De plus, la configuration de l'ordinateur doit être la suivante.

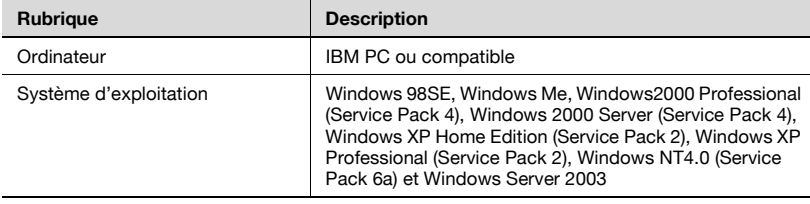

## **8.2 Connexion à la machine (contrôleur MFP)**

#### **Pour se connecter à une boîte sur la machine**

La procédure suivante décrit comment lancer PageScope Box Operator et afficher les données dans la boîte sur le périphérique connecté.

Si aucun périphérique (contrôleur MFP) n'est enregistré, enregistez-en un. Pour plus de détails, voir ["Pour enregistrer une connexion" à la page 8-15](#page-184-0).

**1** Dans le menu [Démarrer], cliquez sur [KONICA MINOLTA], puis sur [PageScope Box Operator] et cliquez enfin sur [PageScope Box Operator].

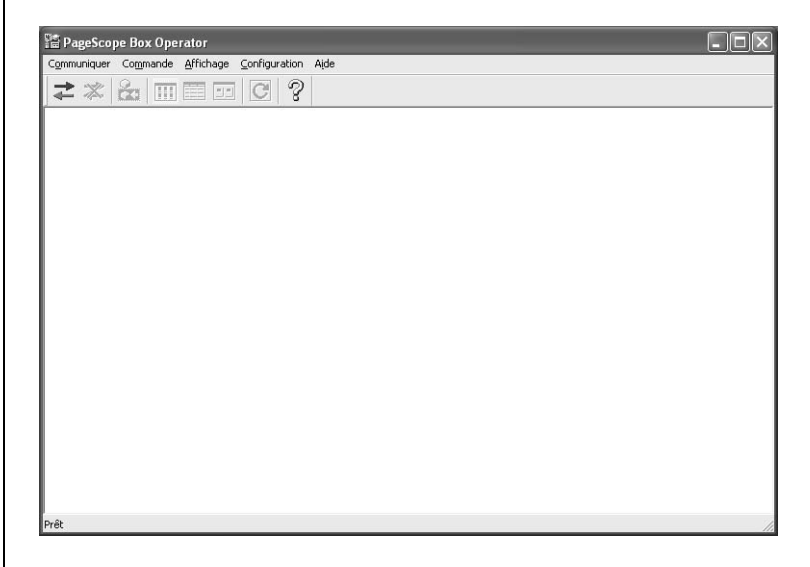

Le logiciel démarre et la fenêtre principale s'affiche.

**2** Dans le menu [Communiquer], cliquez sur [Connecter].

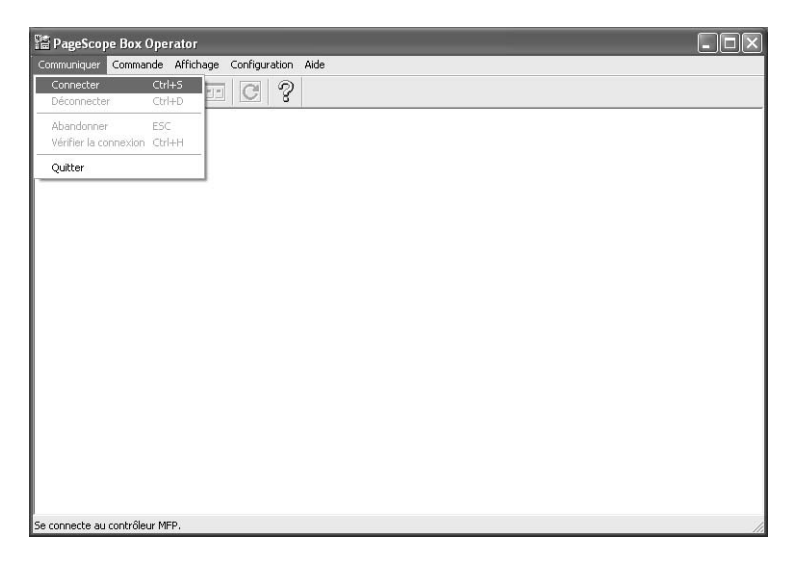

- Cette opération est également possible en cliquant sur [Connecter] sur la barre d'outils.
- **3** Sélectionnez le périphérique (contrôleur MFP) auquel se connecter.

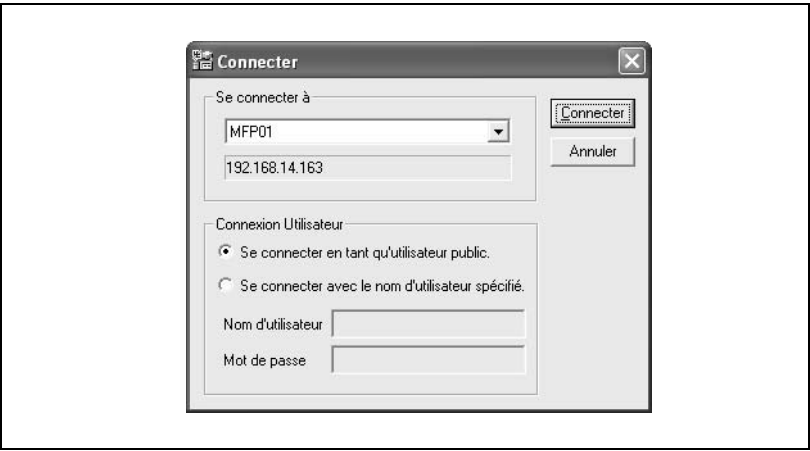

- **4** Sélectionnez la méthode de connexion. Tapez le nom d'utilisateur et le mot de passe si nécessaire.
	- Si l'accès a été accordé à un utilisateur public, sélectionnez "Se connecter en tant qu'utilisateur public".

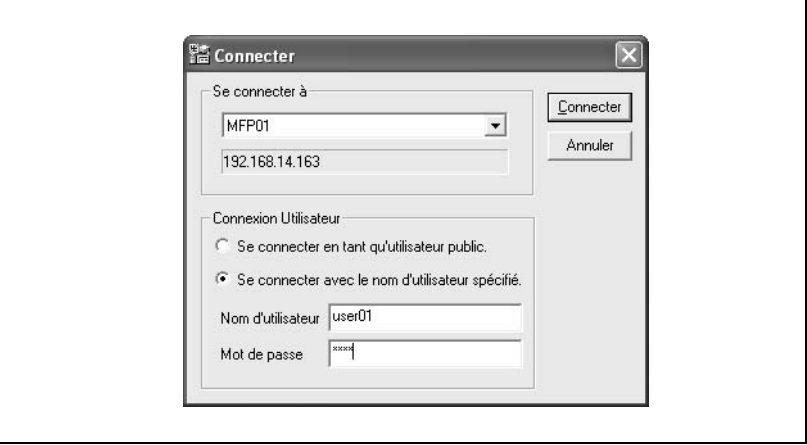

- **?** Que dois-je faire si je n'ai pas de nom d'utilisateur ni de mot de passe ?
- → Si vous n'avez pas de nom d'utilisateur et de mot de passe, contactez l'administrateur de votre machine.
- **5** Cliquez sur [Connecter].

Si la connexion a été établie avec succès, la boîte de dialogue Accéder à une autre boîte apparaît.

**6** Cliquez sur le nom de la boîte voulue pour la sélectionner.

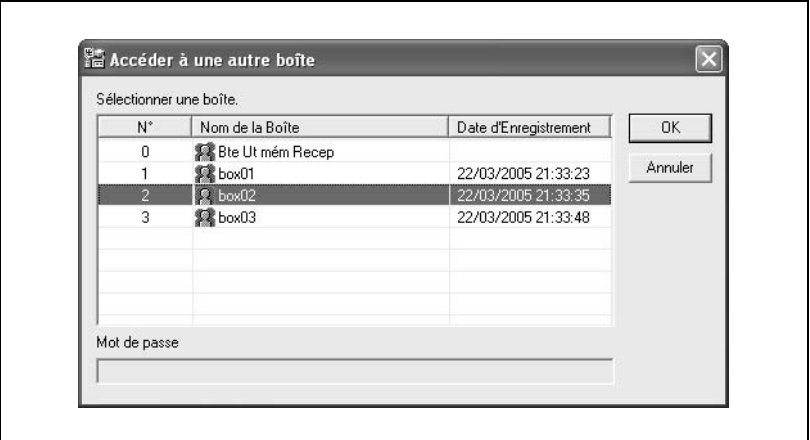

– Si la boîte exige un mot de passe, tapez le mot de passe dans le champ "Mot de passe".

Les boîtes privées apparaissent sous forme de dossiers.

- **?** Et si j'ignore le mot de passe?
- $\rightarrow$  Contactez l'administrateur de votre machine.
- **7** Cliquez sur [OK].

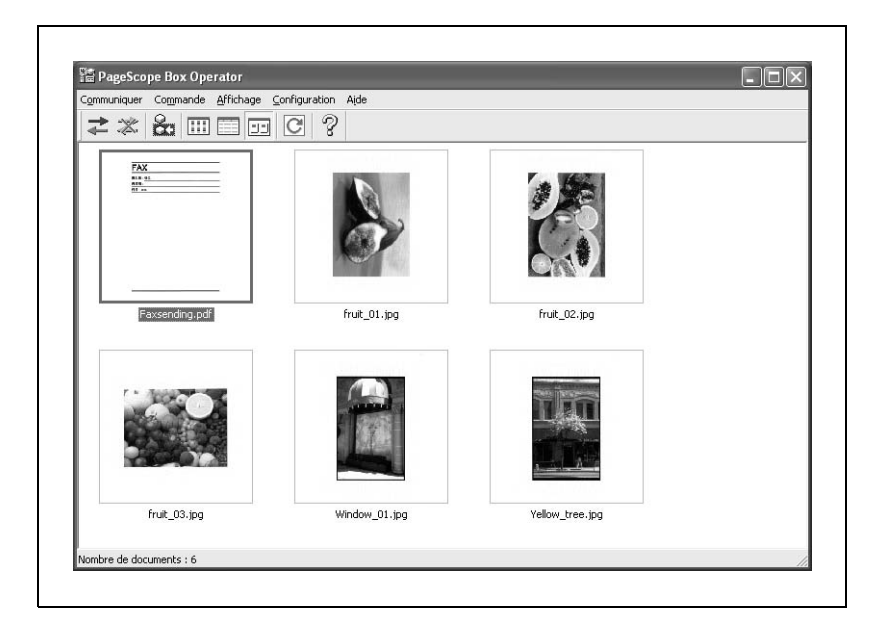

La liste des données enregistrées dans la boîte s'affiche.

### **Pour voir l'état de la connexion**

Vous pouvez consulter des informations et l'état du périphérique connecté.

Si des paramètres ont été spécifiés pour que le serveur externe procède à l'identification utilisateur, l'identification risque de durer quelque temps et une erreur de connexion risque de survenir. Si une erreur survient, sélectionnez cette commande s'il est impossible de connecter les données correctement avec la machine.

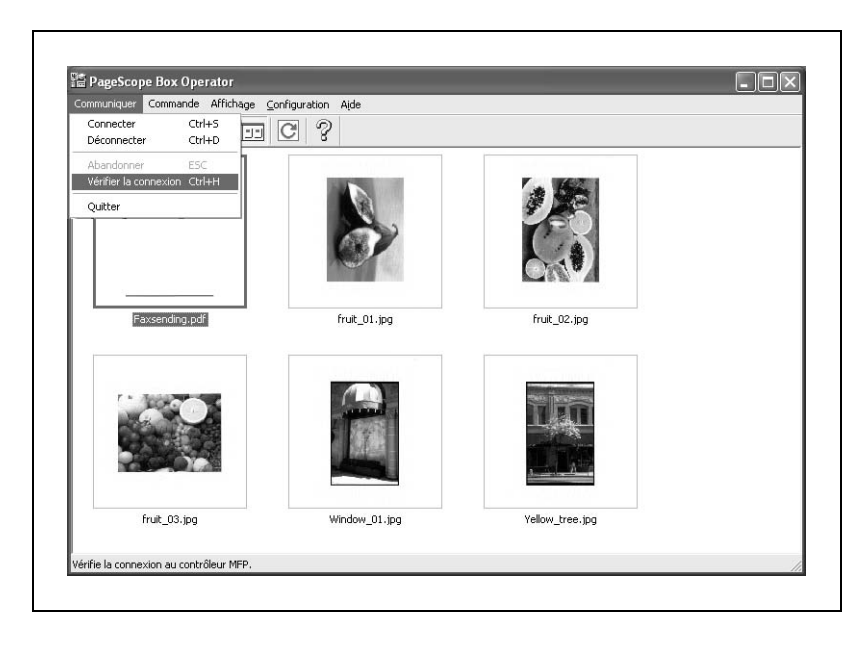

**1** Dans le menu [Communiquer], cliquez sur [Vérifier la connexion].

Vérifier l'état de la connexion.

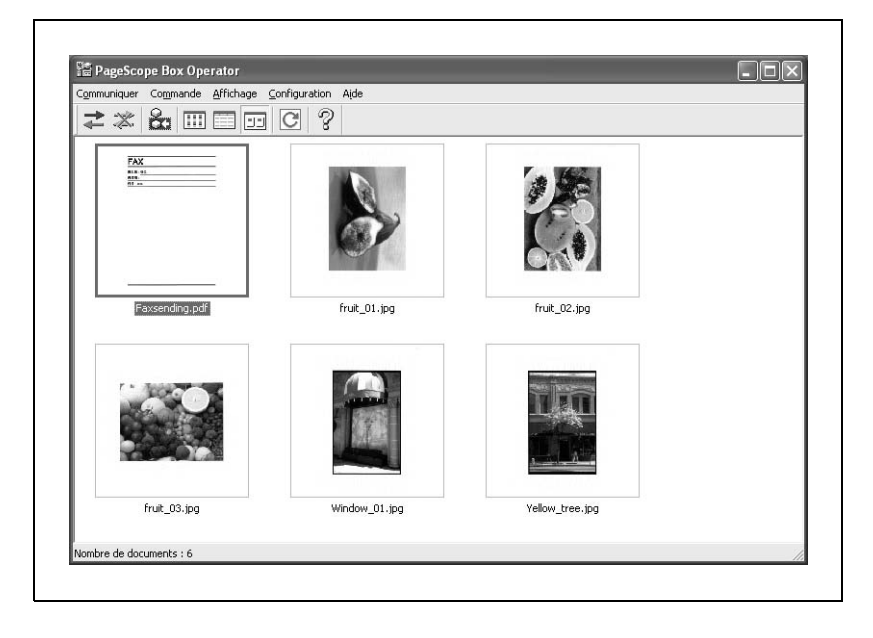
#### **Pour se connecter à une autre boîte**

Vous pouvez vous connecter à une autre boîte.

**1** Dans le menu [Affichage], cliquez sur [Accéder à une autre boîte].

La boîte de dialogue Accéder à une autre boîte apparaît.

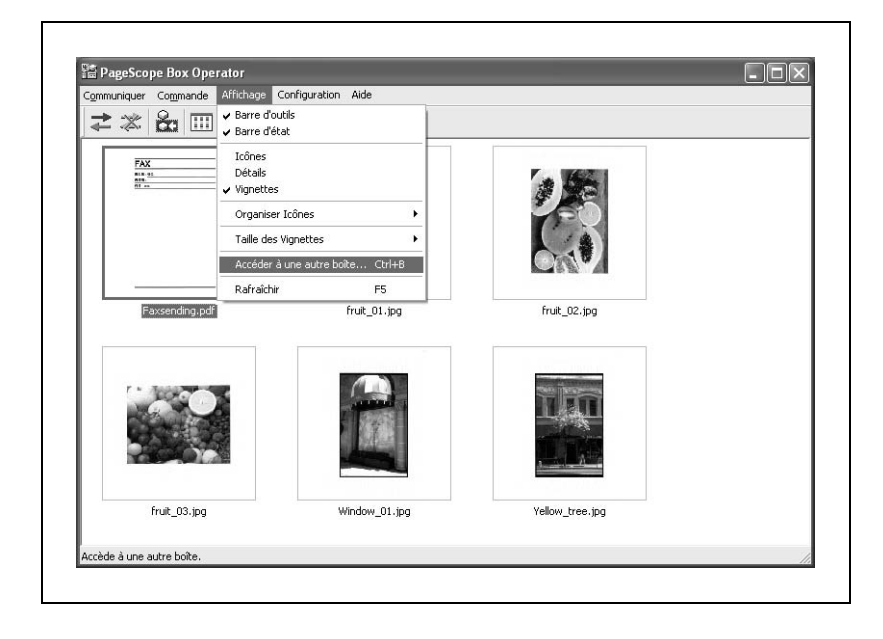

- **2** Cliquez sur le nom de la boîte voulue pour la sélectionner.
	- Si la boîte exige un mot de passe, tapez le mot de passe dans le champ "Mot de passe".

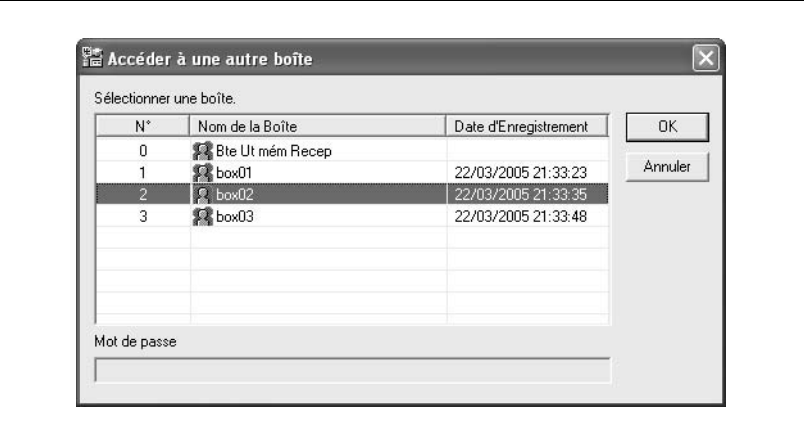

- **?** Et si j'ignore le mot de passe?
- $\rightarrow$  Contactez l'administrateur de votre machine.

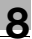

**3** Cliquez sur [OK].

La liste des données enregistrées dans la boîte s'affiche.

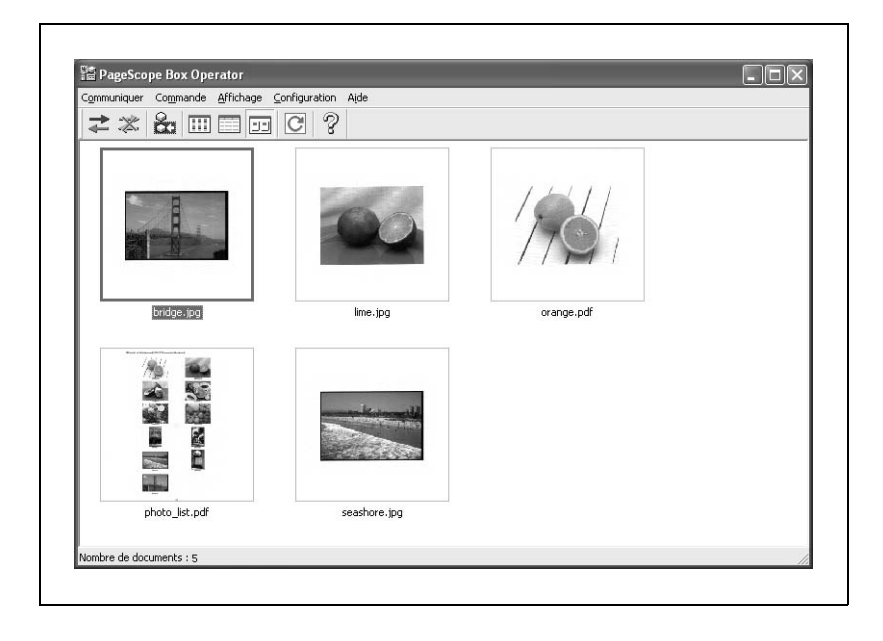

## **Pour se déconnecter d'un périphérique**

La procédure suivante décrit comment se déconnecter d'un périphérique.

> Dans le menu [Communiquer], cliquez sur [Déconnecter]. La liste des données est effacée de la fenêtre.

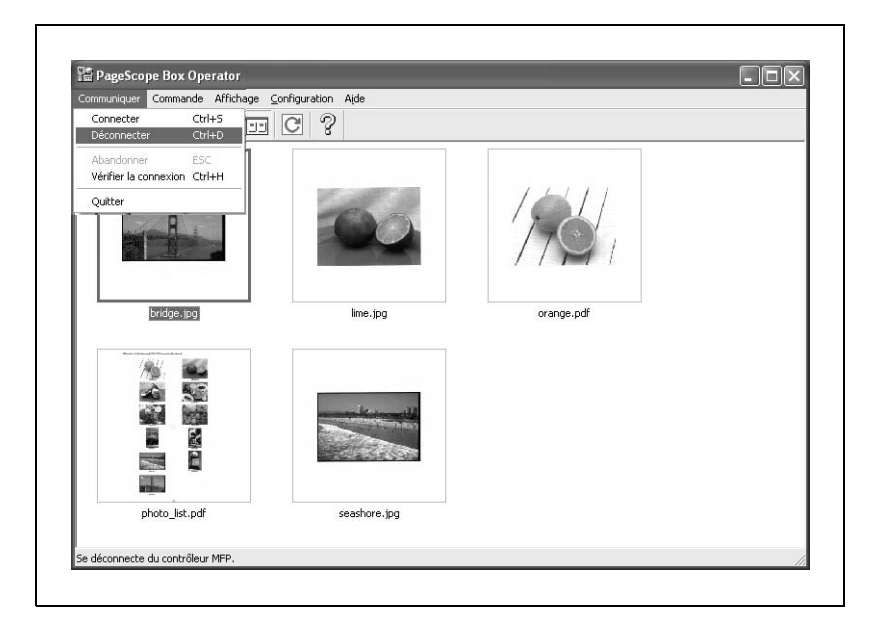

### **Pour enregistrer une connexion**

PageScope Box Operator vous permet d'enregistrer plusieurs périphériques pour faciliter l'établissement de la connexion. La procédure suivante décrit comment enregistrer de nouvelles connexions.

**1** Dans le menu [Configuration], cliquez sur [Enregistrer un contrôleur MFP].

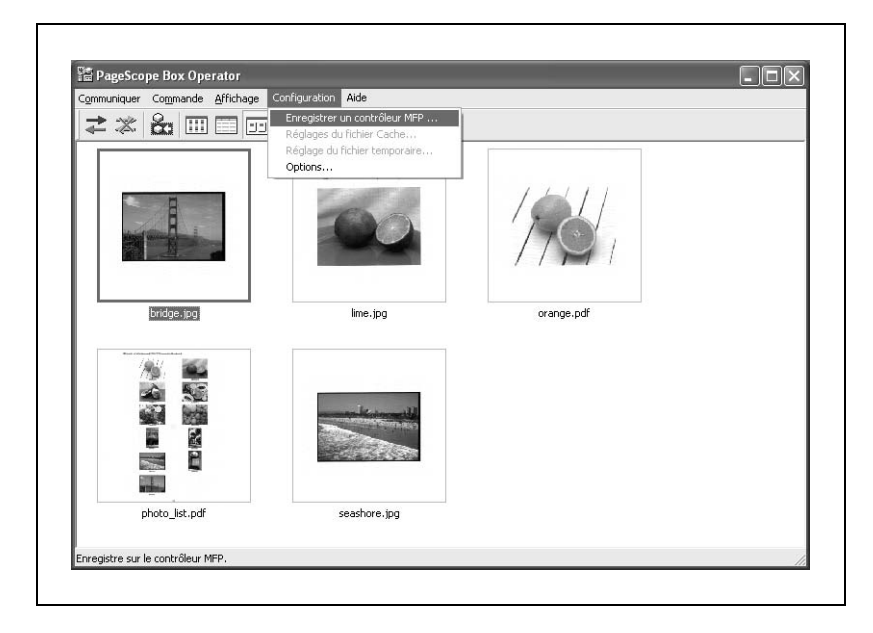

**2** Cliquez sur [Nouvel enregistrement].

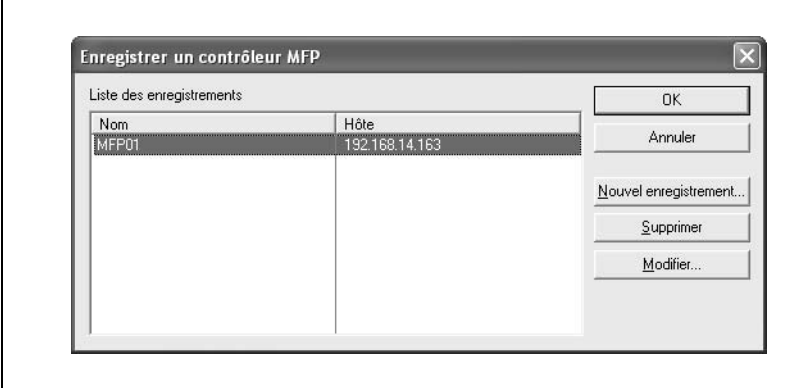

**3** Tapez les informations de connexion.

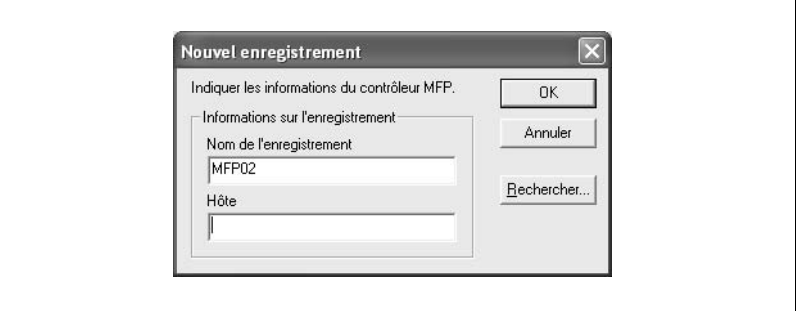

Vous pouvez spécifier les informations suivantes.

- Nom de l'enregistrement : Tapez le nom du périphérique auquel se connecter. Utilisez un nom facile à reconnaître, comme le nom du modèle ou un emplacement.
- Hôte : Tapez l'adresse IP du périphérique auquel se connecter.
- **?** Que faire en l'absence d'informations de connexion ?
- $\rightarrow$  Vous pouvez entrer les informations en cherchant une connexion. Cliquez sur [Rechercher] pour afficher une liste des périphériques sur le réseau.
- **4** Cliquez sur [OK].

Les informations saisies sont ajoutées à la liste "Liste d'enregistrement".

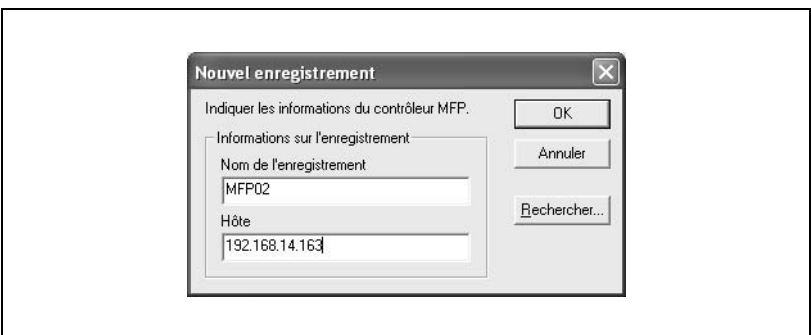

La procédure suivante décrit comment supprimer une connexion.

**1** Dans le menu [Configuration], cliquez sur [Enregistrer un contrôleur MFP].

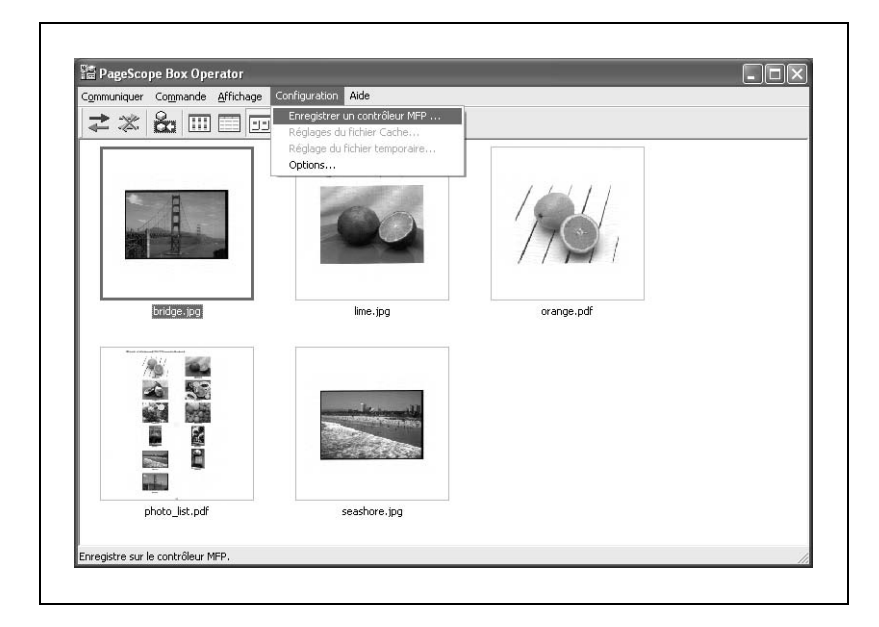

**2** Sélectionnez le périphérique à supprimer et cliquez ensuite sur [Supprimer].

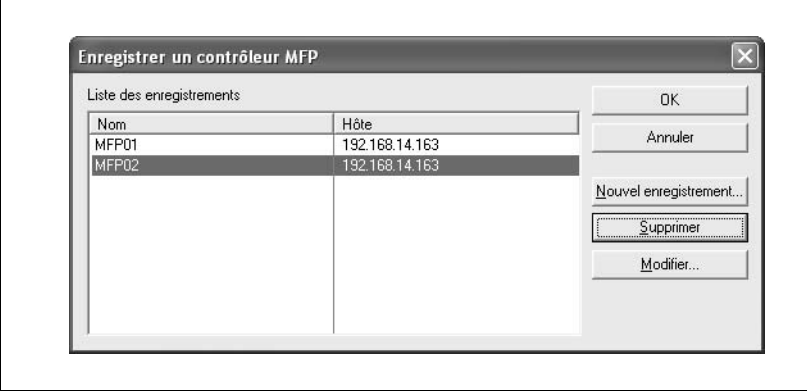

# **3** Cliquez sur [OK].

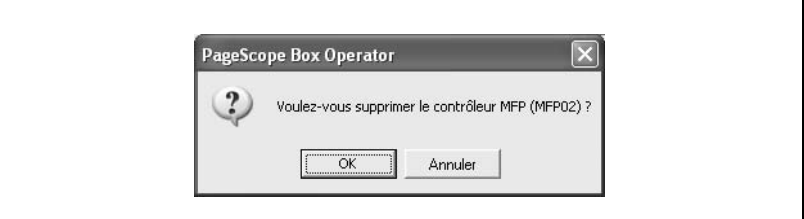

Les informations sélectionnées sont supprimées de la liste "Liste d'enregistrement".

# **8.3 Afficher des documents**

### **Afficher des icônes de document**

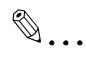

#### **Remarque**

L'icône de l'application liée au document apparaît. Pour plus de détails sur la liaison de documents à des applications, consulter le manuel et l'aide de Windows.

Les données enregistrées peuvent s'afficher sous forme d'icônes.

Dans le menu [Affichage], cliquez sur [Icônes] ou cliquez sur le bouton correspondant de la barre d'outils.

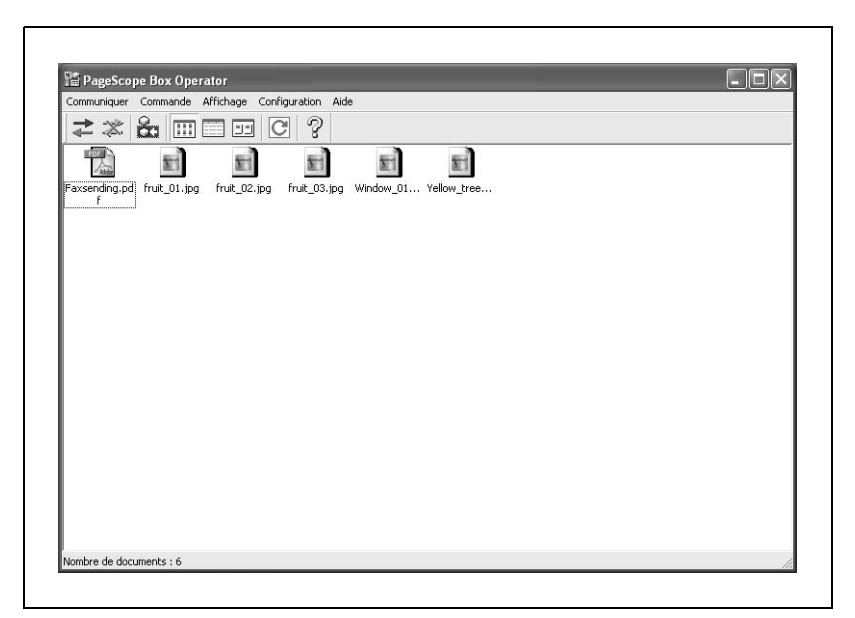

### **Afficher les détails de document**

Vous pouvez afficher les détails des données enregistrées.

Dans le menu [Affichage], cliquez sur [Détails] ou cliquez sur le bouton correspondant de la barre d'outils.

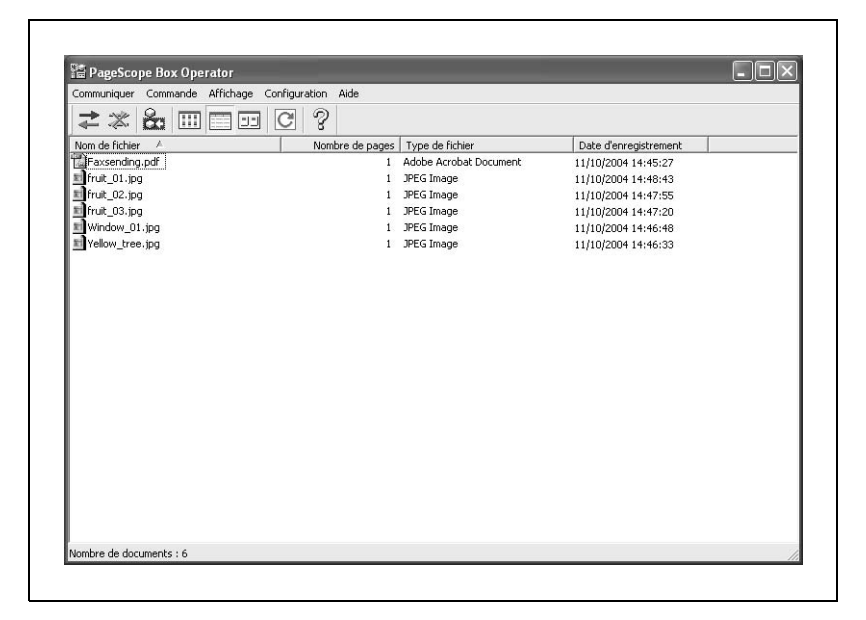

### **Afficher les miniatures de document**

Les données enregistrées peuvent s'afficher sous forme de miniatures.

Dans le menu [Affichage], cliquez sur [Miniatures] ou cliquez sur le bouton correspondant de la barre d'outils.

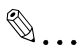

#### **Remarque**

Vous pouvez régler la taille des miniatures. Sélectionnez une taille dans le sous-menu [Taille des miniatures] du menu [Affichage].

Si un document comporte plusieurs pages, seule la première page est affichée.

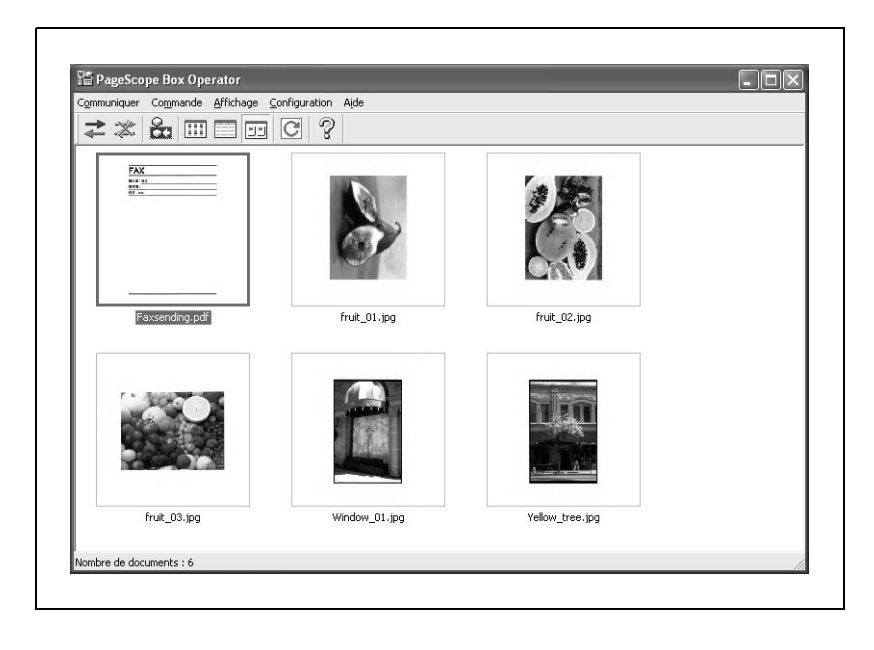

### **Vérifier les informations**

Vous pouvez contrôler le nom du document et la date et l'heure à la quelle le document a été enregistré.

Les informations apparaissent quand le pointeur passe sur l'icône, les détails ou la miniature d'un fichier.

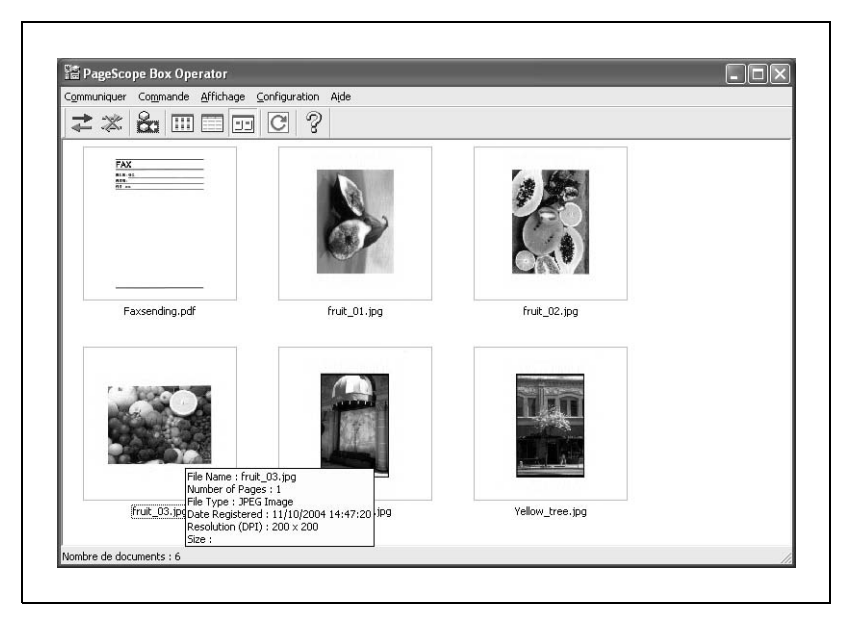

Les informations suivantes sont affichées.

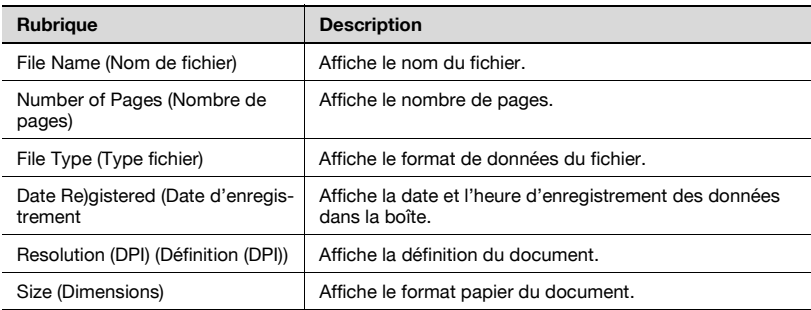

### **Afficher les documents dans une fenêtre distincte**

Vous pouvez afficher les données sélectionnées dans une fenêtre distincte.

Les données PDF sont ouvertes dans Adobe Reader.

Quand les données s'affichent dans une fenêtre distincte, vous pouvez effectuer les opérations suivantes.

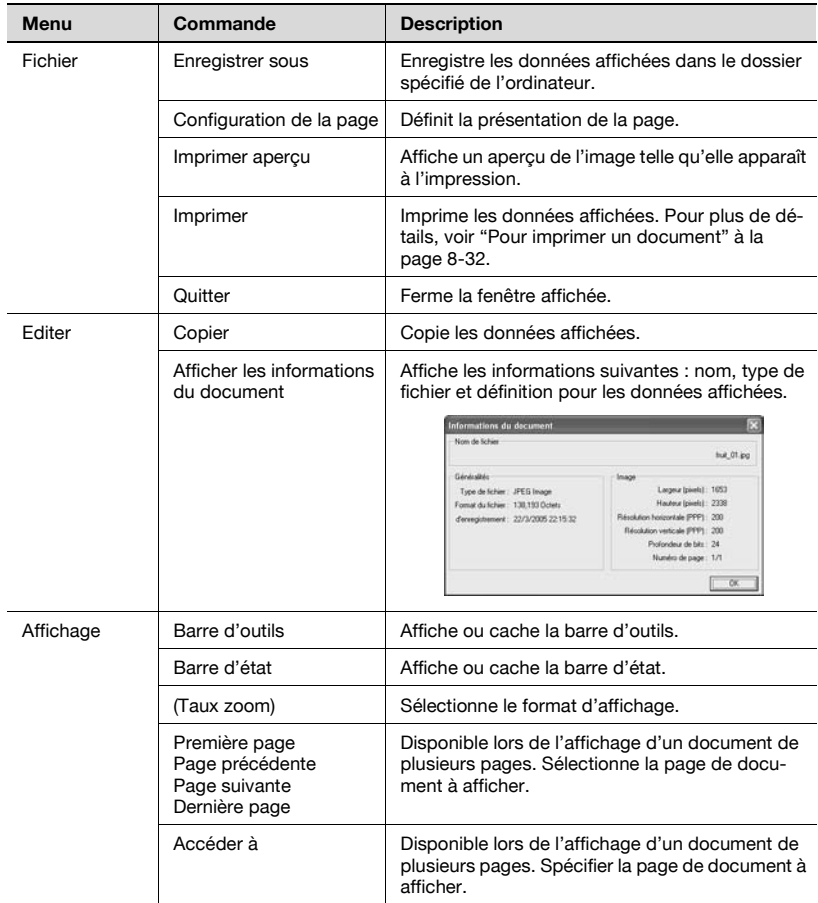

## **Pour afficher un document**

→ Double-cliquez sur les données à afficher.

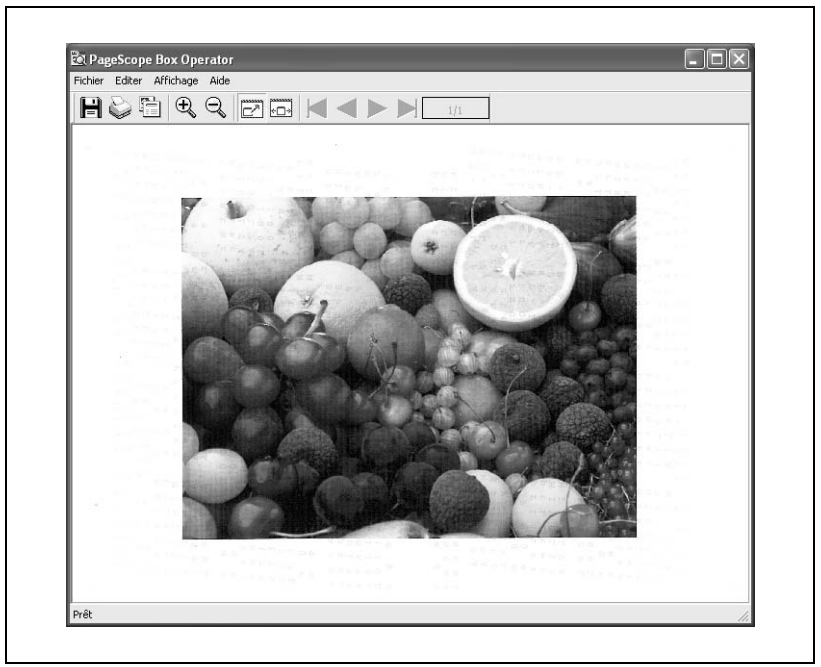

Une nouvelle fenêtre s'ouvre pour y afficher les données. Avec des données PDF, Adobe Reader démarre.

# **8.4 Gérer les documents**

### **Pour ouvrir le document dans une application spécifique**

Des données d'image, par exemple, un fichier JPEG ou TIFF, peuvent être ouvertes dans une autre application.

- **1** Lancez l'application à utiliser pour afficher les données.
	- Pour ouvrir le document avec l'application auquel il est lié, sélectionnez les données et cliquez sur [Ouvrir Avec] dans le menu [Commande].
- **2** Faites glisser les données dans la fenêtre de l'application.

Les données sont affichées.

### **Pour renommer le document**

Vous pouvez changer le nom d'un document enregistré dans une boîte.

- **1** Cliquez sur les données à renommer pour les sélectionner.
- **2** Dans le menu [Commande], cliquez sur [Renommer].

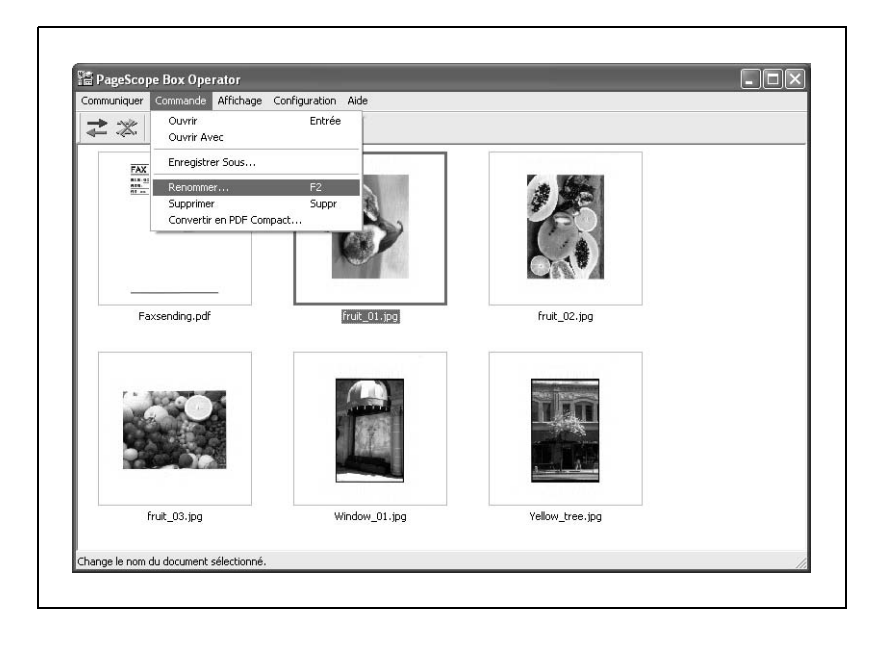

# **3** Tapez le nouveau nom et cliquez sur [OK].

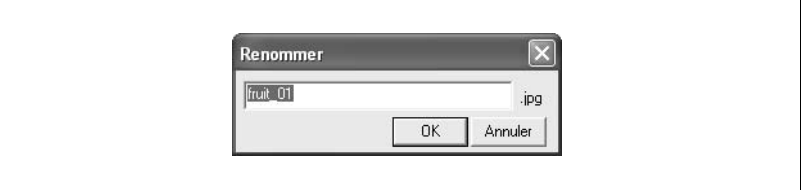

# $\mathbb{Q}$ ...

### **Remarque**

Vous ne pouvez pas modifier l'extension du fichier.

Les caractères ne pouvant pas être utilisés dans les noms de fichier peuvent être tapés depuis Windows, mais, lors de l'enregistrement du fichier, le caractère sera modifié. Par exemple, "\*" passe à "%2a".

r.

## **Pour enregistrer un document sur l'ordinateur**

Vous pouvez enregistrer sur l'ordinateur un document enregistré dans une boîte.

- **1** Cliquez sur les données à enregistrer pour les sélectionner.
- **2** Dans le menu [Commande], cliquez sur [Enregistrer sous].

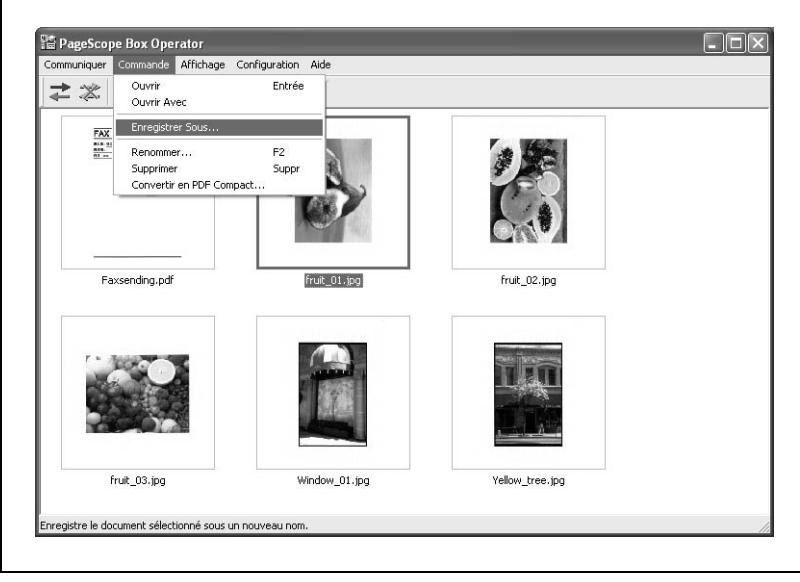

**3** Sélectionnez le lecteur et le dossier où seront stockées les données et tapez le nouveau nom si vous devez renommer le fichier.

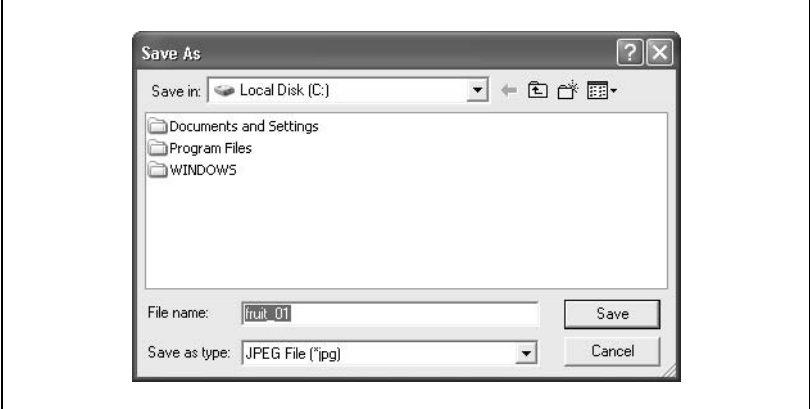

**4** Cliquez sur [Enregistrer].

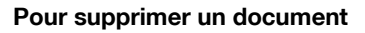

Vous pouvez supprimer un document enregistré dans une boîte.

- **1** Cliquez sur les données à supprimer pour les sélectionner.
- **2** Dans le menu [Commande], cliquez sur [Supprimer].

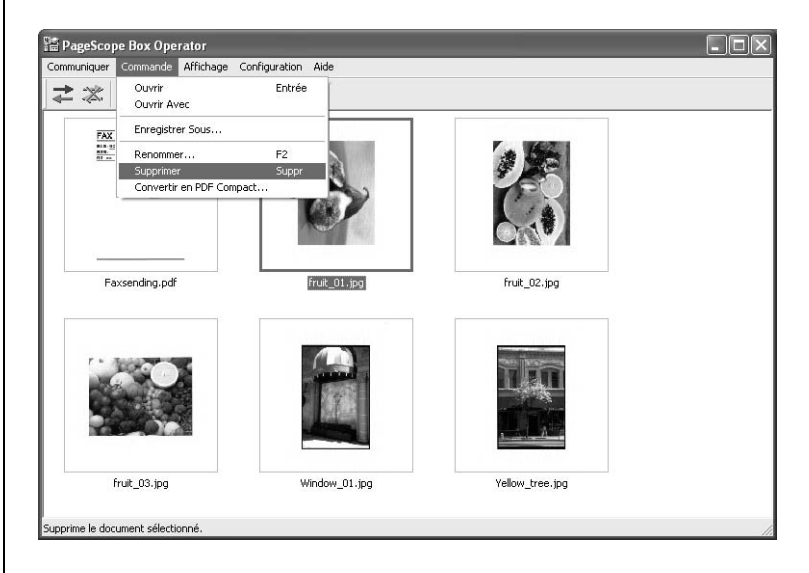

# **3** Cliquez sur [OK].

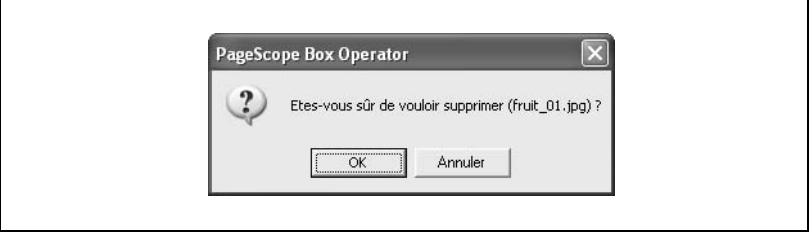

### **Pour enregistrer un document au format compact PDF**

Vous pouvez convertir au format compact PDF un document enregistré dans une boîte pour l'enregistrer sur l'ordinateur.

- **1** Cliquez sur les données à enregistrer pour les sélectionner.
- **2** Dans le menu [Commande], cliquez sur [Convertir en PDF compact].

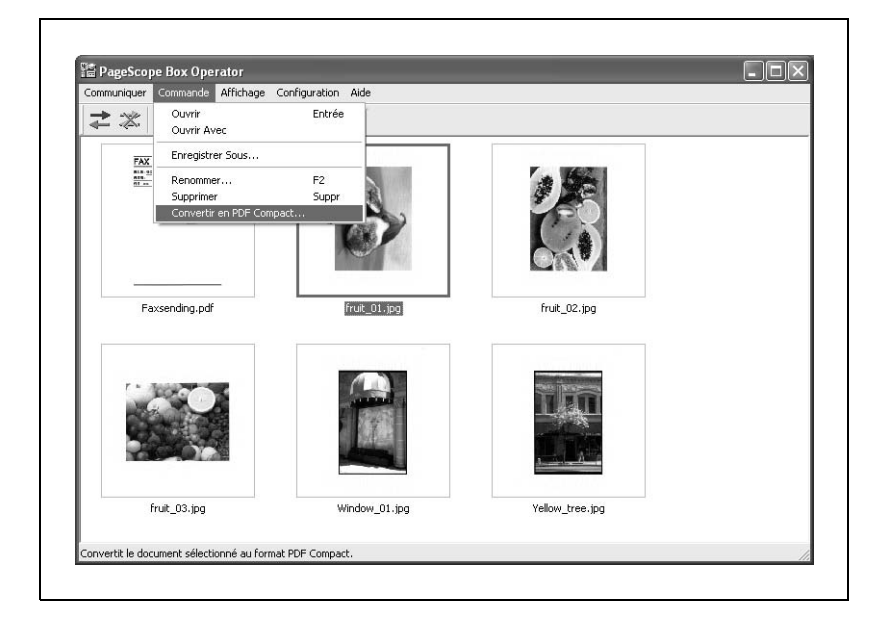

 $\mathbf{r}$ 

**3** Sélectionnez le lecteur et le dossier où seront stockées les données et tapez le nouveau nom si vous devez renommer le fichier.

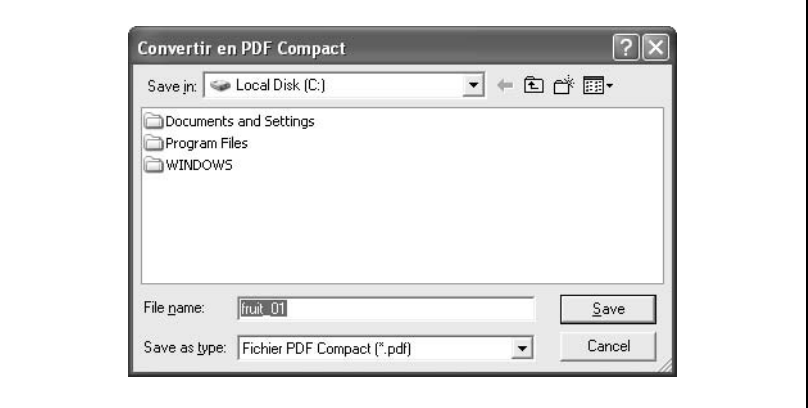

**4** Cliquez sur [Enregistrer].

## <span id="page-201-0"></span>**Pour imprimer un document**

Vous pouvez imprimer les données sélectionnées.

**1** Double-cliquez sur les données à imprimer.

Une nouvelle fenêtre s'ouvre pour y afficher les données. Avec des données PDF, Adobe Reader démarre.

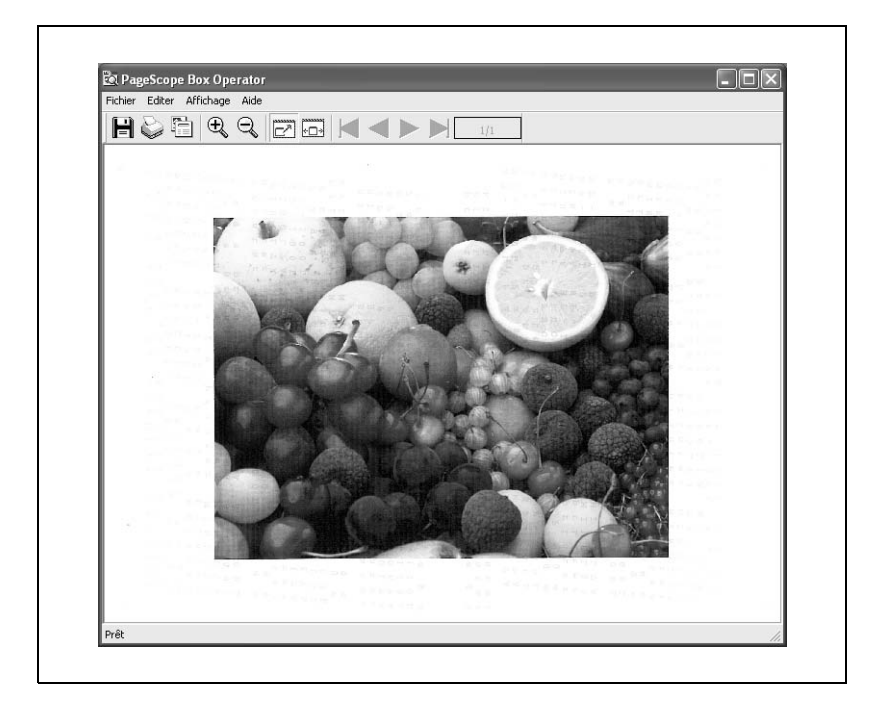

**2** Dans le menu [Fichier], cliquez sur [Imprimer].

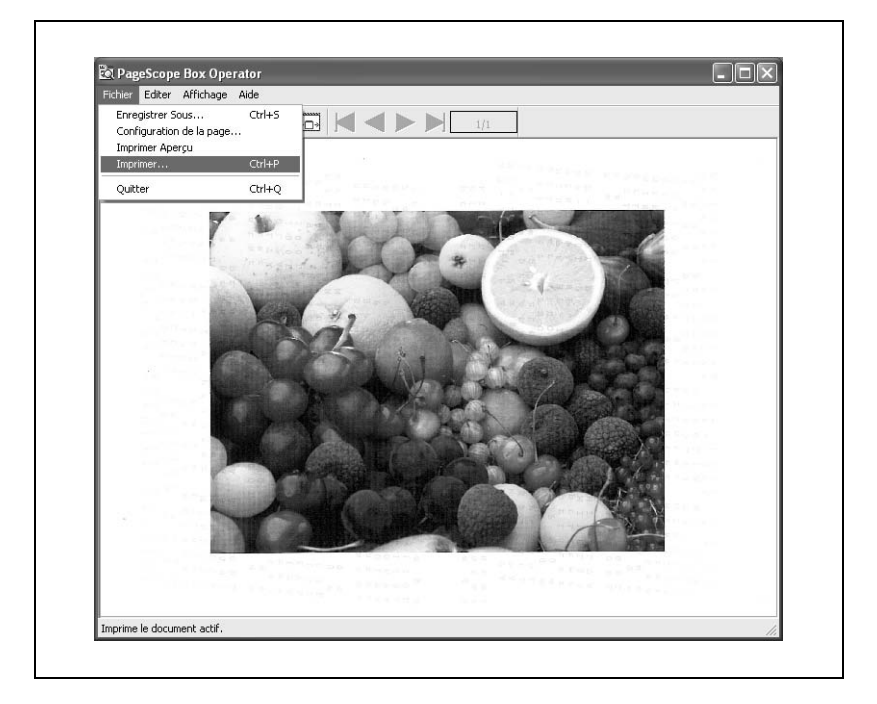

**3** Indiquez le nombre de copies à imprimer et cliquez sur [OK].

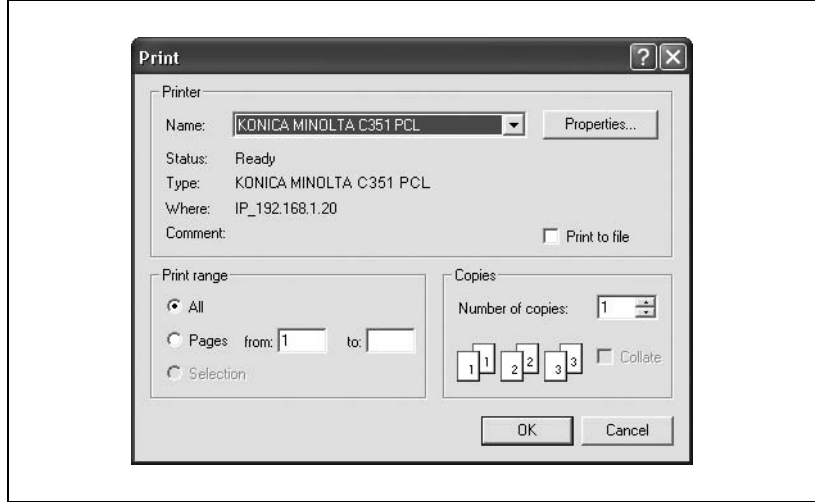

# **8.5 Autres opérations**

### **Définir les paramètres du fichier cache**

Pour afficher les miniatures, les images téléchargées sont provisoirement enregistrées sur l'ordinateur. Ce sont des fichiers cache. Vous pouvez définir les paramètres pour gérer ces fichiers cache.

Si un fichier cache est enregistré, vous pouvez rapidement afficher la miniature la prochaine fois que les données seront sélectionnées.

 $\mathbb{Q}$ ...

#### **Remarque**

Au lancement de PageScope Box Operator, les fichiers cache sont automatiquement effacés si leur date de modification remonte à plus de cinq jours.

Les paramètres de fichier cache ne peuvent pas être spécifiés tant que le contrôleur MFP est connecté. Afin de définir les paramètres, déconnectez-vous du contrôleur.

Vous pouvez spécifier les paramètres suivants.

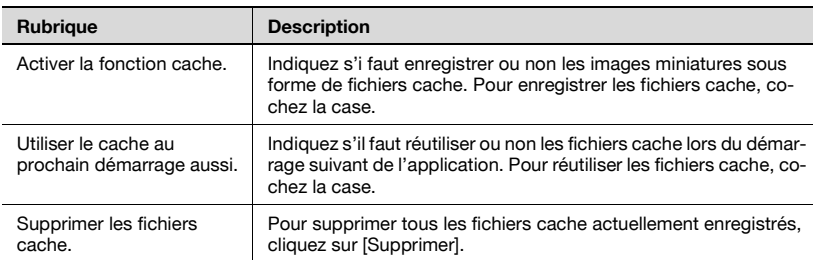

Pour spécifier d'autres paramètres avancés d'enregistrement des fichiers cache, cliquez sur [Réglages avancés].

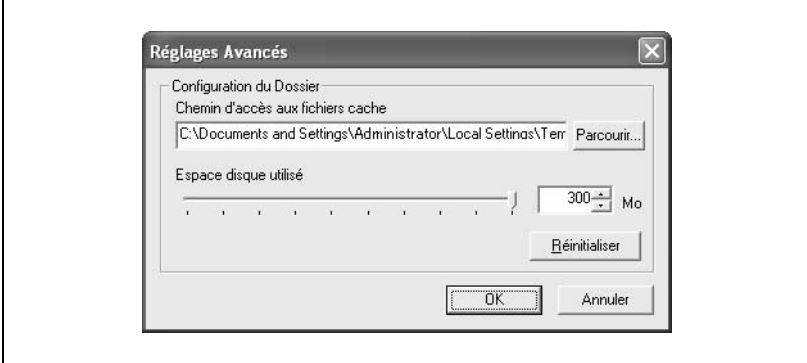

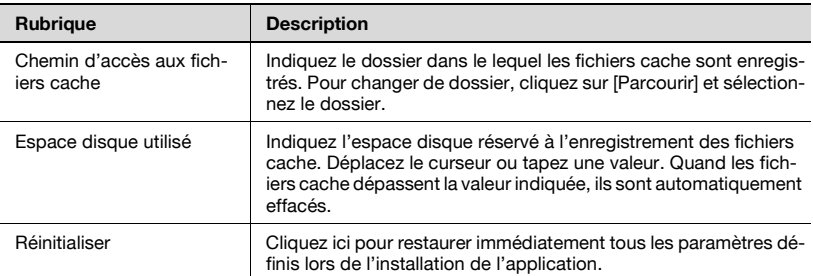

# **Pour spécifier les paramètres des fichiers cache**

**1** Dans le menu [Configuration], cliquez sur [Réglages du fichier Cache].

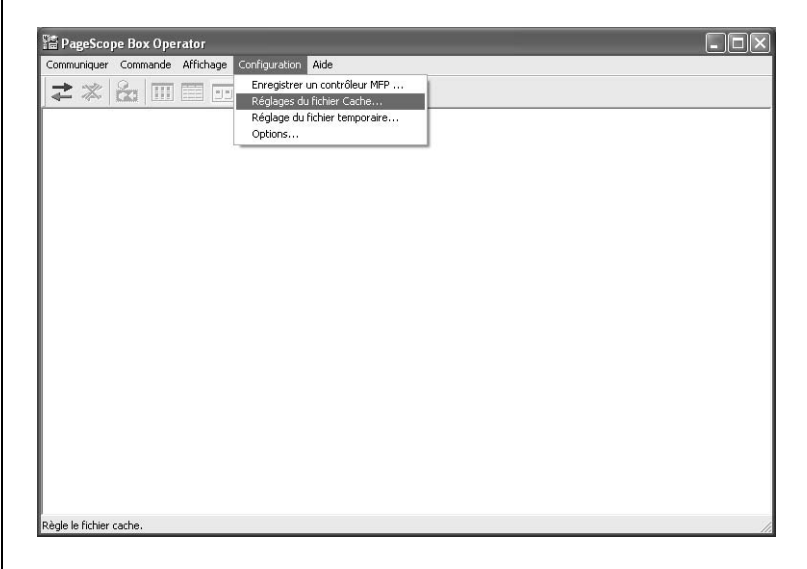

**2** Spécifiez les paramètres de cache.

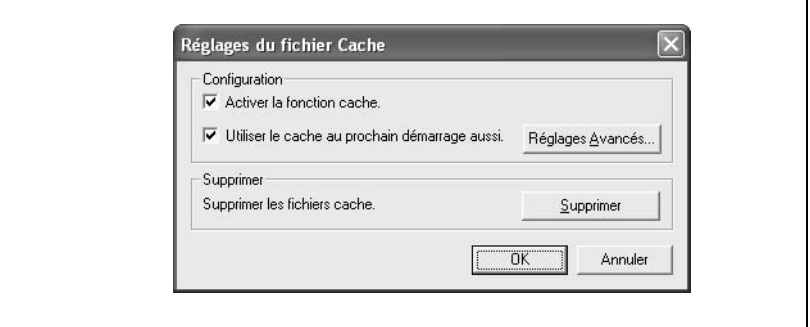

**3** Cliquez sur [OK].

Ē

#### **Pour spécifier les paramètres des fichiers temporaires**

Pour afficher les données, les images de document sont provisoirement enregistrées sur l'ordinateur. Ce sont des fichiers temporaires. Vous pouvez définir les paramètres pour gérer ces fichiers temporaires.

Si un fichier temporaire est enregistré, vous pouvez rapidement afficher l'image du document la prochaine fois que les données seront affichées.

**1** Dans le menu [Configuration], cliquez sur [Réglage du fichier temporaire].

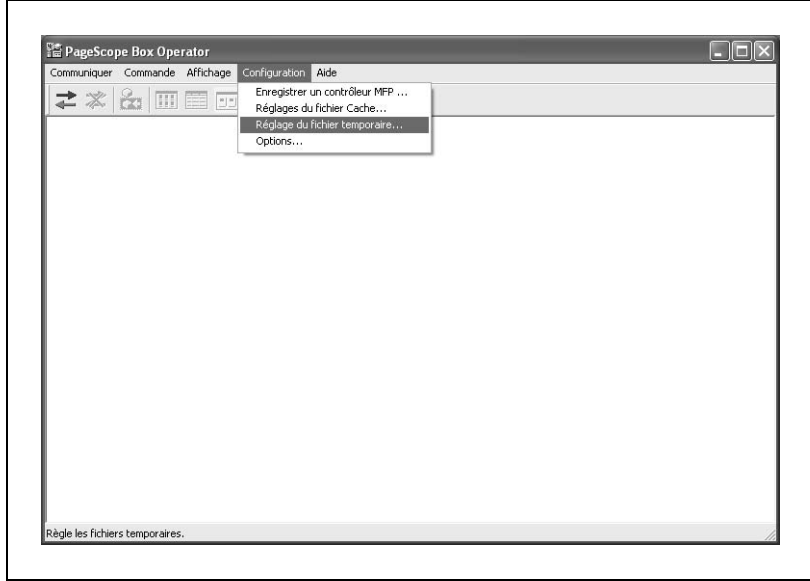

**2** Sélectionnez quand le fichier temporaire sera supprimé.

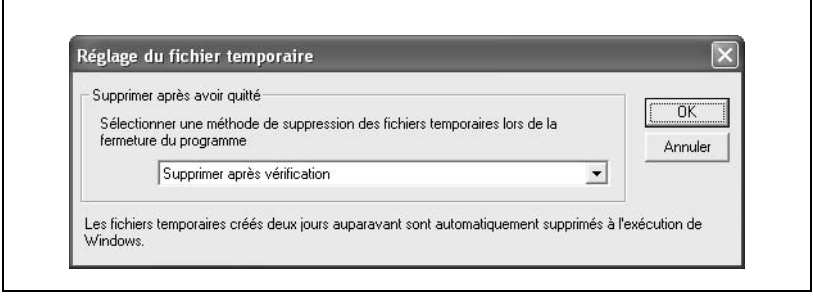

**3** Cliquez sur [OK].

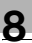

# $\mathbb{Q}$ ...

# **Remarque**

Au démarrage de Windows, les fichiers temporaires sont supprimés si leur date de modification remonte à plus de 48 heures.

Les paramètres de fichier temporaire ne peuvent pas être spécifiés tant que le contrôleur MFP est connecté. Afin de définir les paramètres, déconnectez-vous du contrôleur.

### **Options**

Vous pouvez spécifier d'autres paramètres pour plusieurs autres opérations. Vous pouvez spécifier les paramètres suivants.

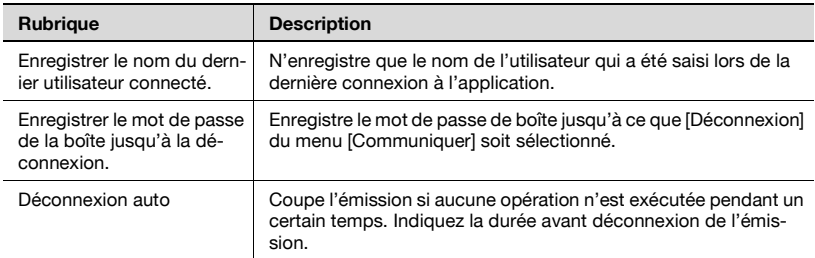

# **Pour spécifier les paramètres**

**1** Dans le menu [Configuration], cliquez sur [Options].

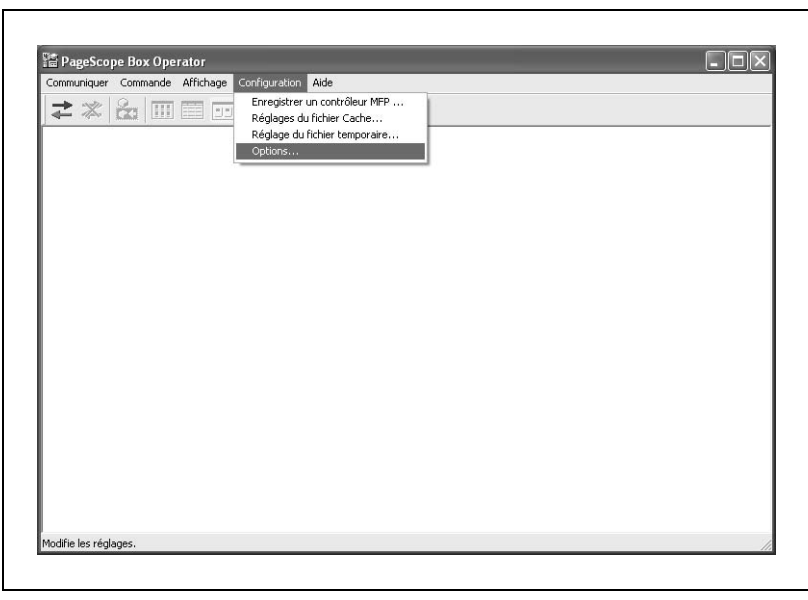

Spécifiez les paramètres désirés.

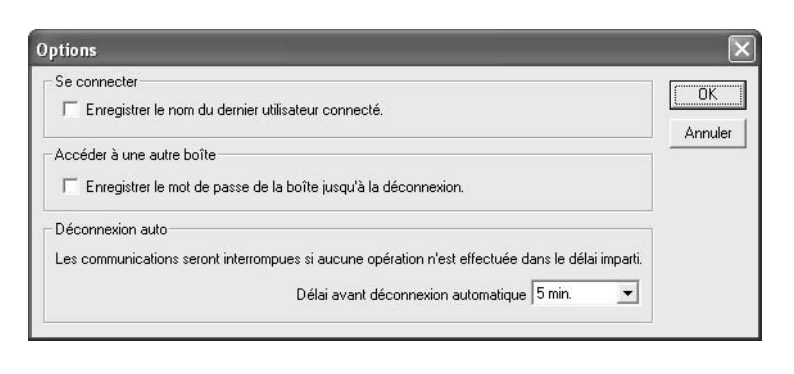

Cliquez sur [OK].

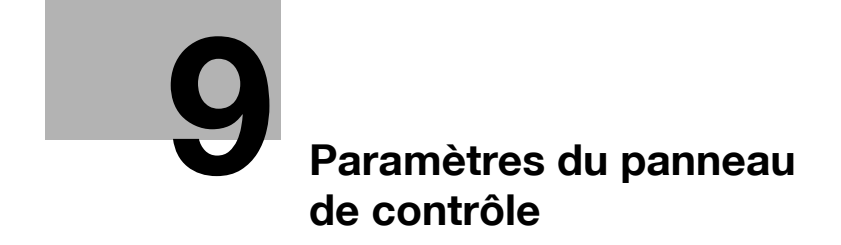

# <span id="page-212-0"></span>**9 Paramètres du panneau de contrôle**

# **9.1 Spécifier les paramètres du panneau de contrôle**

Plusieurs paramètres de base et avancés peuvent être définis à partir du Mode Utilitaires. Ce chapitre décrit la procédure de définition des paramètres du Mode Utilitaires pour les fonctions de boîte.

#### **Paramètres du Mode Utilitaires**

Les paramètres de Mode Utilitaires suivants sont décrits dans ce manuel.

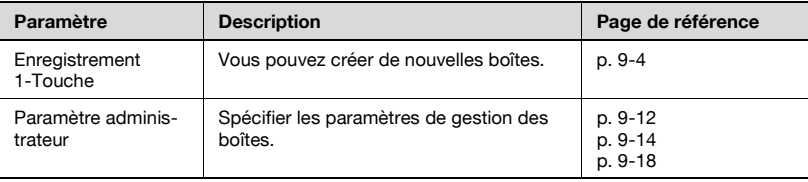

# <span id="page-213-0"></span>**9.2 Enregistrer des boîtes**

Vous pouvez enregistrer de nouvelles boîtes.

Vous pouvez enregistrer les types de boîte suivants.

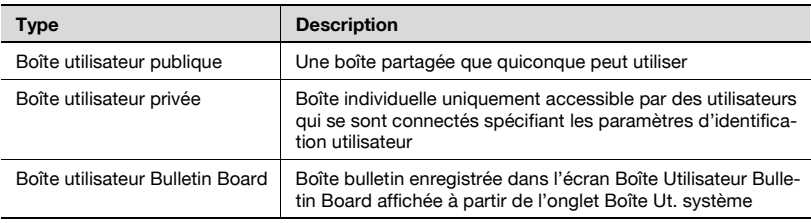

 $\mathbb{Q}$ ...

### **Remarque**

Vous pouvez spécifier la fonction d'émission boîte courrier pour une boîte.

En cas de définition de paramètres d'identification utilisateur, saisissez bien le nom d'utilisateur et le mot de passe et appuyez ensuite sur la touche "Accès". Si aucune identification utilisateur n'a été définie, vous ne pouvez pas créer de boîtes utilisateur privées.

### **Administrateurs**

Divers paramètres à définir par l'administrateur sont disponibles sur cette machine, mais d'autres paramètres peuvent être définis par l'administrateur de la boîte.

L'administrateur de boîte peut gérer les documents dans les boîtes utilisateur publiques et privées sans mot de passe.

Pour des détails sur la définition de paramètres pour l'administrateur de boîte, voir ["Spécifier les paramètres d'administrateur de boîte" à la](#page-223-0)  [page 9-14.](#page-223-0)

 $\mathbb{Q}$ ...

### **Remarque**

Pour se connecter en tant qu'administrateur de boîte, définissez les paramètres d'identification et tapez ensuite "boxadmin" comme nom d'utilisateur et tapez le mot de passe défini dans ["Spécifier les paramètres](#page-223-0)  [d'administrateur de boîte" à la page](#page-223-0) 9-14.

## **Enregistrer des boîtes utilisateur publiques/privées**

Vous pouvez saisir les informations suivantes dans chaque écran.

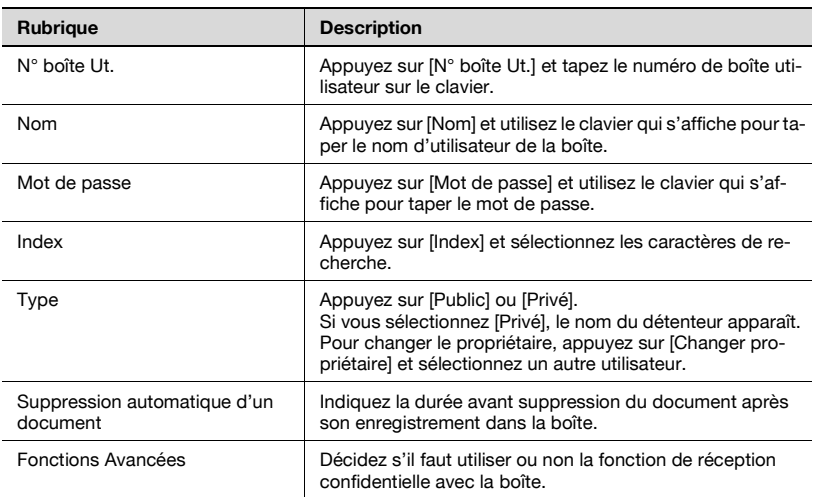

 $\textcircled{\scriptsize 1}\ldots$ 

#### **Remarque**

Si l'identification utilisateur est annulée après la création de boîtes utilisateur privées, les boîtes utilisateur privées deviennent des boîtes publiques.

# **Pour enregistrer une boîte**

**1** Appuyez sur la touche [Utilitaire/ Compteur].

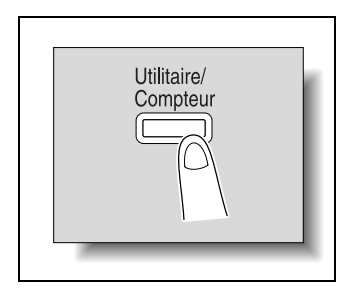

**2** Appuyez sur [Enregistrement 1-Touche].

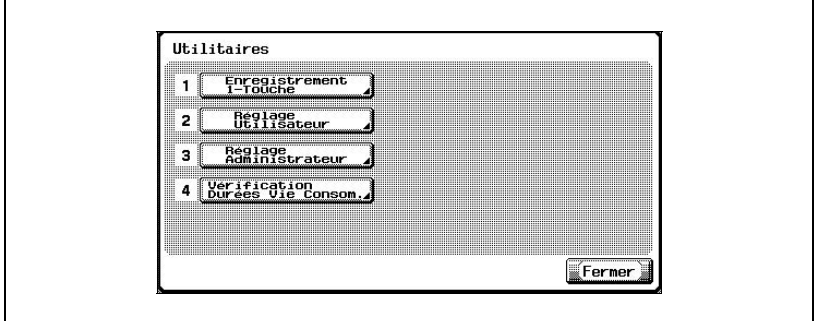

**3** Appuyez sur [3 Boîte Utilisateur].

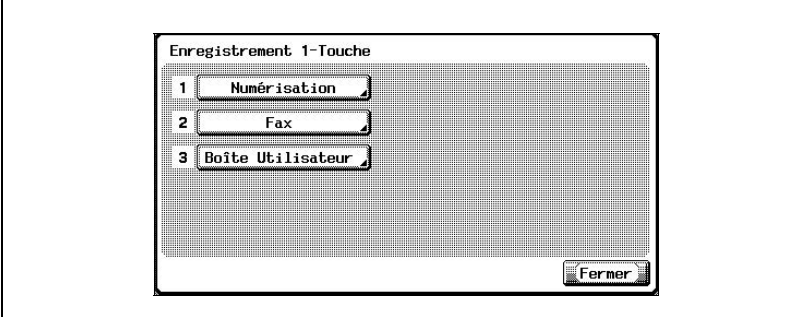

L'écran Boîte Utilisateur s'ouvre.
**4** Appuyez sur [1 Boîte Utilisateur public/Privée].

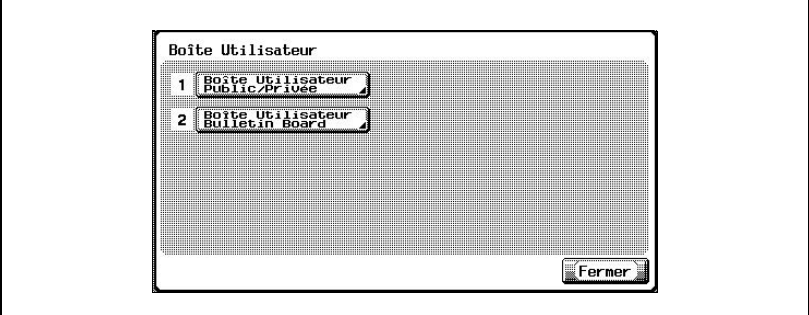

**5** Appuyez sur [Nouveau].

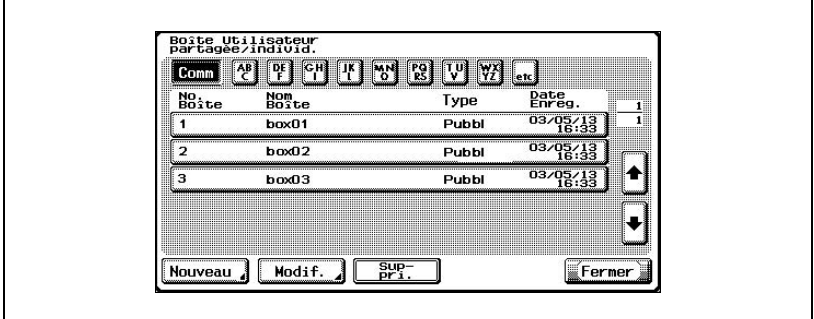

L'écran d'Enregistrement 1/2 apparaît.

**6** Spécifiez les paramètres de boîte désirés.

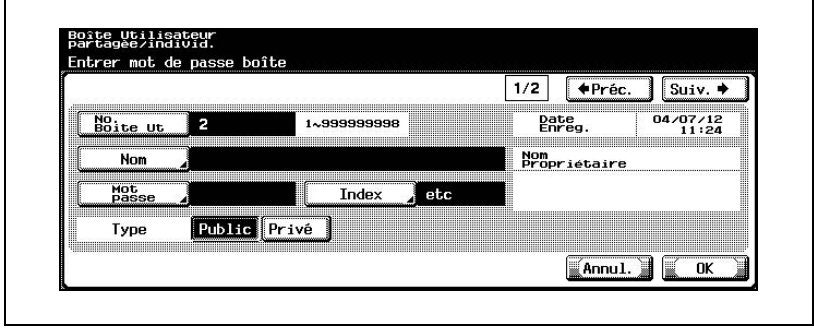

Appuyez sur [Suiv.].

L'écran d'Enregistrement 2/2 apparaît.

Spécifiez les paramètres désirés.

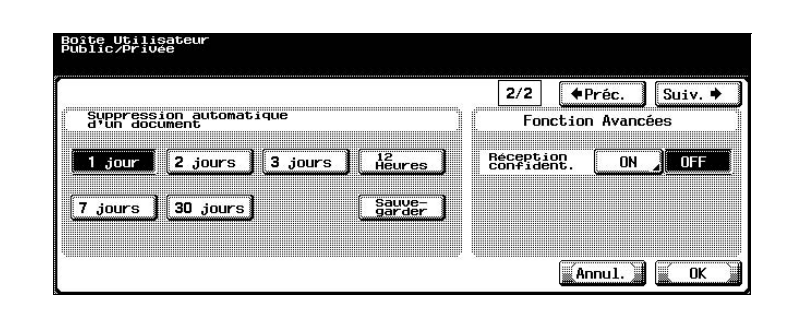

- Appuyez sur [OK].
- Appuyez sur [Fermer].

La boîte est enregistrée.

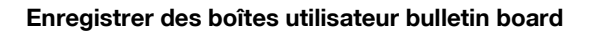

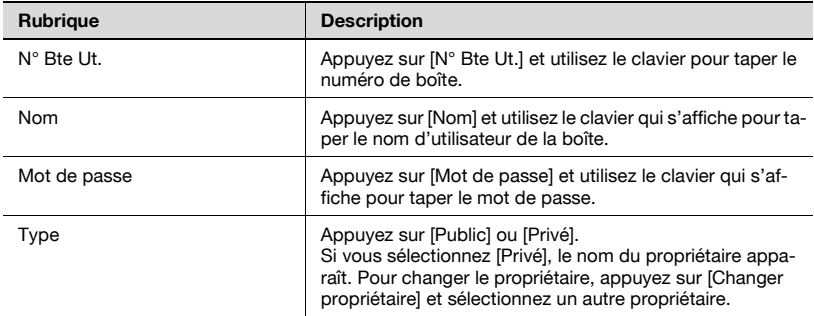

#### **Pour enregistrer une boîte**

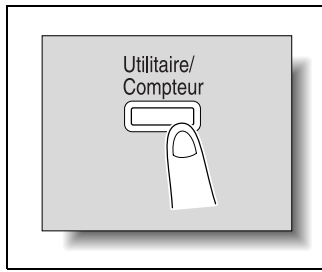

**2** Appuyez sur [Enregistrement 1-Touche].

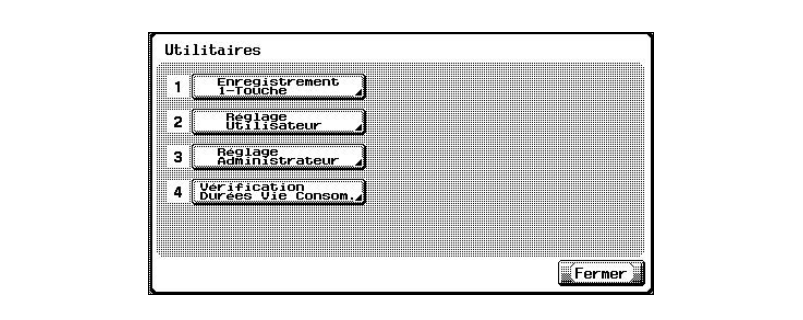

**<sup>1</sup>** Appuyez sur la touche [Utilitaire/ Compteur].

**3** Appuyez sur [3 Boîte Utilisateur].

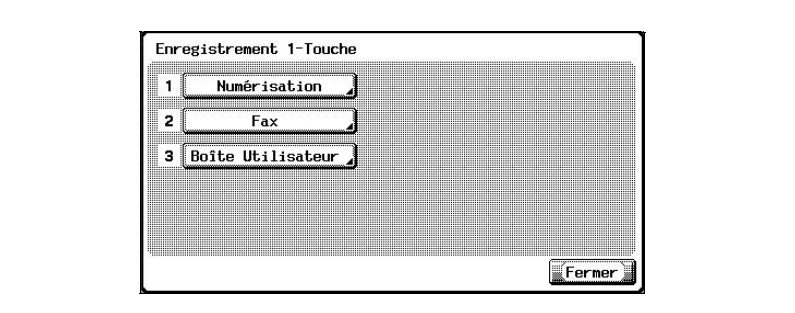

L'écran Boîte Utilisateur s'ouvre.

**4** Appuyez sur [2 Boîte Utilisateur Bulletin Board].

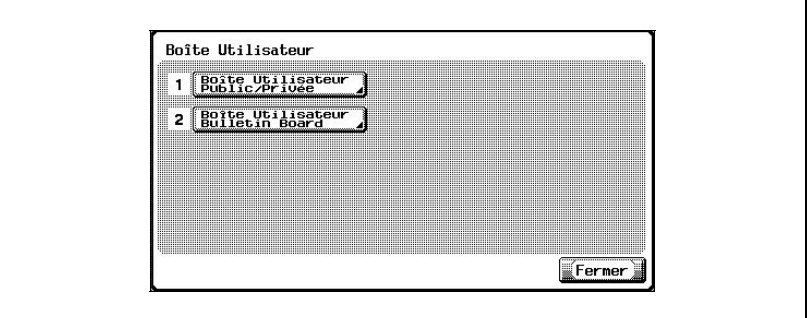

**5** Appuyez sur [Nouveau].

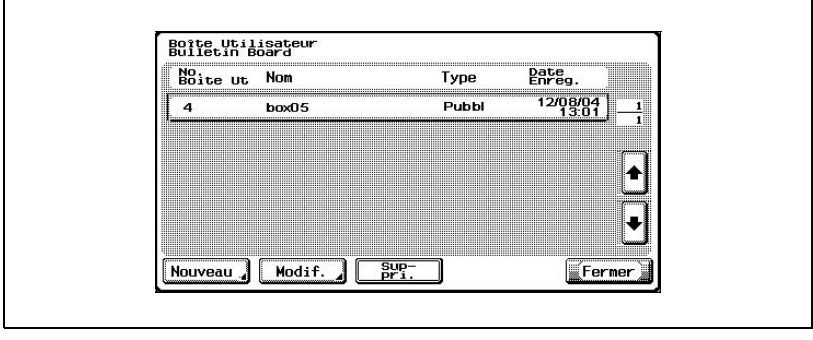

L'écran d'Enregistrement 1/2 apparaît.

**6** Spécifiez les paramètres de boîte désirés.

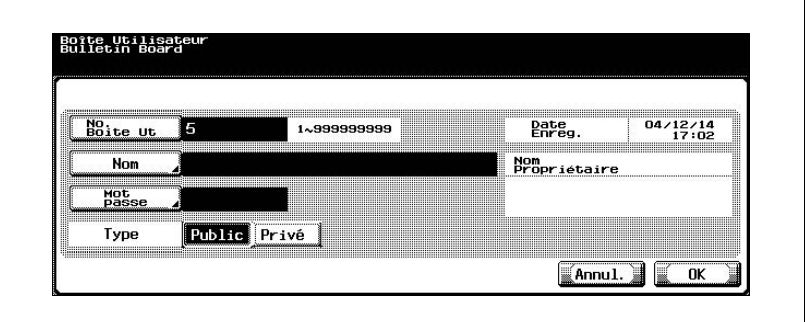

**7** Appuyez sur [OK].

La boîte est enregistrée.

# **9.3 Afficher l'écran Réglage administrateur**

#### **Pour afficher l'écran Réglage administrateur**

**1** Appuyez sur la touche [Utilitaire/ Compteur].

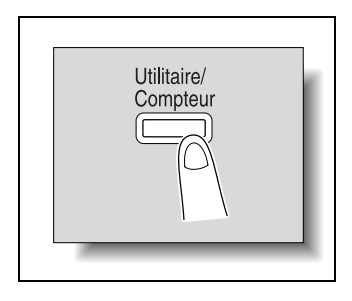

- **2** Appuyez sur [3 Réglage Adminstrateur].
	- Vous pouvez également sélectionner un point des menus du mode Utilitaires en tapant sur le clavier le numéro à côté du bouton souhaité. Pour "3 Réglage Administrateur", appuyez sur la touche [3] du clavier.

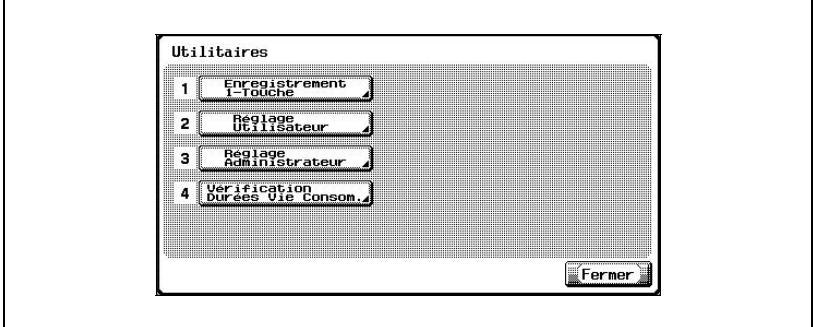

**3** Tapez le mot de passe et appuyez ensuite sur [OK].

Pour plus de détails sur la saisie de texte, voir ["Saisir du texte" à la](#page-255-0)  [page 11-4.](#page-255-0)

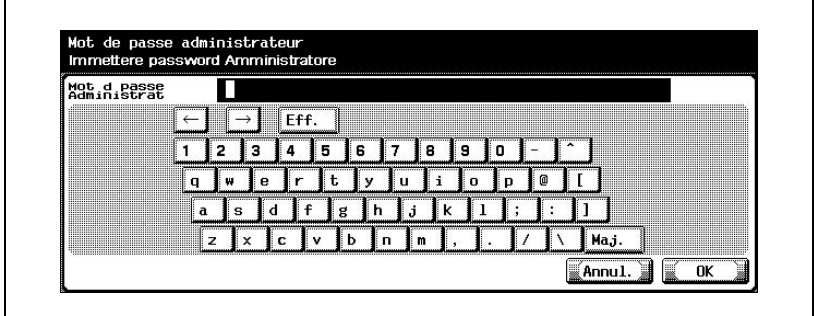

**4** L'écran Réglage administrateur apparaît.

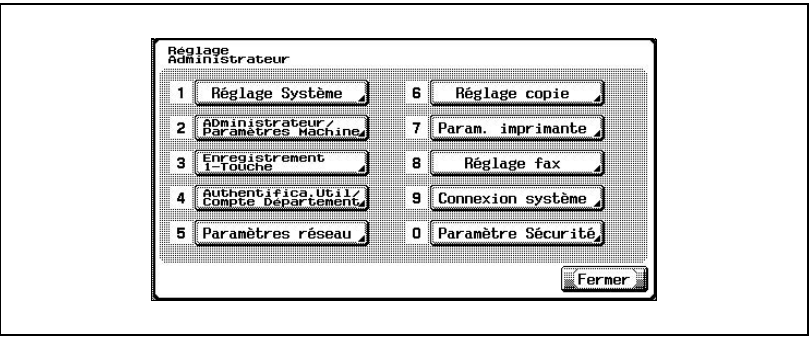

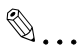

#### **Remarque**

Si le kit fax en option n'est pas installé, [8 Réglage fax] n'apparaît pas.

Pour arrêter de définir le réglage du mode Utilitaires, appuyez sur [Quitt] dans la sous-partie de l'écran ou appuyez sur la touche [Utilitaire/Compteur]. Sinon, annulez le mode Utilitaires en appuyant sur la touche [Fermer] dans chaque écran jusqu'à ce que l'écran pour la copie, le fax, la numérisation ou le mode boîte réapparaisse.

# **9.4 Spécifier les paramètres d'administrateur de boîte**

Décidez si l'utilisation par l'administrateur de boîte est permise ou non. (Le réglage par défaut est "Permis".)

En cas de connexion en tant qu'administrateur de boîte, tapez "boxadmin" comme nom d'utilisateur dans l'écran d'identification utilisateur et tapez le mot de passe défini à l'étape 5.

Relation avec les autres paramètres

- Si "Authentification utilisateur" et "Suivi compte" sont tous deux réglés sur "OFF", "Permis" ne peut pas être sélectionné.

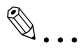

#### **Remarque**

L'administrateur de boîte peut gérer et supprimer les documents dans les boîtes utilisateur publiques et privées sans mot de passe.

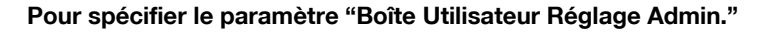

- **1** Dans l'écran de réglage administrateur, appuyez sur [0 Paramètre sécurité].
- **2** Dans l'écran Paramètre sécurité, appuyez sur [2 Boîte Utilisateur Réglage Admin.].

L'écran Administration boîte Utilisateur apparaît.

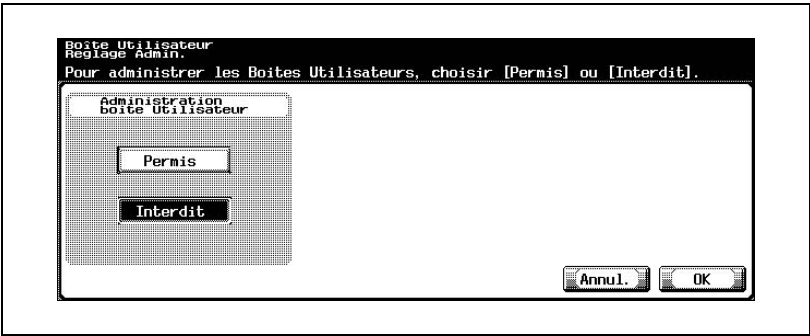

- **3** Appuyez sur le bouton correspondant au réglage désiré.
	- Si vous sélectionnez [Interdit], passez à l'étape 4.
	- Si vous sélectionnez [Permis], [Mot de passe] apparaît. Passez directement à l'étape 5 pour taper le mot de passe. (Le mot de passe par défaut est "PASSWORD".)

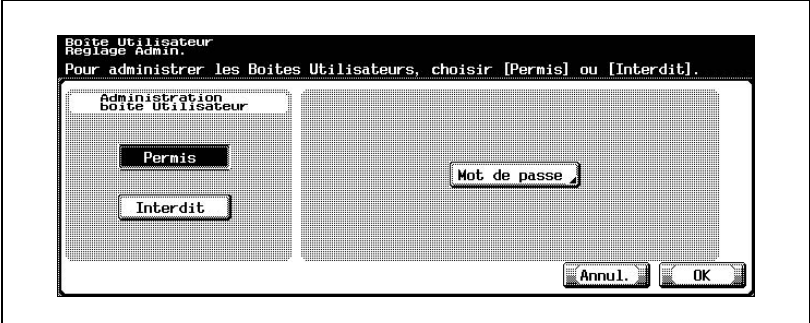

**4** Appuyez sur [OK].

L'utilisation par l'administrateur de boîte est interdite. Ceci clôt la procédure d'interdiction d'utilisation par l'administrateur de boîte.

## **5** Appuyez sur [Mot de passe].

Un écran apparaît pour vous permettre de saisir le mot de passe de l'administrateur de boîte.

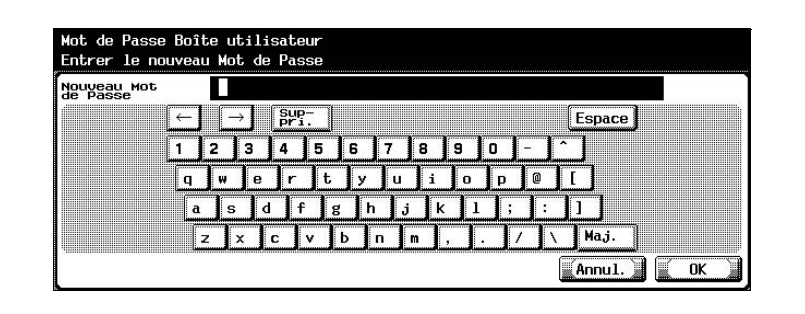

**6** Tapez le mot de passe et appuyez ensuite sur [OK].

Un écran s'affiche alors pour vous permettre de retaper le mot de passe.

**7** Tapez le mot de passe défini à l'étape 6 et appuyez ensuite sur [OK].

Le mot de passe de l'administrateur de boîte est défini et l'utilisation par l'administrateur de boîte est permise.

#### **Détails**

Pour plus de détails sur la saisie de texte, voir ["Saisir du texte" à la](#page-255-0)  [page](#page-255-0) 11-4.

# $\mathbb{Q}$ ...

 $\mathbb{Q}$ 

#### **Remarque**

Pour annuler le réglage, appuyez sur [Annul.].

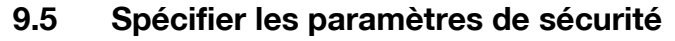

Il est possible de spécifier l'écrasement des données du disque dur. (Le réglage par défaut est "ON".)

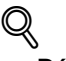

#### **Détails**

Toutes les opérations d'impression, par exemple, l'impression depuis un ordinateur ou depuis le copieur, sont enregistrées sur le disque dur ou en mémoire.

Le niveau de sécurité de cette machine peut être élevé afin que les données enregistrées sur disque dur et en mémoire soient écrasées une fois qu'elles ont été imprimées.

#### **Pour spécifier l'écrasement des données enregistrées sur le disque dur**

- **1** Dans l'écran Réglage Administrateur, appuyez sur [0 Paramètre Sécurité].
- **2** Dans l'écran Paramètres Sécurité, appuyez sur [4 Détails Sécurité].
- **3** Dans l'écran Paramètres Sécurité, appuyez sur [Ecrasement données temporaires].

Les réglages du paramètre "Ecrasement données temporaires" apparaissent.

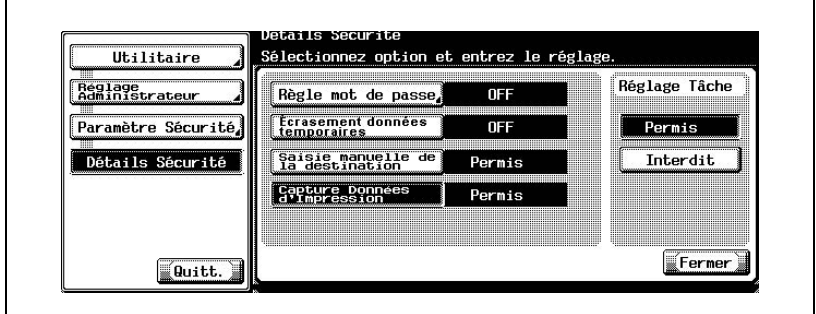

- **4** Appuyez sur le bouton correspondant au réglage désiré.
- **5** Appuyez sur [Fermer].

# **9.6 Spécifier les paramètres de réglage du disque dur**

Diverses opérations concernant le disque dur sont possibles, notamment l'effacement des données du disque dur et le contrôle de l'espace disque disponible.

Les paramètres suivants sont disponibles.

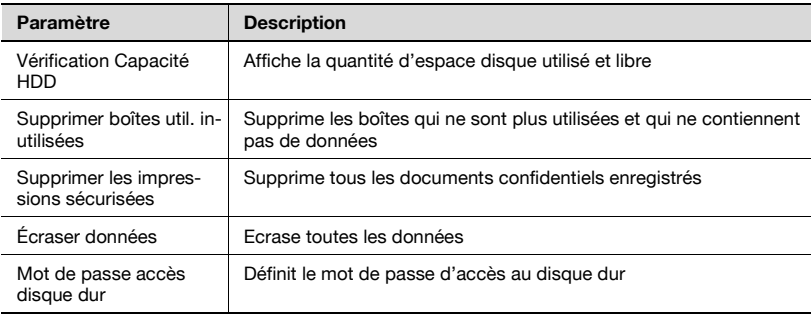

#### **Pour vérifier l'espace du disque dur**

Vous pouvez contrôler l'espace libre du disque dur.

- **1** Dans l'écran de réglage administrateur, appuyez sur [0 Paramètre Sécurité].
- **2** Dans l'écran Paramètre Sécurité, appuyez sur [5 Paramètre disque dur].
- **3** Dans l'écran Paramètre disque dur, appuyez sur [1 Contrôler espace disque dur].

L'écran de contrôle de l'espace dur apparaît.

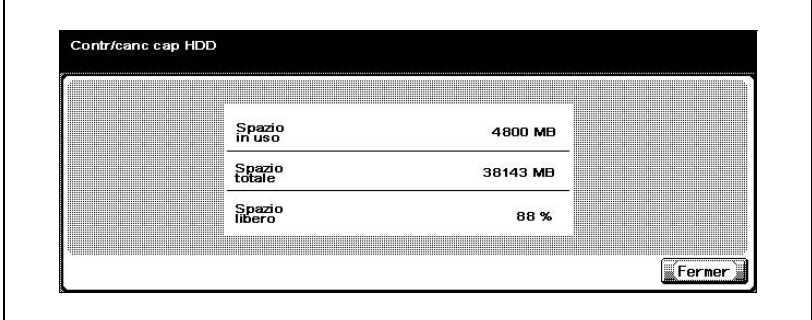

**4** Appuyez sur [Fermer].

L'écran Paramètre disque dur apparaît de nouveau.

#### **Pour supprimer des boîtes non utilisées**

Vous pouvez supprimer les boîtes qui ne sont plus utilisées et qui ne contiennent aucun document.

- **1** Dans l'écran de réglage administrateur, appuyez sur [0 Paramètre sécurité].
- **2** Dans l'écran Paramètre sécurité, appuyez sur [5 Paramètre disque dur].
- **3** Dans l'écran Paramètre disque dur, appuyez sur [2 Supprimer boîtes util. inutilisées].

Un message s'affiche pour vous demander de confirmer la suppression des boîtes inutilisées.

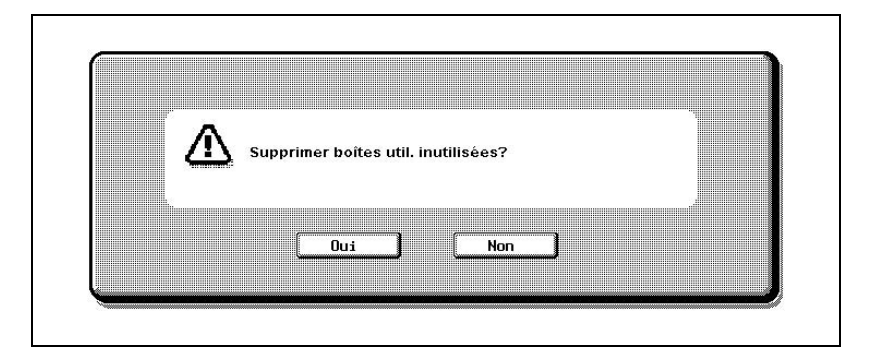

**4** Pour supprimer les boîtes inutilisées, appuyez sur [Oui].

Les boîtes inutilisées sont supprimées.

## $\textcircled{\scriptsize 1}\ldots$ **Remarque**

Pour retourner à l'écran Paramètre disque dur sans supprimer les boîtes inutilisées, appuyez sur [Non].

#### **Pour supprimer les documents confidentiels**

Tous les documents confidentiels enregistrés sur le disque dur peuvent être supprimés ensemble.

- **1** Dans l'écran de réglage administrateur, appuyez sur [0 Paramètre Sécurité].
- **2** Dans l'écran Paramètre Sécurité, appuyez sur [5 Paramètre disque dur].
- **3** Dans l'écran Paramètre disque dur, appuyez sur [3 Supprimer les impressions sécurisées].

Un message de confirmation et vous demande s'il faut supprimer ou non les documents confidentiels.

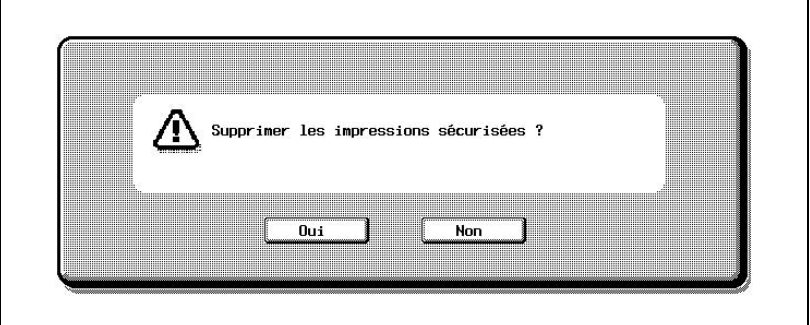

**4** Pour supprimer les documents confidentiels, appuyez sur [Oui].

Les documents confidentiels sont supprimés.

# $\mathbb{Q}$ ...

#### **Remarque**

Pour retourner à l'écran Paramètre disque dur sans supprimer les documents confidentiels, appuyez sur [Non].

#### **Pour écraser toutes les données**

Vous pouvez régler la machine pour qu'elle écrase toutes les données sur le disque dur.

Cette procédure permet d'effacer toutes les informations sur la machine.

Avant de procéder à cette opération, veuillez consulter votre technicien SAV.

- **1** Dans l'écran de réglage administrateur, appuyez sur [0 Paramètre Sécurité].
- **2** Dans l'écran Paramètre Sécurité, appuyez sur [5 Paramètre disque dur].
- **3** Dans l'écran Paramètre disque dur, appuyez sur [4 Ecraser données]. L'écran d'écrasement des données apparaît.

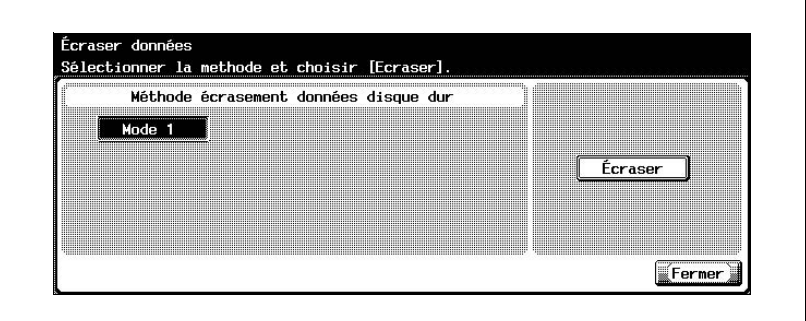

**4** Sélectionnez la méthode d'écrasement des données sur le disque dur et cliquez sur [Écraser].

Un message de confirmation et vous demande s'il faut écraser ou non les données.

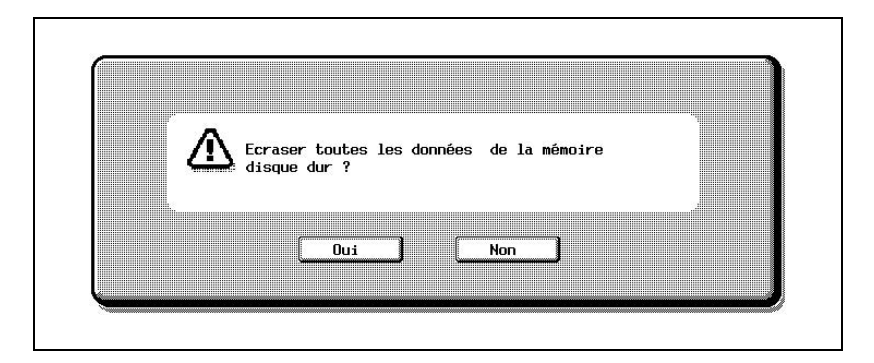

- **5** Pour écraser les données, appuyez sur [Oui].
	- Pour revenir à l'écran Effacer données sans écraser les données, appuyez sur [Non].

Le message "Remplac. de toutes les données terminé. Couper et relancer alim. princ." apparaît.

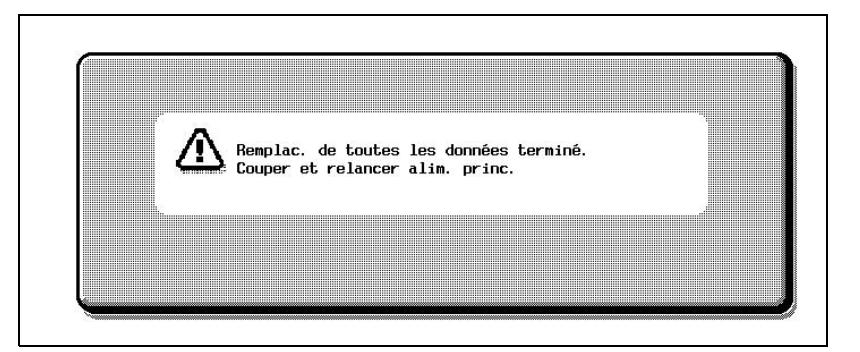

**6** Suivez les instructions affichées à l'écran pour redémarrer la machine. Les données du disque dur sont écrasées.

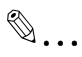

#### **Rappel**

Quand vous éteignez puis rallumez le copieur au moyen de l'interrupteur général, attendez au moins 10 secondes entre la position OFF et la position ON, sinon le copieur pourrait ne pas fonctionner normalement.

#### **Pour définir le mot de passe d'accès au disque dur**

Vous pouvez définir un mot de passe d'accès au disque dur.

Le mot de passe d'accès au disque dur est très important pour assurer la protection des données du disque dur. Conservez le mot de passe d'accès en lieu sûr afin de ne pas l'égarer.

- **1** Dans l'écran de réglage administrateur, appuyez sur [0 Paramètre Sécurité].
- **2** Dans l'écran Paramètre Sécurité, appuyez sur [5 Paramètre disque dur].
- **3** Dans l'écran Paramètre disque dur, appuyez sur [5 Mot de passe accès disque dur].
	- L'écran d'enregistrement du mot de passe d'accès au disque dur apparaît.

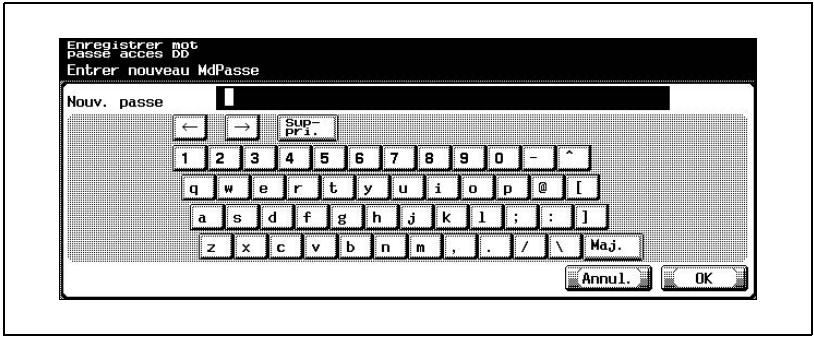

- Si un mot de passe d'accès au disque dur a déjà été spécifié, appuyez sur [5 Mot de passe accès disque dur] pour afficher un écran contenant le mot de passe actuel. À partir de l'écran qui s'affiche, vous pouvez modifier le mot de passe ou annuler le mot de passe d'accès au disque dur.
- **4** Tapez le mot de passe défini (20 caractères) et appuyez ensuite sur [OK].

Un écran s'affiche alors pour vous permettre de retaper le mot de passe.

**5** Tapez le mot de passe défini à l'étape 4 et appuyez ensuite sur [OK].

Le message "Mot de passe disque dur (HDD) enregistré. Éteindre puis rallumer l'appareil" apparaît.

C351 9-23

**6** Suivez les instructions à l'écran pour redémarrer la machine.

Le mot de passe d'accès au disque dur est défini.

# $\mathbb{Q}$ ...

#### **Remarque**

Un mot de passe de vingt 0 (zéros) ne peut pas être utilisé comme mot de passe.

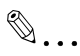

#### **Rappel**

Veillez à conserver en lieu sûr le mot de passe introduit afin de ne pas l'oublier ou l'égarer.

Quand vous éteignez puis rallumez le copieur au moyen de l'interrupteur général, attendez au moins 10 secondes entre la position OFF et la position ON, sinon le copieur pourrait ne pas fonctionner normalement.

# $\mathbb{Q}$

#### **Détails**

Pour plus de détails sur la saisie de texte, voir ["Saisir du texte" à la](#page-255-0)  [page](#page-255-0) 11-4.

 $\mathbb{Q}$ ...

#### **Remarque**

Pour annuler le réglage, appuyez sur [Annul.].

# **10 [Spécifier les paramètres](#page-236-0)  avec PageScope Web [Connection](#page-236-0)**

# <span id="page-236-0"></span>**10 Spécifier les paramètres avec PageScope Web Connection**

## **10.1 Paramètres que vous pouvez définir avec PageScope Web Connection**

PageScope Web Connection est un utilitaire de gestion de périphériques supporté par le serveur HTTP intégré au contrôleur d'imprimante. À partir d'un navigateur Internet installé sur un ordinateur relié au réseau, vous pouvez définir des paramètres de machine avec PageScope Web Connection.

Quand vous modifiez des paramètres, certaines opérations comme la saisie de texte sont plus faciles à effectuer depuis l'ordinateur.

Vous pouvez définir les paramètres de réseau et de numérisation suivants.

#### **Mode Utilisateur**

Les paramètres suivants peuvent être définis par tous les utilisateurs.

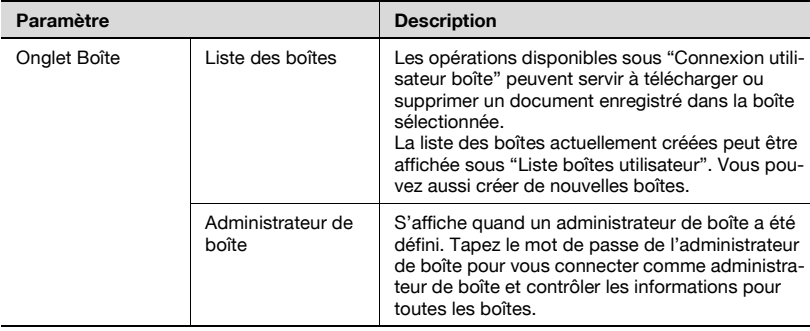

### **Mode Administrateur**

L'administrateur peut définir les paramètres plus avancés suivants.

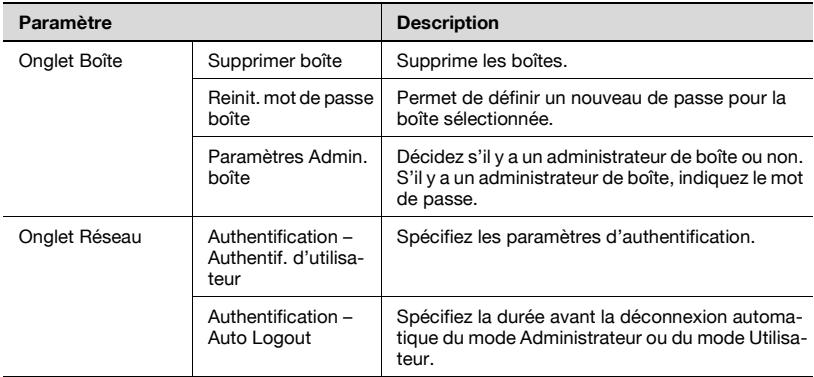

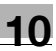

## **10.2 Utiliser PageScope Web Connection**

#### **Configuration requise**

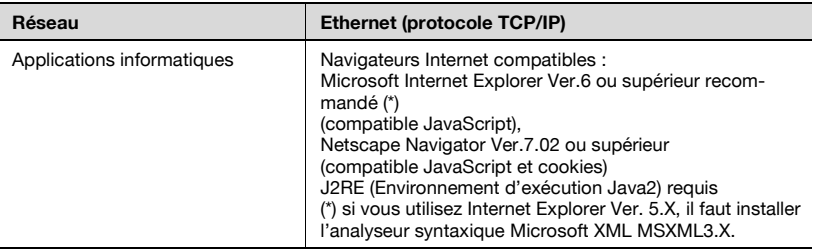

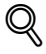

#### **Détails**

PageScope Web Connection est un utilitaire de gestion de périphériques supporté par le serveur HTTP intégré au contrôleur d'imprimante. À l'aide d'un navigateur Internet sur un ordinateur connecté au réseau, vous pouvez définir des paramètres de machine avec PageScope Web Connection.

#### **Accéder à PageScope Web Connection**

Vous pouvez accéder à PageScope Web Connection à partir d'un navigateur Internet.

- **1** Lancez le navigateur Internet.
- **2** Dans la barre d'adresses, tapez l'adresse IP de cette machine et appuyez ensuite sur la touche [Entrée].
	- http://<adresse\_IP\_pour\_machine>/ Exemple : Si l'adresse IP de la machine est 192.168.1.20 http://192.168.1.20/

# $\mathbb Q$

#### **Détails**

Si SSL/TLS est activé, l'URL devient : https://<adresse\_IP\_pour\_machine>/ Même si "http://" est saisi, l'accès à l'URL sur "https://" est automatique.

#### **Structure des pages**

La page qui apparaît immédiatement après l'accès à PageScope Web Connection est la page du mode Utilisateur. Tous les utilisateurs peuvent voir cette page.

Les pages de PageScope Web Connection sont construites comme illustré ci-dessous.

# $\mathbb{Q}$

#### **Détails**

Si vous saisissez le mot de passe dans la case "Mot de passe administrateur", vous pouvez afficher la page administrateur. Pour plus de détails, voir ["Pour se connecter en mode administrateur" à la page](#page-241-0) 10-8.

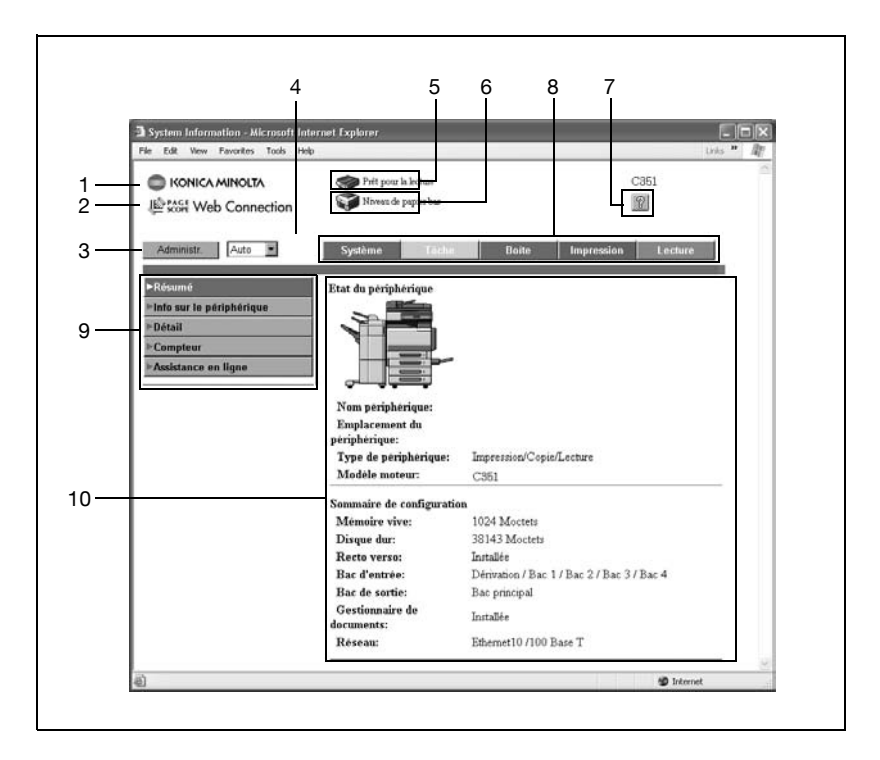

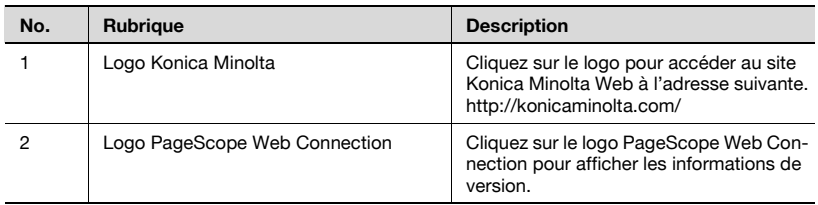

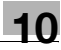

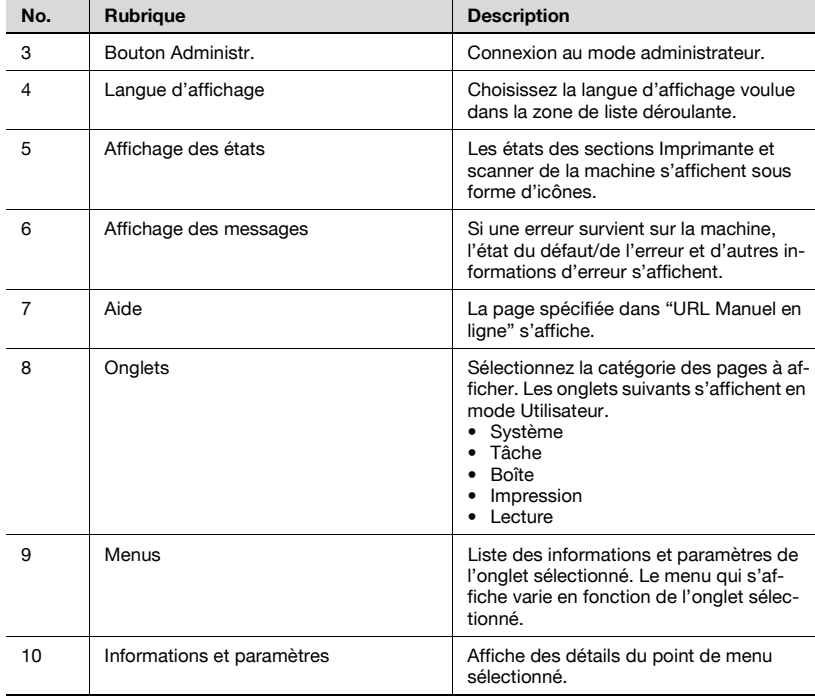

#### <span id="page-241-0"></span>**Pour se connecter en mode administrateur**

Vous pouvez passer du mode utilisateur au mode administrateur. Mais, pour définir des paramètres système ou réseau, vous devez être connecté en mode administrateur.

Quand vous êtes connecté

- $\vee$  Quand vous êtes connecté en mode administrateur, le panneau de contrôle de la machine est verrouillé et ne peut pas être utilisé.
- $\checkmark$  En fonction de l'état de la machine, vous pouvez ne pas pouvoir vous connecter en mode administrateur.
- $\vee$  Quand vous êtes connecté en mode administrateur, si aucune opération n'est effectuée pendant une durée déterminée, une temporisation survient et vous serez automatiquement déconnecté du mode administrateur. Pour plus de détails sur la définition du délai d'inactivité, voir ["Authentifi](#page-251-0)[cation – Déconnexion Auto" à la page 10-18](#page-251-0).
- **1** Cliquez sur [Administr.].
- **2** Tapez le mot de passe administrateur et cliquez sur [Connexion].

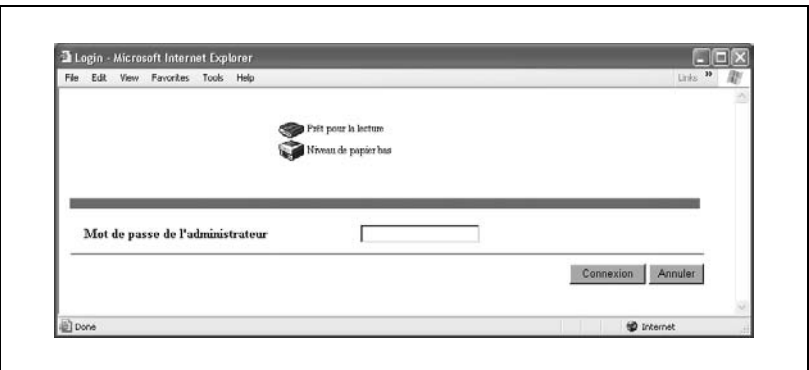

La page du mode administrateur s'affiche. Pour retourner en mode utilisateur, cliquez sur [Déconnexion].

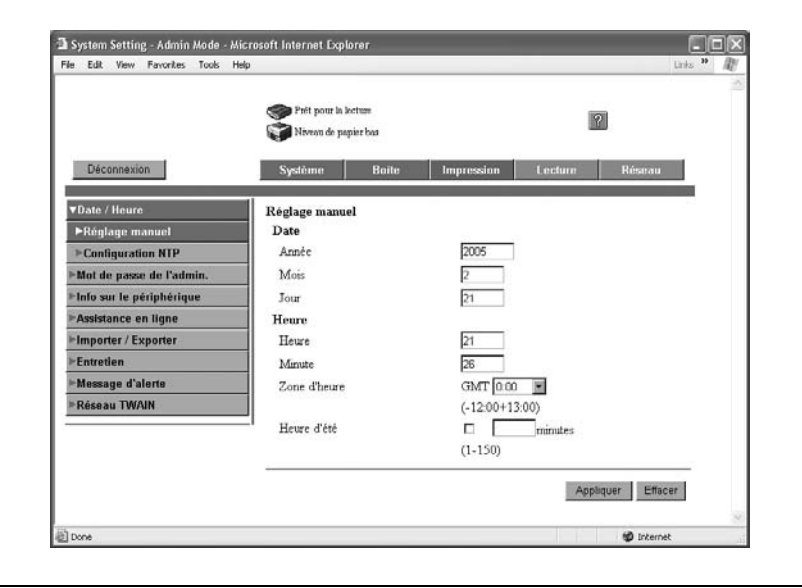

#### **Cache du navigateur Internet**

Les informations les plus récentes peuvent ne pas apparaître sur les pages de PageScope Web Connection parce que d'anciennes versions des pages sont enregistrées dans le cache du navigateur Internet. En outre, les problèmes suivants risquent de survenir lors de l'utilisation du cache.

Quand vous utilisez PageScope Web Connection, désactivez le cache du navigateur Internet.

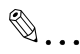

#### **Remarque**

Si vous utilisez le programme avec le cache activé et que le mode administrateur a été désactivé (délai d'inactivité dépassé), la page de désactivation risque d'apparaître même si vous réaccédez au programme. En outre, comme le panneau de contrôle de la machine reste verrouillé et qu'il est inutilisable, il faut redémarrer la machine. Pour éviter ce problème, désactivez le cache.

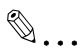

#### **Remarque**

Les menus et les commandes peuvent varier en fonction de la version du navigateur Internet. Pour plus de détails, voir l'aide du navigateur Internet.

#### **Pour Internet Explorer**

- **1** Dans le menu "Outils", cliquez sur "Options Internet".
- **2** Sur l'onglet Général, cliquez sur [Paramètres] sous "Fichiers Internet temporaires".
- **3** Sélectionnez "A chaque visite de la page" et cliquez ensuite sur [OK].

#### **Pour Netscape**

- **1** Dans le menu "Edition", cliquez sur "Préférences".
- **2** Dans la case "Catégorie" sur la gauche de la boîte de dialogue, cliquez sur "Avancées", puis sur "Cache".
- **3** Sous "Comparer la page du cache à la page sur le réseau :", sélectionnez "A chaque fois que je visite la page".

## **10.3 Onglet Boîte (Mode Utilisateur)**

Vous pouvez créer des boîtes et afficher, télécharger et supprimer des fichiers enregistrés dans les boîtes.

#### **Liste des boîtes**

Vous pouvez afficher la liste des boîtes actuellement créées et la liste des données enregistrées dans ces boîtes.

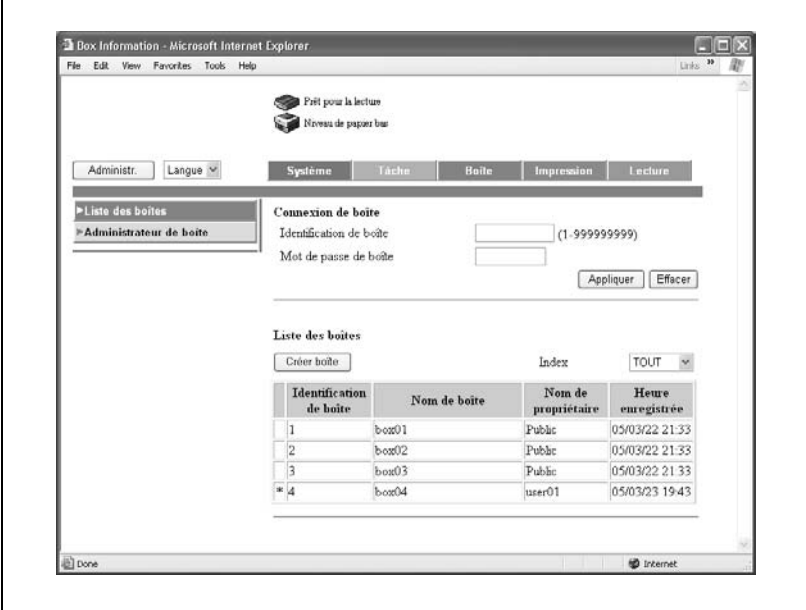

#### Connexion de boîte

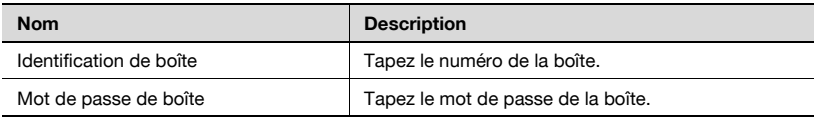

#### Liste des boîtes utilisateur

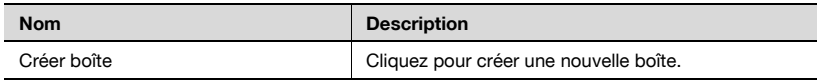

#### **Liste des fichiers**

Tapez le numéro de boîte utilisateur et le mot de passe et cliquez sur [Appliquer] pour afficher une liste des fichiers enregistrés dans cette boîte.

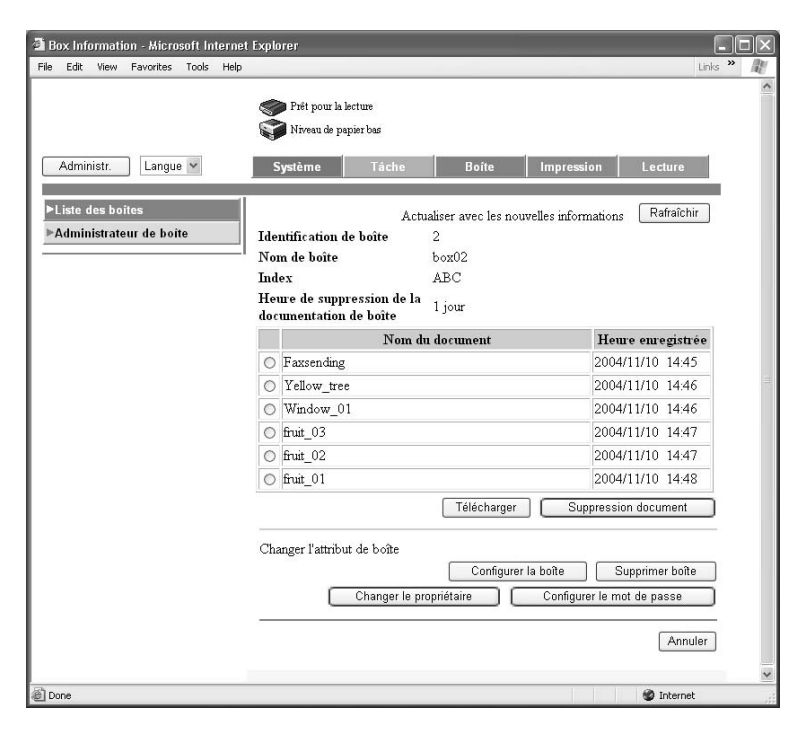

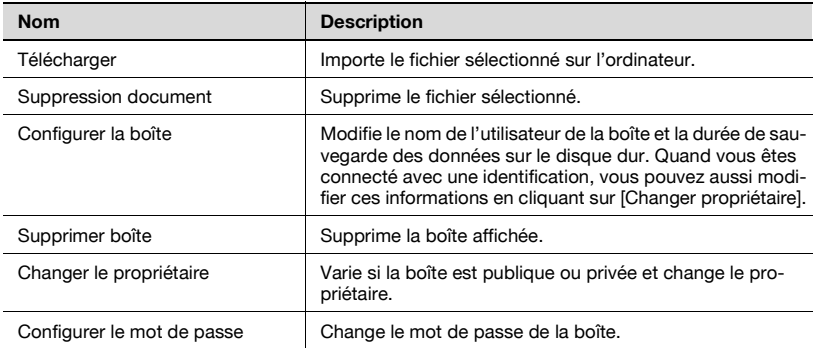

#### **Créer boîte**

 $\blacksquare$ 

Cliquez pour afficher la page Créer boîte.

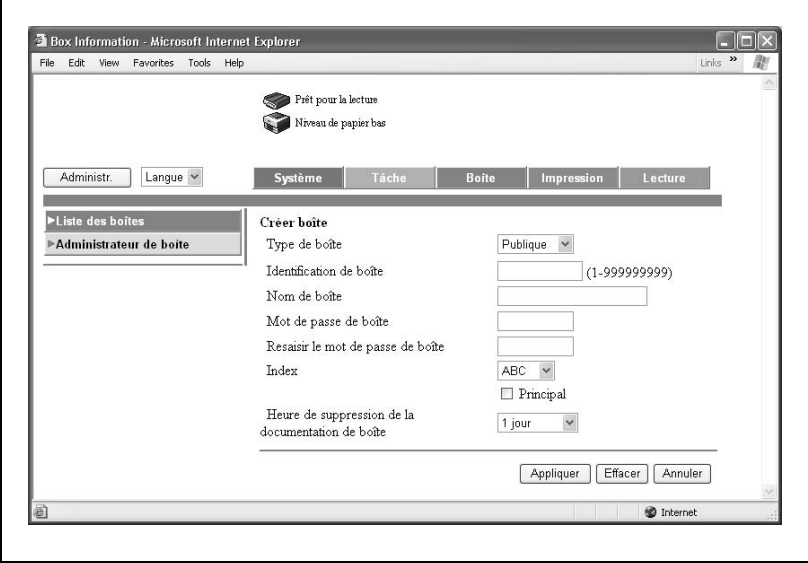

Lors de la création d'une boîte, indiquez les informations suivantes et cliquez sur [Appliquer].

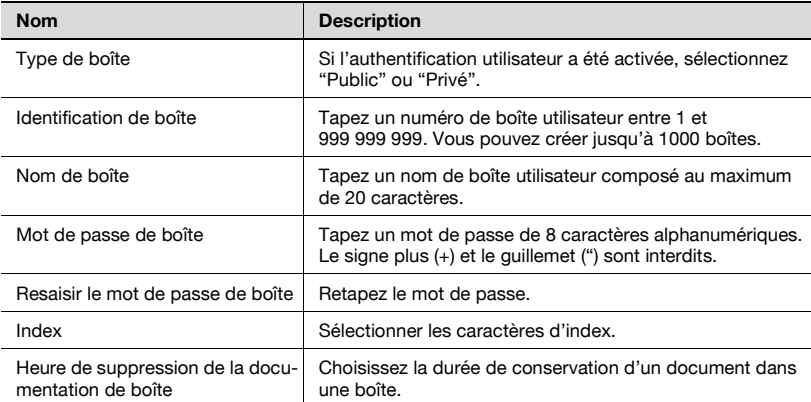

#### **Administrateur de boîte**

Ne s'affiche que si un administrateur de boîte a été défini.

Tapez le mot de passe de l'administrateur de boîte pour vous connecter comme administrateur de boîte et contrôler les informations pour toutes les boîtes.

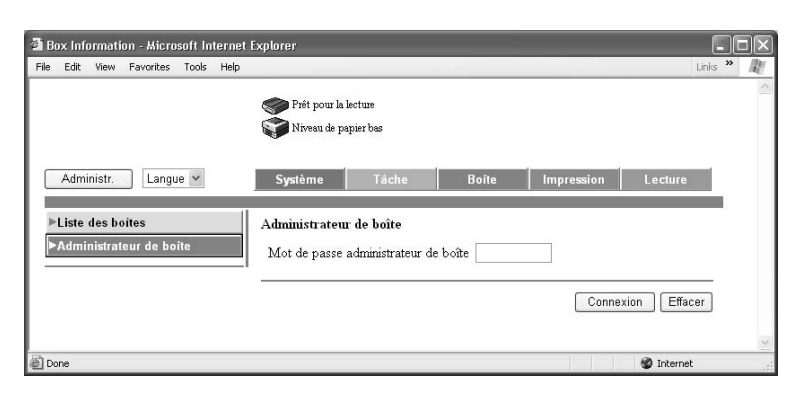

Tapez le numéro de boîte et cliquez ensuite sur [Appliquer] pour afficher une liste des fichiers enregistrés dans cette boîte.

## **10.4 Onglet Boîte (Mode Administrateur)**

#### **Supprimer boîte**

Vous pouvez supprimer une boîte enregistrée.

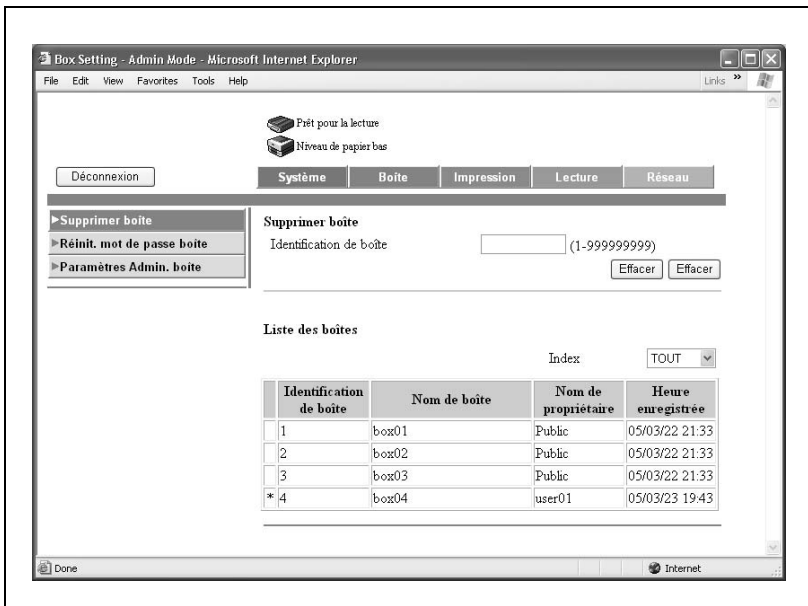

- **1** Tapez le numéro de la boîte à supprimer et cliquez sur [Effacer]. La page de confirmation apparaît.
- **2** Cliquez sur [OK].

#### **Réinitialiser le mot de passe de boîte**

Vous pouvez modifier le mot de passe défini pour une boîte.

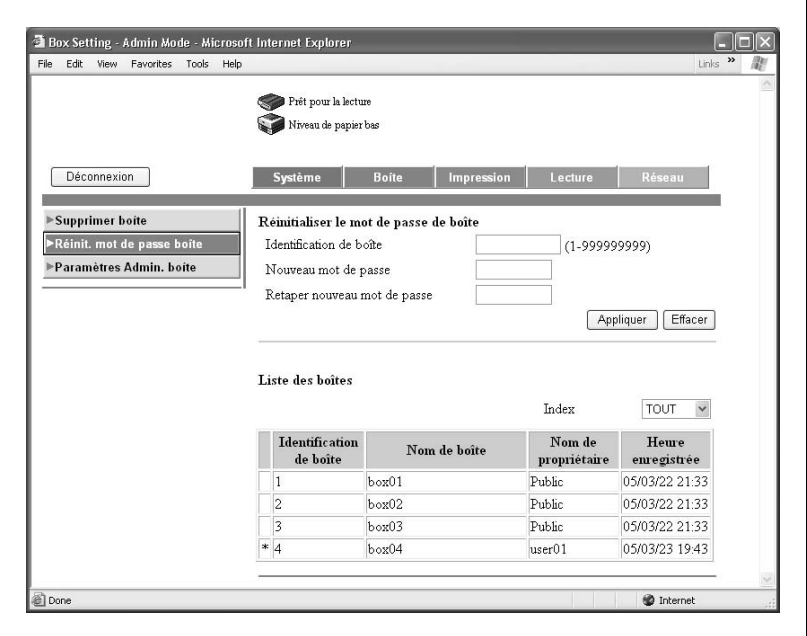

- Tapez le numéro de la boîte dont il faut changer le mot de passe.
- Tapez le nouveau mot de passe de boîte.
- Retapez le nouveau le mot de passe de boîte.
- Cliquez sur [Appliquer].

#### **Paramètres administrateur de la boîte**

Décidez s'il y a un administrateur de boîte ou non.

S'il y a un administrateur de boîte, définissez le mot de passe pour l'administrateur de boîte.

#### $\heartsuit$ **Détails**

L'administrateur de boîte peut gérer et supprimer les documents dans les boîtes utilisateur publiques et privées sans mot de passe.

A parti du panneau de contrôle de la machine, connectez-vous avec l'identifiant (ID) "boxadmin" et tapez le mot de passe défini.

Avec PageScope Web Connection, connectez-vous en tapant le mot de passe défini sur la page qui s'est affichée quand vous avez cliqué sur "Mode Administr." dans le menu du mode Utilisateur.

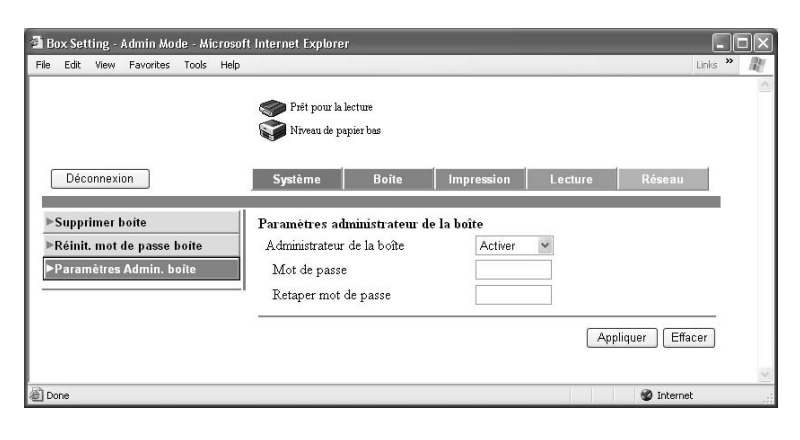

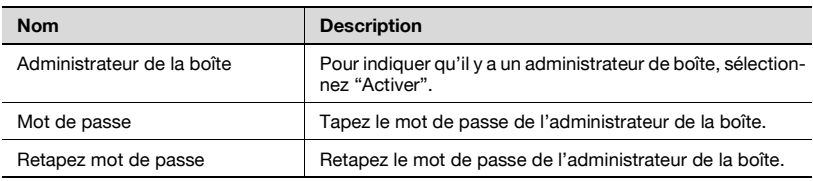

## <span id="page-251-0"></span>**10.5 Onglet Réseau (Mode Administrateur)**

#### **Authentification – Déconnexion Auto**

Spécifiez la durée avant la déconnexion automatique du mode Administrateur ou du mode Utilisateur.

Si aucune opération n'est effectuée pendant le délai spécifié ici, vous serez automatiquement déconnecté.

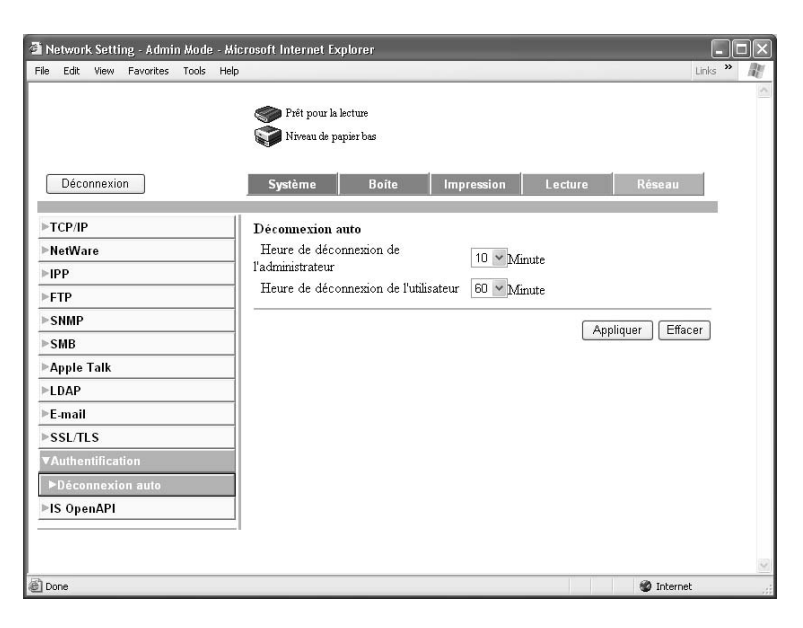

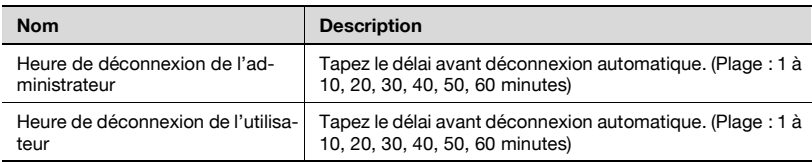
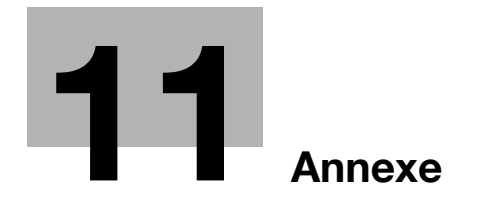

### <span id="page-254-0"></span>**11.1 Liste des messages d'erreur**

Si l'un des messages suivants s'affiche, effectuez les opérations décrites cidessous.

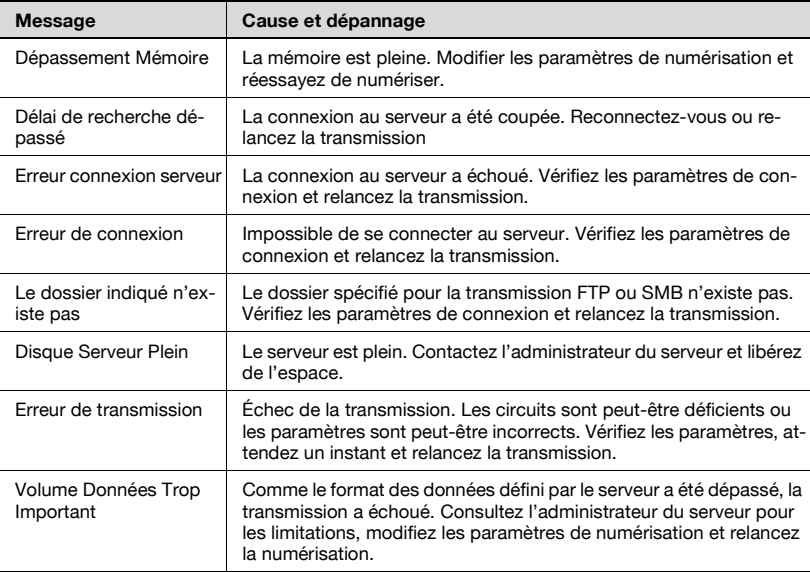

### <span id="page-255-0"></span>**11.2 Saisir du texte**

La procédure suivante décrit comment utiliser le clavier qui apparaît sur l'écran tactile pour taper les noms de compte enregistrés et les formats de papier personnalisés. Vous pouvez aussi utiliser le clavier pour taper des chiffres.

Les différents claviers suivants s'affichent.

Exemple

Écran de saisie du mot de passe :

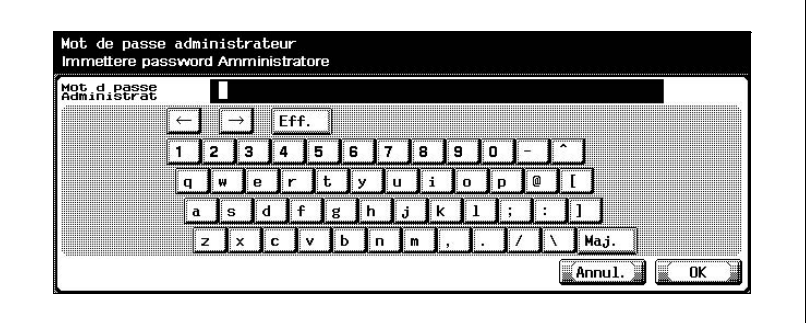

Écran de saisie d'adresse électronique :

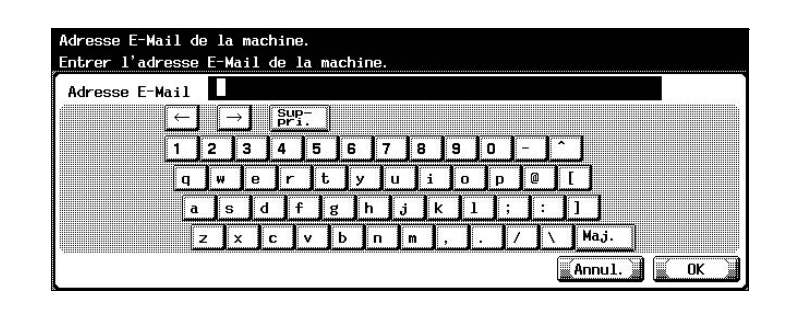

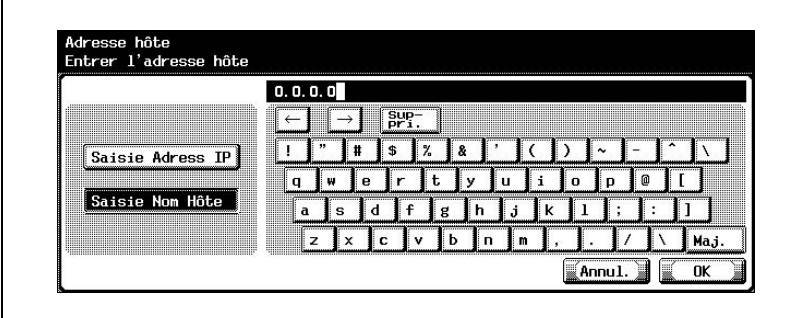

Écran de saisie de message électronique :

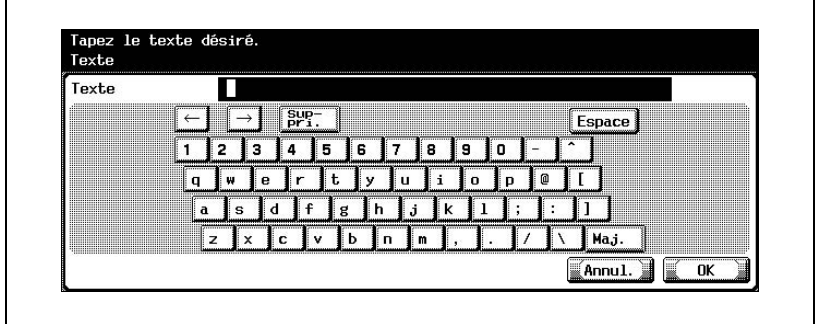

Appuyez sur [Maj.] pour basculer l'affichage du clavier en lettres minuscules (numéros) et majuscules (symboles).

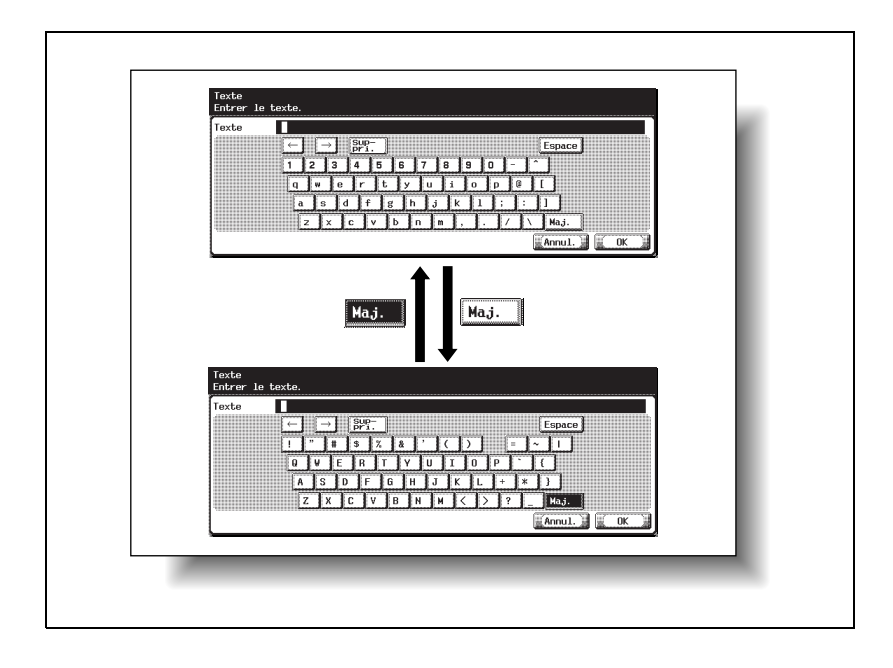

#### **Pour taper du texte**

- $\rightarrow$  Appuyez sur le bouton du caractère voulu sur le clavier qui s'affiche.
	- Pour taper en lettres majuscules ou en symboles, appuyez sur [Maj.].
	- Vous pouvez aussi taper des chiffres avec le clavier.

Les caractères saisis apparaissent dans la zone de texte.

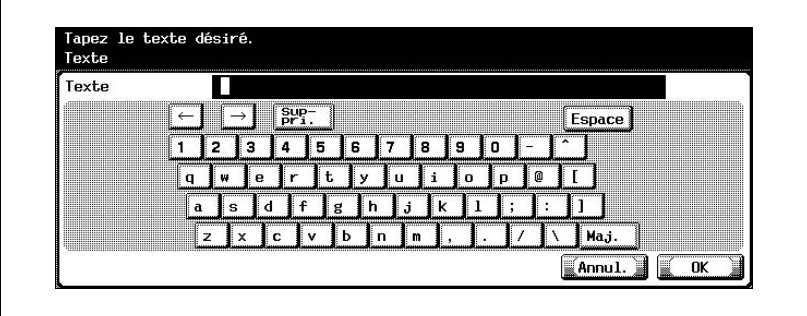

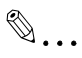

#### **Remarque**

Pour annuler le texte saisi, appuyez sur [Annul.].

Pour effacer tout le texte saisi, appuyez sur la touche [C] (correction).

# $\mathbb Q$

#### **Détails**

Pour modifier un caractère du texte saisi, appuyez sur  $\sqrt{|\cdot|}$  let  $\sqrt{|\cdot|}$  l pour déplacer le curseur au niveau du caractère à modifier, appuyez sur [Suppr.] et tapez ensuite la lettre ou le chiffre voulu.

#### **Liste des caractères disponibles**

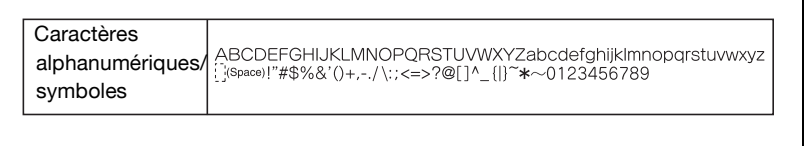

# <span id="page-259-0"></span>**11.3 Glossaire**

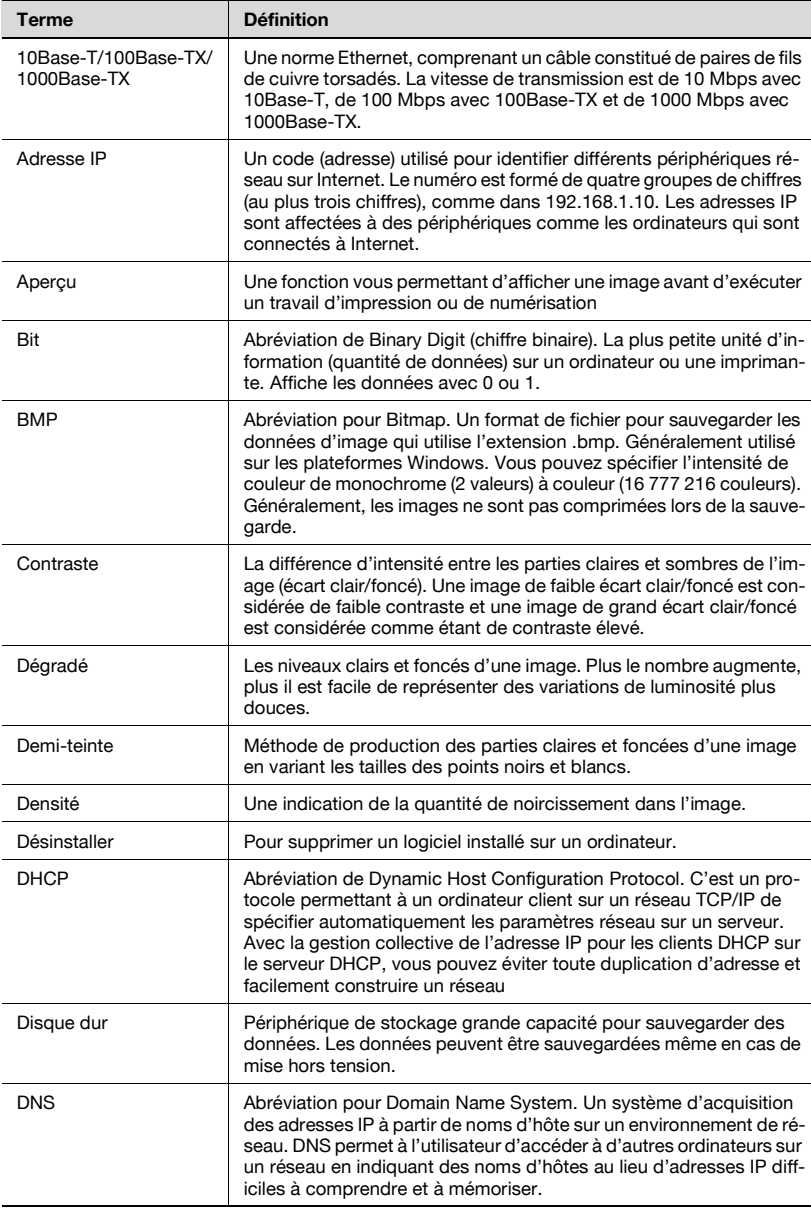

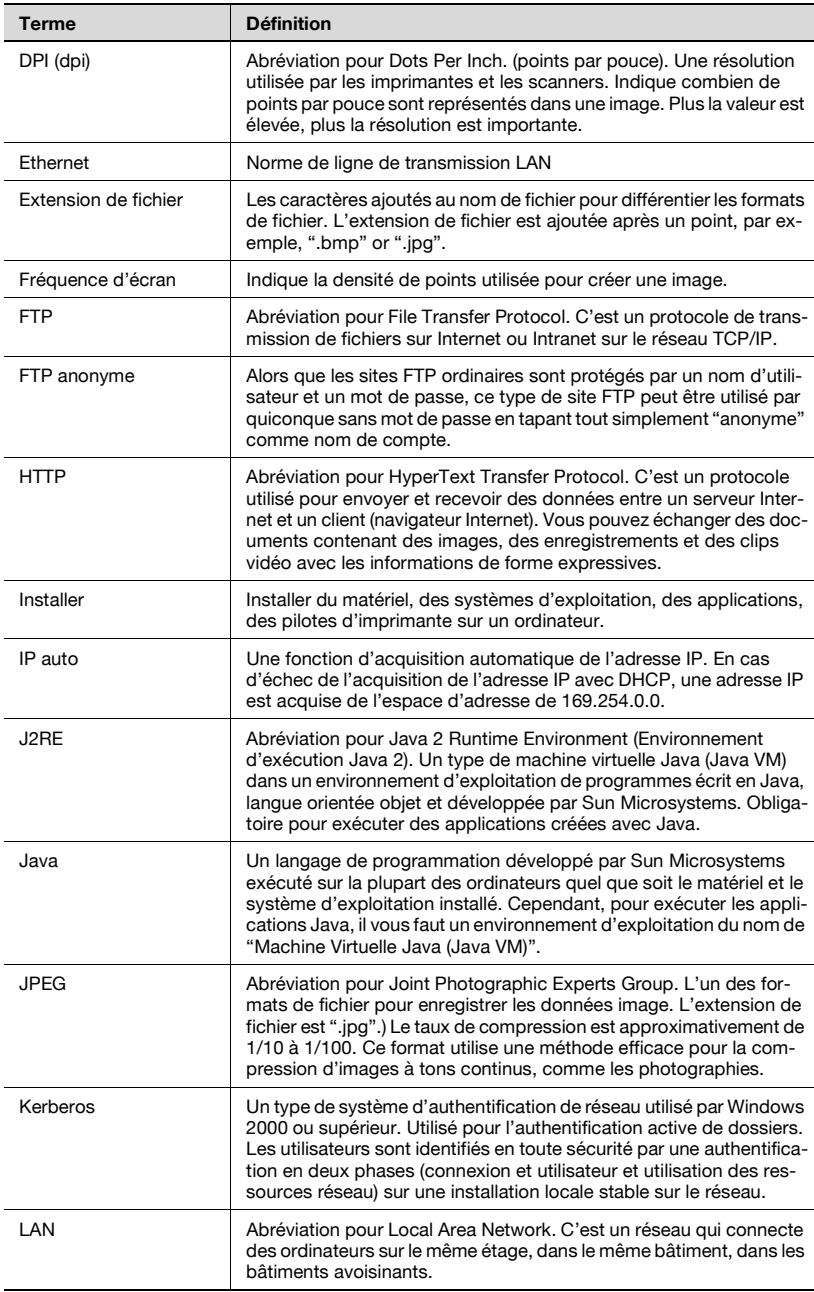

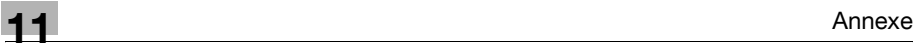

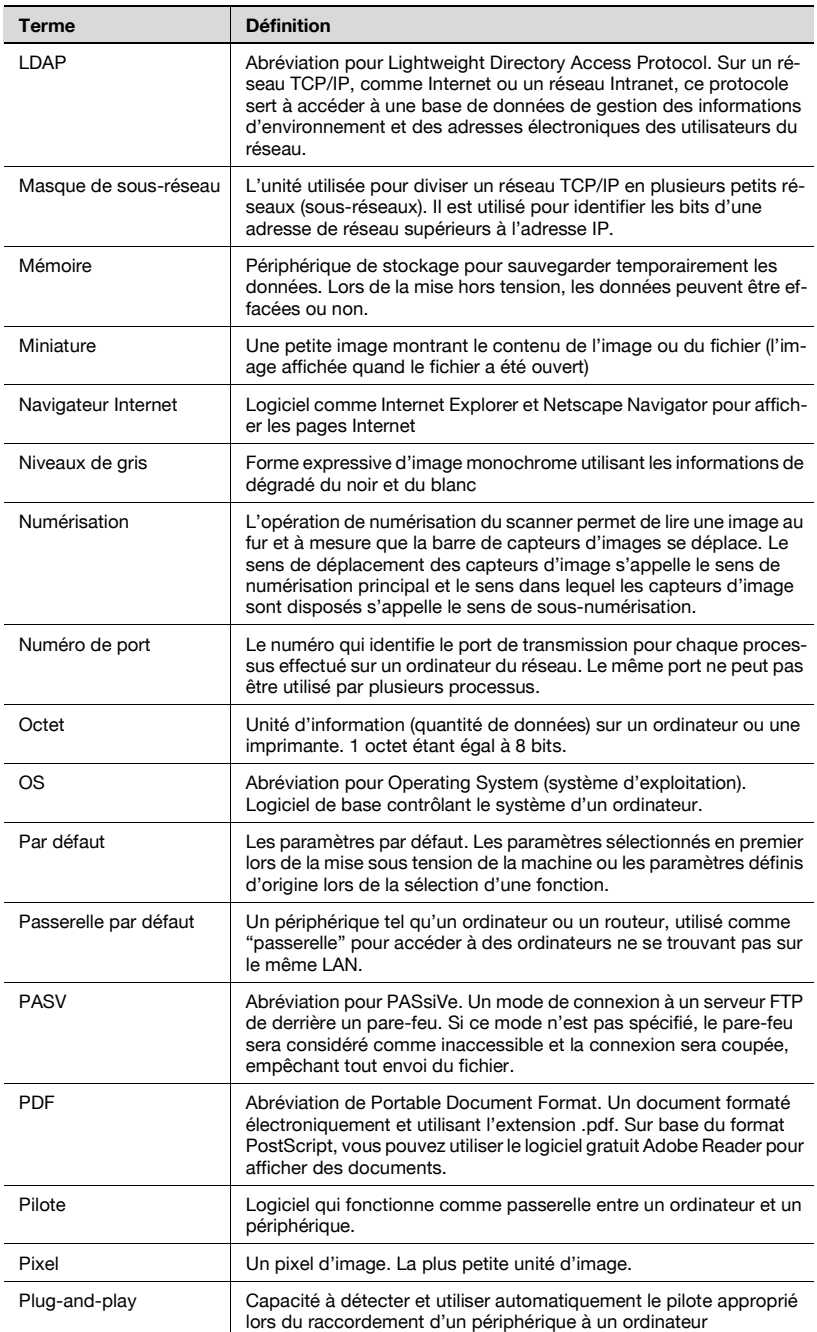

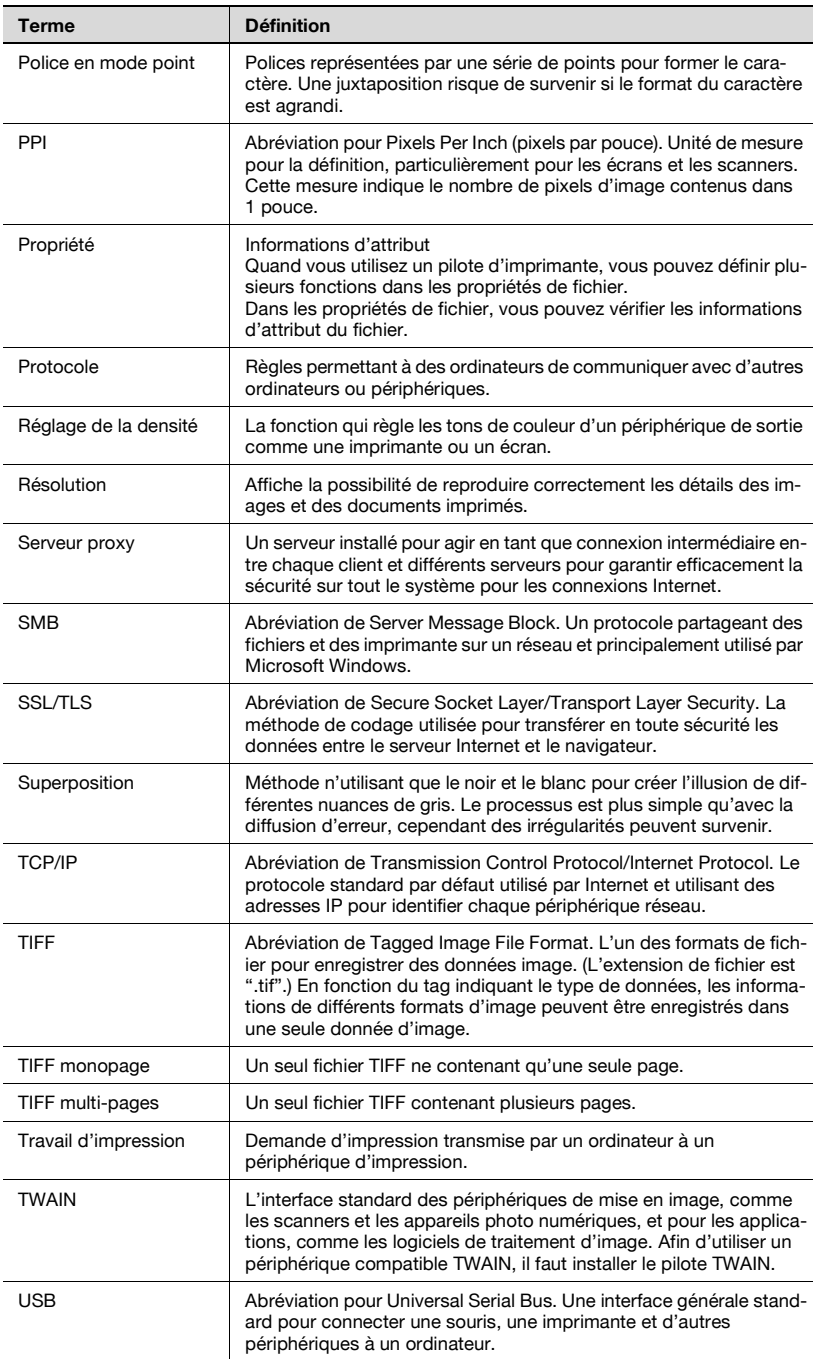

## **11.4 Index**

### **A**

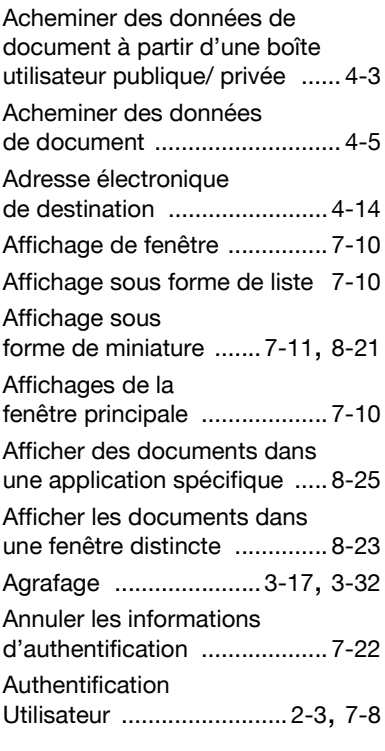

### **B**

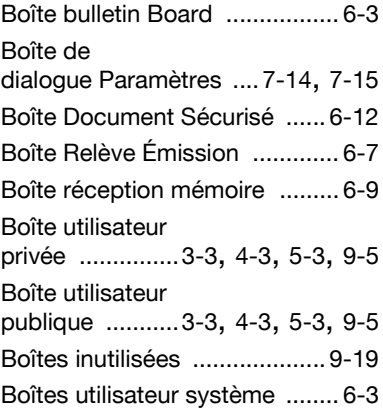

### **C**

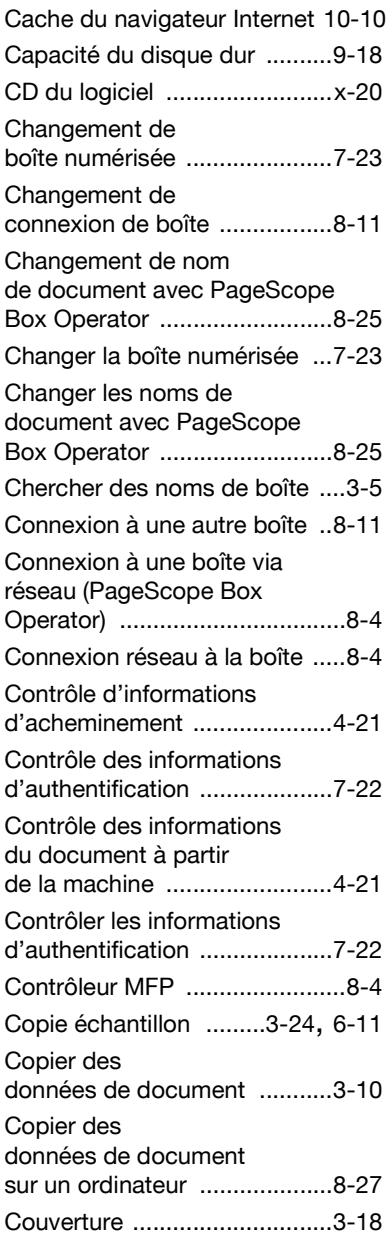

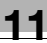

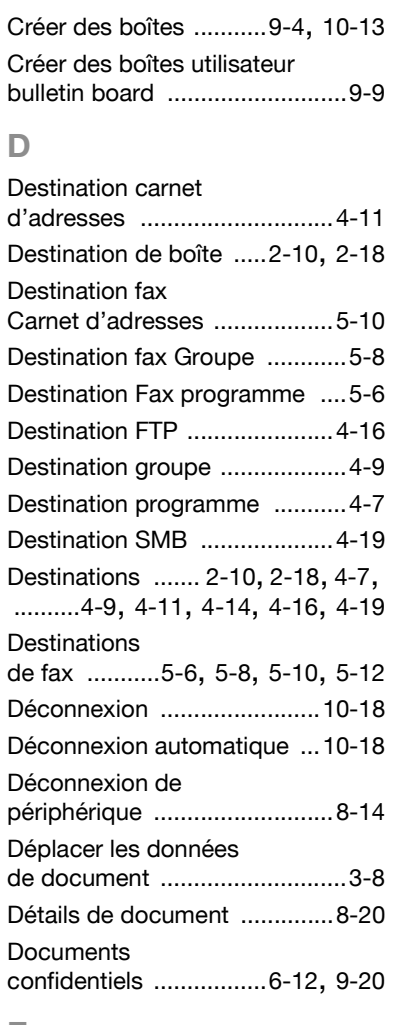

#### **E**

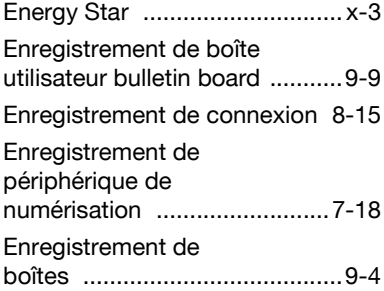

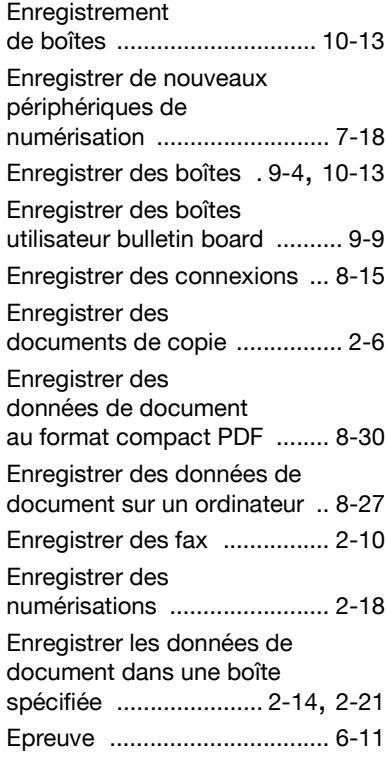

# **É**

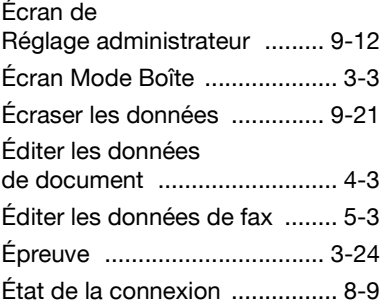

#### **F**

Faxer des données de document à partir d'une boîte utilisateur publique/ privée [............... 5-3](#page-118-0), [5-5](#page-120-0) Finition [......................... 3-21](#page-74-0), [3-33](#page-86-0)

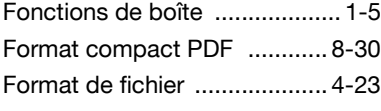

### **G**

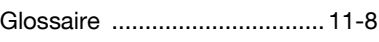

#### **I**

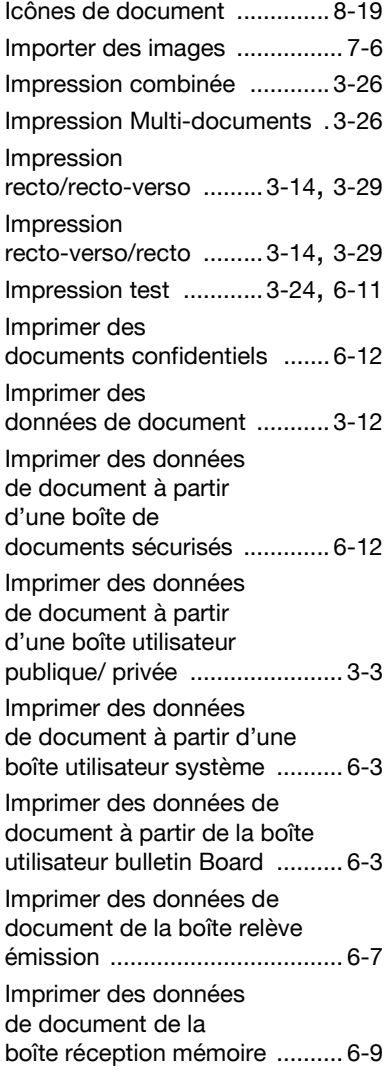

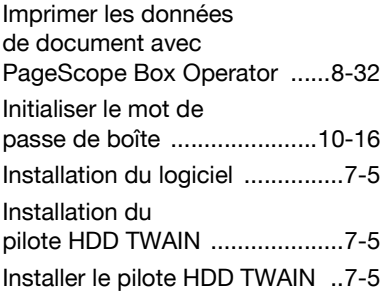

#### **L**

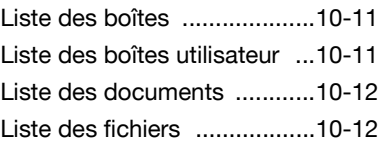

### **M**

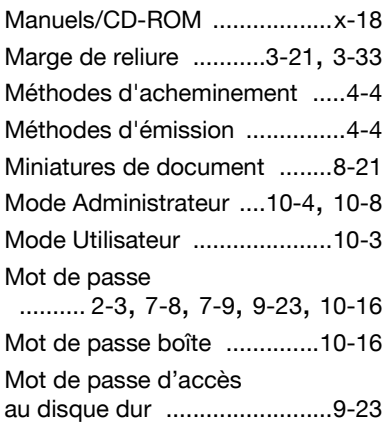

### **N**

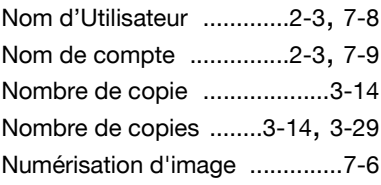

#### **O**

Ouvrir des documents dans une application spécifique [.....8-25](#page-194-0)

### **P**

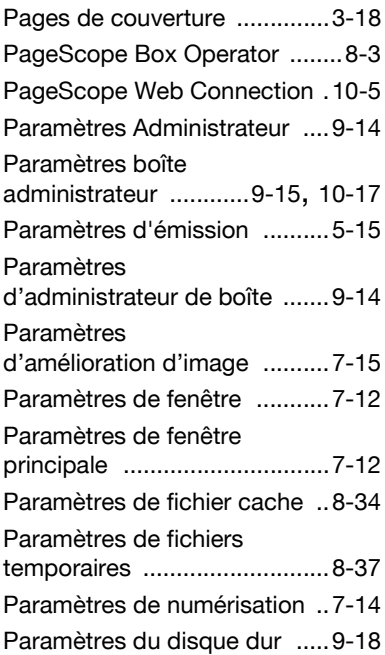

### **R**

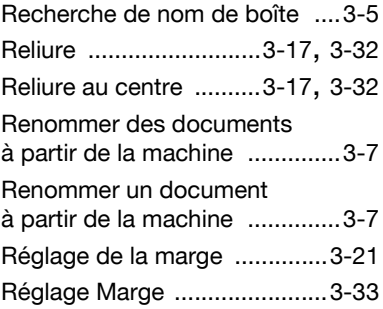

### **S**

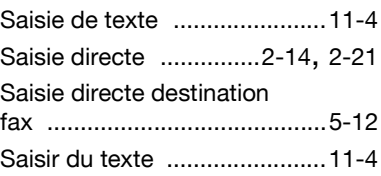

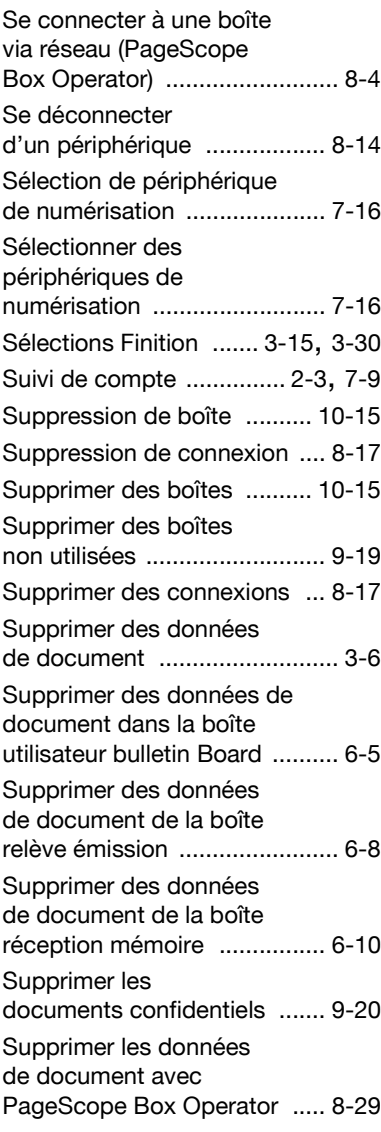

# **T**

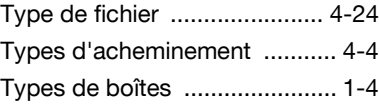

### **V**

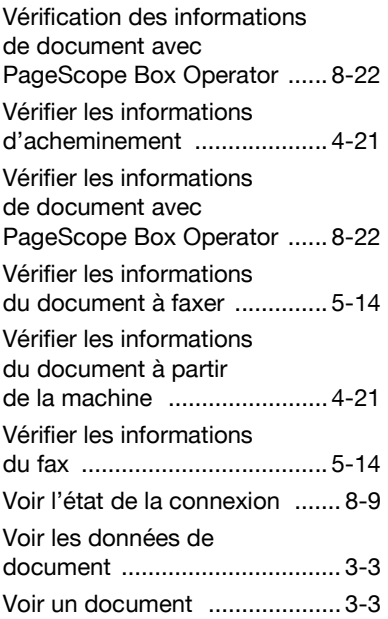